# **ESCUELA POLITÉCNICA NACIONAL**

## **FACULTAD DE INGENIERÍA DE SISTEMAS**

## **DESARROLLO DE MÓDULOS DE SISTEMA ERP UTILIZANDO METODOLOGÍAS ÁGILES PARA MANTICORE LABS.**

**COMPONENTE DE FACTURACIÓN**

## **TRABAJO DE INTEGRACIÓN CURRICULAR PRESENTADO COMO REQUISITO PARA LA OBTENCIÓN DEL TÍTULO DE INGENIERO EN SOFTWARE**

## **MAYORGA CHAPI ERICK ANDRÉS**

[erick.mayorga@epn.edu.ec](mailto:erick.mayorga@epn.edu.ec)

**DIRECTOR: Ing. Adrián Egüez, MSc.** [adrian.eguez@epn.edu.ec](mailto:adrian.eguez@epn.edu.ec)

**Quito, mayo 2022**

## **CERTIFICACIONES**

<span id="page-1-0"></span>Yo, Erick Mayorga declaro que el trabajo de integración curricular aquí descrito es de mi autoría; que no ha sido previamente presentado para ningún grado o calificación profesional; y, que he consultado las referencias bibliográficas que se incluyen en este documento.

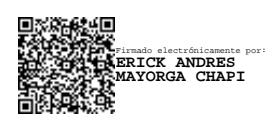

**Erick Andrés Mayorga Chapi**

Certifico que el presente trabajo de integración curricular fue desarrollado por Erick Mayorga, bajo mi supervisión.

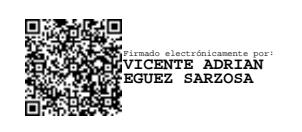

MSc. Vicente Adrián Eguez Sarzosa

**DIRECTOR**

## **DECLARACIÓN DE AUTORÍA**

<span id="page-2-0"></span>A través de la presente declaración, afirmamos que el trabajo de integración curricular aquí descrito, así como el (los) producto(s) resultante(s) del mismo, son públicos y estarán a disposición de la comunidad a través del repositorio institucional de la Escuela Politécnica Nacional; sin embargo, la titularidad de los derechos patrimoniales nos corresponde a los autores que hemos contribuido en el desarrollo del presente trabajo; observando para el efecto las disposiciones establecidas por el órgano competente en propiedad intelectual, la normativa interna y demás normas.

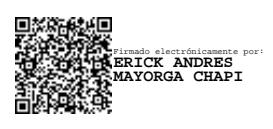

ERICK ANDRÉS MAYORGA CHAPI

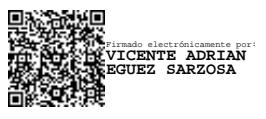

VICENTE ADRIÁN EGUEZ SARZOSA

## **AGRADECIMIENTO**

<span id="page-4-0"></span>Agradezco en primer lugar a Dios por darme la oportunidad de cumplir mi sueño y darme la fuerza y sabiduría para superar todos los obstáculos que se me han presentado en este largo camino. Dios me ha bendecido con una familia que me apoya en todos mis pasos, buenos amigos con los que compartir experiencias y personas buenas que ha puesto en mi camino.

Estoy agradecido con mis padres por su ayuda incondicional desde el primer día, por ser mi razón de seguir adelante en la vida, y por no dejar que me rinda. No sería quien soy ahora si no fuera por sus consejos, su cuidado, su atención y su cariño.

Agradezco a mis hermanos por sus palabras de aliento y sus consejos que me permitieron tener más confianza en mí mismo y me impulsaron a ser mejor.

Agradezco a mis amigos por pasar conmigo cada momento difícil dentro y fuera de la universidad, por sus consejos, las risas y el apoyo moral que me levantaron cuando más lo necesitaba.

Finalmente, agradezco a mi universidad por permitirme vivir un camino constante de aprendizaje con los mejores profesores del país. Agradezco a mi director por su paciencia y comprensión que me daban confianza de seguir haciendo un buen trabajo.

Erick

## ÍNDICE DE CONTENIDO

<span id="page-5-0"></span>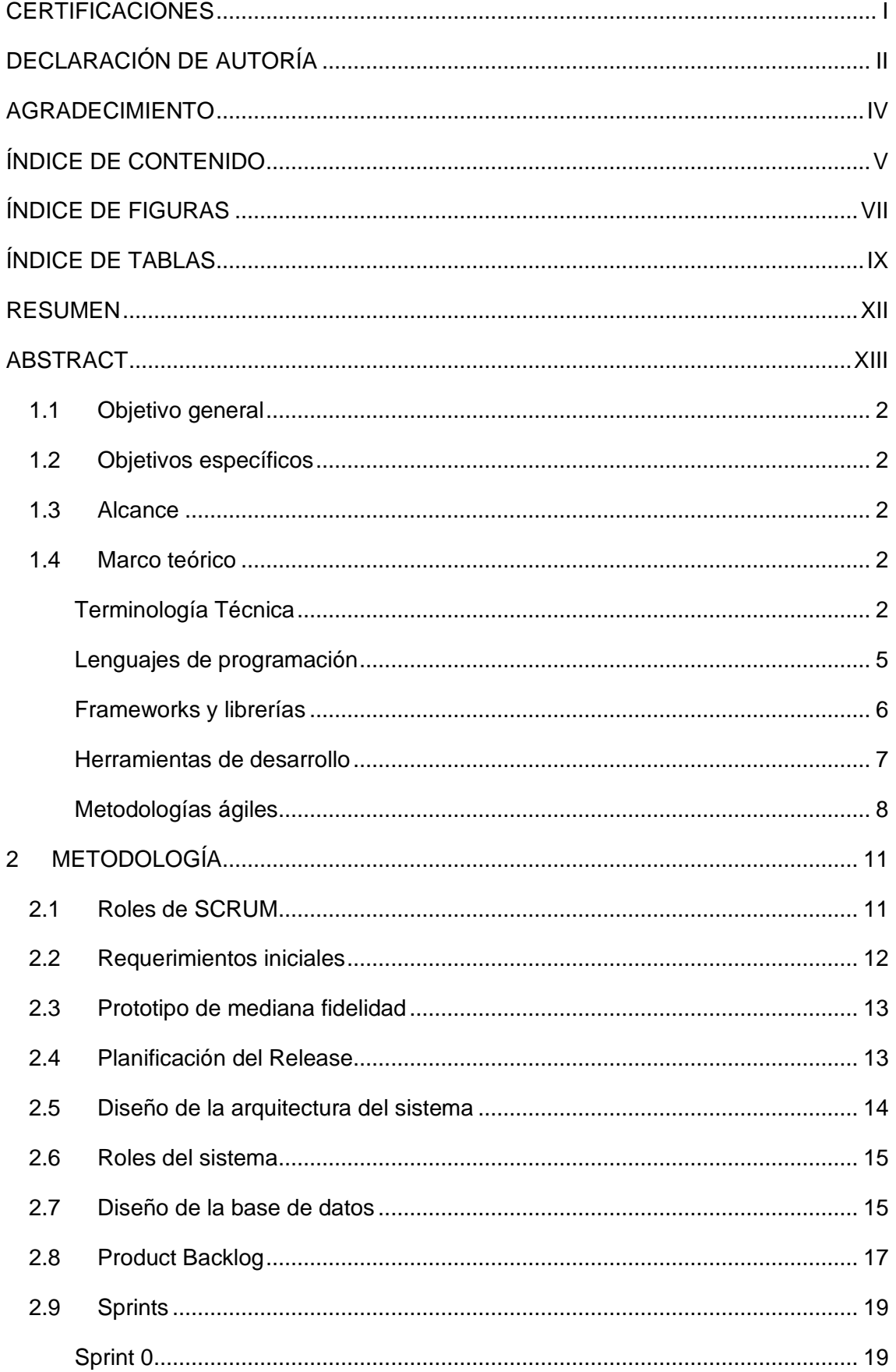

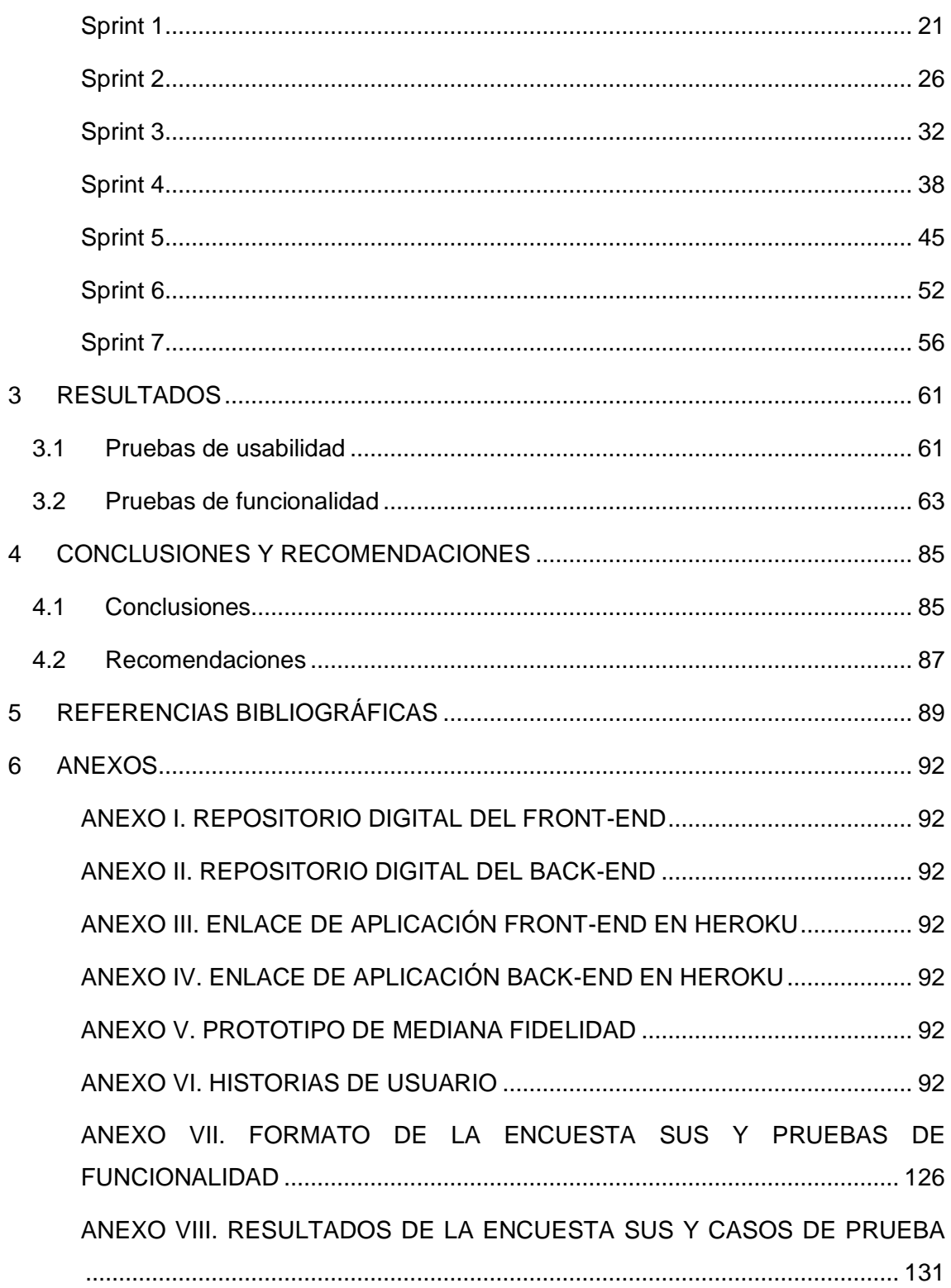

## **ÍNDICE DE FIGURAS**

<span id="page-7-0"></span>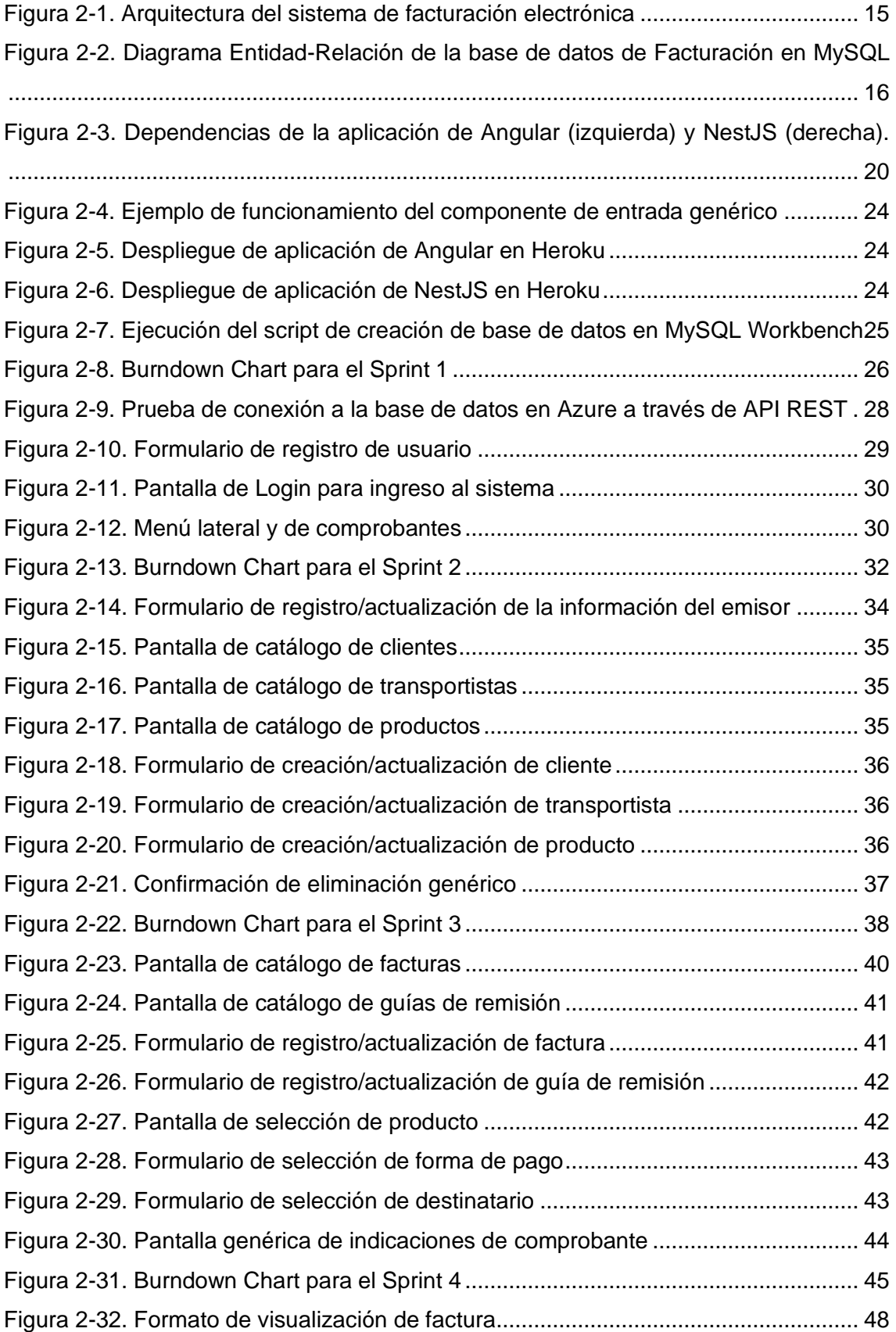

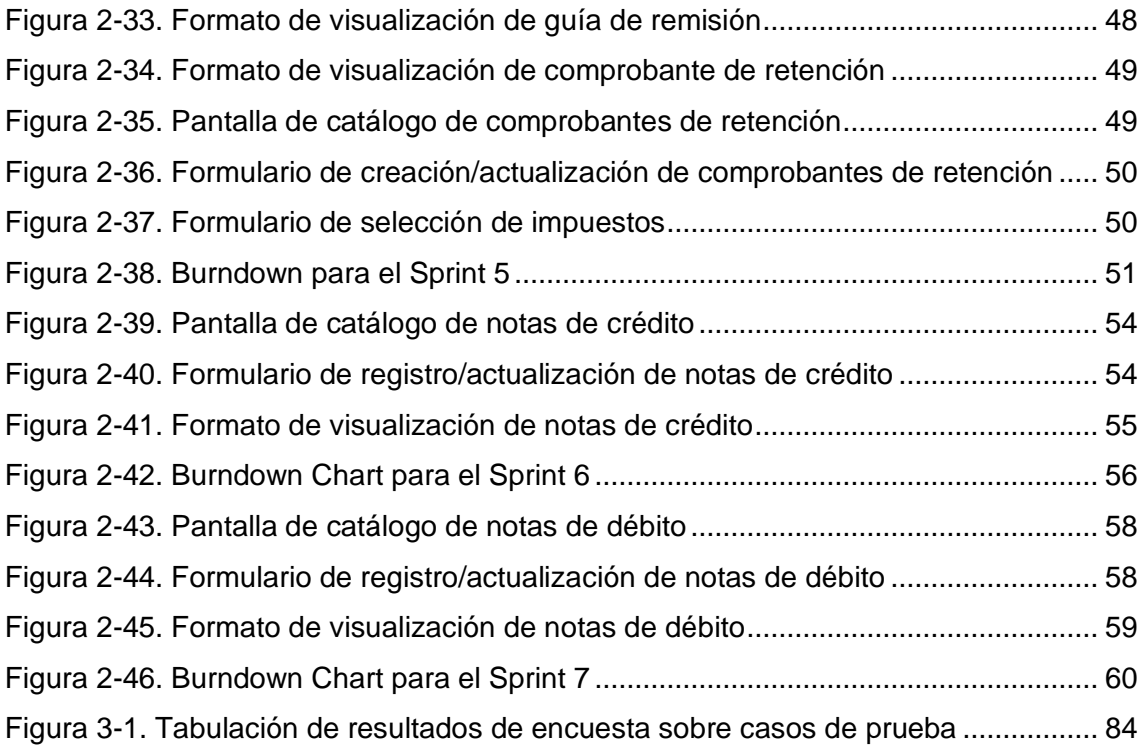

## **ÍNDICE DE TABLAS**

<span id="page-9-0"></span>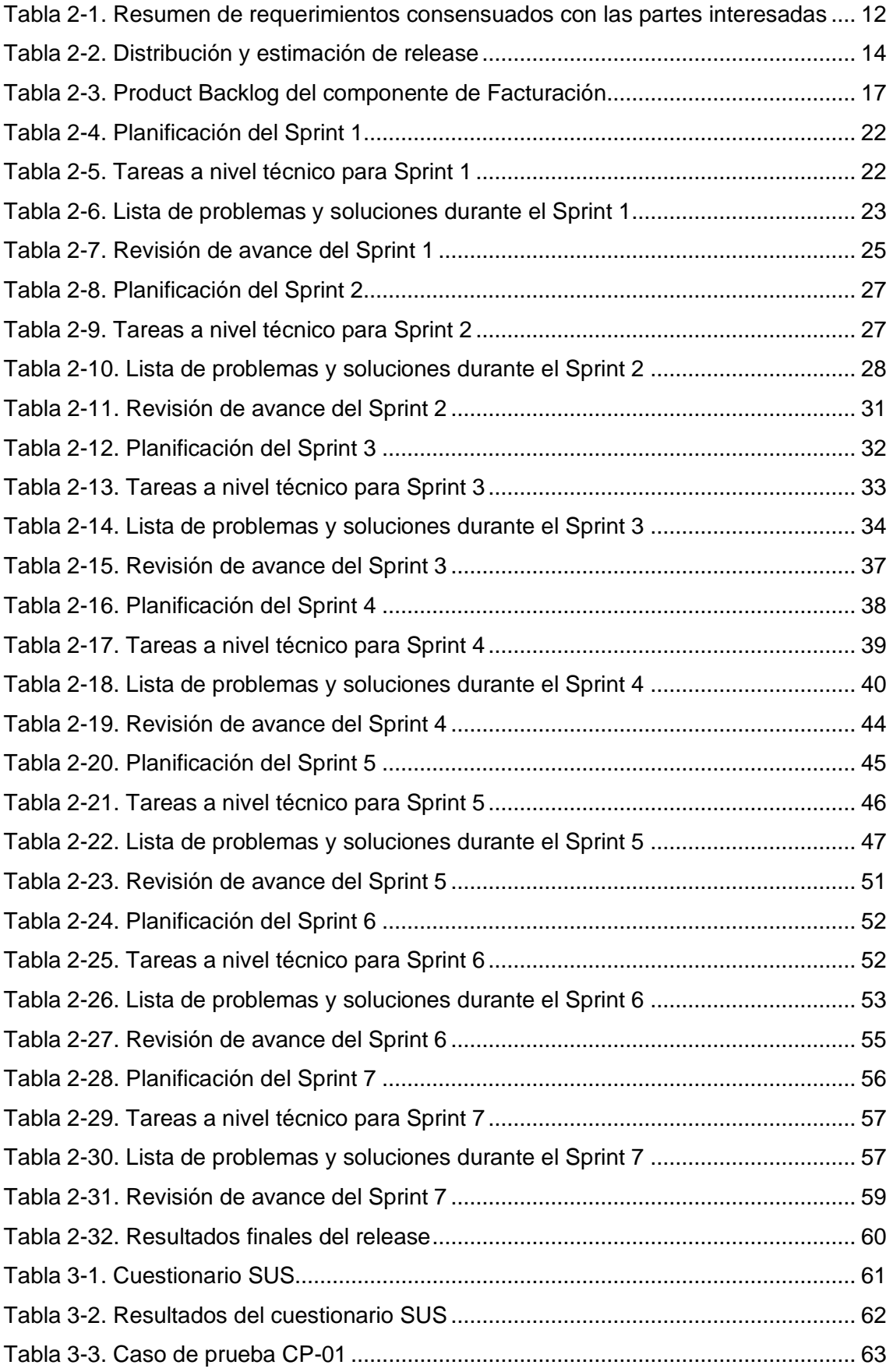

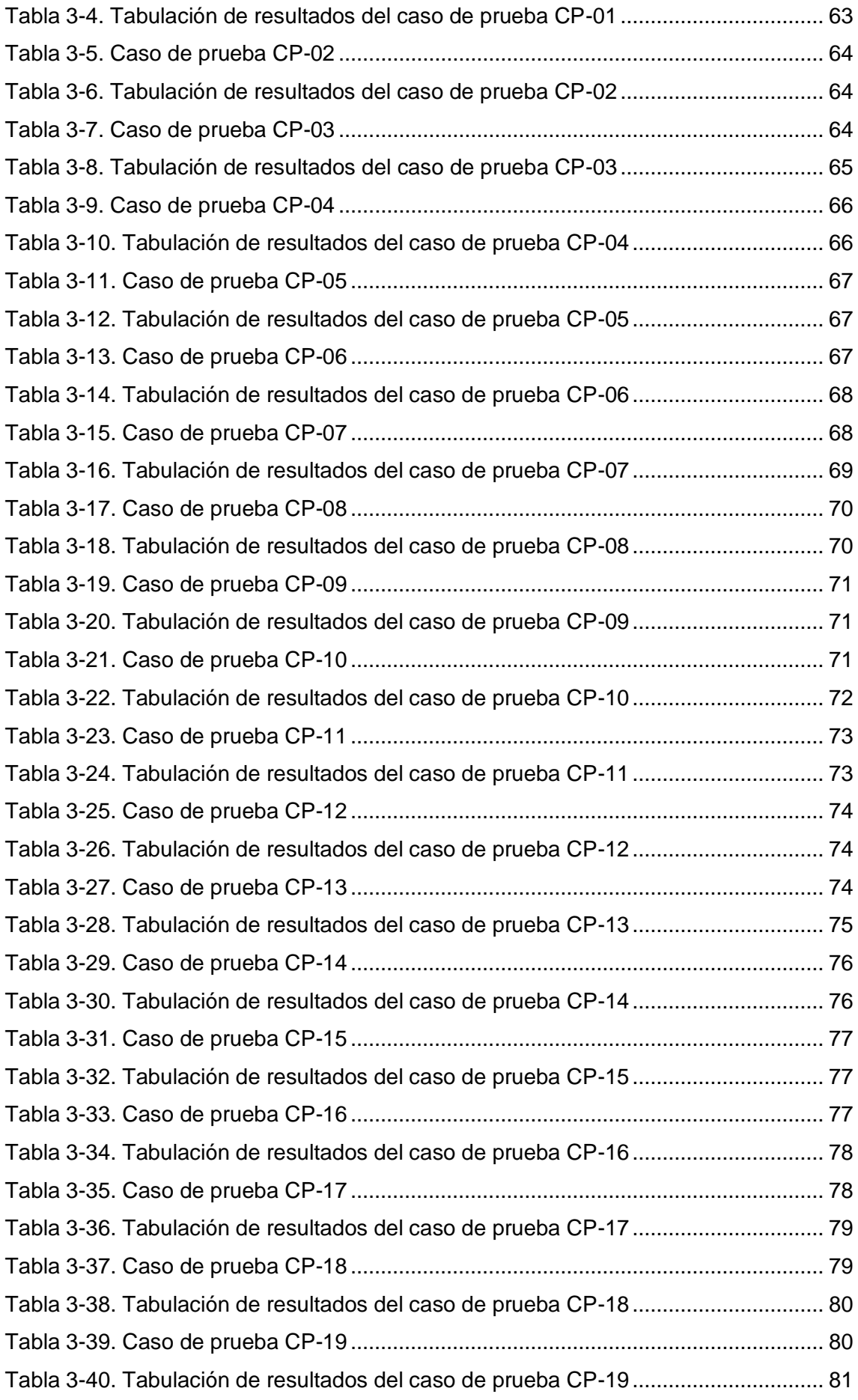

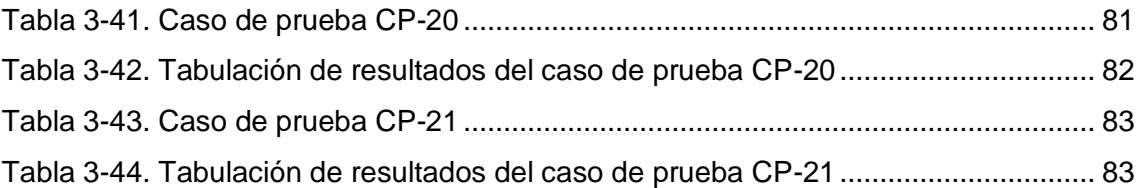

## **RESUMEN**

<span id="page-12-0"></span>La gestión de actividades comerciales y contables en las organizaciones es un proceso vital del día a día. Gran parte de las organizaciones realizan ese proceso de forma manual, lo cual consume tiempo y esfuerzo. El presente Trabajo de Integración Curricular propone una aplicación web que permite administrar fácilmente comprobantes electrónicos de forma automática como resultado de la actividad comercial diaria de la empresa Manticore Labs. El objetivo de este proyecto radica en la automatización de la generación, actualización y deshabilitación de facturas, guías de remisión, notas de débito, notas de crédito y comprobantes de retención que reflejan las operaciones relacionadas con los clientes, transportistas y productos de una organización. Para ello, se utilizó el marco de trabajo ágil Scrum al permitir un desarrollo flexible a los cambios y una rápida generación de valor para el cliente. De esta forma, se toma en cuenta las necesidades de Manticore Labs y seguir estándares de calidad y usabilidad de software.

**PALABRAS CLAVE:** Facturación electrónica, sistema web, Manticore Labs, ERP, **Scrum** 

## **ABSTRACT**

<span id="page-13-0"></span>The management of commercial and accounting activities in organizations is a vital day-to-day process. Many organizations perform this process manually, which consumes time and effort. This Curricular Integration Work proposes a web application that allows you to easily manage electronic vouchers automatically because of the daily commercial activity of the company Manticore Labs. The objective of this project lies in the automation of the generation, updating and disabling of invoices, referral guides, debit notes, credit notes and retention vouchers that reflect the operations related to customers, carriers, and products of an organization. To do this, the agile SCRUM framework was used to allow flexible development to change and a rapid generation of value for the client. In this way, the needs of Manticore Labs are considered and follow standards of quality and usability of software.

**KEYWORDS**: Electronic invoicing, web system, Manticore Labs, ERP, Scrum

## **1 DESCRIPCIÓN DEL COMPONENTE DESARROLLADO**

El presente componente del sistema ERP para la organización de Manticore Labs corresponde al módulo de Facturación, el cual abarca los procesos de crear, visualizar, actualizar y deshabilitar comprobantes electrónicos. Ante la necesidad de gestionar información sobre comprobantes de venta, actividades comerciales, movimientos contables y documentos complementarios de una organización, se propone el desarrollo de este componente para guardar comprobantes electrónicos e información relacionada de forma automática para garantizar la eficiencia y rapidez de las operaciones comerciales.

Según la guía de contribuyentes del Sistema de Rentas Internas (SRI) Ecuador, se definen los siguientes tipos de comprobantes: Factura, Guía de Remisión, Nota de crédito, Nota de débito y Comprobante de retención de impuestos. Estos almacenan información relevante sobre las transacciones monetarias con los clientes, los productos e impuestos que se constituyen la oferta y los transportistas que se relacionan con la entrega y traslado de productos al cliente durante la actividad comercial diaria de una organización.

Actualmente, el proceso de facturación de gran parte de las pequeñas y medianas empresas (PYMES) se realiza de forma manual y no posee soporte o control para la creación y búsqueda de comprobantes de forma digital. Estas funciones automatizadas son importantes para la empresa dado que se pueden manejar otro tipo de comprobantes a partir de una correcta búsqueda y relación con las facturas electrónicas. Por esta razón, la ejecución manual de estas tareas comprende una elevada cantidad de tiempo y consume esfuerzo importante del personal que podría ser invertido en actividades operativas y sustantivas de la empresa.

Dentro de los comprobantes que una organización necesita definir y crear para el proceso de facturación se encuentran las facturas y documentos asociados a ellas que definen movimientos contables. Por ejemplo, las notas de crédito y débito definen saldos a favor y en contra de los clientes respectivamente; las retenciones relacionan los impuestos que el cliente va a pagar; y finalmente las guías de remisión definen la entrega de pedidos según las facturas. Por esta razón, existen procesos subyacentes a la generación de facturas que una organización necesita definir y controlar en el área de venta de bienes y servicios.

1

Finalmente, para crear comprobantes de forma automática y sobre la base legal del SRI, se definirán juntamente con la organización formatos para cada tipo de documento. De esta forma, se reutilizan plantillas base para la creación en masa de comprobantes electrónicos y visualizarlos de forma estandarizada. Por tanto, este sistema constituye una herramienta de apoyo para la gestión de ventas.

## **1.1 Objetivo general**

<span id="page-15-1"></span><span id="page-15-0"></span>Toma de requisitos, diseño, implementación y pruebas del módulo de Facturación.

## **1.2 Objetivos específicos**

- 1. Definir los requerimientos del módulo de facturación del sistema por medio de historias de usuario.
- 2. Diseñar el aplicativo web del módulo de facturación por medio de la creación de maquetas visuales y diagramas de base de datos.
- 3. Implementar el módulo de facturación a través de la metodología SCRUM y diferentes herramientas de desarrollo de software en la web.
- 4. Verificar y validar las funcionalidades del módulo de facturación para asegurar la calidad del aplicativo.

## **1.3 Alcance**

<span id="page-15-2"></span>El desarrollo del módulo de facturación del sistema ERP comprende los procedimientos de toma de requisitos, diseño, implementación y pruebas utilizando metodologías ágiles con la ayuda de la organización Manticore Labs.

## **1.4 Marco teórico**

## <span id="page-15-3"></span>**Terminología Técnica**

## <span id="page-15-4"></span>**Comprobantes electrónicos**

• **Factura:** es un comprobante de venta "destinadas a sociedades o personas naturales que tengan derecho a crédito tributario y en operaciones de exportación" [1] cuando realizan transacciones de bienes o servicios.

- **Liquidación de compra de bienes y prestación de servicios:** Es un comprobante de venta emitido por "sociedades, personas naturales y sucesiones indivisas en servicios o adquisiciones" [1].
- **Nota de crédito:** Es un documento complementario que permite a la organización "anular operaciones, aceptar devoluciones y conceder descuentos o bonificaciones" a sus clientes [1].
- **Nota de débito:** Es un documento complementario que permite a la organización "cobrar intereses de mora y para recuperar costos y gastos, incurridos por el vendedor con posterioridad a la emisión del comprobante" [1].
- **Guía de remisión:** Es un tipo de documento complementario que permite a la organización "sustentar el traslado de mercaderías dentro del territorio nacional" [1].
- **Retención:** Es un tipo de comprobante emitido por "personas o empresas que actúan como agentes de retención y acreditan la retención del impuesto" [1]**.**

### **Sistema de planificación de recursos empresariales (ERP)**

Un sistema ERP está compuesto por aplicaciones de computadora que usan las organizaciones en diferentes industrias para la integración de datos y el soporte de mejores prácticas [2]. Esto implica que un ERP permite que no existan duplicados entre los sistemas administrativos de la organización y estos puedan ser accedidos de forma transversal en un solo lugar.

#### **Aplicación web**

Una aplicación web es un software almacenado en un computador denominado servidor web para ofrecer diferentes servicios, los cuales pueden ser accedidos por el usuario en la internet o una red interna, utilizando un navegador web [3]. Esto implica que los procesos de mantenimiento y ejecución de la aplicación sea transparente para el usuario ya que todo cambio se realiza en el servidor web, y estas modificaciones son observables para ellos en el navegador web de forma independiente.

#### **Aplicación de una sola página SPA**

Una SPA es una aplicación que se ejecuta en una sola página web sin actualización completa del navegador, una comunicación con el servidor de solo datos, y una lógica

de presentación que reside en el cliente [4]. Estas características brindan independencia al servidor web de la vista del usuario puesto que este es quien decide cómo se presentarán los datos por medio de sus peticiones.

#### **Base de datos (DB)**

Una base de datos es "una colección de información organizada de tal modo que sea fácilmente accesible, gestionada y actualizada" [5]. Esto implica que los datos son independientes de la aplicación y, por tanto, se asegura principios de seguridad de la información y eliminación de la redundancia por datos duplicados en otros sistemas de información.

### **Modelo Vista Controlador (MVC)**

MVC es un patrón de arquitectura de software que posee objetos de datos (Modelo) que pueden ser visualizados en una interfaz gráfica (Vista) por la acción de un flujo y control intermediario de los datos (Controlador) [6]. Esta arquitectura permite conectar la semántica de la información almacenada en una base de datos y la parte visual de una aplicación de software. De esta forma, se mantiene la independencia de los datos respecto a su visualización ante el usuario final.

#### **Front-End**

El Front-End "es la parte del software que interactúa con el o los usuarios" [7]. Concretamente, se refiere a la parte visual de una aplicación web y cómo se presentan la información y acciones que permiten al usuario acceder a los servicios y funcionalidades.

#### **Back-End**

El Back-End es la parte del software que permite procesar datos brutos del Front-End a través de un controlador de las vistas de la aplicación y una conexión con la base de datos [7]. El Back-End permite gestionar entidades importantes de un modelo de negocio que necesite implementar una aplicación web.

### **API REST**

4

Es una interfaz de programación de aplicaciones (API), la cual tiene un conjunto de protocolos y definiciones que permiten que un sistema obtener datos y ejecutar funciones. Esta interfaz, se ajusta a los límites de la arquitectura REST, la cual establece una conexión entre los sistemas por medio del protocolo HTTP [8]. De esta forma, se establece una comunicación bilateral de información entre el sistema de facturación electrónico y el API REST por medio de la web.

### **System Usability Scale (SUS)**

Es una herramienta rápida y confiable creada por John Brooke en 1986, la cual permite medir la usabilidad de un producto de software a través de un cuestionario de 10 preguntas valoradas del 1 al 5, desde totalmente en desacuerdo hasta totalmente de acuerdo [9]. Esta metodología de evaluación de usabilidad permite utilizar una muestra pequeña de datos y obtener resultados confiables.

## **Lenguajes de programación**

### <span id="page-18-0"></span>**TypeScript**

Es un lenguaje de programación construido sobre la lógica de JavaScript, pero incorporando el tipado de datos [10]. Esto implica que la lógica de negocio de una aplicación web puede ser mejor mantenible a través de validaciones de datos.

#### **HTML5**

Es la quinta versión del lenguaje de marcado de hipertexto, el cual es el lenguaje más básico de la World Wide Web (WWW) que ha sido estandarizado por el consorcio W3C [7]. Este lenguaje de programación permite incorporar al código tradicional HTML etiquetas personalizadas por el usuario, elementos multimedia y nuevos tipos de datos para formularios.

#### **SCSS**

También llamado hojas de estilo sintácticamente asombrosas (Sass), es un preprocesador del lenguaje de diseño gráfico "Hojas de estilo en Cascada (CSS)" [11]. Esto permite a una aplicación web incorporar elementos estéticos a través de funciones complejas y reutilización de código sin alejarse de la sintaxis de CSS.

## **Frameworks y librerías**

### <span id="page-19-0"></span>**Angular**

Es un marco de trabajo (framework) de código abierto del lenguaje de programación JavaScript que facilita la creación y mantenimiento de SPAs en la web utilizando la arquitectura Modelo-Vista-Controlador (MVC) [7]. Angular utiliza como base el uso de módulos, componentes y servicios que permiten al usuario crear interfaces de usuario mantenibles y con un alto rendimiento.

Para el presente proyecto se utilizan las siguientes librerías y frameworks de Angular para el desarrollo del Frontend:

- 1. **Angular Material:** Es una librería de Angular que incluyen componentes personalizados de alta calidad y multiplataforma que garantiza el rendimiento y fiabilidad de estos [12].
- 2. **Materialize CSS:** Es un framework responsive basado en la normativa de diseño Material Design y con un enfoque basado en la velocidad de desarrollo, experiencia de usuario (UX) y facilidad de trabajo [13]. Este incluye diferentes componentes web para el desarrollo front-end.

## **NestJS**

Es un marco de trabajo del entorno de ejecución de Javascript, Node.js. Este permite crear aplicaciones del lado del servidor de forma eficiente, confiable y escalable [14]. Al igual que Angular, NestJS se basa en el uso de módulos y servicios que permiten sistematizar las funcionalidades de una aplicación Backend.

Para el presente proyecto se utilizan las siguientes librerías NestJS para el desarrollo del Backend:

- 1. **TypeORM:** Es una librería que funciona en Node.js y permite mapear de forma relacional los objetos de una base de datos [15]. De esta forma se puede leer, actualizar, crear y eliminar información de una base de datos utilizando una API REST.
- 2. **Class Validator:** Es una librería que permite validar datos utilizando decoradores de código [16]. Esto significa que cada tipo de dato se valida durante las peticiones y respuestas HTTP.

3. **Swagger:** Es un módulo de NestJS basado en el formato OpenAPI, el cual permite describir una API REST a través de decoradores. De esta forma, se documenta las rutas de la API REST generada en la aplicación Backend

## <span id="page-20-0"></span>**Herramientas de desarrollo Base de datos Azure para MySQL**

Azure es una plataforma de Microsoft que ofrece productos y servicios diseñados para crear, ejecutar y administrar aplicaciones en la nube [17]. Uno de estos es el servicio de base de datos MySQL de Azure, el cual permite alojar una base de datos de tipo MySQL en la nube. Este servicio funciona con un crédito base de 200 dólares americanos con una cuenta personal y licencia gratuita.

## **MySQL Workbench**

Es una herramienta de modelado, visualización y desarrollo de bases de datos por medio de la configuración de un servidor de base de datos [18]. Esta herramienta permite realizar ingeniería inversa para transformar un esquema lógico de los datos a un código de implementación de base de datos.

#### **Heroku**

Es una Plataforma en la nube basada en la tecnología de contenedores, los cuales permiten implementar ya administrar de forma escalable aplicaciones de software [19]. De esta forma, es posible desarrollar de forma flexible una aplicación en la web de forma sencilla y utilizando el despliegue continuo.

#### **Node.js**

"Es un entorno de ejecución de JavaScript orientada a eventos asíncronos" [20]. De esta forma, Node.js se constituye como una herramienta importante para el desarrollo de aplicaciones web escalables por medio de funciones callback o devolución de llamada que permite conexiones simultáneas.

**Git**

Es un sistema gratuito y distribuido de control de versiones de código abierto que permite gestionar la configuración de proyectos de software [21]. Git comprende diferentes herramientas para el desarrollo distribuido permitiendo crear artefactos de software mantenibles y escalables.

#### **Gitkraken**

Es una herramienta de Git que permite abrir fácilmente repositorios, organizar favoritos y organizarlos en grupos de proyectos [22]. De esta forma, se utilizan las funcionalidades para desarrollo distribuido proporcionados por servidores Git a través de un software cliente como GitKraken.

#### **Webstorm**

"Webstorm es un entorno de desarrollo integrado (IDE) para JavaScript y las tecnologías relacionadas" [23]. Esto implica que el desarrollo de aplicaciones web se facilita y permite automatizar y guiar al usuario en tareas comunes y repetitivas.

### **Figma**

Es una aplicación de diseño gráfico y de interfaces en la web que permite crear maquetas y prototipos de sitios web, aplicaciones móviles y publicaciones de redes sociales [24]. Además, Figma ofrece funcionalidades de diseño de aplicaciones de software de forma gratuita y a través del uso de un navegador web.

Los prototipos que se pueden realizar en Figma pueden ser de:

- **Baja fidelidad:** Corresponden a bocetos en papel [25], los cuales permiten mostrar el concepto e idea general de un producto de software.
- **Mediana fidelidad:** Son realizados generalmente con herramientas digitales con poco nivel de detalle [25]. Esto permite que el diseño del producto sea más cercano al entregable real y flexible al cambio en la implementación de este.
- **Alta fidelidad:** Posee un alto grado de detalle y precisión con el producto final como en la tipografía, colores y patrones de diseño [25].

## <span id="page-21-0"></span>**Metodologías ágiles**

Las metodologías ágiles son un enfoque iterativo de la gestión de proyectos y desarrollo de software que permite crear productos de valor para el cliente por medio de incrementos funcionales en plazos de tiempo cortos [26]. De esta forma, es posible evaluar continuamente los resultados generados por un equipo de desarrollo y responder de forma eficiente ante los cambios de los requerimientos del cliente.

#### **SCRUM**

Scrum es un modelo de trabajo dirigido a personas, equipos de trabajo y organizaciones que permite generar valor por medio de la creación de soluciones adaptativas en contextos complejos [27]. Esto implica que Scrum es un enfoque centrado en las metodologías ágiles que permiten aprovechar al máximo los modelos incrementales, la diversidad de habilidades del equipo de trabajo y la toma de decisiones basada en la experiencia.

En este enfoque se aplica un conjunto de principios ágiles para la gestión de proyectos. Según Joseph Monte, estos principios son [28]:

- **Satisfacción del cliente** ante sus deseos y necesidades
- **Adaptabilidad** a los cambios de los requerimientos
- Enfoque funcional del **proyecto, producto o servicio**
- **Desarrollo Sostenible**
- **Cooperación** plena entre desarrolladores del proyecto y el negocio
- **Comunicación directa** entre personas
- **Motivación** de los miembros de un equipo
- Enfoque a la **mejora continua**
- **Simplicidad**
- **Autoorganización** de los equipos de trabajo

Por otra parte, para cumplir con estos principios ágiles de SCRUM, se implementa una cultura organizacional cimentada en diferentes valores ágiles. Según Joseph Monte, estos valores son [28]:

- **Compromiso** para trabajar en equipo
- **Enfoque** en el problema asumible para el equipo
- **Organización abierta** del equipo de trabajo
- **Respeto** al trabajo propio y ajeno

## • **Coraje** para enfrentarse a los retos

En la aplicación de esta metodología, se definen actividades, artefactos y roles que articulan el ciclo de vida de SCRUM. las principales actividades que se realizan en un proyecto de software con SCRUM son:

- **Sprint:** Son marcos de tiempo iterativos que permiten la ejecución de todo el trabajo necesario para generar valor y lograr la meta del producto [27].
- **Release:** Es una agrupación de Sprint que permite definir puntos de entrega de un producto terminado en la planificación de un proyecto de software [27]. De esta forma, al culminar la ejecución de todos los Sprints que han sido planificados, se lanza un producto final de valor para el cliente

Por otra parte, los principales artefactos utilizados en SCRUM son:

- **Product Backlog:** Constituye la lista de requerimientos que permiten satisfacer las necesidades del cliente y mejorar el producto [27].
- **Sprint Backlog:** Constituye la lista de requerimientos que han sido seleccionadas y extraídas del Product Backlog para un determinado Sprint [27]. Esto permite planificar y priorizar los requerimientos que los desarrolladores deberán implementar durante la ejecución del Sprint

Dentro de los ciclos de trabajo, el trabajo está coordinado y distribuido dentro del equipo de trabajo en base a roles importantes como:

- **Product Owner:** Se encarga de la creación, priorización y comunicación del Product Backlog [27]. Esto permite definir en orden de prioridad y esfuerzo las funcionalidades que se necesita implementar para generar valor al cliente.
- **Scrum Team:** Es el equipo de trabajo SCRUM compuesto por el Product Owner, los desarrolladores y el Scrum Máster. Los desarrolladores se encargan de planificar el Sprint y adaptar el trabajo constantemente hacia el objetivo del producto [27]. De esta forma, los desarrolladores en cada uno de los Sprints transforman los requerimientos definidos por el Product Owner, en un incremento funcional que genera valor al cliente.
- **Scrum Master:** Se encarga de entrenar, dirigir y apoyar al Scrum Team en el aprendizaje y práctica de la metodología SCRUM [27]. De esta forma, se ofrece

una guía constante durante el trabajo de los desarrolladores y el Product Owner sobre la aplicación de valores y principios ágiles en un proyecto.

Según Joseph Monte, un Sprint tiene las siguientes fases principales:

- **Planificación del Sprint:** En esta fase el Scrum Team define las funcionalidades que se incluirán en el Sprint Backlog, es decir, los ítems seleccionados del Product Backlog para el Sprint actual [28]. Luego de este proceso, el equipo de desarrollo define y estima las tareas necesarias para cada una de las funcionalidades.
- **Reuniones diarias:** Esta fase consiste en el seguimiento, control y sincronización diaria de las tareas del equipo de desarrollo [28].
- **Revisión del Sprint:** Esta fase permite al Scrum Team presentar los resultados del Sprints actual al cliente. De esta forma, este puede aceptar o no el producto creado [28].
- **Retrospectiva SCRUM:** Consiste en una reunión final del Sprint donde el SCRUM Máster define con el equipo de desarrollo áreas de mejora en el proceso interno [28]. Esto permite corregir malas prácticas y redireccionar al equipo hacia el objetivo del producto final si es necesario en el inicio del nuevo Sprint.

## <span id="page-24-0"></span>**2 METODOLOGÍA**

Para el desarrollo del módulo de facturación electrónica, se utilizó el marco de trabajo basado en metodologías ágiles, SCRUM. Par ello, se definieron Sprints con una duración de 1 semana laboral donde se realizan 8 horas diarias de trabajo, es decir, 40 horas semanales.

## **2.1 Roles de SCRUM**

<span id="page-24-1"></span>Para el desarrollo del presente trabajo utilizando metodologías ágiles, se han definido los siguientes roles para el equipo de SCRUM:

- **Product Owner:** Msc: Adrian Eguez
- **Scrum Master:** Cristian Lara
- **Equipo SCRUM:** Erick Mayorga

## **2.2 Requerimientos iniciales**

<span id="page-25-0"></span>La toma de requerimientos inicial se realizó por medio de reuniones virtuales con el Product Owner utilizando la herramienta Microsoft Teams. Además, se utilizó la técnica de benchmarking para tomar como referencia aplicativos de facturación electrónica del Servicio de Rentas Internas del Ecuador (SRI) y similares. Finalmente, se utilizaron maquetas visuales y modelos de datos que fueron socializadas con el Product Owner. Como resultado se obtuvo un conjunto de requerimientos iniciales, el cual se puede observar en la [Tabla 2-1.](#page-25-1)

<span id="page-25-1"></span>

| <b>Módulo</b> |                                                                                            |                                                                                                    |  |
|---------------|--------------------------------------------------------------------------------------------|----------------------------------------------------------------------------------------------------|--|
| Código        | <b>Descripción</b>                                                                         | <b>Requerimientos</b>                                                                              |  |
|               |                                                                                            | Registro de nuevos usuarios                                                                        |  |
| <b>USR</b>    | Gestión de Usuarios                                                                        | Ingreso de usuarios al sistema                                                                     |  |
|               |                                                                                            | Gestión de usuarios en rol de administrador                                                        |  |
| <b>CLI</b>    | Creación, actualización y eliminación de<br>Gestión de Clientes<br>clientes                |                                                                                                    |  |
| <b>TRA</b>    | Gestión de<br>Creación, actualización y eliminación de<br>transportistas<br>transportistas |                                                                                                    |  |
| <b>PRO</b>    | Gestión de Productos                                                                       | Creación, actualización y eliminación de<br>productos                                              |  |
| <b>FAC</b>    | Gestión de Facturas                                                                        | Visualización de información en formato de<br>factura<br>Creación, actualización y deshabilitar de |  |
|               |                                                                                            | facturas                                                                                           |  |
|               | Gestión de Guías de<br>Remisión                                                            | Visualización de información en formato de<br>guía de remisión                                     |  |
| <b>GDR</b>    |                                                                                            | Creación, actualización y deshabilitar de guías<br>de remisión                                     |  |
| <b>NDC</b>    | Gestión de Notas de                                                                        | Visualización de información en formato de<br>nota de crédito                                      |  |
|               | crédito                                                                                    | Creación, actualización y deshabilitar de notas<br>de crédito                                      |  |
| <b>NDD</b>    | Gestión de Notas de                                                                        | Visualización de información en formato de<br>nota de débito                                       |  |
|               | débito                                                                                     | Creación, actualización y deshabilitar de notas<br>de débito                                       |  |
| <b>RET</b>    | Gestión de                                                                                 | Visualización de información en formato de<br>comprobante de retención                             |  |
|               | Comprobantes de<br>retención                                                               | Creación, actualización y deshabilitar de<br>comprobantes de retención                             |  |
| <b>LBS</b>    |                                                                                            | Visualización de información en formato de                                                         |  |
|               | Liquidación de bienes                                                                      | liquidación de bienes y servicios                                                                  |  |
|               | y servicios                                                                                | Creación, actualización y deshabilitar de<br>liquidación de bienes y servicios                     |  |
|               | Despliegue de                                                                              | Despliegue de backend en la nube                                                                   |  |
| <b>DES</b>    | aplicación                                                                                 | Despliegue de frontend en la nube                                                                  |  |

**Tabla 2-1.** Resumen de requerimientos consensuados con las partes interesadas

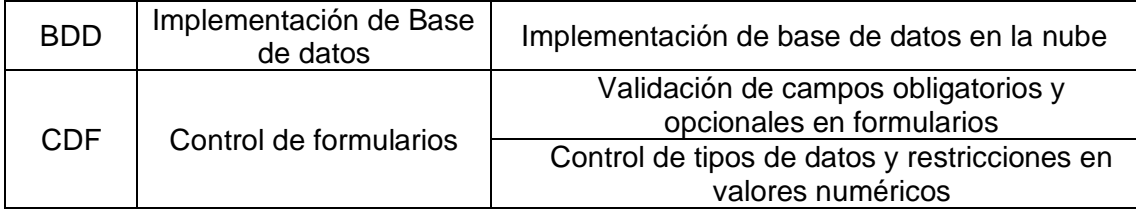

Luego de la definición de los requerimientos iniciales, se realizaron reuniones periódicas con el Product Owner durante la ejecución de los Sprints para refinar y limitar el alcance del módulo de Facturación. Como resultado, se modificó el alcance de los módulos de usuarios, guías de remisión y liquidación de bienes y servicios.

La gestión de usuarios incluirá los procesos de registro e ingreso, pero no la gestión de usuarios por parte del rol administrador. Por otro lado, la guía de remisión incluirá facturas con la totalidad de sus productos asociados, pero no productos parcialmente. Adicionalmente, se descartó la posibilidad de generar archivos en formato XML al momento de crear comprobantes para priorizar la visualización de sus formatos correspondientes en la aplicación web. Finalmente, se decidió eliminar el módulo de liquidación de bienes y servicios tomando en cuenta la mayor relevancia en los procesos comerciales y contables los otros tipos de comprobantes.

## **2.3 Prototipo de mediana fidelidad**

<span id="page-26-0"></span>Luego de haber definido los requerimientos de acuerdo con el nuevo alcance del sistema web de facturación electrónica, se realiza el diseño de mediana fidelidad por medio de un prototipo web generado por la herramienta Figma. Dentro de este prototipo se indica un diseño con un considerable grado de realismo con las interfaces del sistema real. Además, se indica la navegación que el usuario puede realizar en la experiencia de uso de la aplicación web.

El enlace al prototipo web del sistema de facturación electrónica se encuentra en el [ANEXO V. PROTOTIPO DE MEDIANA](#page-105-5) FIDELIDAD.

## **2.4 Planificación del Release**

<span id="page-26-1"></span>Con los requerimientos definidos de acuerdo con el alcance acordado con las partes interesadas, y el diseño de mediana fidelidad en Figma, se realiza la planificación de la implementación del Release, el cual agrupa las historias de usuario con los 7 Sprints definidos para este proyecto como se observa en la tabla 2.2.

<span id="page-27-1"></span>

| <b>Sprint 1</b>  |            | <b>Sprint 2</b>  |            | <b>Sprint 3</b> |            |
|------------------|------------|------------------|------------|-----------------|------------|
| Código           | Estimación | Código           | Estimación | Código          | Estimación |
| CDF1             |            | USR1             |            | EMP1            |            |
| CDF <sub>2</sub> |            | USR <sub>2</sub> | 5          | CL <sub>1</sub> |            |
| BDD1             | 3          | USR3             |            | TRA1            |            |
| DES <sub>1</sub> |            | USR4             |            | PRO1            |            |
| DES <sub>2</sub> |            |                  |            |                 |            |
| <b>Total</b>     | 12         | Total            | 10         | Total           | 29         |

**Tabla 2-2.** Distribución y estimación de release

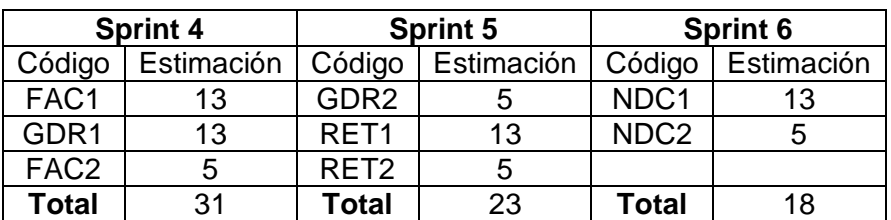

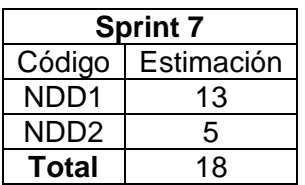

**Total de Release** 141

## **2.5 Diseño de la arquitectura del sistema**

<span id="page-27-0"></span>Para el sistema de facturación electrónica, se definió una arquitectura Modelo-Vista-Controlador, la cual se representa en la [Figura 2-1.](#page-28-2) Cabe destacar que se crearán aplicaciones separadas para Frontend y Backend. La primera incluye la vista de aplicación y servicios de comunicación HTTP con la API REST del Backend. Por otro lado, la segunda incluye el controlador y el modelo que serán gestionados por medio de controladores, servicios y objetos de transferencia de datos (DTO). Finalmente, el modelo en NestJS se comunicará con una base de datos MySQL que se alojará en la nube con el servicio de Microsoft Azure.

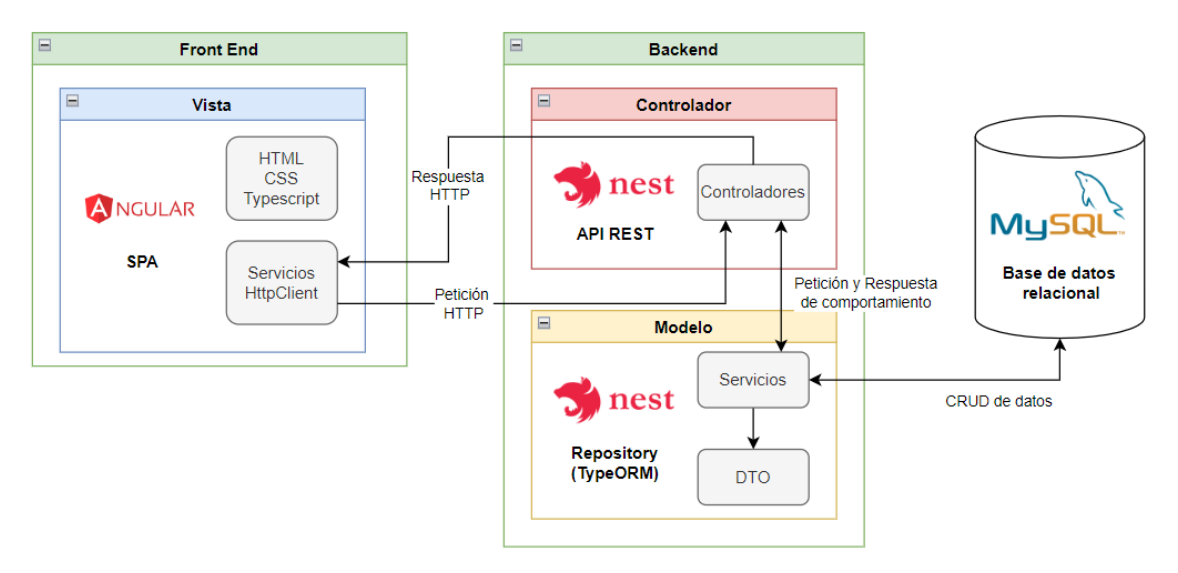

**Figura 2-1.** Arquitectura del sistema de facturación electrónica

## <span id="page-28-2"></span>**2.6 Roles del sistema**

<span id="page-28-0"></span>Para el sistema web de facturación electrónica se han definido únicamente el rol de Usuario del sistema.

## **2.7 Diseño de la base de datos**

<span id="page-28-1"></span>Una vez que se han definido los requerimientos necesarios en el alcance del presente trabajo, se crea el diseño de la base de datos a utilizarse con los campos definidos con las partes interesadas. La [Figura 2-2](#page-29-0) muestra el diagrama Entidad Relación de la base de datos de Facturación electrónica.

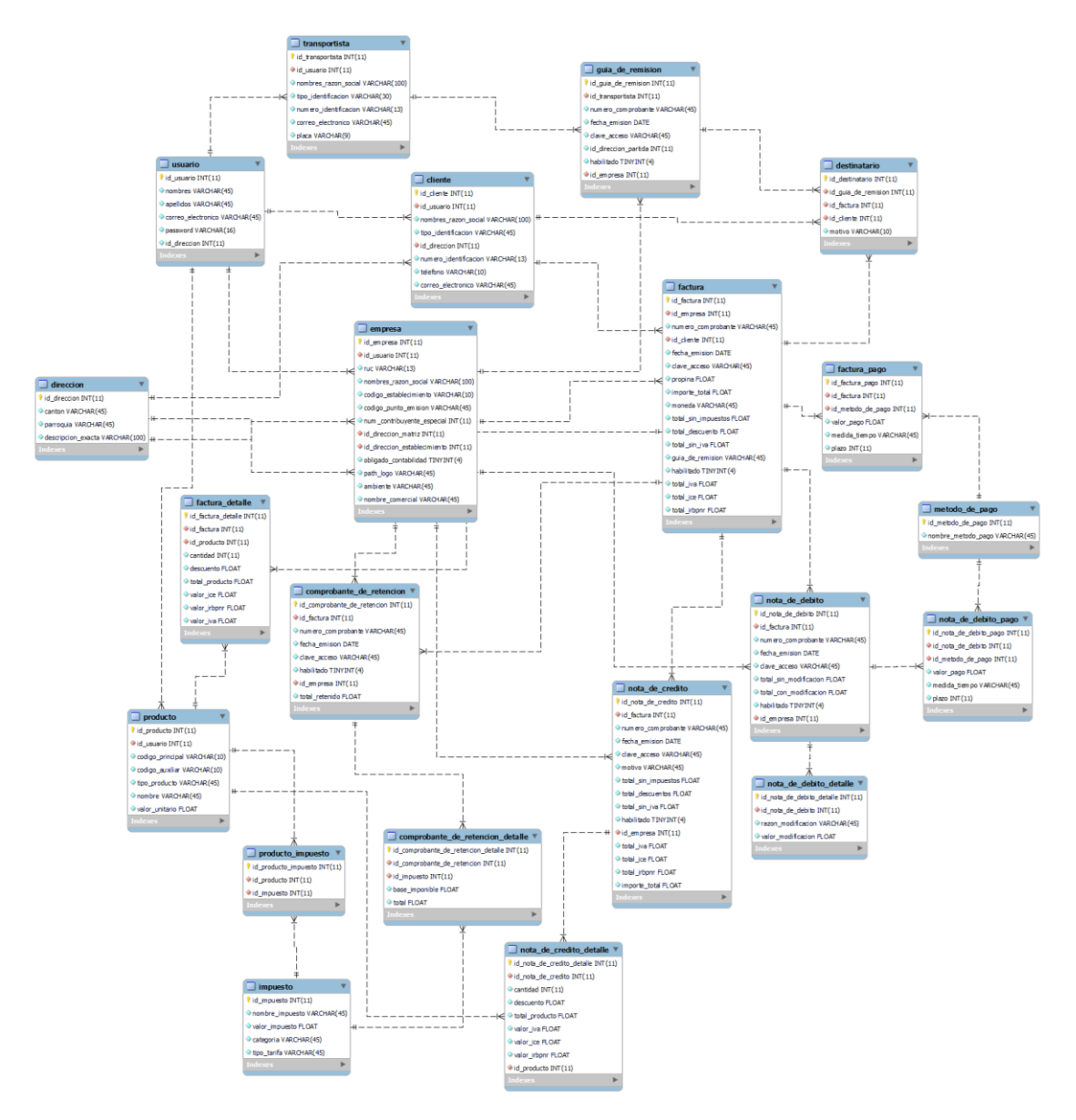

<span id="page-29-0"></span>**Figura 2-2.** Diagrama Entidad-Relación de la base de datos de Facturación en MySQL

Se tiene un total de 21 tablas relacionadas en base a la tabla usuario dado que la información de empresa (emisor de los comprobantes), clientes, productos y transportistas pertenecen a una determinada cuenta de usuario. Por otro lado, todos los comprobantes emitidos como facturas, guías de remisión, notas de crédito, notas de débito y retenciones están relacionados con la empresa que los emite. Por otra parte, estos 4 últimos comprobantes están relacionadas con la factura, por lo cual se observa múltiples conexiones a ella. Finalmente, cada comprobante posee una tabla de detalle relacionada, destinatario y/o formas de pago.

## **2.8 Product Backlog**

<span id="page-30-0"></span>Finalmente, se definen las historias de usuario y spikes necesarios para la creación del Product Backlog (Ver [ANEXO VI. HISTORIAS DE USUARIO\)](#page-105-6). La [Tabla 2-3](#page-30-1) muestra la lista de requerimientos priorizados y estimados en puntos para el presente componente de Facturación electrónica.

<span id="page-30-1"></span>

| Código           | <b>Nombre</b>                                                      | <b>Descripción</b>                                                                                                    | <b>Prioridad</b> | <b>Puntos</b>  |
|------------------|--------------------------------------------------------------------|----------------------------------------------------------------------------------------------------|------------------|----------------|
| CDF1             | Formato<br>estandarizado de<br>campos de<br>información            | Como usuario quiero observar<br>entradas de datos genéricas<br>en los formularios de la<br>aplicación para mantener un<br>formato estandarizado.                                                             | Media            | 3              |
| CDF <sub>2</sub> | Retroalimentación<br>de formularios                                | Como usuario quiero observar<br>mensajes de error y<br>retroalimentación en los<br>campos de formulario para<br>corregir y entender errores de<br>validación.                                                | Media            | $\overline{2}$ |
| DES <sub>1</sub> | Despliegue de<br>aplicación<br>frontend en<br>Heroku               | Como desarrollador, quiero<br>desplegar una aplicación de<br>Angular 13 en Heroku para<br>acceder a ella a través de la<br>web.                                                                              | Media            | $\overline{2}$ |
| DES <sub>2</sub> | Despliegue de<br>aplicación<br>backend en<br>Heroku                | Como desarrollador, quiero<br>desplegar una aplicación de<br>NestJS 8 en Heroku para<br>acceder a ella a través de la<br>web.                                                                                | Media            | $\overline{2}$ |
| BDD <sub>1</sub> | Implementación<br>de base de datos<br>en la nube                   | Como desarrollador, quiero<br>alojar una base de datos<br>MySQL en la nube a través del<br>servicio de Microsoft Azure,<br>para acceder a ella a través de<br>la web con la aplicación<br>backend de NestJS. | Media            | 3              |
| USR1             | Ingreso del<br>usuario                                             | Como usuario registrado<br>quiero ingresar al sistema<br>utilizando mi correo electrónico<br>y una contraseña para acceder<br>a todas las funcionalidades del<br>sistema.                                    | Media            | 3              |
| USR <sub>2</sub> | Registro de<br>usuario                                             | Como usuario nuevo quiero<br>registrarme en el sistema para<br>acceder a todas las<br>funcionalidades del sistema.                                                                                           | Media            | 5              |
| USR3             | Visualización de<br>menú lateral de<br>secciones de<br>facturación | Como usuario registrado<br>quiero visualizar un menú<br>lateral para conocer las<br>acciones de gestión que puedo<br>realizar en el sistema.                                                                 | Baja             | 1              |

**Tabla 2-3.** Product Backlog del componente de Facturación

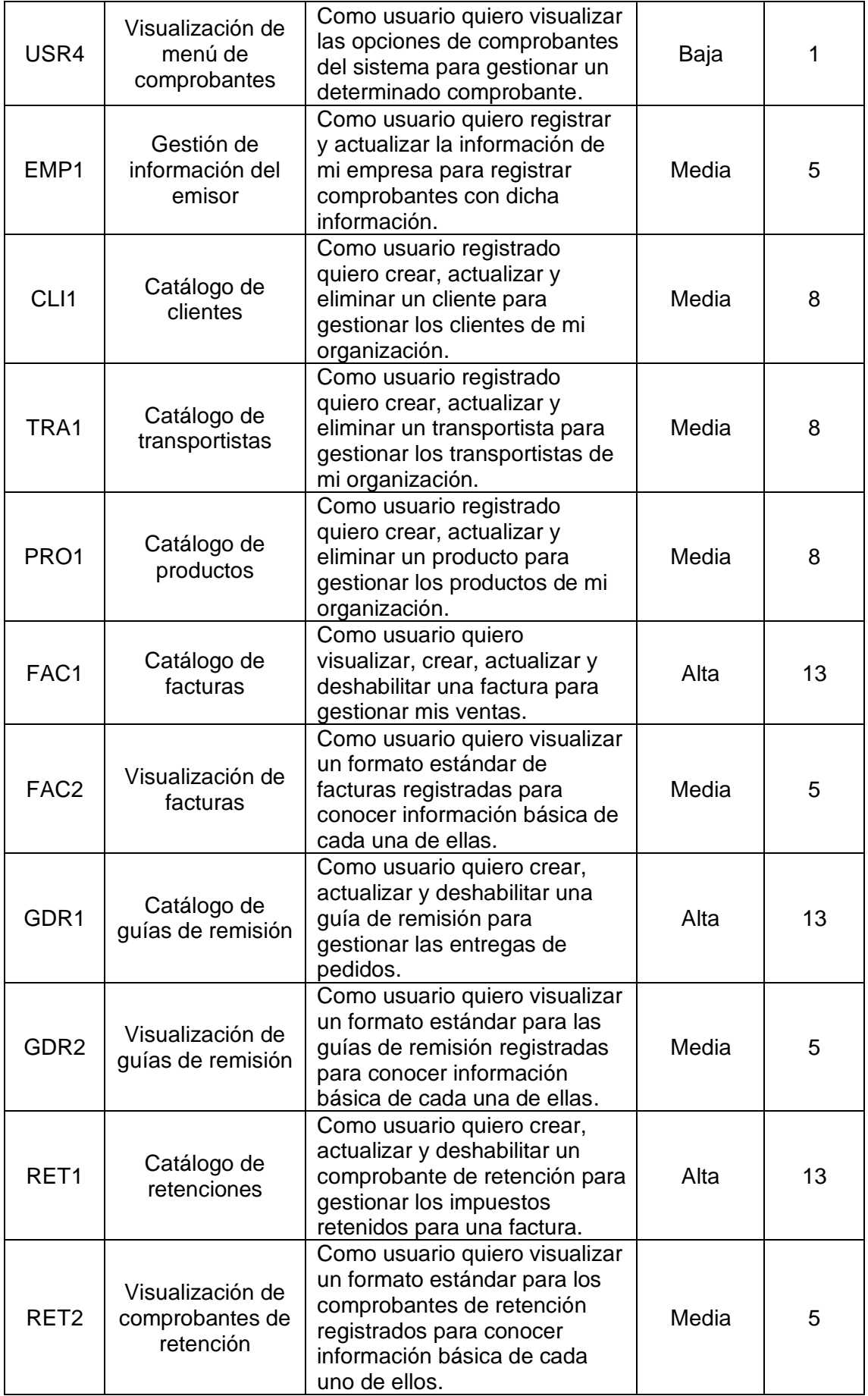

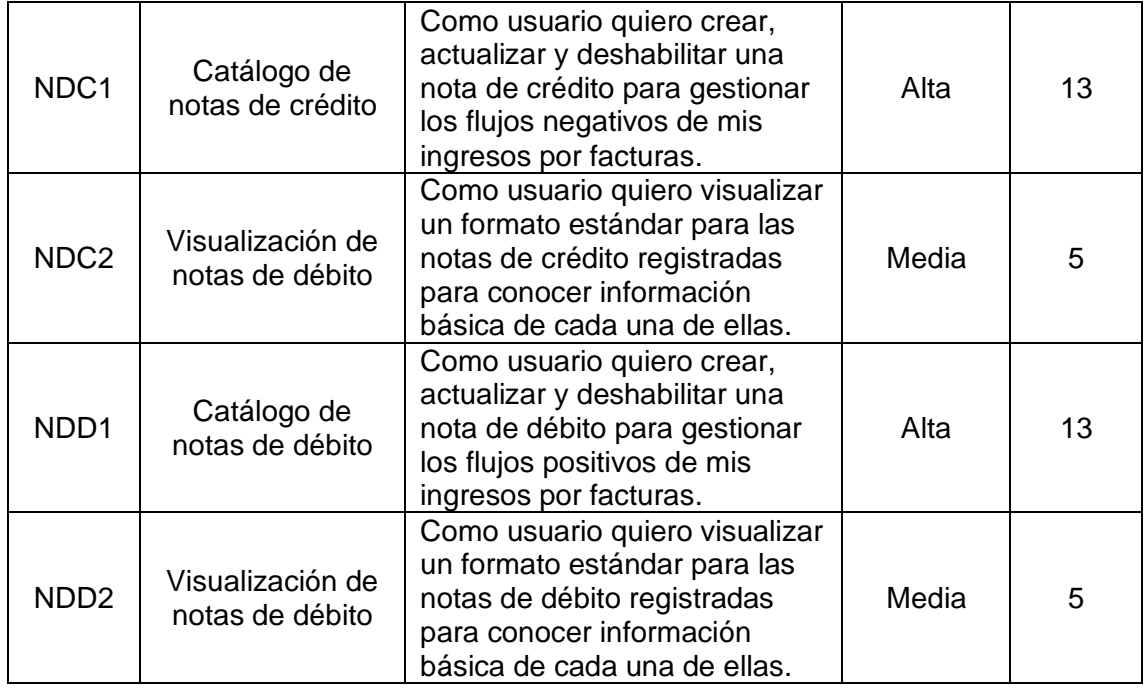

## **2.9 Sprints**

### <span id="page-32-1"></span><span id="page-32-0"></span>**Sprint 0**

### **Objetivo**

Crear las aplicaciones Frontend y Backend en el entorno de desarrollo e investigar sobre el despliegue de aplicaciones y base de datos en la nube para establecer la base de la arquitectura web.

## **Sprint Planning**

Se instalarán los frameworks de Angular y NestJS en el entorno de desarrollo integrado Webstorm y se crearán cuentas personales en Heroku y Microsoft Azure para establecer la base del levantamiento de la arquitectura.

#### **Daily Meeting**

No se han presentado problemas durante la ejecución del Sprint 0

## **Codificación**

Se instalaron las librerias de Angular CLI versión 13.0.0 y NestJS versión 8.0.0 en Webstorm por medio de línea de comando. Adicionalmente se instalaron las dependencias necesarias para frontend y backend respectivamente.

- **Frontend**
	- o Material Design
	- o Materialize CSS
- **Backend**
	- o TypeORM
	- o Class Validator
	- o Swagger

La [Figura 2-3](#page-33-0) muestra el archivo package.json de las aplicaciones de Angular y NestJS, donde se muestran las dependencias instaladas.

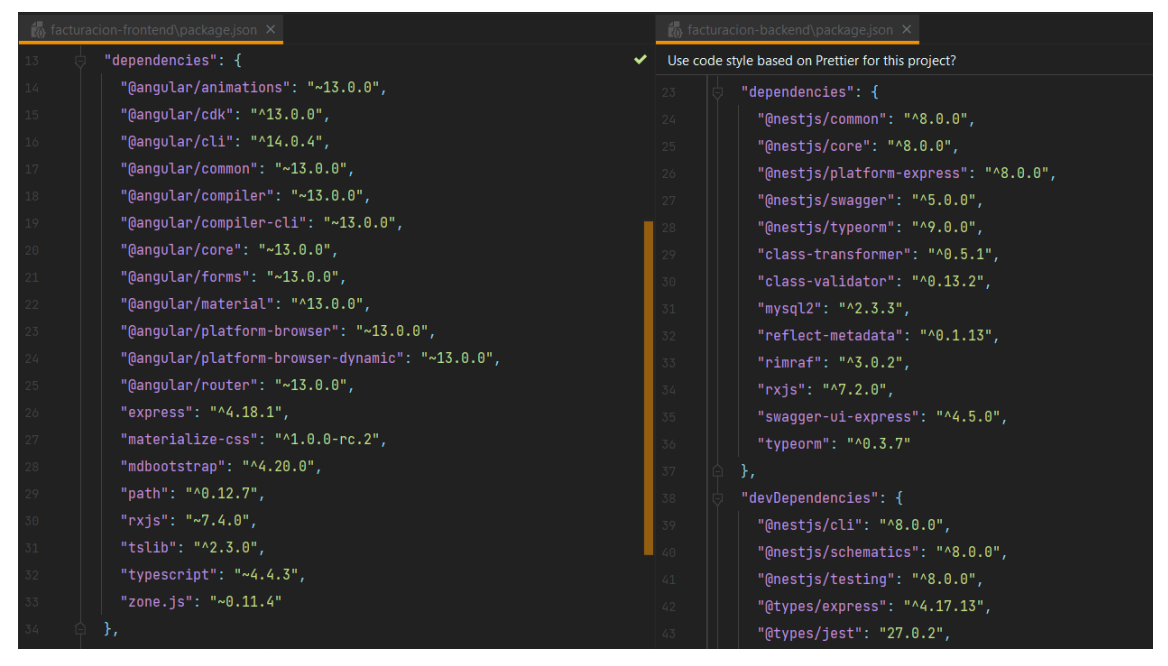

**Figura 2-3.** Dependencias de la aplicación de Angular (izquierda) y NestJS (derecha).

<span id="page-33-0"></span>Finalmente, tanto la aplicación de Angular para el Frontend como la de NestJS para el backend fueron cargados a un repositorio en GitHub para facilitar el despliegue en Heroku. Los repositorios se pueden observar en el [ANEXO I. REPOSITORIO DIGITAL](#page-105-1) [DEL FRONT-END](#page-105-1) y [ANEXO II. REPOSITORIO DIGITAL DEL BACK-END](#page-105-2) respectivamente.

## **Sprint Review**

Dado que se ha levantado correctamente las aplicaciones en Webstorm, se determina que se ha cumplido con el objetivo del Sprint. Sin embargo, aún no se ha determinado correctamente la metodología para desplegar estas aplicaciones en la web con Heroku. Estas consideraciones serán tomadas en cuenta en el Sprint 1.

#### **Sprint Retrospective**

Durante el Sprint 0, se ha administrado correctamente el tiempo para comprender la arquitectura web del sistema y el levantamiento de este en Webstorm. A pesar de ello, el aprendizaje sobre el despliegue en Heroku, al ser un tema nuevo, toma mayor tiempo. Por esta razón, en el siguiente Sprint se debe acelerar esta implementación con pequeñas pruebas de conexión para que el avance sea mayor.

### **Sprint 1**

### <span id="page-34-0"></span>**Objetivo**

Implementar la base de datos MySQL de facturación en Microsoft Azure y crear componentes de control y validación de campos de formulario en Angular.

## **Sprint Planning**

Se creará una nueva base de datos para Facturación en Azure por medio de la cuenta gratuita de prueba y se generará el script de creación de la base de datos utilizando la herramienta MySQL Workbench para utilizarla en Azure.

Por otra parte, se diseñarán los componentes de campos de formulario en el frontend con Angular con un correcto control y validación de tipos de datos y obligatoriedad. Esta funcionalidad se relacionará con la validación de datos en el backend con NestJS a través de la librería class-validator.

Finalmente, se continuará con la investigación y despliegue de las dos aplicaciones en Heroku utilizando los repositorios de GitHub.

La [Tabla 2-4](#page-35-0) muestra las historias de usuario planificadas para el Sprint 1.

<span id="page-35-0"></span>

| Código           | <b>Nombre</b>                                           | <b>Descripción</b>                                                                                                    | <b>Prioridad</b> | <b>Puntos</b>  |
|------------------|---------------------------------------------------------|----------------------------------------------------------------------------------------------------|------------------|----------------|
| DES <sub>1</sub> | Despliegue de<br>aplicación<br>frontend en<br>Heroku    | Como desarrollador, quiero<br>desplegar una aplicación de<br>Angular 13 en Heroku para<br>acceder a ella a través de la<br>web.                                                                              | Media            | $\overline{2}$ |
| DES <sub>2</sub> | Despliegue de<br>aplicación<br>backend en<br>Heroku     | Como desarrollador, quiero<br>desplegar una aplicación de<br>NestJS 8 en Heroku para<br>acceder a ella a través de la<br>web.                                                                                | Media            | 2              |
| CDF <sub>1</sub> | Formato<br>estandarizado de<br>campos de<br>información | Como usuario quiero observar<br>entradas de datos genéricas<br>en los formularios de la<br>aplicación para mantener un<br>formato estandarizado.                                                             | Media            | 3              |
| CDF <sub>2</sub> | Retroalimentación<br>de formularios                     | Como usuario quiero observar<br>mensajes de error y<br>retroalimentación en los<br>campos de formulario para<br>corregir y entender errores de<br>validación.                                                | Media            | $\overline{2}$ |
| BDD <sub>1</sub> | Implementación<br>de base de datos<br>en la nube        | Como desarrollador, quiero<br>alojar una base de datos<br>MySQL en la nube a través del<br>servicio de Microsoft Azure,<br>para acceder a ella a través de<br>la web con la aplicación<br>backend de NestJS. | Media            | 3              |

**Tabla 2-4.** Planificación del Sprint 1

La [Tabla 2-5](#page-35-1) indica las tareas a nivel técnico planificadas para realizar en cada una de las historias de usuario del Sprint 1.

<span id="page-35-1"></span>

|                  | <b>Tareas</b>             |                                                                                                    |
|------------------|---------------------------|----------------------------------------------------------------------------------------------------|
| Código<br>de HU  | Código de<br><b>Tarea</b> | <b>Descripción</b>                                                                                  |
| CDF <sub>1</sub> | <b>CDF1.1</b>             | Crear componente de entrada genérica de datos en Angular<br>con FormGroup.                          |
|                  | CDF <sub>1.2</sub>        | Codificar diferentes formatos de campos para Checkbox,<br>Text, Direccion, Number y Select en HTML. |
|                  | CDF <sub>1.3</sub>        | Crear interfaz de datos para el componente de entrada<br>genérica.                                  |
| CDF <sub>2</sub> | CDF <sub>2.1</sub>        | Crear mensajes de error en HTML según el tipo de dato.                                              |
| BDD <sub>1</sub> | <b>BDD1.1</b>             | Crear diagrama Entidad Relación en MySQL Workbench.                                                 |
|                  | <b>BDD1.2</b>             | Exportar diagrama como script de creación de base de<br>datos.                                      |
|                  | BDD <sub>1.3</sub>        | Crear el servidor de base de datos MySQL en Microsoft<br>Azure.                                     |

**Tabla 2-5.** Tareas a nivel técnico para Sprint 1
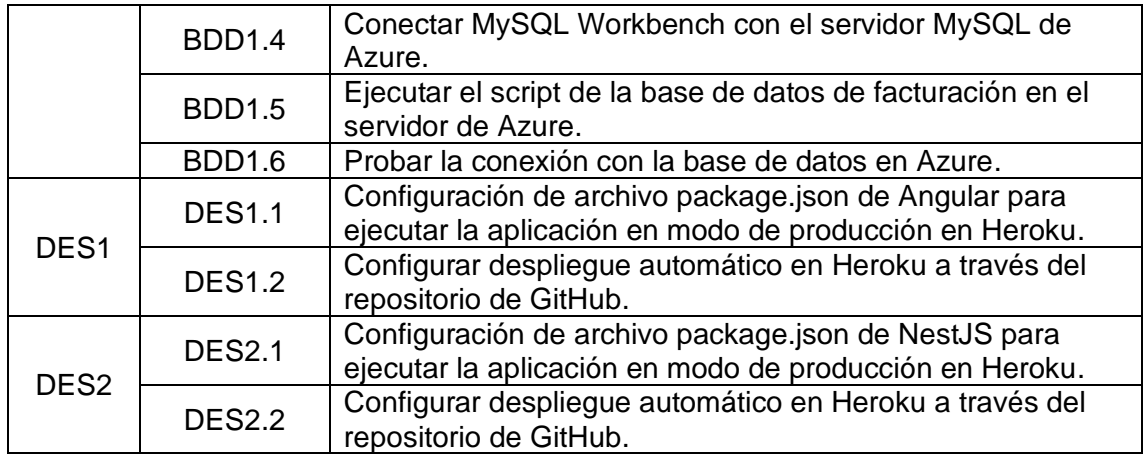

### **Daily Meeting**

Durante las reuniones diarias del Sprint 1, se presentaron problemas y soluciones mostrados en la [Tabla 2-6.](#page-36-0)

<span id="page-36-0"></span>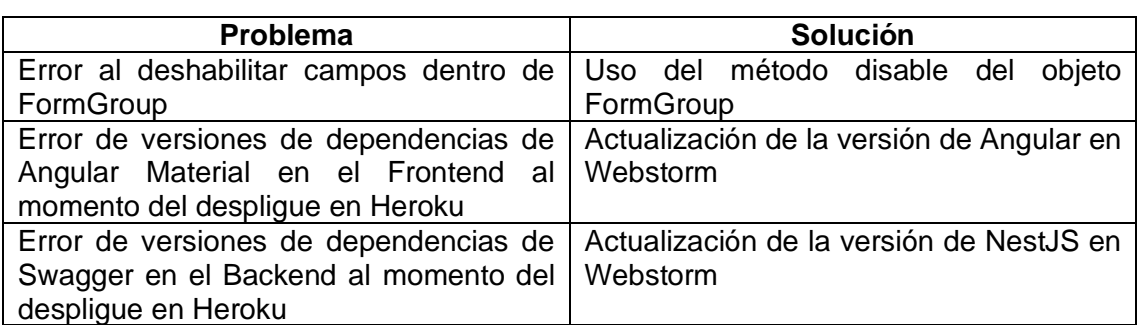

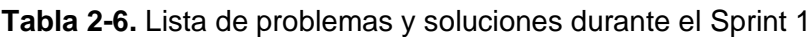

## **Codificación**

La [Figura 2-4](#page-37-0) muestra la prueba de uso del componente de entrada genérico desarrollado en Angular para validar formularios. Este permite crear diferentes tipos de campos con diferentes tipos de validaciones.

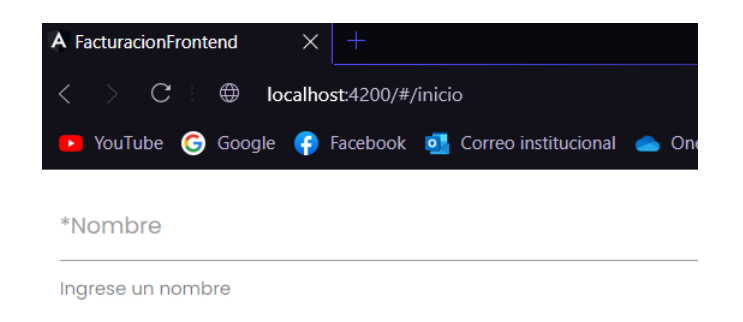

**Figura 2-4.** Ejemplo de funcionamiento del componente de entrada genérico

<span id="page-37-0"></span>Por otra parte, se configuró el archivo package.json de las aplicaciones Frontend y Backend para el despliegue en Heroku. La [Figura 2-5](#page-37-1) y [Figura 2-6](#page-37-2) muestran el despliegue de la pantalla por defecto de Angular en el Frontend y un texto de prueba en el Backend con las URLs de Heroku.

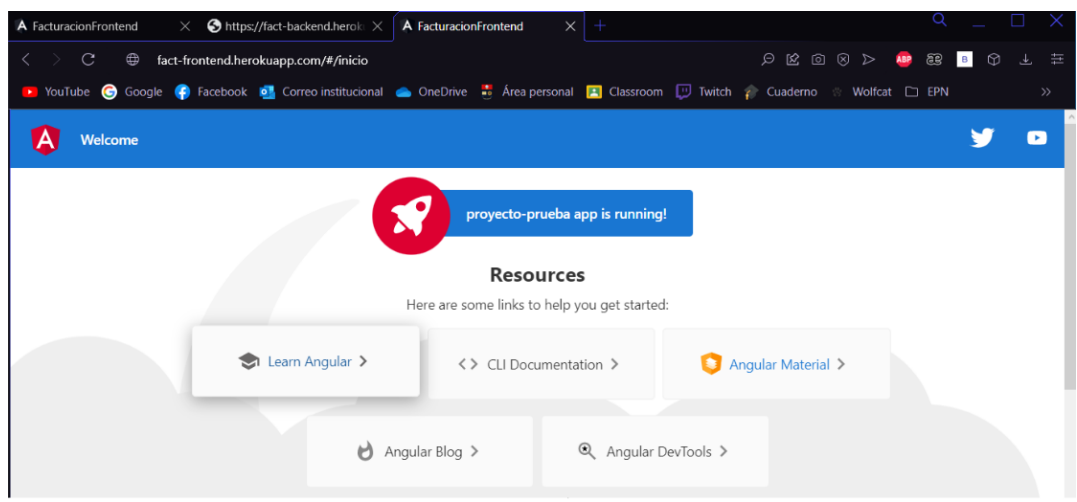

<span id="page-37-1"></span>**Figura 2-5.** Despliegue de aplicación de Angular en Heroku

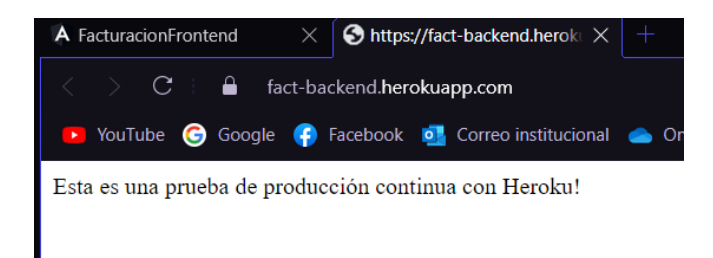

**Figura 2-6.** Despliegue de aplicación de NestJS en Heroku

<span id="page-37-2"></span>Los enlaces de Heroku para las aplicaciones de Frontend y Backend se encuentran en el [ANEXO III. ENLACE DE APLICACIÓN](#page-105-0) FRONT-END EN HEROKU y el [ANEXO IV.](#page-105-1)  [ENLACE DE APLICACIÓN](#page-105-1) BACK-END EN HEROKU.

Finalmente, se conectó MySQL Workbench con el servidor de base de datos de Azure y se ejecutó el script para crear las tablas. La [Figura 2-7](#page-38-0) muestra el resultado de la ejecución del script de la base de datos.

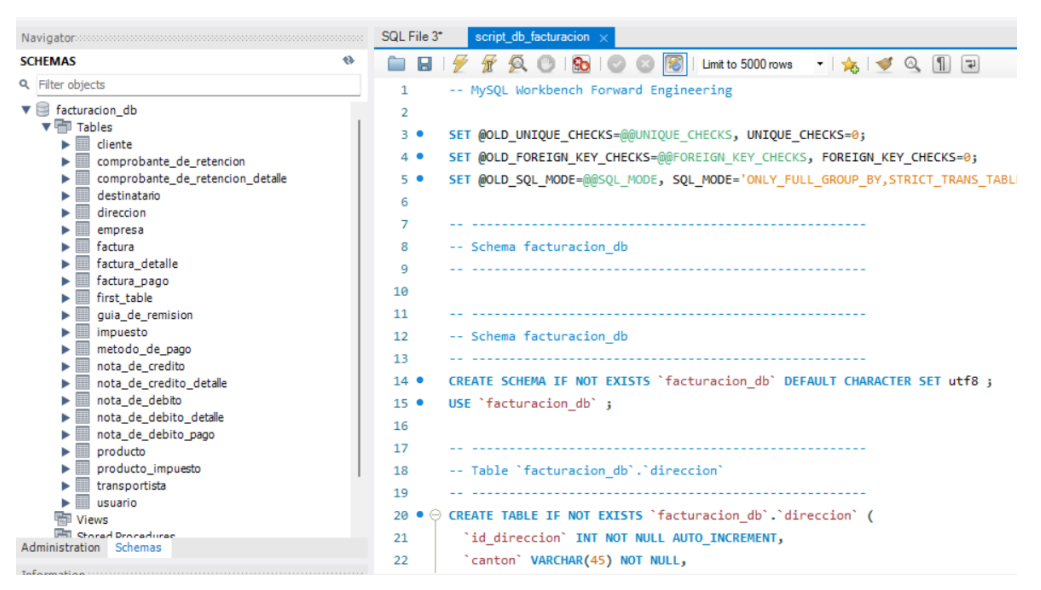

<span id="page-38-0"></span>**Figura 2-7.** Ejecución del script de creación de base de datos en MySQL **Workbench** 

## **Sprint Review**

Al final del Sprint 1, se ha determinado varias observaciones para las historias de usuario planificadas como se observa en la [Tabla 2-7.](#page-38-1)

<span id="page-38-1"></span>

| Código<br>HU     | <b>Puntos</b><br>estimados | <b>Puntos</b><br>restantes | <b>Observaciones</b>                                                                                    |
|------------------|----------------------------|----------------------------|----------------------------------------------------------------------------------------------------|
| CDF1             |                            |                            | Deshabilitar campo de dirección y<br>actualización de animaciones de<br>campos con Materialize CSS.     |
| CDF <sub>2</sub> | 2                          |                            | Ninguna.                                                                                                |
| BDD1             | З                          |                            | Cambiar esquema a "facturacion db"<br>en el script de generación de base de<br>datos y probar conexión. |
| DES <sub>1</sub> | 2                          |                            | Ninguna.                                                                                                |
| DES <sub>2</sub> | $\mathfrak{p}$             |                            | Ninguna.                                                                                                |
| Total            | 12                         | っ                          |                                                                                                    |

**Tabla 2-7.** Revisión de avance del Sprint 1

Es necesario realizar pruebas de conexión entre la aplicación de NestJS con la base de datos de Azure para empezar con la codificación de la API del Backend y los servicios HTTP del Frontend.

### **Sprint Retrospective**

Durante el Sprint 1, se priorizó el levantamiento de la arquitectura en Heroku y Azure para acceder al sistema completamente a través de la web. Para el siguiente Sprint se deberá mantener este avance paralelo entre Frontend y Backend para asegurar la consistencia de los datos involucrados en la base de datos. Por tanto, se ha cumplido con el objetivo del Sprint.

**Burndown Chart** 160 140 120 100 Puntos 80 60 40 20  $\mathbf 0$  $\overline{0}$  $\mathbf{1}$  $\overline{2}$ 3  $\overline{4}$ 5 6 7 Sprint • Estimado  $\leftarrow$  Real

El avance de este Sprint se puede observar en la [Figura 2-8.](#page-39-0)

**Figura 2-8.** Burndown Chart para el Sprint 1

<span id="page-39-0"></span>Por otro lado, la falta de pruebas de conexión entre la base de datos en Azure con la aplicación Backend puede retrasar el avance de otras historias de usuario que requieren la consulta y registro de información en la base de datos. Por esta razón, se priorizará esta historia de usuario para asegurar que no se produzca un mayor retraso.

## **Sprint 2**

### **Objetivo**

Implementar frontend y backend para el registro en ingreso de usuarios a la pantalla de Home.

# **Sprint Planning**

La [Tabla 2-8](#page-40-0) muestra las historias de usuario planificadas para el Sprint 2.

<span id="page-40-0"></span>

| Código           | <b>Nombre</b><br><b>Descripción</b>                                |                                                                                                    | <b>Prioridad</b> | <b>Puntos</b> |
|------------------|--------------------------------------------------------------------|----------------------------------------------------------------------------------------------------|------------------|---------------|
| BDD <sub>1</sub> | Implementación<br>de base de datos<br>en la nube                   | Como desarrollador, quiero<br>alojar una base de datos<br>MySQL en la nube a través del<br>servicio de Microsoft Azure,<br>para acceder a ella a través de<br>la web con la aplicación<br>backend de NestJS. | Media            | 1             |
| CDF1             | Formato<br>estandarizado de<br>campos de<br>información            | Como usuario quiero observar<br>entradas de datos genéricas<br>en los formularios de la<br>aplicación para mantener un<br>formato estandarizado.                                                             | Media            | 1             |
| USR <sub>2</sub> | Registro de<br>usuario                                             | Como usuario nuevo quiero<br>registrarme en el sistema para<br>acceder a todas las<br>funcionalidades del sistema.                                                                                           | Media            | 5             |
| USR1             | Ingreso del<br>usuario                                             | Como usuario registrado<br>quiero ingresar al sistema<br>utilizando mi correo electrónico<br>y una contraseña para acceder<br>a todas las funcionalidades del<br>sistema.                                    | Media            | 3             |
| USR3             | Visualización de<br>menú lateral de<br>secciones de<br>facturación | Como usuario registrado<br>quiero visualizar un menú<br>lateral para conocer las<br>acciones de gestión que puedo<br>realizar en el sistema.                                                                 | Baja             | 1             |
| USR4             | Visualización de<br>menú de<br>comprobantes                        | Como usuario quiero visualizar<br>las opciones de comprobantes<br>del sistema para gestionar un<br>determinado comprobante.                                                                                  | Baja             | 1             |

**Tabla 2-8.** Planificación del Sprint 2

La [Tabla 2-9](#page-40-1) indica las tareas a nivel técnico planificadas para realizar en cada una de las historias de usuario del Sprint 2.

<span id="page-40-1"></span>

| Código           |                    | Tareas                                                                            |  |  |  |  |
|------------------|--------------------|-----------------------------------------------------------------------------------|--|--|--|--|
| de HU            | Código<br>de Tarea | <b>Descripción</b>                                                                |  |  |  |  |
| BDD <sub>1</sub> | <b>BDD1.5</b>      | Ejecutar el script de la base de datos de facturación en el<br>servidor de Azure. |  |  |  |  |
|                  | BDD <sub>1.6</sub> | Probar la conexión con la base de datos en Azure.                                 |  |  |  |  |

**Tabla 2-9.** Tareas a nivel técnico para Sprint 2

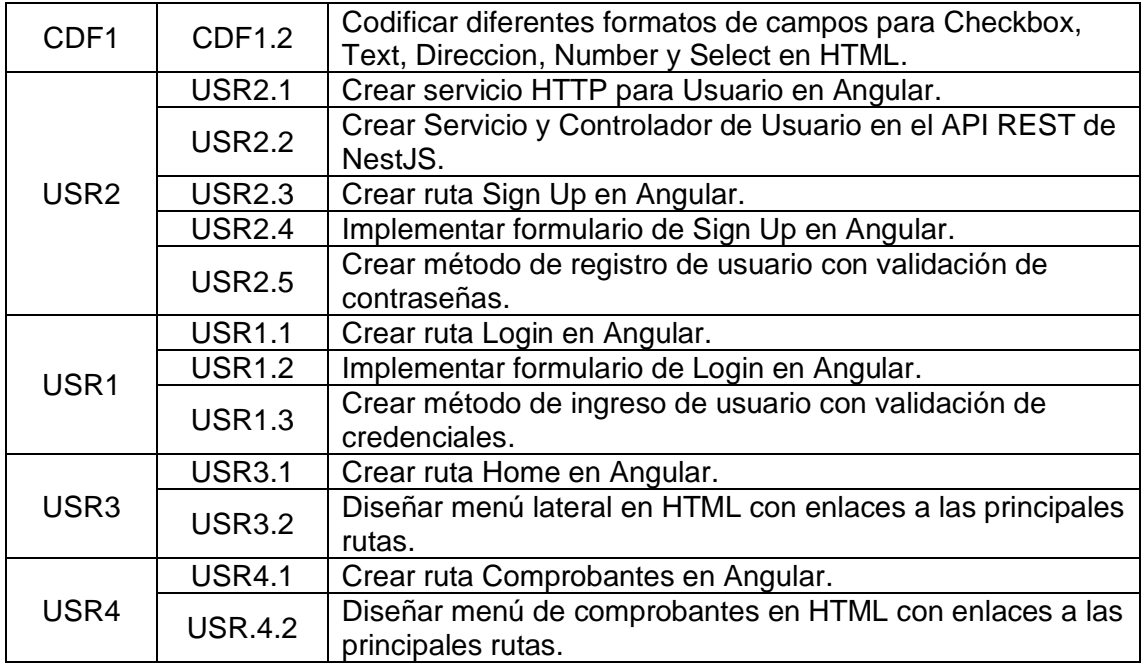

### **Daily Meeting**

Durante las reuniones diarias del Sprint 2, se presentaron problemas y soluciones mostrados en la [Tabla 2-10.](#page-41-0)

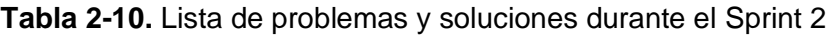

<span id="page-41-0"></span>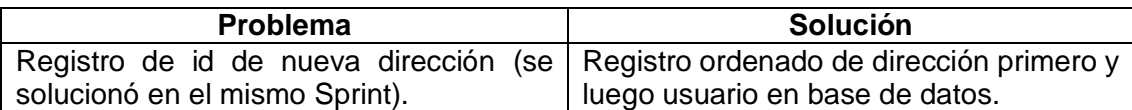

### **Codificación**

La [Figura 2-9](#page-41-1) muestra la prueba de conexión realizada entre la base de datos en Azure y el API REST de la aplicación de NestJS. Se utilizó una tabla de prueba llamada first\_table, la cual es consultada por medio del API.

```
// 20220727194420
// http://localhost:3000/usuarios
ſ.
  \{"id": 1,
    "nombre": "erick"
  \}I
```
<span id="page-41-1"></span>**Figura 2-9.** Prueba de conexión a la base de datos en Azure a través de API REST

Por otra parte, se implementó la ruta, servicios y controladores necesarios para el funcionamiento completo del Registro de usuario. Esto se observa en la [Figura 2-10](#page-42-0) que incluye mensajes de validación para cada campo.

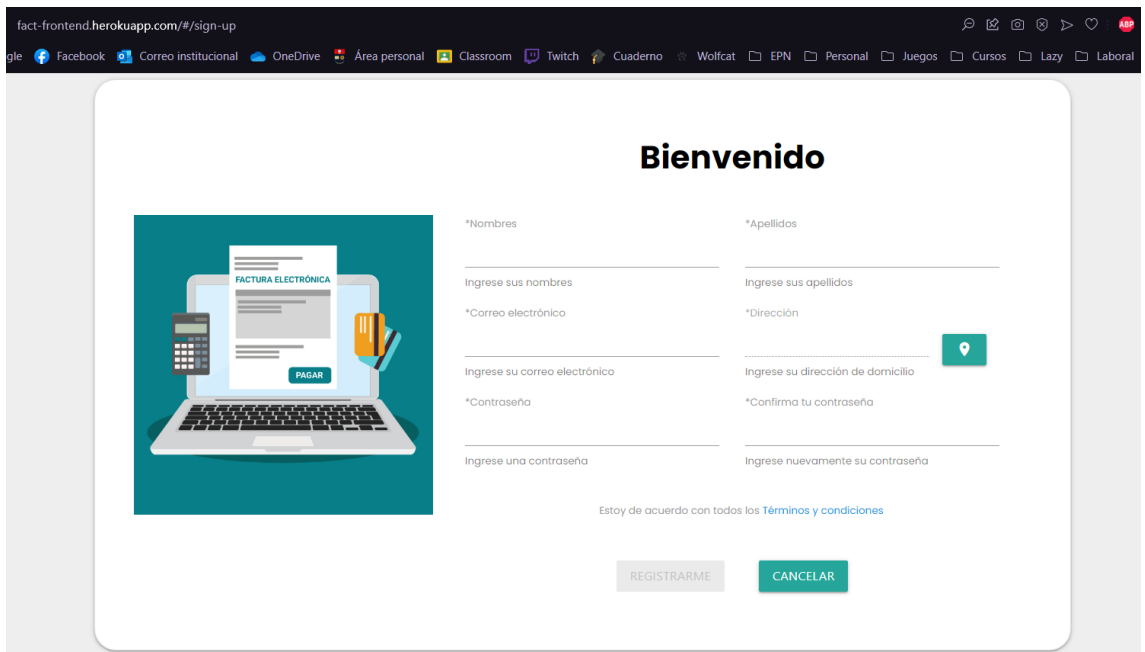

**Figura 2-10.** Formulario de registro de usuario

<span id="page-42-0"></span>La [Figura 2-11](#page-43-0) representa la pantalla de Login que utiliza los servicios y controladores de Usuario creados en la pantalla de Registro de Usuario para validar el ingreso de este.

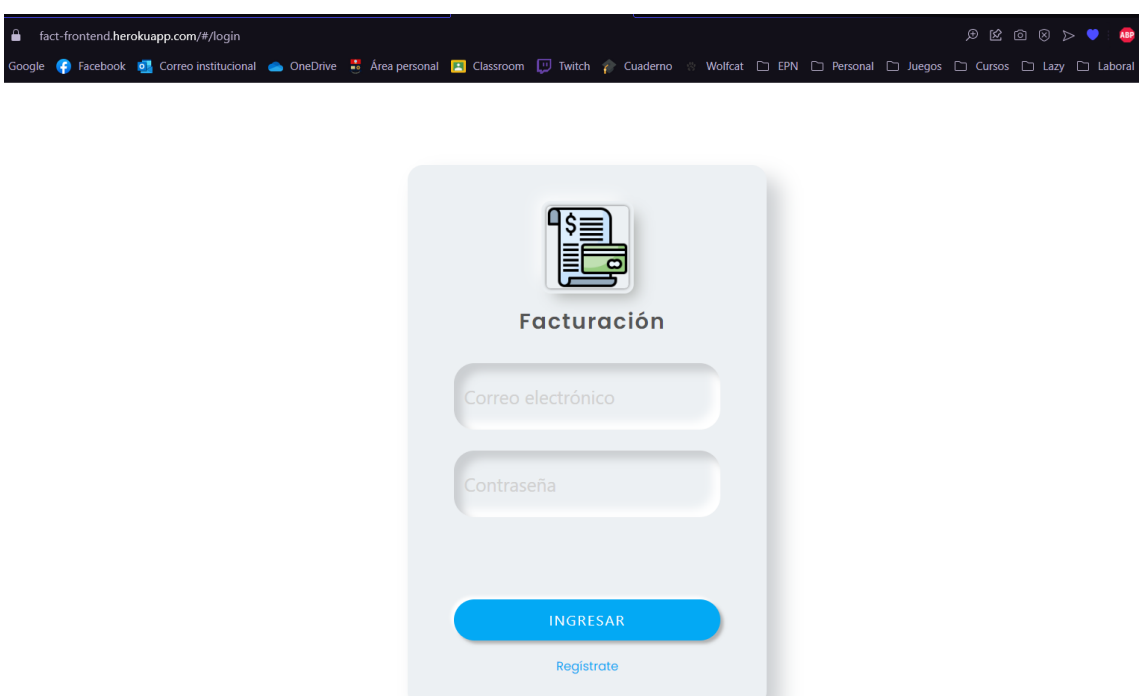

**Figura 2-11.** Pantalla de Login para ingreso al sistema

<span id="page-43-0"></span>Finalmente, la [Figura 2-12](#page-43-1) muestra el diseño del menú lateral y de comprobantes en Angular mediante los cuales el usuario puede navegar en las funcionalidades del aplicativo.

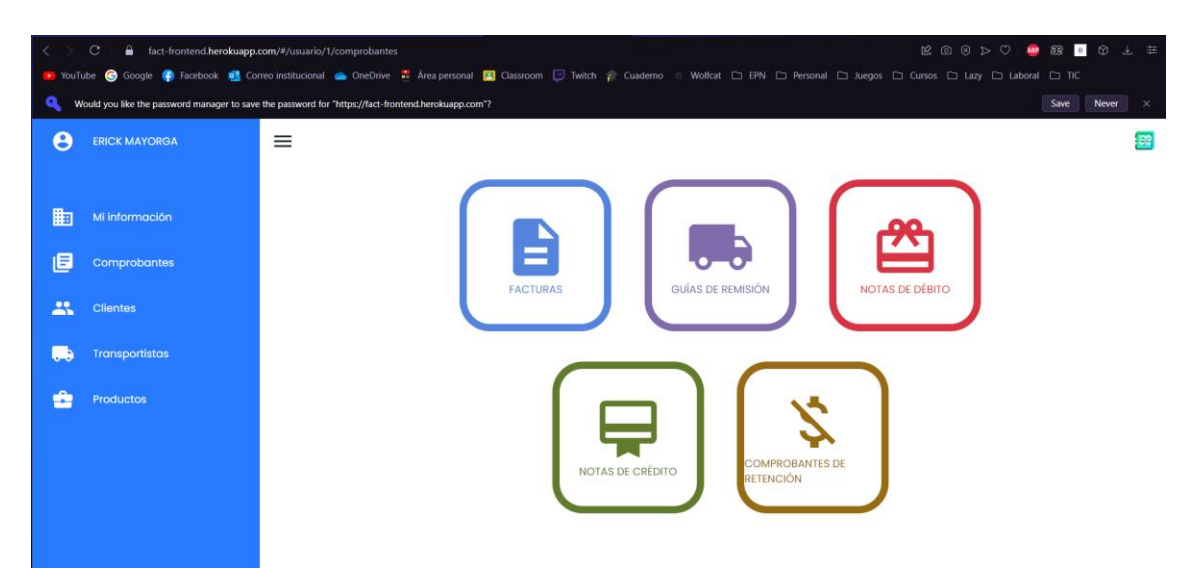

**Figura 2-12.** Menú lateral y de comprobantes

## <span id="page-43-1"></span>**Sprint Review**

Al final del Sprint 2, se ha determinado varias observaciones para las historias de usuario planificadas como se observa en la [Tabla 2-11.](#page-44-0)

<span id="page-44-0"></span>

| Código<br>HU     | <b>Puntos</b><br>estimados | <b>Puntos</b><br>restantes | <b>Observaciones</b>                                                                   |  |  |  |  |  |
|------------------|----------------------------|----------------------------|----------------------------------------------------------------------------------------|--|--|--|--|--|
| BDD <sub>1</sub> |                            | O                          | Ninguna.                                                                               |  |  |  |  |  |
| CDF1             |                            | 0                          | Ninguna.                                                                               |  |  |  |  |  |
| USR <sub>2</sub> | 5                          | 1                          | Cambiar el algoritmo de registro de<br>usuario para registrar primero la<br>dirección. |  |  |  |  |  |
| USR1             | 3                          | 0                          | Ninguna.                                                                               |  |  |  |  |  |
| USR3             |                            | 0                          | Ninguna.                                                                               |  |  |  |  |  |
| USR4             |                            | ∩                          | Ninguna.                                                                               |  |  |  |  |  |
| <b>Total</b>     | 12                         |                            |                                                                                        |  |  |  |  |  |

**Tabla 2-11.** Revisión de avance del Sprint 2

Es necesario realizar la corrección del registro de dirección en base de datos para facilitar el trabajo de otros catálogos como el de clientes.

#### **Sprint Retrospective**

Durante el Sprint 2, se priorizó el aprendizaje, implementación y pruebas de conexión de la base de datos MySQL en Azure con el Backend. De esta forma, se aseguró que el registro e ingreso de usuarios al sistema se completará de forma exitosa. Sin embargo, se detectaron errores en el registro de nuevas direcciones durante el registro de usuario, de modo que se guardan usuarios con direcciones que no existen. Por tanto, se ha cumplido parcialmente el objetivo del Sprint y este inconveniente será tratado con mayor prioridad en el siguiente Sprint.

El avance de este Sprint se puede observar en la [Figura 2-13.](#page-45-0)

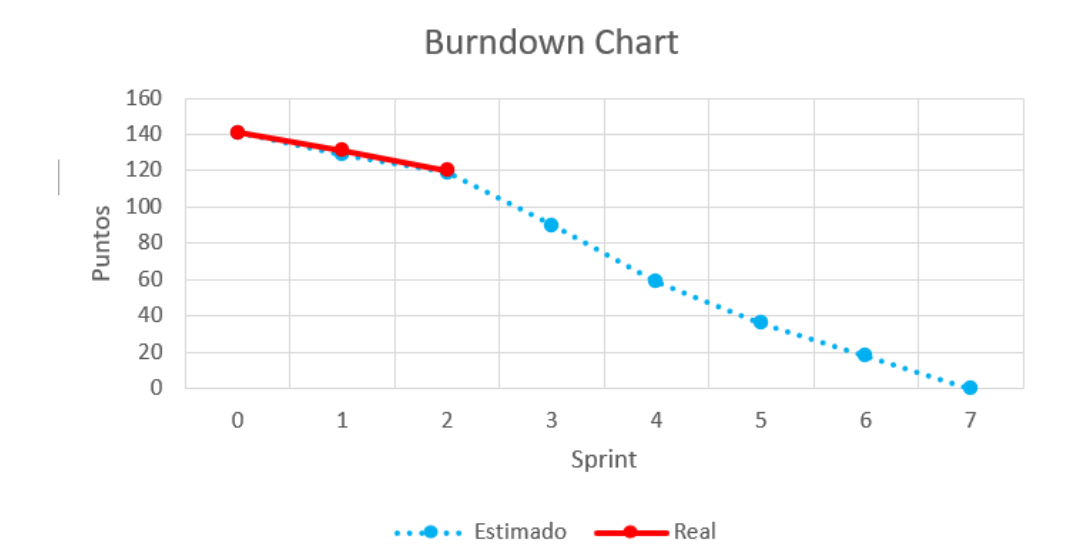

**Figura 2-13.** Burndown Chart para el Sprint 2

# <span id="page-45-0"></span>**Sprint 3**

# **Objetivo**

Implementar la gestión del catálogo de las entidades básicas Empresa, Clientes, Transportistas y Productos en Frontend y Backend para la posterior creación de comprobantes.

# **Sprint Planning**

La [Tabla 2-12](#page-45-1) muestra las historias de usuario planificadas para el Sprint 3.

<span id="page-45-1"></span>

| Código           | <b>Nombre</b>                           | <b>Descripción</b>                                                                                                    | <b>Prioridad</b> | <b>Puntos</b> |
|------------------|-----------------------------------------|----------------------------------------------------------------------------------------------------|------------------|---------------|
| USR <sub>2</sub> | Registro de<br>usuario                  | Como usuario nuevo quiero<br>registrarme en el sistema para<br>acceder a todas las<br>funcionalidades del sistema.                     | Media            |               |
| EMP1             | Gestión de<br>información del<br>emisor | Como usuario quiero registrar<br>y actualizar la información de<br>mi empresa para registrar<br>comprobantes con dicha<br>información. | Media            | 5             |
| CLI <sub>1</sub> | Catálogo de<br>clientes                 | Como usuario registrado<br>quiero crear, actualizar y<br>eliminar un cliente para<br>gestionar los clientes de mi<br>organización.     | Media            | 8             |

**Tabla 2-12.** Planificación del Sprint 3

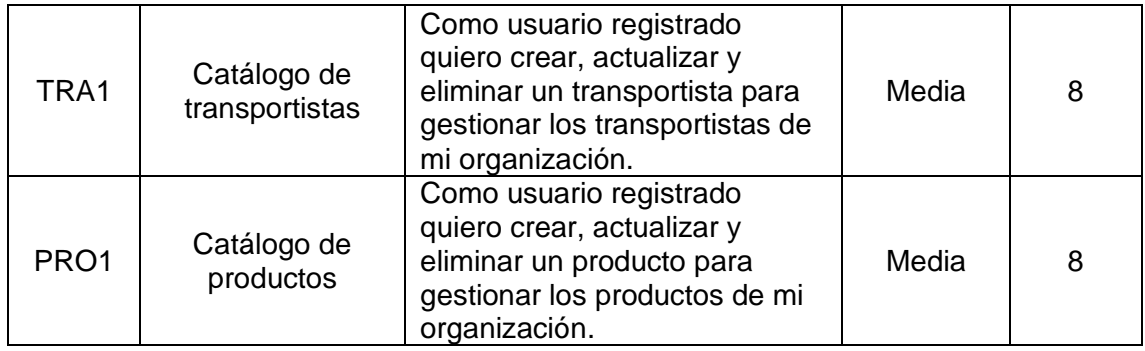

La [Tabla 2-13](#page-46-0) indica las tareas a nivel técnico planificadas para realizar en cada una de las historias de usuario del Sprint 3.

<span id="page-46-0"></span>

| Código           |                    | <b>Tareas</b>                                                              |
|------------------|--------------------|----------------------------------------------------------------------------|
| de HU            | Código<br>de Tarea | <b>Descripción</b>                                                         |
| USR <sub>2</sub> | <b>USR2.5</b>      | Crear método de registro de usuario con validación de<br>contraseñas.      |
|                  | <b>EMP1.1</b>      | Crear servicio HTTP para Empresa en Angular.                               |
|                  | <b>EMP1.2</b>      | Crear Servicio y Controlador de Empresa en el API REST de<br>NestJS.       |
|                  | <b>EMP1.3</b>      | Crear ruta Empresa en Angular.                                             |
| EMP1             | <b>EMP1.4</b>      | Implementar formulario de Empresa en Angular.                              |
|                  | <b>EMP1.5</b>      | Crear método de registro de información del emisor<br>(empresa).           |
|                  | <b>EMP1.6</b>      | Crear método de actualización de la información del emisor<br>(empresa).   |
|                  | <b>CLI1.1</b>      | Crear servicio HTTP para Cliente en Angular.                               |
|                  | <b>CLI1.2</b>      | Crear Servicio y Controlador de Cliente en el API REST de<br>NestJS.       |
|                  | <b>CLI1.3</b>      | Crear ruta Cliente en Angular.                                             |
| CLI <sub>1</sub> | <b>CLI1.4</b>      | Implementar pantalla de lista de Cliente en Angular.                       |
|                  | <b>CLI1.5</b>      | Implementar modal de registro y actualización de cliente.                  |
|                  | <b>CLI1.6</b>      | Crear método de registro de cliente.                                       |
|                  | <b>CLI1.7</b>      | Crear método de actualización de cliente.                                  |
|                  | CLI1.8             | Crear método de eliminación de cliente.                                    |
|                  | <b>TRA1.1</b>      | Crear servicio HTTP para Transportista en Angular.                         |
|                  | <b>TRA 1.2</b>     | Crear Servicio y Controlador de Transportista en el API<br>REST de NestJS. |
|                  | <b>TRA 1.3</b>     | Crear ruta Transportista en Angular.                                       |
| TRA1             | <b>TRA 1.4</b>     | Implementar pantalla de lista de Transportista en Angular.                 |
|                  | <b>TRA 1.5</b>     | Implementar modal de registro y actualización de<br>Transportista.         |
|                  | <b>TRA 1.6</b>     | Crear método de registro de Transportista.                                 |
|                  | <b>TRA 1.7</b>     | Crear método de actualización de Transportista.                            |
|                  | <b>TRA 1.8</b>     | Crear método de eliminación de Transportista.                              |
| PRO1             | <b>PRO1.1</b>      | Crear servicio HTTP para Producto en Angular.                              |
|                  | <b>PRO1.2</b>      | Crear servicio HTTP de Producto-Impuesto e Impuesto.                       |

**Tabla 2-13.** Tareas a nivel técnico para Sprint 3

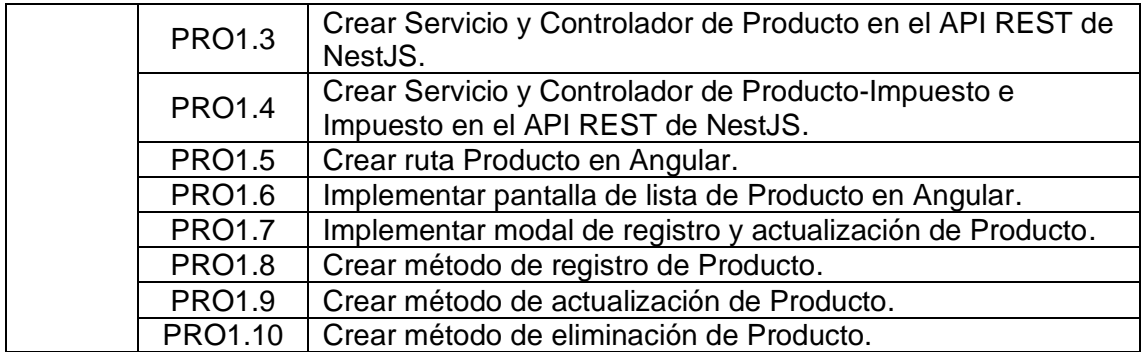

# **Daily Meeting**

Durante las reuniones diarias del Sprint 3, se presentaron problemas y soluciones mostrados en la [Tabla 2-14.](#page-47-0)

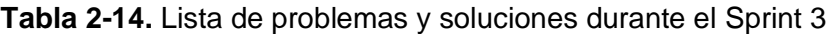

<span id="page-47-0"></span>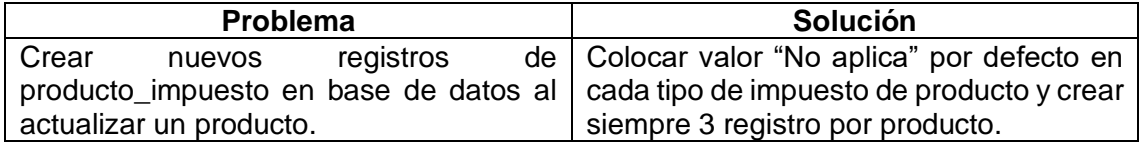

# **Codificación**

La [Figura 2-14](#page-47-1) muestra la pantalla de "Información del emisor" (Empresa), la cual permite registrar y actualizar una empresa del usuario.

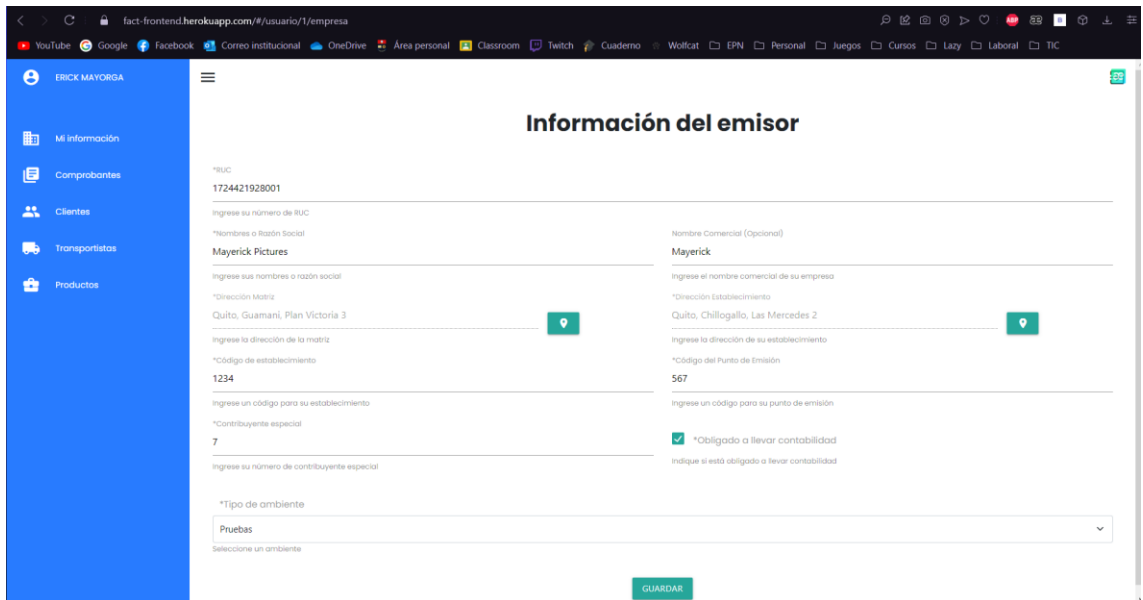

<span id="page-47-1"></span>**Figura 2-14.** Formulario de registro/actualización de la información del emisor

Por otro lado, se realizaron pantallas de gestión similares para los catálogos de Clientes, Transportistas y Productos. La [Figura 2-15](#page-48-0) muestra el catálogo de Clientes; la [Figura](#page-48-1)  [2-16,](#page-48-1) el catálogo de Transportistas; y la [Figura 2-17,](#page-48-2) el catálogo de Productos.

| • YouTube | C.<br>$\hat{\mathbf{r}}$<br>fact-frontend.herokuapp.com/#/usuario/1/clientes |   |                        |            | G Google C Facebook <b>B</b> Correo institucional ● OneDrive → Area personal E Classroom ID Twitch → Cuaderno → Wolfcat □ EPN □ Personal □ Juegos □ Cursos □ Lazy □ Laboral □ TIC | <b>E @ 8 D 0   @ &amp; 8   + +</b> |           |   |
|-----------|------------------------------------------------------------------------------|---|------------------------|------------|----------------------------------------------------------------------------------------------------|------------------------------------|-----------|---|
| 8         | <b>ERICK MAYORGA</b>                                                         | ≡ |                        |            |                                                                                                    |                                    |           | æ |
| 嗣<br>目    | Mi información<br>Comprobantes                                               |   | <b>Clientes</b>        | Q          | Busca un cliente<br>Ingresa un nombre o número de identificación                                                                                                    |                                    | $\ddot{}$ |   |
| 共         | <b>Clientes</b>                                                              |   | <b>Razón Social</b>    | Tipo de ID | <b>ID del cliente</b>                                                                                                    | <b>Acciones</b>                    |           |   |
|           |                                                                              |   | <b>Jessica Coronel</b> | Cédula     | 1234567890                                                                                                    | ╱                                  | f         |   |
|           | <b>Transportistas</b>                                                        |   | <b>Angy Martínez</b>   | Cédula     | 1724421928                                                                                                    | ◢                                  | п         |   |
|           |                                                                              |   |                        |            |                                                                                                    |                                    |           |   |

**Figura 2-15.** Pantalla de catálogo de clientes

<span id="page-48-0"></span>

|         | C.<br>fact-frontend.herokuapp.com/#/usuario/1/transportistas |   |                       |                   |                                                                                                    |          | <b>EO 8 D 0 1 3 0 0 1 =</b> |                 |     |
|---------|--------------------------------------------------------------|---|-----------------------|-------------------|----------------------------------------------------------------------------------------------------|----------|-----------------------------|-----------------|-----|
|         |                                                              |   |                       |                   | ■ YouTube ● Google ● Facebook ■ Correo institucional ● OneDrive → Area personal ■ Classroom ■ Twitch / Cuaderno ※ Wolfcat □ EPN □ Personal □ Juegos □ Cursos □ Lazy □ Laboral □ TIC |          |                             |                 |     |
| ϴ       | <b>ERICK MAYORGA</b>                                         | ≡ |                       |                   |                                                                                                    |          |                             |                 | ¦əe |
| 軸       | Mi información                                               |   | <b>Transportistas</b> |                   | Q Busca un transportista<br>Ingresa un nombre o número de identificación                                                                                                    |          |                             | +               |     |
| 旧<br>23 | <b>Comprobantes</b><br><b>Clientes</b>                       |   | <b>Razón Social</b>   | <b>Tipo de ID</b> | ID del transportista                                                                                                    | Placa    |                             | <b>Acciones</b> |     |
|         | <b>Transportistas</b>                                        |   | Raúl Sánchez          | Cédula            | 0987654321                                                                                                    | ABC-1234 | ╱                           | n fil           |     |
|         | Productos                                                    |   |                       |                   |                                                                                                    |          |                             |                 |     |

**Figura 2-16.** Pantalla de catálogo de transportistas

<span id="page-48-1"></span>

|     | C.<br>๋<br>fact-frontend.herokuapp.com/#/usuario/1/productos |   |                         |                        |                                                                                                    |                         |                 |           |   |
|-----|--------------------------------------------------------------|---|-------------------------|------------------------|----------------------------------------------------------------------------------------------------|-------------------------|-----------------|-----------|---|
|     |                                                              |   |                         |                        | D YouTube C Google C Facebook D Correo institucional C OneDrive → Area personal D Classroom D Twitch 2 Cuaderno Wolfcat D EPN D Personal D Juegos D Cursos D Lazy D Laboral D TC |                         |                 |           |   |
| A   | <b>ERICK MAYORGA</b>                                         | ≡ |                         |                        |                                                                                                    |                         |                 |           | æ |
| 軸   | Mi información                                               |   | <b>Productos</b>        |                        | <b>Q</b> Busca un producto<br>Ingresa un código o nombre de producto                                                                                                    |                         |                 | $\ddot{}$ |   |
| 旧   | <b>Comprobantes</b>                                          |   |                         |                        |                                                                                                    |                         |                 |           |   |
| 23. | <b>Clientes</b>                                              |   | <b>Código Principal</b> | <b>Código Auxiliar</b> | Nombre del producto                                                                                                    | <b>Tipo de producto</b> | <b>Acciones</b> |           |   |
|     |                                                              |   | 123                     | 456                    | <b>Auriculares LG</b>                                                                                                    | Bien                    | Ĥ               |           |   |
| - 2 | <b>Transportistas</b>                                        |   | 678                     | 345                    | Mochila Aokina                                                                                                    | Bien                    | Ĥ               |           |   |
|     | <b>Productos</b>                                             |   | $PR-1$                  | 123                    | <b>Laptop ACER</b>                                                                                                    | Bien                    | Ĥ               |           |   |
|     |                                                              |   |                         |                        |                                                                                                    |                         |                 |           |   |

**Figura 2-17.** Pantalla de catálogo de productos

<span id="page-48-2"></span>Cada una de estas pantallas utiliza el mismo formulario para registro y actualización. La [Figura 2-18](#page-49-0) muestra el formulario de clientes; la [Figura 2-19,](#page-49-1) el de transportistas; y la [Figura 2-20,](#page-49-2) el de productos con sus impuestos.

Actualización de cliente

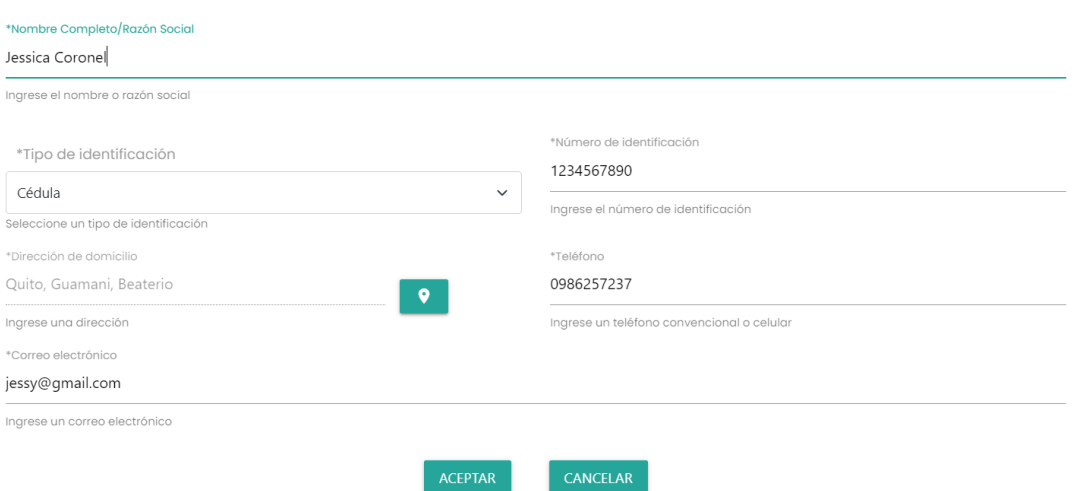

# **Figura 2-18.** Formulario de creación/actualización de cliente

Actualización de transportista

<span id="page-49-0"></span>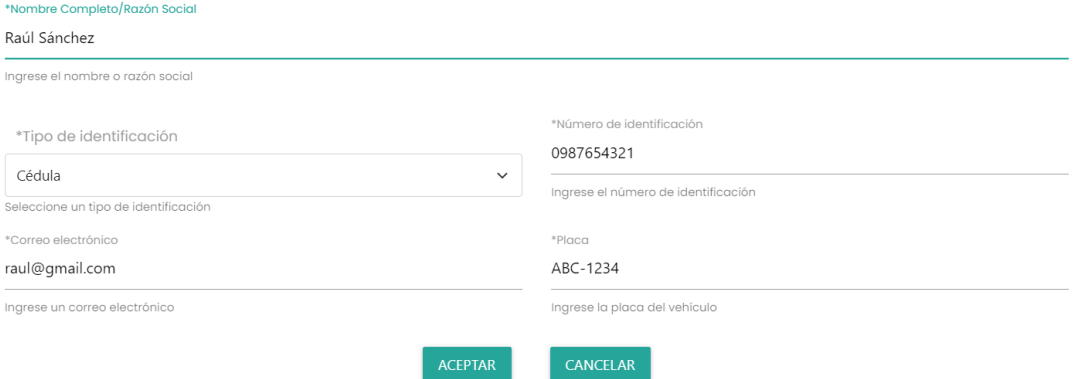

# **Figura 2-19.** Formulario de creación/actualización de transportista

<span id="page-49-1"></span>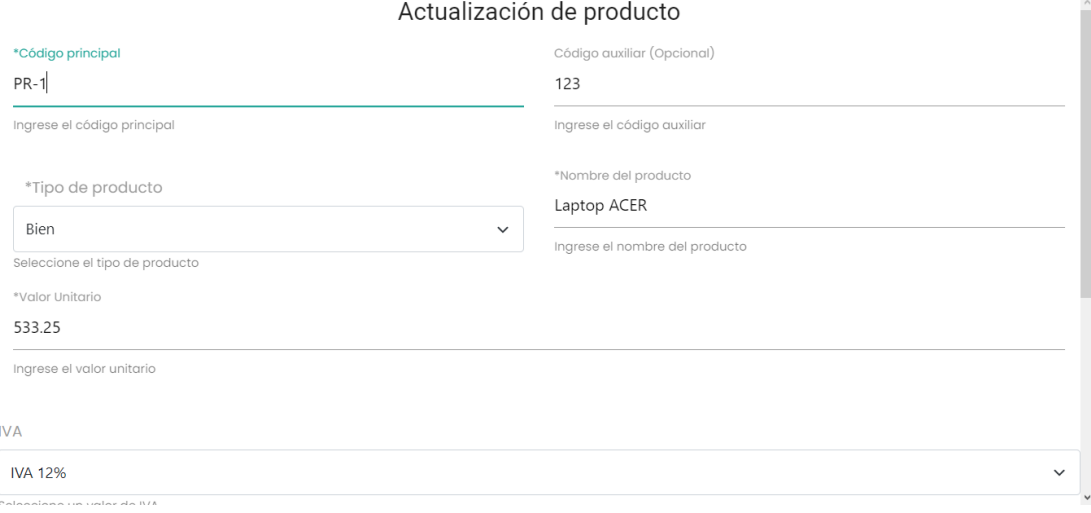

<span id="page-49-2"></span>**Figura 2-20.** Formulario de creación/actualización de producto

Finalmente, cada una de las pantallas de gestión de catálogo, despliega una confirmación de eliminación, con un formato común, de un registro determinado. La [Figura 2-21](#page-50-0) muestra la confirmación de cliente como ejemplo.

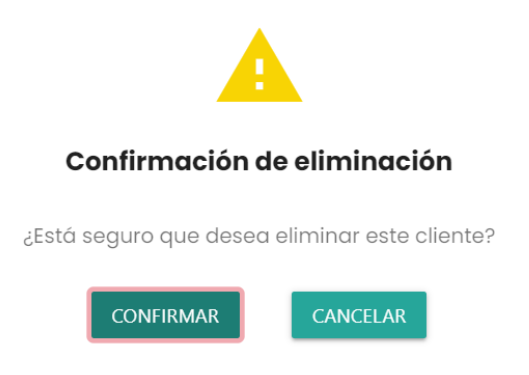

**Figura 2-21.** Confirmación de eliminación genérico

## <span id="page-50-0"></span>**Sprint Review**

Al final del Sprint 3, se ha determinado varias observaciones para las historias de usuario planificadas como se observa en la [Tabla 2-15.](#page-50-1)

<span id="page-50-1"></span>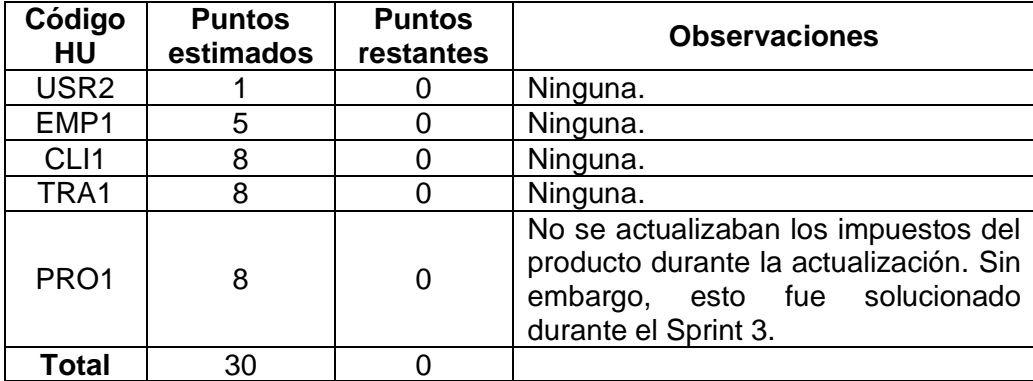

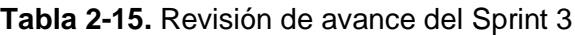

## **Sprint Retrospective**

Durante el Sprint 3, se pudo solucionar el ingreso de una nueva dirección durante el registro del usuario, de modo que estos solo se crean cuando la información es correcta en el formulario. Por tanto, se ha cumplido exitosamente el objetivo del Sprint.

La reutilización de funciones CRUD del backend y servicios HTTP del backend realizados durante el Sprint 2, facilito el avance del Sprint 3 para realizar las operaciones CRUD de empresa, clientes, productos y transportistas.

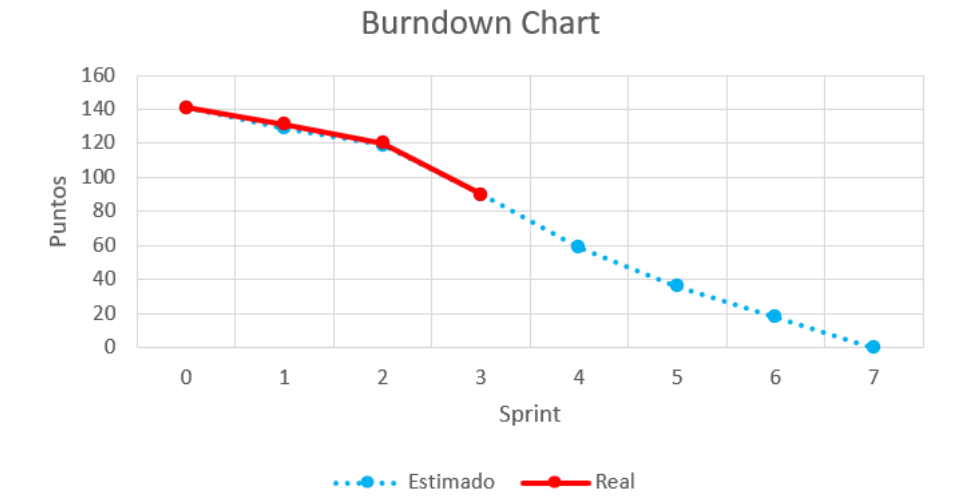

El avance de este Sprint se puede observar en la [Figura 2-22.](#page-51-0)

**Figura 2-22.** Burndown Chart para el Sprint 3

# <span id="page-51-0"></span>**Sprint 4**

# **Objetivo**

Implementar la gestión y visualización del catálogo de facturas y guías de remisión en Frontend y Backend

# **Sprint Planning**

La [Tabla 2-16](#page-51-1) muestra las historias de usuario planificadas para el Sprint 4.

<span id="page-51-1"></span>

| Código | <b>Nombre</b>                                                                                                    | <b>Descripción</b>                                                                                                    | <b>Prioridad</b> | <b>Puntos</b> |
|--------|----------------------------------------------------------------------------------------------------|----------------------------------------------------------------------------------------------------|------------------|---------------|
| FAC1   | Como usuario quiero<br>visualizar, crear, actualizar y<br>Catálogo de<br>facturas<br>deshabilitar una factura para<br>gestionar mis ventas. |                                                                                                    | Alta             | 13            |
| GDR1   | Catálogo de<br>guías de remisión                                                                                                    | Como usuario quiero crear,<br>actualizar y deshabilitar una<br>guía de remisión para<br>gestionar las entregas de<br>pedidos. | Alta             | 13            |

**Tabla 2-16.** Planificación del Sprint 4

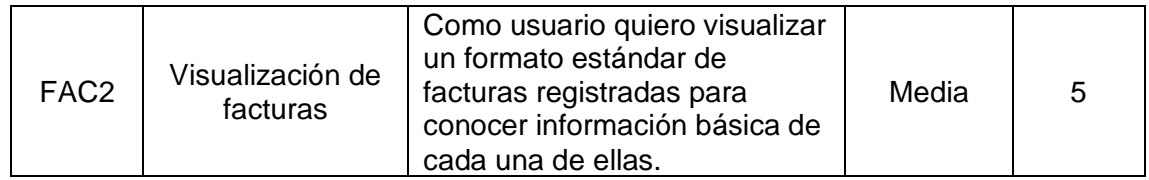

La [Tabla 2-17](#page-52-0) indica las tareas a nivel técnico planificadas para realizar en cada una de las historias de usuario del Sprint 4.

<span id="page-52-0"></span>

| Código           | <b>Tareas</b>      |                                                                                 |  |  |  |  |  |  |
|------------------|--------------------|---------------------------------------------------------------------------------|--|--|--|--|--|--|
| de HU            | Código             | <b>Descripción</b>                                                              |  |  |  |  |  |  |
|                  | de Tarea           |                                                                                 |  |  |  |  |  |  |
|                  | <b>FAC1.1</b>      | Crear servicio HTTP para Factura en Angular.                                    |  |  |  |  |  |  |
|                  | <b>FAC1.2</b>      | Crear servicio HTTP para Detalle de Factura en Angular.                         |  |  |  |  |  |  |
|                  | <b>FAC1.3</b>      | Crear servicio HTTP para Pago de Factura en Angular.                            |  |  |  |  |  |  |
|                  | <b>FAC1.4</b>      | Crear Servicio y Controlador de Factura en el API REST de<br>NestJS.            |  |  |  |  |  |  |
|                  | <b>FAC1.5</b>      | Crear Servicio y Controlador de Detalle de Factura en el API<br>REST de NestJS. |  |  |  |  |  |  |
| FAC1             | FAC.1.6            | Crear Servicio y Controlador de Pago de Factura en el API<br>REST de NestJS.    |  |  |  |  |  |  |
|                  | <b>FAC.1.7</b>     | Crear ruta facturas en Angular.                                                 |  |  |  |  |  |  |
|                  | <b>FAC.1.8</b>     | Implementar pantalla de lista de Facturas en Angular.                           |  |  |  |  |  |  |
|                  | FAC.1.9            | Implementar modal de registro y actualización de Factura.                       |  |  |  |  |  |  |
|                  | FAC.1.10           | Implementar modal de agregar producto en Factura.                               |  |  |  |  |  |  |
|                  | FAC.1.11           | Implementar modal de agregar pago en Factura.                                   |  |  |  |  |  |  |
|                  | <b>FAC.1.12</b>    | Crear método de registro de Factura.                                            |  |  |  |  |  |  |
|                  | FAC.1.13           | Crear método de actualización de Factura.                                       |  |  |  |  |  |  |
|                  | FAC.1.14           | Crear método de deshabilitar de Factura.                                        |  |  |  |  |  |  |
|                  | <b>GDR1.1</b>      | Crear servicio HTTP para Guía de Remisión en Angular.                           |  |  |  |  |  |  |
|                  | <b>GDR1.2</b>      | Crear servicio HTTP para Destinatario en Angular.                               |  |  |  |  |  |  |
|                  | <b>GDR1.3</b>      | Crear Servicio y Controlador de Guía de Remisión en el API<br>REST de NestJS.   |  |  |  |  |  |  |
|                  | <b>GDR1.4</b>      | Crear Servicio y Controlador de Destinatario en el API REST<br>de NestJS.       |  |  |  |  |  |  |
|                  | <b>GDR1.5</b>      | Crear ruta Guías de Remisión en Angular.                                        |  |  |  |  |  |  |
| GDR1             | <b>GDR1.6</b>      | Implementar pantalla de lista de Guías de Remisión en<br>Angular.               |  |  |  |  |  |  |
|                  | GDR1.7             | Implementar modal de registro y actualización de Guía de<br>Remisión.           |  |  |  |  |  |  |
|                  | GDR <sub>1.8</sub> | Implementar modal de agregar destinatario en Guía de<br>Remisión.               |  |  |  |  |  |  |
|                  | GDR1.9             | Crear método de registro de Guía de Remisión.                                   |  |  |  |  |  |  |
|                  | GDR1.10            | Crear método de actualización de Guía de Remisión.                              |  |  |  |  |  |  |
|                  | GDR1.11            | Crear método de deshabilitar de Guía de Remisión.                               |  |  |  |  |  |  |
|                  | <b>FAC2.1</b>      | Implementar modal de visualización de Factura.                                  |  |  |  |  |  |  |
|                  | <b>FAC2.2</b>      | Crear método de consulta de Factura.                                            |  |  |  |  |  |  |
| FAC <sub>2</sub> | <b>FAC2.3</b>      | Crear método de consulta de Detalles de Factura.                                |  |  |  |  |  |  |
|                  | <b>FAC2.4</b>      | Crear método de consulta de Pagos de Factura.                                   |  |  |  |  |  |  |
|                  | <b>FAC2.5</b>      | Crear método de consulta de impuestos por producto.                             |  |  |  |  |  |  |

**Tabla 2-17.** Tareas a nivel técnico para Sprint 4

## **Daily Meeting**

Durante las reuniones diarias del Sprint 4, se presentaron problemas y soluciones mostrados en la [Tabla 2-18.](#page-53-0)

<span id="page-53-0"></span>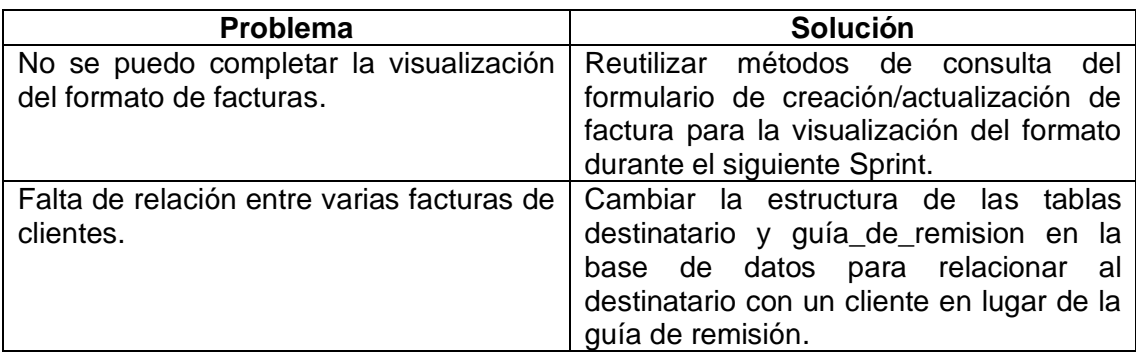

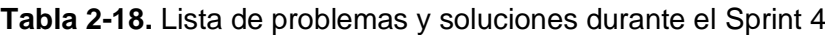

### **Codificación**

Se realizaron las pantallas de gestión para los catálogos de Facturas y Guías de Remisión. La [Figura 2-23](#page-53-1) muestra el catálogo de Facturas, mientras que la [Figura 2-24,](#page-54-0) el catálogo de Guías de Remisión.

|        | $\mathcal{C}$<br>₽.<br>■ YouTube ● Google ● Facebook ■ Correo institucional ● OneDrive → Area personal ■ Glassroom ■ Twitch → Cuaderno → Wolfcat □ EPN □ Personal □ Juegos □ Cursos □ Lazy □ Laboral □ TIC |   | fact-frontend.herokuapp.com/#/usuario/1/comprobantes/facturas |                                      |                  |                                                                | $\boxtimes \text{ 1 } \otimes \text{ 1 } \otimes \text{ 2 } \otimes \text{ 3 }$ |           |                 | ■ 起 B ① 上 至 |   |
|--------|----------------------------------------------------------------------------------------------------|---|---------------------------------------------------------------|--------------------------------------|------------------|----------------------------------------------------------------|---------------------------------------------------------------------------------|-----------|-----------------|-------------|---|
| e      | <b>ERICK MAYORGA</b>                                                                                                    | ≡ |                                                               |                                      |                  |                                                                |                                                                                 |           |                 |             | æ |
| 勵<br>▣ | Mi información<br><b>Comprobantes</b>                                                                                                    |   | <b>Facturas</b>                                               |                                      |                  | <b>Q</b> Busca una factura<br>Ingresa un número de comprobante |                                                                                 |           |                 | $\ddot{}$   |   |
| 共      | <b>Clientes</b>                                                                                                    |   | Número de<br>comprobante                                      | <b>Razón Social del</b><br>comprador | ID del comprador | Fecha de emisión                                               | <b>Valor total</b>                                                              |           | <b>Acciones</b> |             |   |
|        | <b>Transportistas</b>                                                                                                    |   | 1234-567-6                                                    | <b>Angy Martinez</b>                 | 1724421928       | 2022-08-14                                                     | 667.25                                                                          | $\bullet$ | í               | ⊘           |   |
|        |                                                                                                    |   | $1234 - 567 - 7$                                              | <b>Jessica Coronel</b>               | 1234567890       | 2022-08-16                                                     | 115,80                                                                          | $\bullet$ |                 | ⊘           |   |
| ÷      | <b>Productos</b>                                                                                                    |   | $1234 - 567 - 9$                                              | <b>Jessica Coronel</b>               | 1234567890       | $2022 - 08 - 25$                                               | 1791.72                                                                         | $\bullet$ |                 | ⊘           |   |

<span id="page-53-1"></span>**Figura 2-23.** Pantalla de catálogo de facturas

|        | <b>ERICK MAYORGA</b>           | ≡ |                          |                                          |                      |                                                                |          |         |                 |           |
|--------|--------------------------------|---|--------------------------|------------------------------------------|----------------------|----------------------------------------------------------------|----------|---------|-----------------|-----------|
| 眮<br>但 | Mi información<br>Comprobantes |   |                          | <b>Guías de Remisión</b>                 | Q                    | Busca una quía de remisión<br>Ingresa un número de comprobante |          |         |                 | $\ddot{}$ |
| 共      | <b>Clientes</b>                |   | Número de<br>comprobante | <b>Razón Social del</b><br>transportista | ID del transportista | Fecha de emisión                                               | Placa    |         | <b>Acciones</b> |           |
|        | <b>Transportistas</b>          |   | $1234 - 567 - 1$         | Raúl Sánchez                             | 0987654321           | $2022 - 08 - 16$                                               | ABC-1234 | $\odot$ |                 | ⊘         |
|        |                                |   | $1234 - 567 - 3$         | Raúl Sánchez                             | 0987654321           | $2022 - 08 - 16$                                               | ABC-1234 | 0       |                 | ⊘         |
|        |                                |   |                          | Raúl Sánchez                             | 0987654321           | $2022 - 08 - 25$                                               | ABC-1234 | $\odot$ |                 | ⊘         |
| £      | <b>Productos</b>               |   | $1234 - 567 - 4$         |                                          |                      |                                                                |          |         |                 |           |

**Figura 2-24.** Pantalla de catálogo de guías de remisión

<span id="page-54-0"></span>Luego de ello, se desarrolló los formularios de registro/actualización de una factura y una guía de remisión. La [Figura 2-25](#page-54-1) muestra el formulario de factura, mientras que la [Figura 2-26](#page-55-0) la de guía de remisión.

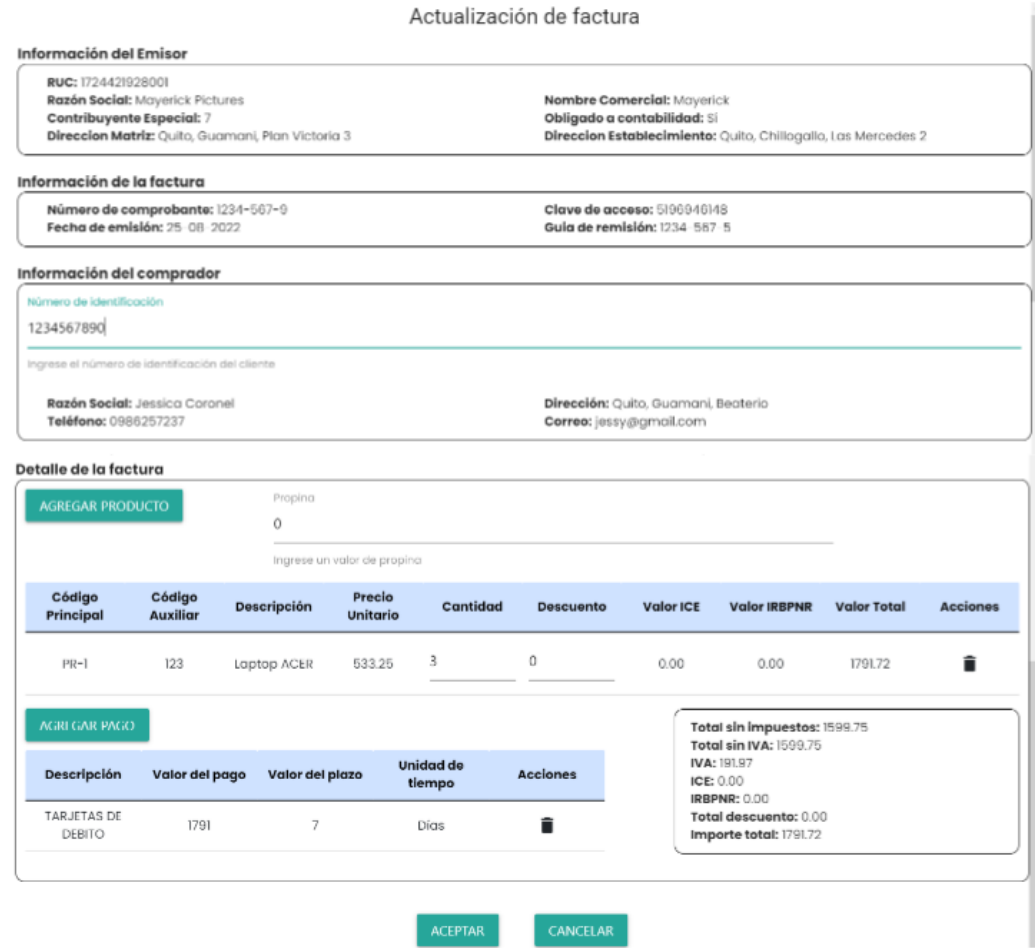

<span id="page-54-1"></span>**Figura 2-25.** Formulario de registro/actualización de factura

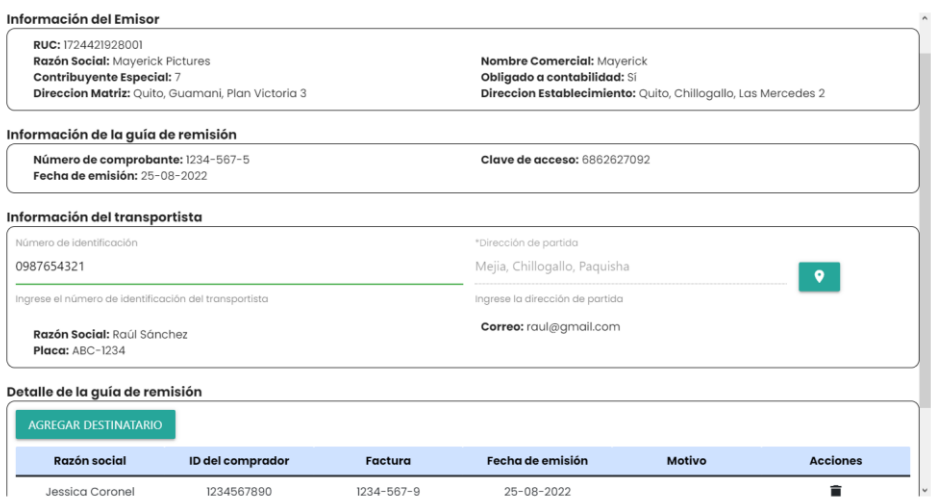

**Figura 2-26.** Formulario de registro/actualización de guía de remisión

<span id="page-55-0"></span>Por otro lado, se crearon formularios pequeños para agregar un producto a una factura, un pago a una factura y un destinatario a la guía de remisión. Estos formularios se pueden observar en la [Figura 2-27,](#page-55-1) la [Figura 2-28](#page-56-0) y la [Figura 2-29](#page-56-1) respectivamente.

| Ingrese un código o nombre de producto |                       |          |                 |
|----------------------------------------|-----------------------|----------|-----------------|
|                                        |                       |          |                 |
|                                        |                       |          |                 |
|                                        |                       |          |                 |
| <b>Auxiliar</b>                        | <b>Descripción</b>    | producto | <b>Acciones</b> |
| 456                                    | <b>Auriculares LG</b> | Bien     |                 |
| 345                                    | Mochila<br>Aoking     | Bien     | ┿               |
| 123                                    | Laptop ACER           | Bien     |                 |
|                                        | Código                |          | Tipo de         |

<span id="page-55-1"></span>**Figura 2-27.** Pantalla de selección de producto

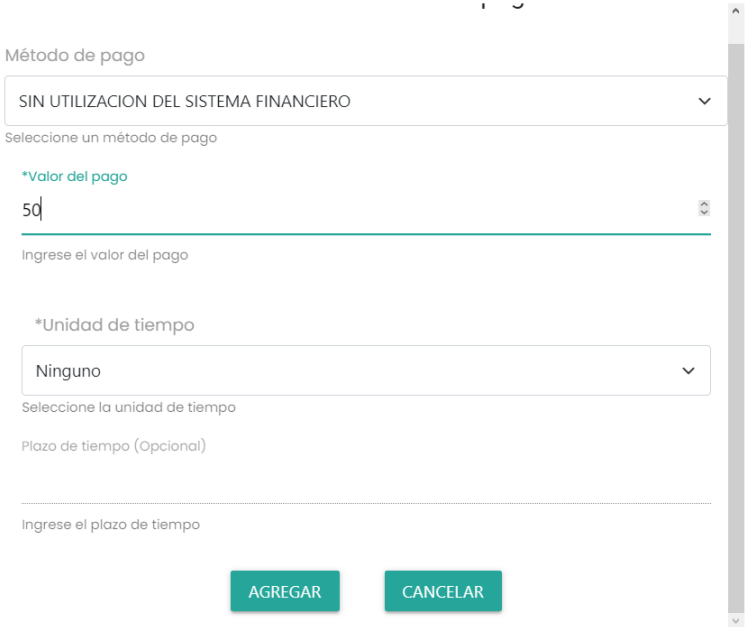

**Figura 2-28.** Formulario de selección de forma de pago

<span id="page-56-0"></span>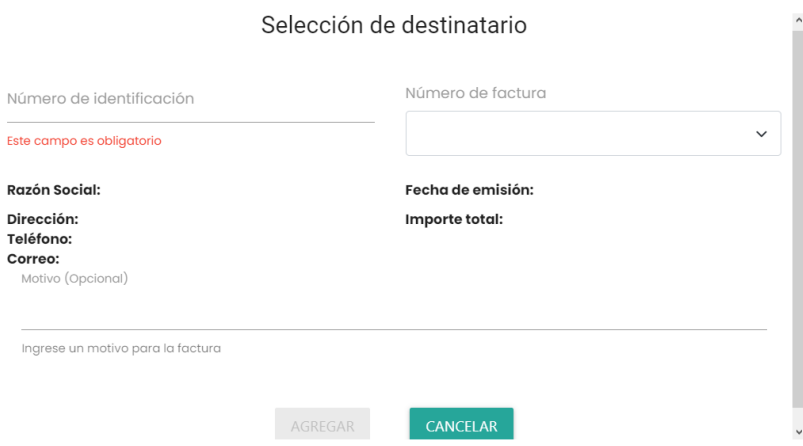

**Figura 2-29.** Formulario de selección de destinatario

<span id="page-56-1"></span>Finalmente, se colocó una pantalla de indicaciones al momento de desplegar cualquiera de las pantallas de gestión de comprobantes, la cual indica al usuario que debe ingresar su información de emisor previamente para crear comprobantes. L[a Figura 2-30](#page-57-0) muestra esta pantalla de indicaciones.

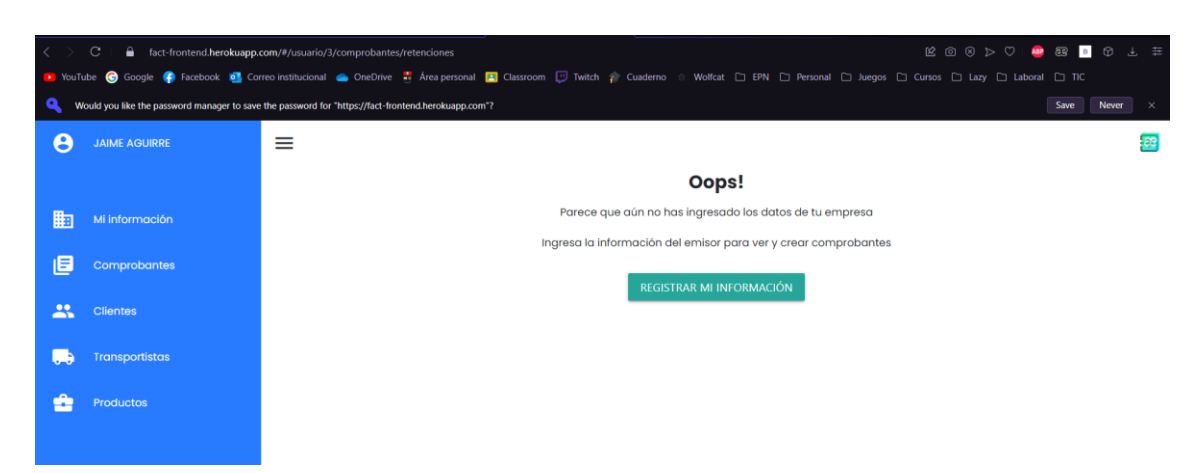

**Figura 2-30.** Pantalla genérica de indicaciones de comprobante

### <span id="page-57-0"></span>**Sprint Review**

Al final del Sprint 4, se ha determinado varias observaciones para las historias de usuario planificadas como se observa en la [Tabla 2-19.](#page-57-1)

<span id="page-57-1"></span>

| Código<br>ΗU     | <b>Puntos</b><br>estimados | <b>Puntos</b><br>restantes | <b>Observaciones</b>                                                                                                    |
|------------------|----------------------------|----------------------------|----------------------------------------------------------------------------------------------------|
| FAC <sub>1</sub> | 13                         | 0                          | Se requirió un método en Backend<br>para consultar facturas por empresa.<br>Sin embargo, esto se solución durante<br>el presente Sprint.<br>Se requirió columnas adicionales en la<br>tabla factura para calcular totales de<br>ICE, IVA e IRBPNR. Sin embargo,<br>esto se solución durante el presente<br>Sprint. |
| GDR1             | 13                         | 5                          | Cambiar estructura de la<br>tabla<br>destinatario y guía_de_remision<br>nivel de base de datos y en la<br>aplicación Backend.                                                                                                    |
| FAC <sub>2</sub> | 5                          | 4                          | Adaptar métodos de consulta de<br>información de factura, detalles,<br>pagos e impuestos.                                                                                                    |
| Total            | 31                         | 9                          |                                                                                                    |

**Tabla 2-19.** Revisión de avance del Sprint 4

## **Sprint Retrospective**

Durante el Sprint 4, se detectaron varios requerimientos técnicos adicionales para facilitar las consultas a la base de datos y visualización de la factura. Sin embargo, estos pudieron ser solventados durante el mismo Sprint. Por tanto, se ha cumplido exitosamente el objetivo del Sprint.

El avance de este Sprint se puede observar en la [Figura 2-31.](#page-58-0)

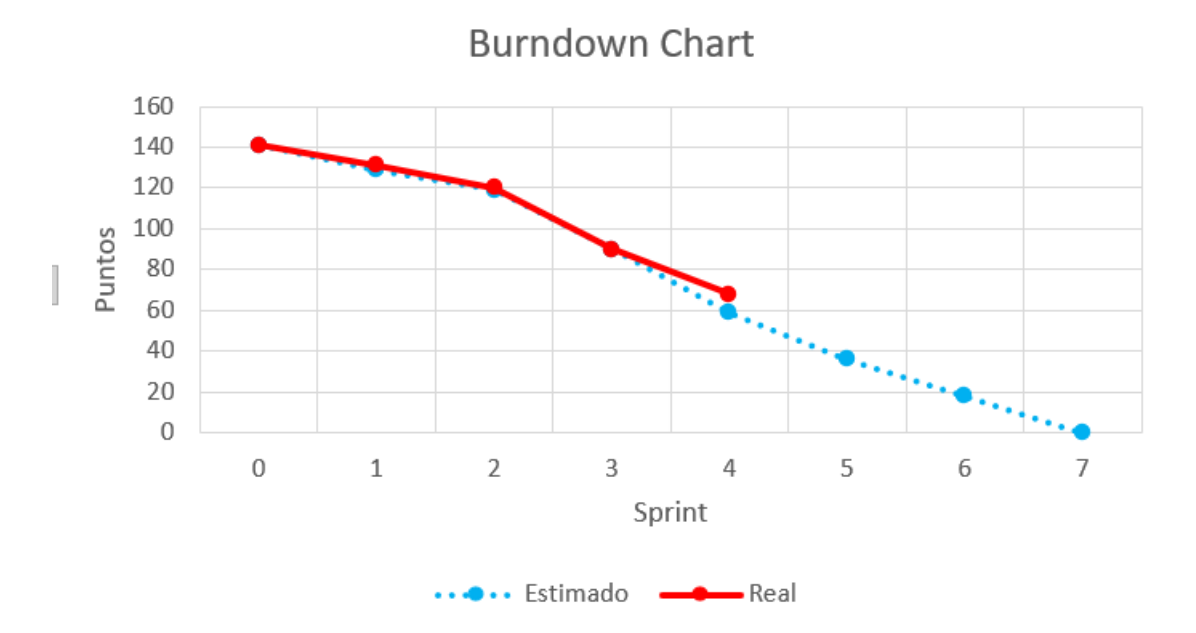

**Figura 2-31.** Burndown Chart para el Sprint 4

<span id="page-58-0"></span>Por otro lado, la codificación realizada para la gestión del catálogo de facturas ayudará a completar con mayor facilidad la visualización de facturas y gestión de otros comprobantes durante el siguiente Sprint, ya que realiza las consultas y cálculos similares.

# **Sprint 5**

## **Objetivo**

Implementar la gestión y visualización del catálogo de guías de remisión y comprobantes de retención en Frontend y Backend.

## **Sprint Planning**

La [Tabla 2-20](#page-58-1) muestra las historias de usuario planificadas para el Sprint 5.

<span id="page-58-1"></span>

| Código | <b>Nombre</b>                    | <b>Descripción</b>                                                                   | <b>Prioridad</b> | <b>Puntos</b> |
|--------|----------------------------------|--------------------------------------------------------------------------------------|------------------|---------------|
| GDR1   | Catálogo de<br>guías de remisión | Como usuario quiero crear,<br>actualizar y deshabilitar una<br>guía de remisión para | Alta             | 5             |

**Tabla 2-20.** Planificación del Sprint 5

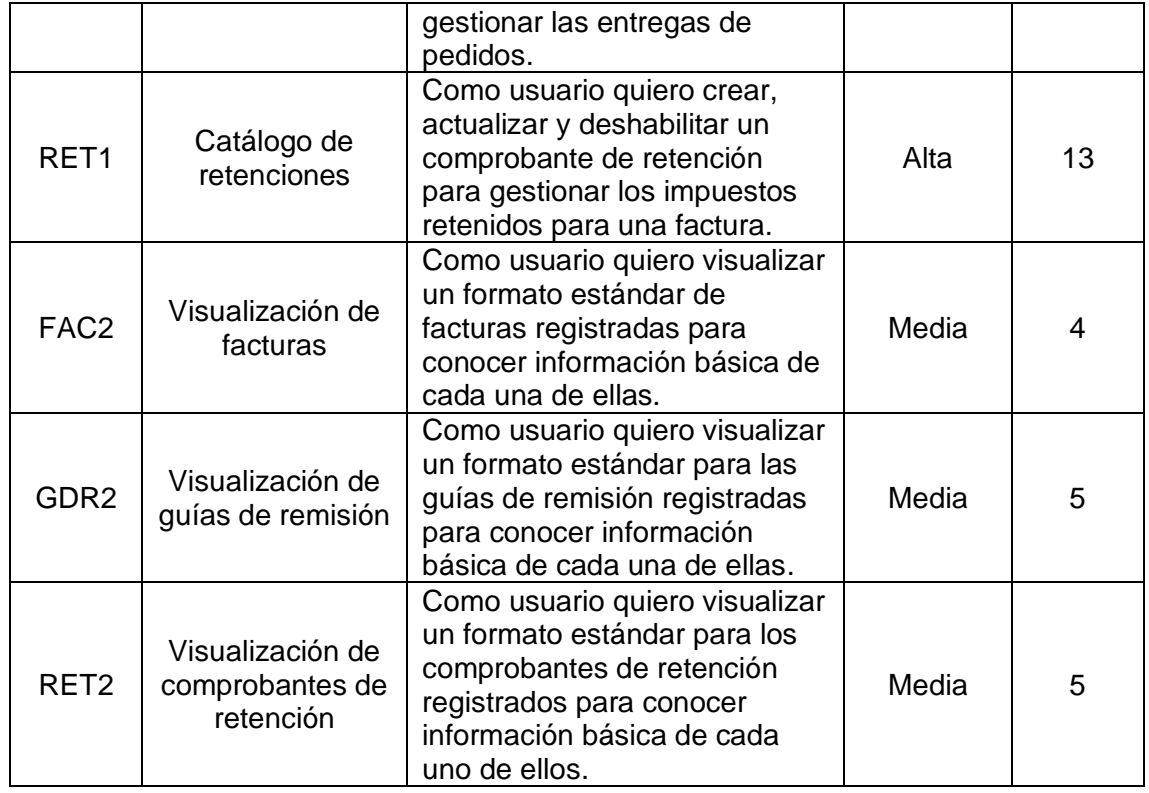

La [Tabla 2-21](#page-59-0) indica las tareas a nivel técnico planificadas para realizar en cada una de las historias de usuario del Sprint 5.

<span id="page-59-0"></span>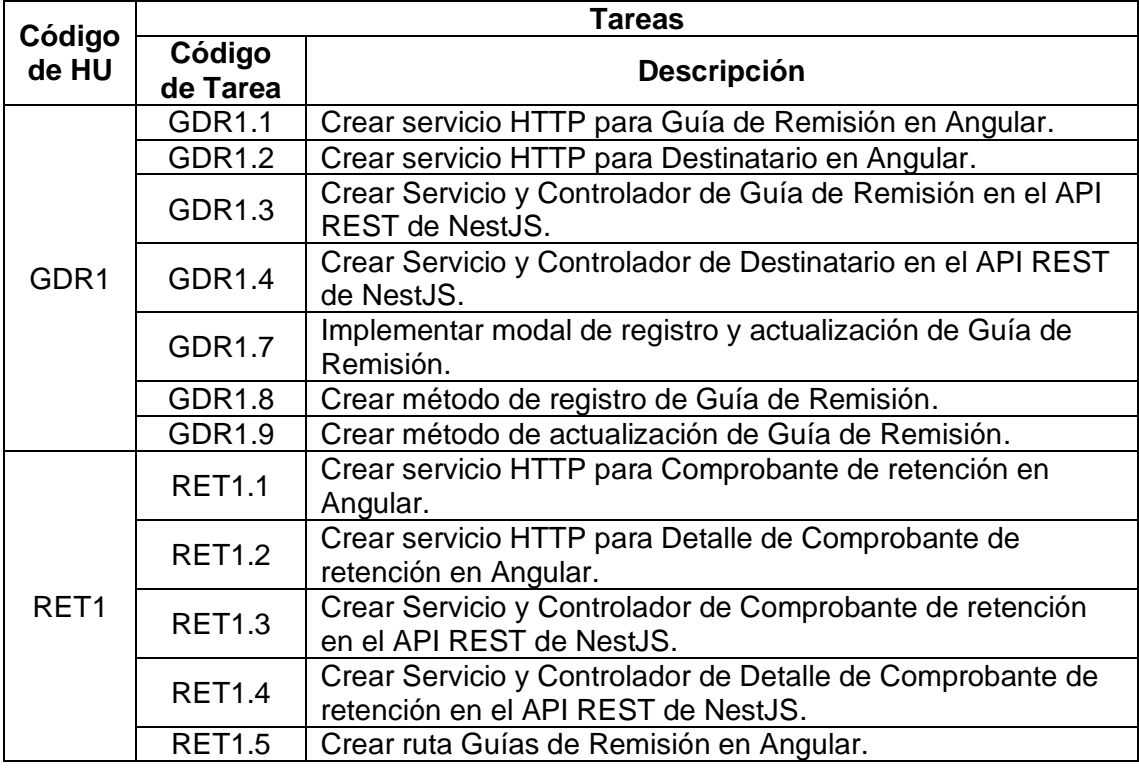

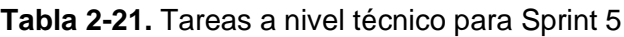

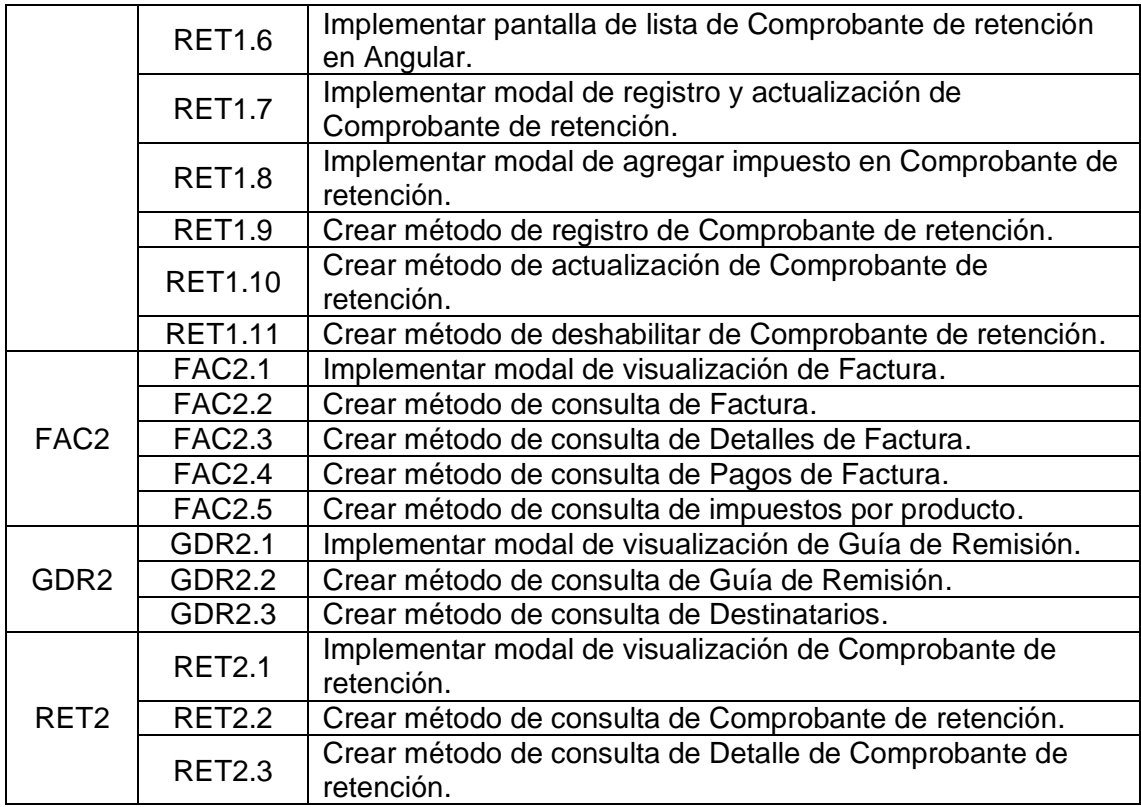

### **Daily Meeting**

Durante las reuniones diarias del Sprint 5, se presentaron problemas y soluciones mostrados en la [Tabla 2-22.](#page-60-0)

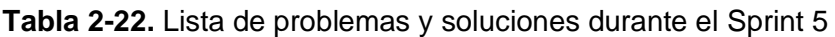

<span id="page-60-0"></span>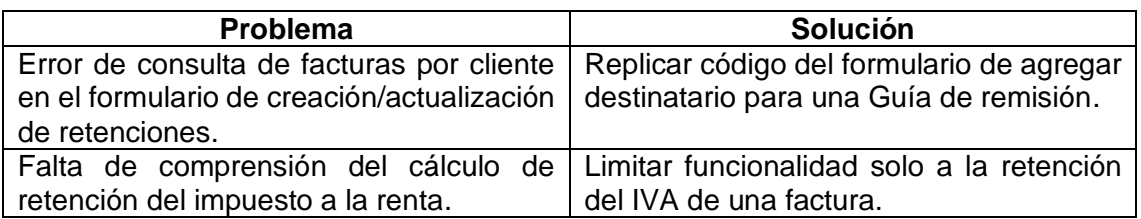

### **Codificación**

Se realizaron las pantallas de visualización del formato de Facturas, Guías de Remisión y Comprobantes de retención. La [Figura 2-32](#page-61-0) muestra el formato de una Factura; la [Figura 2-33,](#page-61-1) el de una Guía de Remisión; y la [Figura 2-34,](#page-62-0) el de un comprobante de retención.

|                                                                                                    | $\textbf{Mayerick Pictures}_{\tiny \text{Mayerick}}$ |                        | RUC<br>1724421928001<br><b>FACTURA</b><br>No. 1234-567-7<br>Fecha de emisión: 2022-08-16<br>Clave de acceso<br>5713131045 |                              |                            |                    |
|----------------------------------------------------------------------------------------------------|------------------------------------------------------|------------------------|----------------------------------------------------------------------------------------------------|------------------------------|----------------------------|--------------------|
| Dirección Matriz: Quito, Guamani, Plan Victoria 3<br>Dirección Establecimiento: Quito, Chillogallo, Las Mercedes 2 |                                                      |                        |                                                                                                    |                              |                            |                    |
| Comprador: Jessica Coronel<br>Dirección: Quito, Guamani, Beaterio                                                  |                                                      |                        | Tipo de ID: Cédula                                                                                                    | ID del comprador: 1234567890 |                            |                    |
| Código Producto                                                                                                    | Descripción                                          | <b>Precio Unitario</b> | Cantidad                                                                                                    | <b>Descuento</b>             | <b>Total Impuestos</b>     | <b>Valor Total</b> |
| 123                                                                                                    | Auriculares LG                                       | 20.5                   | 5                                                                                                    | 0.00                         | 0.00                       | 114.80             |
|                                                                                                    |                                                      |                        |                                                                                                    |                              | <b>Total sin impuestos</b> | 102.50             |
|                                                                                                    |                                                      |                        |                                                                                                    |                              | <b>Total descuentos</b>    | 0.00               |
|                                                                                                    |                                                      |                        |                                                                                                    |                              | <b>Total sin IVA</b>       | 102.50             |
|                                                                                                    |                                                      |                        |                                                                                                    |                              | <b>IVA</b>                 | 12.30              |
|                                                                                                    |                                                      |                        |                                                                                                    |                              | <b>ICE</b>                 | 0.00               |
|                                                                                                    |                                                      |                        |                                                                                                    |                              | <b>IRBPNR</b>              | 0.00               |
|                                                                                                    |                                                      |                        |                                                                                                    |                              | Propina                    | 1.00               |
|                                                                                                    |                                                      |                        |                                                                                                    |                              | <b>Importe Total</b>       | 115.80             |
|                                                                                                    |                                                      | \$ Impuestos           | El Pagos                                                                                                    | S Retenciones                |                            |                    |
| Producto                                                                                                    |                                                      | Impuesto               | <b>Base imponible</b>                                                                                                    |                              | Tarifa                     | <b>Valor total</b> |
| Auriculares LG                                                                                                    |                                                      | IVA 12%                | 20.50                                                                                                    |                              | 0.12                       | 2.46               |

**Figura 2-32.** Formato de visualización de factura

<span id="page-61-0"></span>

|                                                   | <b>Mayerick Pictures</b>                                      | <b>RUC</b>         | 1724421928001<br><b>GUÍA DE REMISIÓN</b><br>No. 1234-567-5<br>Fecha de emisión: 2022-08-25 |                               |  |  |
|---------------------------------------------------|---------------------------------------------------------------|--------------------|--------------------------------------------------------------------------------------------|-------------------------------|--|--|
| Dirección Matriz: Quito, Guamani, Plan Victoria 3 | Dirección Establecimiento: Quito, Chillogallo, Las Mercedes 2 |                    |                                                                                            | Clave de acceso<br>6862627092 |  |  |
| Transportista: Raúl Sánchez<br>Placa: ABC-1234    |                                                               | Tipo de ID: Cédula | ID del transportista: 0987654321                                                           |                               |  |  |
| Razón social                                      | ID del comprador                                              | <b>Factura</b>     | Fecha de emisión                                                                           | <b>Motivo</b>                 |  |  |
| Jessica Coronel                                   | 1234567890                                                    | $1234 - 567 - 9$   | 25-08-2022                                                                                 |                               |  |  |
|                                                   |                                                               | <b>CERRAR</b>      |                                                                                            |                               |  |  |

<span id="page-61-1"></span>**Figura 2-33.** Formato de visualización de guía de remisión

| Dirección Matriz: Quito, Guamani, Plan Victoria 3                                        | <b>Mayerick Pictures</b><br>Dirección Establecimiento: Quito, Chillogallo, Las Mercedes 2 | 1724421928001<br><b>RUC</b> | <b>COMPROBANTE DE RETENCIÓN</b><br>No. 1234-567-1<br>Fecha de emisión: 2022-08-17<br>Clave de acceso<br>2131906369 |              |  |  |
|------------------------------------------------------------------------------------------|-------------------------------------------------------------------------------------------|-----------------------------|----------------------------------------------------------------------------------------------------|--------------|--|--|
| Comprador: Jessica Coronel<br>Dirección: Quito, Guamani, Beaterio<br>Factura: 1234-567-7 |                                                                                           |                             | Tipo de ID: Cédula<br>ID del comprador: 1234567890<br>Fecha de emisión de factura: 16-08-2022                      |              |  |  |
| Código                                                                                   | <b>Descripción</b>                                                                        | <b>Base imponible</b>       | Tarifa                                                                                                    | <b>Total</b> |  |  |
| 08                                                                                       | <b>IVA 10%</b>                                                                            | 12.30                       | 0.10                                                                                                    | 1.23         |  |  |
|                                                                                          |                                                                                           |                             | <b>Total retenido</b>                                                                                              | 1.23         |  |  |
|                                                                                          |                                                                                           | <b>CERRAR</b>               |                                                                                                    |              |  |  |

**Figura 2-34.** Formato de visualización de comprobante de retención

<span id="page-62-0"></span>La [Figura 2-35](#page-62-1) muestra la pantalla de gestión del catálogo de comprobantes de retención, generada a partir de las realizadas para las facturas y guías de remisión.

|           | <b>KO 8 D 0 1 3 8 6 0 1 1 1</b><br>C.<br>٠<br>fact-frontend.herokuapp.com/#/usuario/1/comprobantes/retenciones                                                          |   |                          |                                    |                       |                                  |                         |                       |           |                 |   |   |
|-----------|----------------------------------------------------------------------------------------------------|---|--------------------------|------------------------------------|-----------------------|----------------------------------|-------------------------|-----------------------|-----------|-----------------|---|---|
| • YouTube | Google ● Facebook ■ Correo institucional ● OneDrive → Area personal ■ Classroom ■ Twitch / Cuaderno ☆ Wolfcat □ EPN □ Personal □ Juegos □ Cursos □ Lazy □ Laboral □ TIC |   |                          |                                    |                       |                                  |                         |                       |           |                 |   |   |
| A         | <b>ERICK MAYORGA</b>                                                                                                    | ≡ |                          |                                    |                       |                                  |                         |                       |           |                 |   | æ |
| 駎         | Mi información                                                                                                    |   |                          | <b>Retenciones</b>                 |                       | Q<br>Busca una retención         |                         |                       |           | $\ddot{}$       |   |   |
| 但         | Comprobantes                                                                                                    |   |                          |                                    |                       | Ingresa un número de comprobante |                         |                       |           |                 |   |   |
| 23        | <b>Clientes</b>                                                                                                    |   | Número de<br>comprobante | <b>Razón Social del</b><br>cliente | <b>ID del cliente</b> | <b>Factura</b>                   | <b>Fecha de emisión</b> | <b>Total retenido</b> |           | <b>Acciones</b> |   |   |
|           | <b>Transportistas</b>                                                                                                    |   | $1234 - 567 - 2$         | <b>Jessica Coronel</b>             | 1234567890            | $1234 - 567 - 9$                 | 2022-08-25              | 19.20                 | $\bullet$ |                 | Ø |   |
|           |                                                                                                    |   | $1234 - 567 - 1$         | Jessica Coronel                    | 1234567890            | $1234 - 567 - 7$                 | $2022 - 08 - 17$        | 1.23                  | $\bullet$ |                 | ⊘ |   |
|           | <b>Productos</b>                                                                                                    |   |                          |                                    |                       |                                  |                         |                       |           |                 |   |   |

**Figura 2-35.** Pantalla de catálogo de comprobantes de retención

<span id="page-62-1"></span>Por otro lado, se creó el formulario de Comprobante de retención, el cual se muestra en la [Figura 2-36.](#page-63-0)

Actualización de Comprobante de Retención

 $\overline{\phantom{a}}$ 

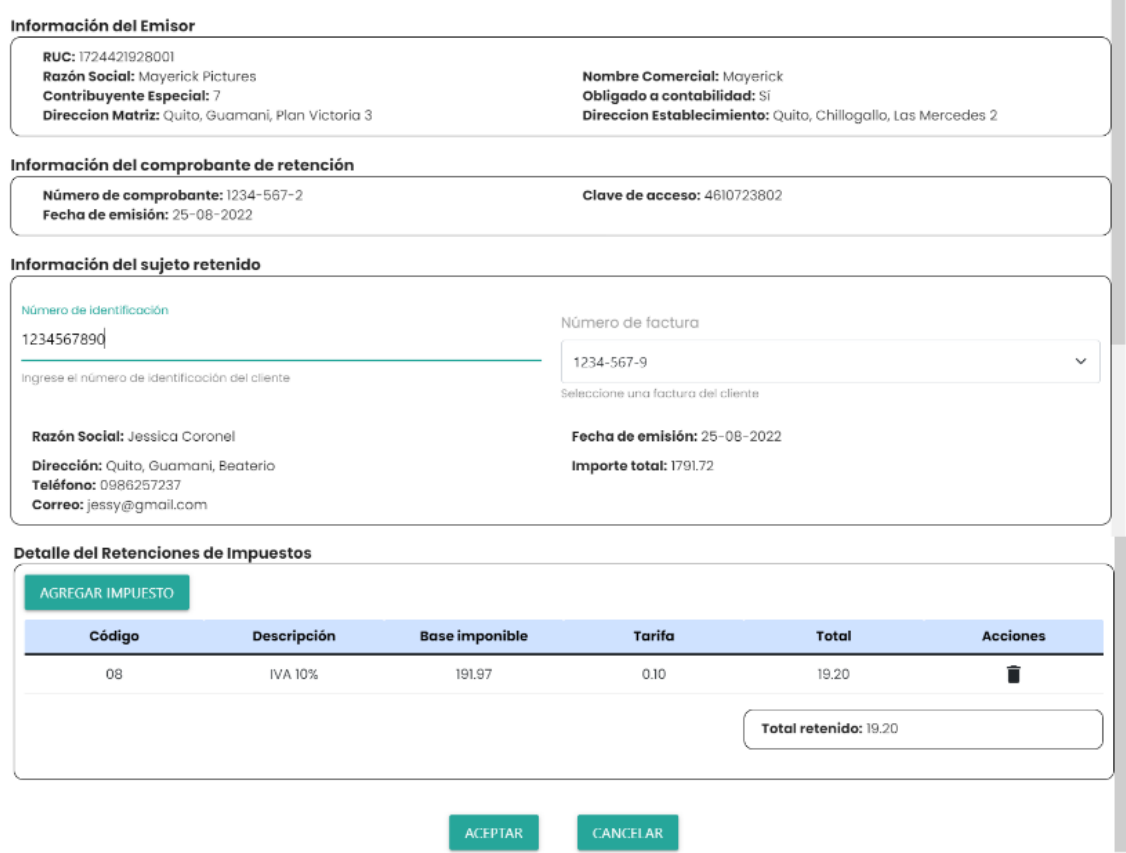

<span id="page-63-0"></span>**Figura 2-36.** Formulario de creación/actualización de comprobantes de retención

Adicionalmente, se implementó un formulario pequeño para agregar impuesto al comprobante de retención, el cual se observa en la [Figura 2-37.](#page-63-1)

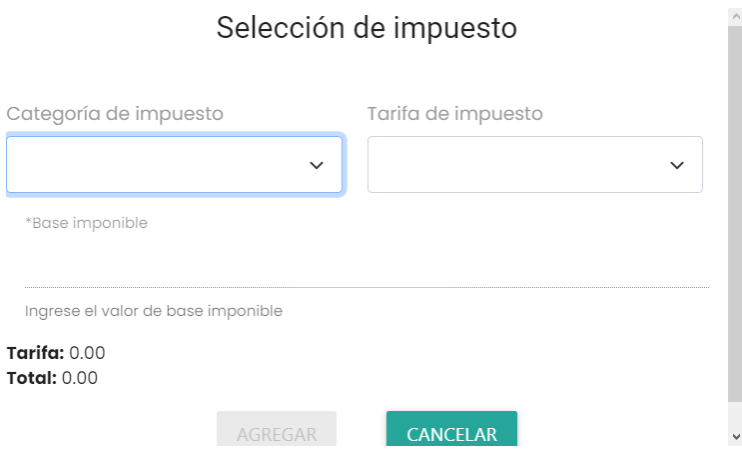

**Figura 2-37.** Formulario de selección de impuestos

<span id="page-63-1"></span>Finalmente, se colocó la misma pantalla de indicaciones desarrollada en el Sprint anterior al momento de desplegar la pantalla de gestión de comprobantes de retención.

### **Sprint Review**

Al final del Sprint 5, se ha determinado varias observaciones para las historias de usuario planificadas como se observa en la [Tabla 2-23.](#page-64-0)

<span id="page-64-0"></span>

| Código<br><b>HU</b> | <b>Puntos</b><br>estimados | <b>Puntos</b><br>restantes | <b>Observaciones</b>                                                |
|---------------------|----------------------------|----------------------------|---------------------------------------------------------------------|
| GDR1                | 5                          |                            | Ninguna                                                             |
| RET <sub>1</sub>    | 13                         |                            | Limitar el formulario de agregar<br>impuesto a solo IVA de factura. |
| FAC <sub>2</sub>    |                            |                            | Ninguna.                                                            |
| GDR <sub>2</sub>    | 5                          |                            | Ninguna.                                                            |
| RET <sub>2</sub>    | 5                          |                            | Ninguna.                                                            |
| <b>Total</b>        | 32                         |                            |                                                                     |

**Tabla 2-23.** Revisión de avance del Sprint 5

### **Sprint Retrospective**

Durante el Sprint 5, se completó las funcionalidades pendientes en las historias de usuario FAC2 y GDR1. Esto permitió reutilizar fragmentos de código y componentes visuales en la visualización y gestión del catálogo de comprobantes de retención ya que utilizan un formato similar al utilizado en las facturas.

El avance de este Sprint se puede observar en la [Figura 2-38.](#page-64-1)

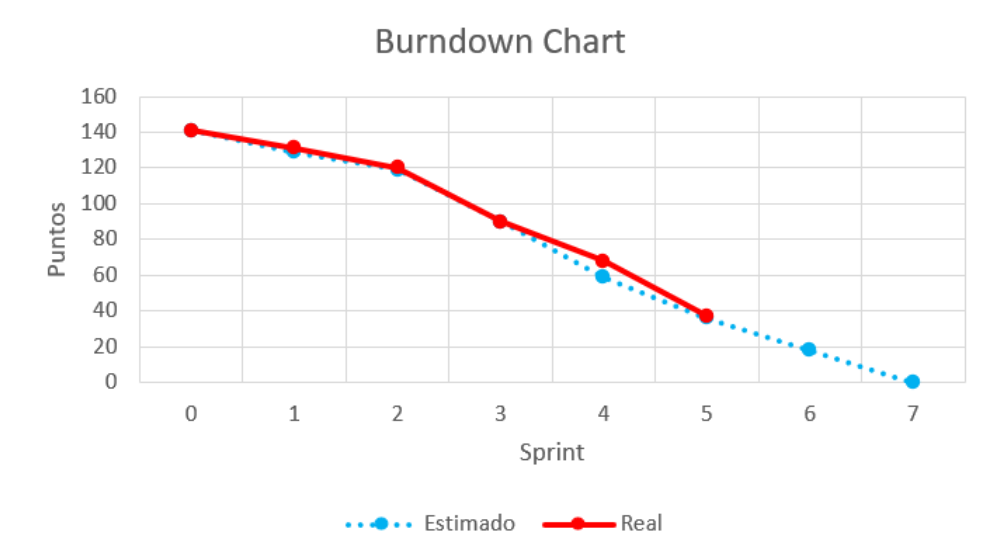

<span id="page-64-1"></span>**Figura 2-38.** Burndown para el Sprint 5

En definitiva, se ha cumplido exitosamente el objetivo del Sprint. De esta forma, se puede reutilizar estos componentes funcionales nuevamente para acelerar el avance en el Sprint 6 con los otros tipos de comprobantes.

# **Sprint 6**

## **Objetivo**

Implementar la gestión y visualización del catálogo de notas de crédito en Frontend y Backend.

## **Sprint Planning**

La [Tabla 2-24](#page-65-0) muestra las historias de usuario planificadas para el Sprint 6.

<span id="page-65-0"></span>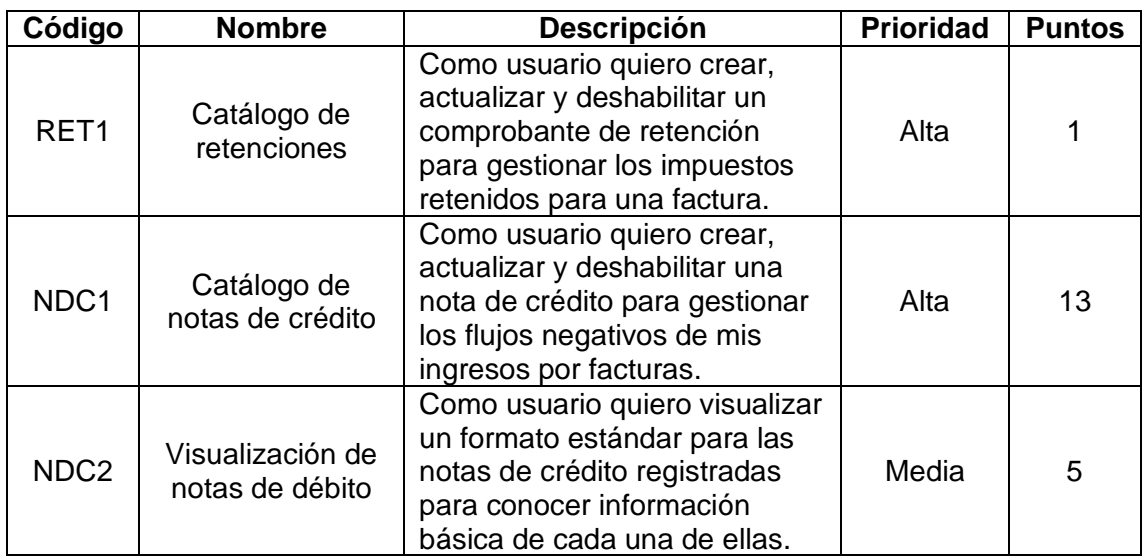

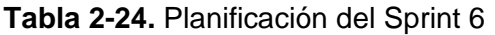

La [Tabla 2-25](#page-65-1) indica las tareas a nivel técnico planificadas para realizar en cada una de las historias de usuario del Sprint 6.

<span id="page-65-1"></span>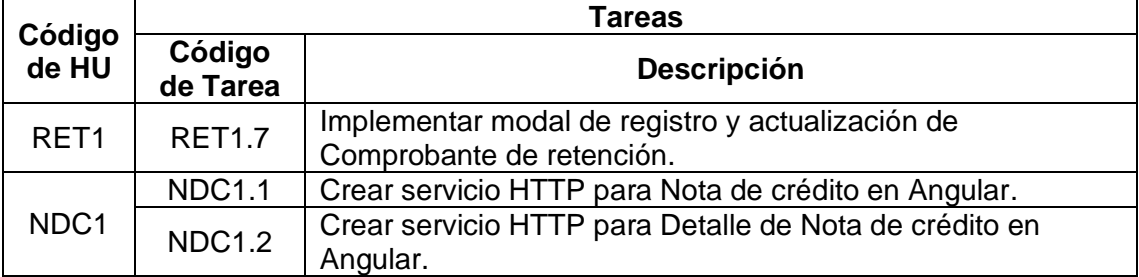

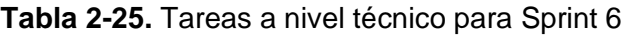

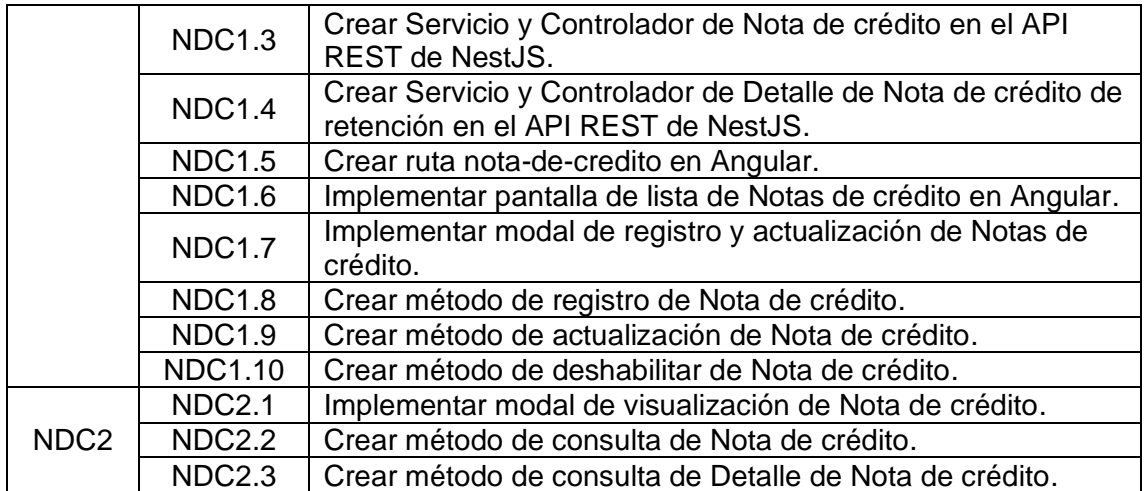

## **Daily Meeting**

Durante las reuniones diarias del Sprint 6, se presentaron problemas y soluciones mostrados en la [Tabla 2-26.](#page-66-0)

<span id="page-66-0"></span>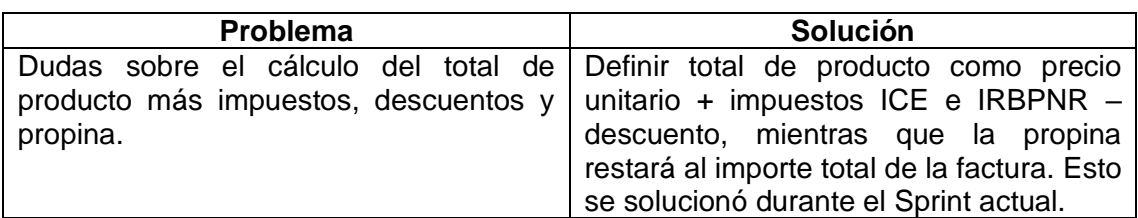

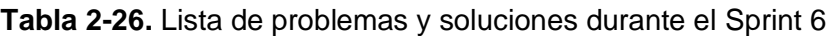

# **Codificación**

Se realizó la corrección del formulario de agregar impuesto limitando la funcionalidad a la retención sobre el IVA. La interfaz del formulario no cambia dado que se ha excluido la consulta del impuesto a la renta.

La [Figura 2-39](#page-67-0) muestra la pantalla de gestión del catálogo de notas de crédito, generada a partir de las realizadas para las facturas.

| $\bullet$ YouTube | C<br>٠<br>fact-frontend.herokuapp.com/#/usuario/1/comprobantes/notas_de_credito<br>Google ● Facebook ■ Correo institucional ● OneDrive ■ Area personal ■ Classroom □ Twitch / Cuaderno ※ Wolfcat □ EPN □ Personal □ Juegos □ Cursos □ Lazy □ Laboral □ TIC |          |                          |                             |                |                  |                                                               |                     | <b>EOODO DO BOOT</b> |           |                 |   |   |
|-------------------|----------------------------------------------------------------------------------------------------|----------|--------------------------|-----------------------------|----------------|------------------|---------------------------------------------------------------|---------------------|----------------------|-----------|-----------------|---|---|
| θ                 | <b>ERICK MAYORGA</b>                                                                                                    | $\equiv$ |                          |                             |                |                  |                                                               |                     |                      |           |                 |   | æ |
| 胂<br>目            | Mi información<br><b>Comprobantes</b>                                                                                                    |          |                          | Notas de crédito            |                | Q                | Busca una nota de crédito<br>Ingresa un número de comprobante |                     |                      |           | $^{+}$          |   |   |
| 共                 | <b>Clientes</b>                                                                                                    |          | Número de<br>comprobante | Razón Social del<br>cliente | ID del cliente | <b>Factura</b>   | <b>Motivo</b>                                                 | Fecha de<br>emisión | <b>Total</b>         |           | <b>Acciones</b> |   |   |
| -3                | <b>Transportistas</b>                                                                                                    |          | $1234 - 567 - 1$         | <b>Jessica Coronel</b>      | 1234567890     | $1234 - 567 - 7$ | Devolución                                                    | $2022 - 08 - 17$    | 114.72               | $\bullet$ |                 | Ø |   |
|                   |                                                                                                    |          | $1234 - 567 - 3$         | <b>Jessica Coronel</b>      | 1234567890     | $1234 - 567 - 9$ | Devolución                                                    | $2022 - 08 - 25$    | 22.96                | $\odot$   |                 | ⊘ |   |
| A                 | <b>Productos</b>                                                                                                    |          | $1234 - 567 - 2$         | <b>Jessica Coronel</b>      | 1234567890     | $1234 - 567 - 7$ | Devolución                                                    | $2022 - 08 - 17$    | 597.24               | $\odot$   |                 | Ø |   |
|                   |                                                                                                    |          |                          |                             |                |                  |                                                               |                     |                      |           |                 |   |   |

**Figura 2-39.** Pantalla de catálogo de notas de crédito

<span id="page-67-0"></span>Por otro lado, se creó el formulario de creación y actualización de Notas de crédito a partir del formulario de Factura, el cual se muestra en la [Figura 2-40.](#page-67-1)

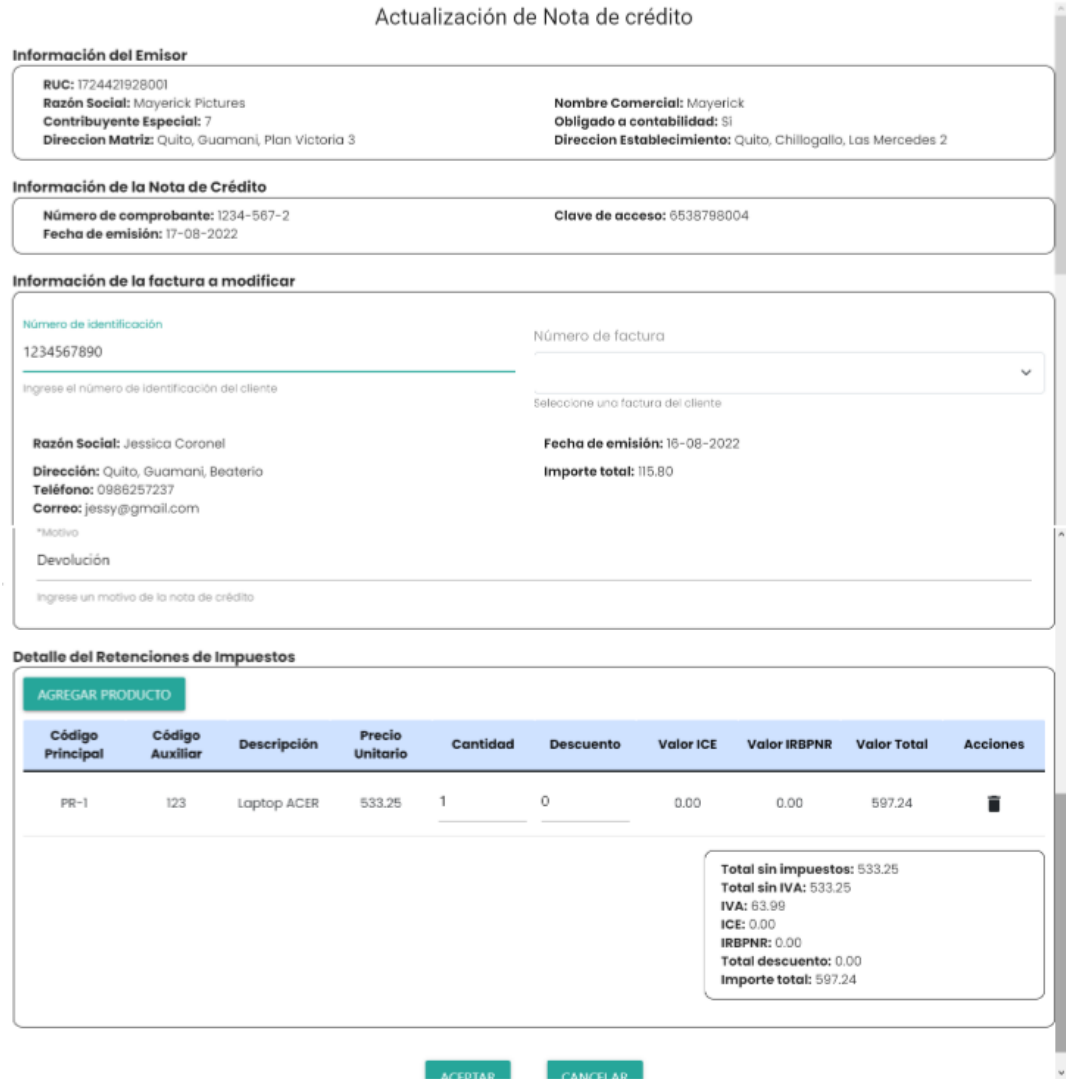

<span id="page-67-1"></span>**Figura 2-40.** Formulario de registro/actualización de notas de crédito

Finalmente, se realizó la pantalla de visualización del formato de Nota de crédito, generada a partir del formato de la factura. Esto se muestra en la [Figura 2-41.](#page-68-0)

| Dirección Matriz: Quito, Guamani, Plan Victoria 3<br>Dirección Establecimiento: Quito, Chillogallo, Las Mercedes 2 |                    | $\textbf{Mayerick Pictures}_{\tiny \text{Mayerick}}$ |                    |                                                                         | 1724421928001<br><b>RUC</b><br><b>NOTA DE CRÉDITO</b><br>No. 1234-567-2<br>Fecha de emisión: 2022-08-17<br>Clave de acceso<br>6538798004 |                    |
|----------------------------------------------------------------------------------------------------|--------------------|------------------------------------------------------|--------------------|-------------------------------------------------------------------------|----------------------------------------------------------------------------------------------------|--------------------|
| Comprador: Jessica Coronel<br>Dirección: Quito, Guamani, Beaterio<br>Factura: 1234-567-7                           |                    |                                                      | Tipo de ID; Cédula | ID del comprador: 1234567890<br>Fecha de emisión de factura: 16-08-2022 |                                                                                                    |                    |
| <b>Código Producto</b>                                                                                             | <b>Descripción</b> | <b>Precio Unitario</b>                               | Cantidad           | <b>Descuento</b>                                                        | <b>Total Impuestos</b>                                                                                                    | <b>Valor Total</b> |
| $PR-1$                                                                                                    | Laptop ACER        | 533.25                                               | 1                  | 0.00                                                                    | 0.00                                                                                                    | 597.24             |
|                                                                                                    |                    |                                                      |                    |                                                                         | <b>Total sin impuestos</b>                                                                                                    | 533.25             |
|                                                                                                    |                    |                                                      |                    |                                                                         | <b>Total descuentos</b>                                                                                                    | 0.00               |
|                                                                                                    |                    |                                                      |                    |                                                                         | <b>Total sin IVA</b>                                                                                                    | 533.25             |
|                                                                                                    |                    |                                                      |                    |                                                                         | <b>IVA</b>                                                                                                    | 63.99              |
|                                                                                                    |                    |                                                      |                    |                                                                         | <b>ICE</b>                                                                                                    | 0.00               |
|                                                                                                    |                    |                                                      |                    |                                                                         | <b>IRBPNR</b>                                                                                                    | 0.00               |
|                                                                                                    |                    |                                                      |                    |                                                                         | <b>Importe Total</b>                                                                                                    | 597.24             |

**Figura 2-41.** Formato de visualización de notas de crédito

### <span id="page-68-0"></span>**Sprint Review**

Al final del Sprint 6, se ha determinado varias observaciones para las historias de usuario planificadas como se observa en la [Tabla 2-27.](#page-68-1)

<span id="page-68-1"></span>

| Código<br>HU     | <b>Puntos</b><br>estimados | <b>Puntos</b><br>restantes | <b>Observaciones</b> |
|------------------|----------------------------|----------------------------|----------------------|
| RET <sub>1</sub> |                            |                            | Ninguna.             |
| NDC1             | 13                         | O                          | Ninguna.             |
| NDC <sub>2</sub> | 5                          | U                          | Ninguna.             |
| Total            | 19                         |                            |                      |

**Tabla 2-27.** Revisión de avance del Sprint 6

### **Sprint Retrospective**

Durante el Sprint 6, la reutilización de los formularios de creación/actualización de factura y agregar producto permitió completar con éxito todas las funcionalidades del catálogo de Notas de crédito, y facilitarán de igual manera la ejecución del siguiente Sprint. Por tanto, se ha cumplido exitosamente el objetivo del Sprint.

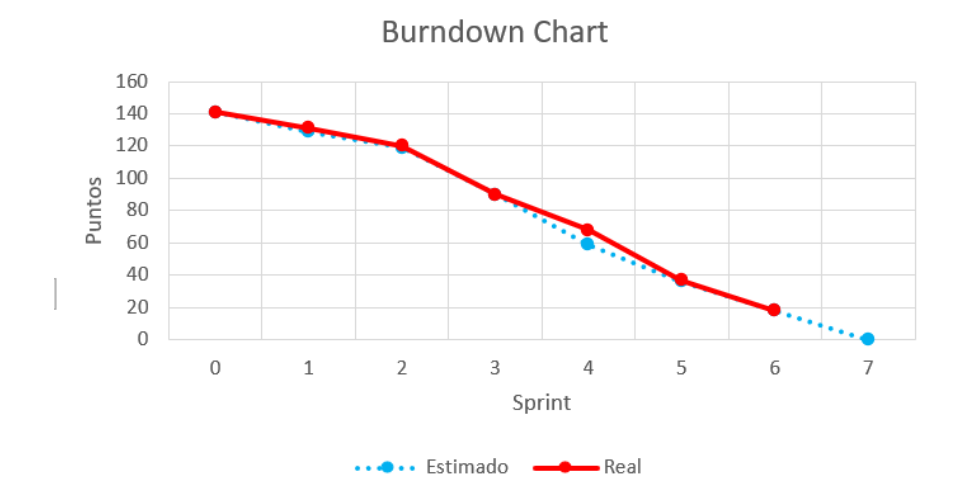

El avance de este Sprint se puede observar en la [Figura 2-42.](#page-69-0)

**Figura 2-42.** Burndown Chart para el Sprint 6

# <span id="page-69-0"></span>**Sprint 7**

## **Objetivo**

Implementar la gestión y visualización del catálogo de notas de débito en Frontend y Backend.

## **Sprint Planning**

La [Tabla 2-24](#page-65-0) muestra las historias de usuario planificadas para el Sprint 7.

| Código           | <b>Nombre</b>                       | <b>Descripción</b>                                                                                                    | <b>Prioridad</b> | <b>Puntos</b> |
|------------------|-------------------------------------|----------------------------------------------------------------------------------------------------|------------------|---------------|
| NDD <sub>1</sub> | Catálogo de<br>notas de débito      | Como usuario quiero crear,<br>actualizar y deshabilitar una<br>nota de débito para gestionar<br>los flujos negativos de mis<br>ingresos por facturas. | Alta             | 13            |
| NDD <sub>2</sub> | Visualización de<br>notas de débito | Como usuario quiero visualizar<br>un formato estándar para las<br>notas de débito registradas                                                         | Media            | 5             |

**Tabla 2-28.** Planificación del Sprint 7

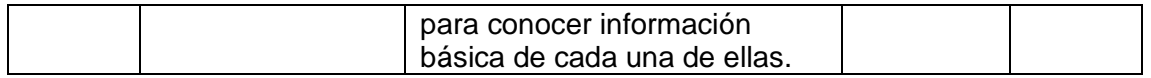

La [Tabla 2-25](#page-65-1) indica las tareas a nivel técnico planificadas para realizar en cada una de las historias de usuario del Sprint 7.

|                   |                    | Tareas                                                                                              |
|-------------------|--------------------|----------------------------------------------------------------------------------------------------|
| Código<br>de HU   | Código<br>de Tarea | <b>Descripción</b>                                                                                  |
|                   | NDD1.1             | Crear servicio HTTP para Nota de débito en Angular.                                                 |
|                   | <b>NDD1.2</b>      | Crear servicio HTTP para Detalle de Nota de débito en<br>Angular.                                   |
|                   | NDD1.3             | Crear Servicio y Controlador de Nota de débito en el API<br>REST de NestJS.                         |
| ND <sub>D</sub> 1 | NDD1.4             | Crear Servicio y Controlador de Detalle de Nota de débito de<br>retención en el API REST de NestJS. |
|                   | NDD <sub>1.5</sub> | Crear ruta nota-de-debito en Angular.                                                               |
|                   | NDD <sub>1.6</sub> | Implementar pantalla de lista de Notas de débito en Angular.                                        |
|                   | NDD1.7             | Implementar modal de registro y actualización de Notas de<br>débito.                                |
|                   | NDD <sub>1.8</sub> | Crear método de registro de Nota de débito.                                                         |
|                   | NDD1.9             | Crear método de actualización de Nota de débito.                                                    |
|                   | <b>NDD1.10</b>     | Crear método de deshabilitar de Nota de débito.                                                     |
|                   | <b>NDD2.1</b>      | Implementar modal de visualización de Nota de débito.                                               |
| NDD <sub>2</sub>  | NDD <sub>2.2</sub> | Crear método de consulta de Nota de débito.                                                         |
|                   | NDD <sub>2.3</sub> | Crear método de consulta de Detalle de Nota de débito.                                              |

**Tabla 2-29.** Tareas a nivel técnico para Sprint 7

### **Daily Meeting**

Durante las reuniones diarias del Sprint 7, se presentaron problemas y soluciones mostrados en la [Tabla 2-30.](#page-70-0)

<span id="page-70-0"></span>

| <b>Problema</b>                                                           | <b>Solución</b>                              |  |  |  |  |
|---------------------------------------------------------------------------|----------------------------------------------|--|--|--|--|
| Dudas sobre el cálculo del total de Definir total de producto como precio |                                              |  |  |  |  |
| producto más impuestos, descuentos y unitario + impuestos ICE e IRBPNR -  |                                              |  |  |  |  |
| propina.                                                                  | descuento, mientras que la propina           |  |  |  |  |
|                                                                           | restará al importe total de la factura. Esto |  |  |  |  |
|                                                                           | se solucionó durante el Sprint actual.       |  |  |  |  |

**Tabla 2-30.** Lista de problemas y soluciones durante el Sprint 7

### **Codificación**

La [Figura 2-43](#page-71-0) muestra la pantalla de gestión del catálogo de notas de débito, generada a partir de las realizadas para las facturas.

| $\boldsymbol{\Theta}$ | <b>ERICK MAYORGA</b>                  | ≡ |                          |                             |                       |                                                                   |                     |                                  |                                  |           |                 |   |
|-----------------------|---------------------------------------|---|--------------------------|-----------------------------|-----------------------|-------------------------------------------------------------------|---------------------|----------------------------------|----------------------------------|-----------|-----------------|---|
| 眄<br>但                | Mi información<br><b>Comprobantes</b> |   | Notas de débito          |                             |                       | Q<br>Busca una nota de débito<br>Ingresa un número de comprobante |                     |                                  |                                  | $\ddot{}$ |                 |   |
| 共                     | <b>Clientes</b>                       |   | Número de<br>comprobante | Razón Social del<br>cliente | <b>ID del cliente</b> | <b>Factura</b>                                                    | Fecha de<br>emisión | <b>Total sin</b><br>modificación | <b>Total con</b><br>modificación |           | <b>Acciones</b> |   |
|                       | <b>Transportistas</b>                 |   | $1234 - 567 - 1$         | <b>Jessica Coronel</b>      | 1234567890            | $1234 - 567 - 7$                                                  | $2022 - 08 - 18$    | 115,80                           | 135.80                           | $\bullet$ |                 | ⊘ |
|                       |                                       |   | $1234 - 567 - 2$         | <b>Angy Martínez</b>        | 1724421928            | $1234 - 567 - 6$                                                  | $2022 - 08 - 18$    | 667.25                           | 717.25                           | $\bullet$ |                 | ⊘ |
| A                     | <b>Productos</b>                      |   | $1234 - 567 - 3$         | <b>Jessica Coronel</b>      | 1234567890            | $1234 - 567 - 9$                                                  | $2022 - 08 - 25$    | 1791.72                          | 1796.72                          | $\bullet$ | ◢               | ⊘ |
|                       |                                       |   | $1234 - 567 - 4$         | <b>Jessica Coronel</b>      | 1234567890            | $1234 - 567 - 7$                                                  | $2022 - 08 - 27$    | 115.80                           | 117.80                           | $\bullet$ |                 | ⊘ |

**Figura 2-43.** Pantalla de catálogo de notas de débito

<span id="page-71-0"></span>Por otro lado, se creó el formulario de creación y actualización de Notas de débito a partir del formulario de Factura, el cual se muestra en la [Figura 2-44.](#page-71-1)

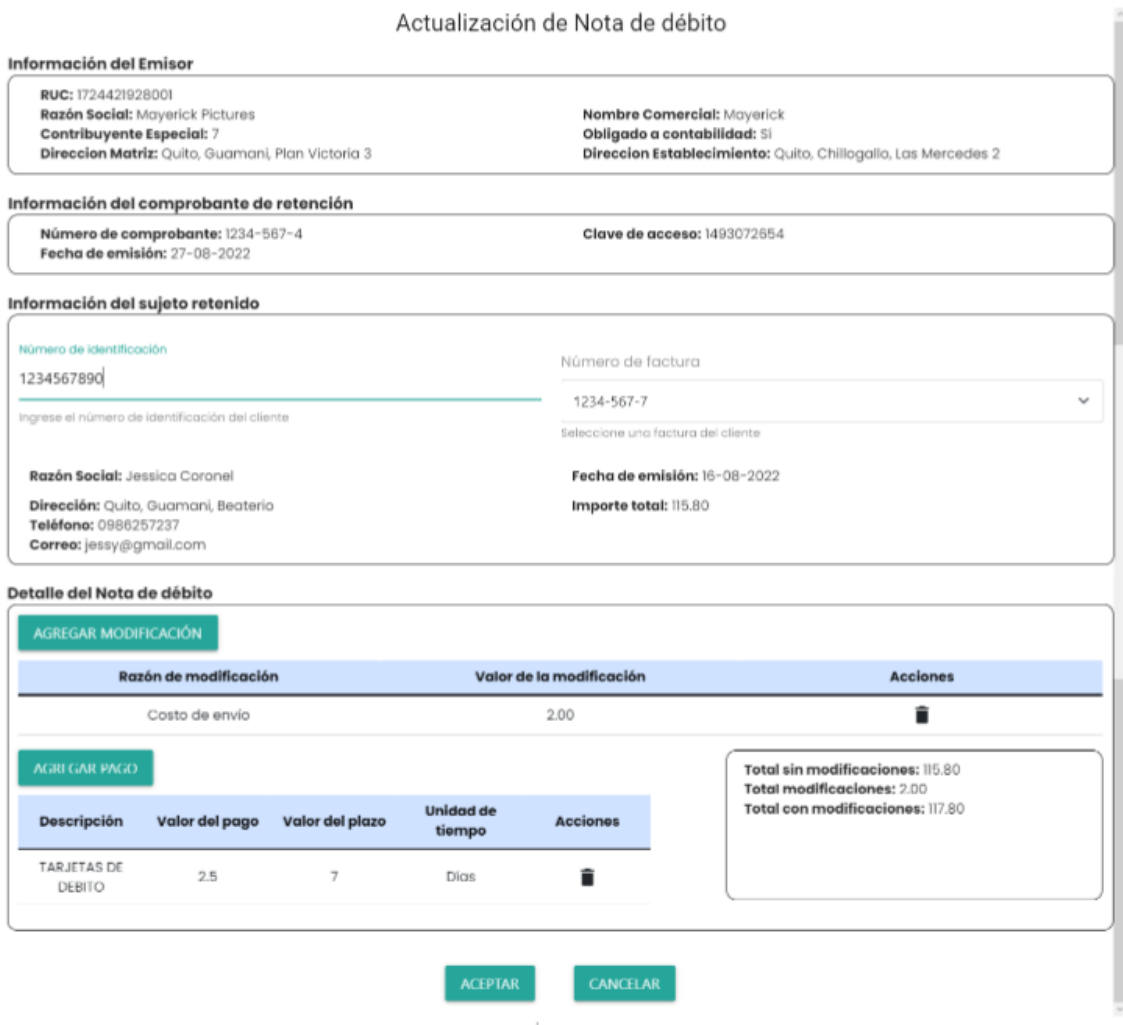

<span id="page-71-1"></span>**Figura 2-44.** Formulario de registro/actualización de notas de débito
Finalmente, se realizó la pantalla de visualización del formato de Nota de débito, generada a partir del formato de la factura. Esto se muestra en la [Figura 2-45.](#page-72-0)

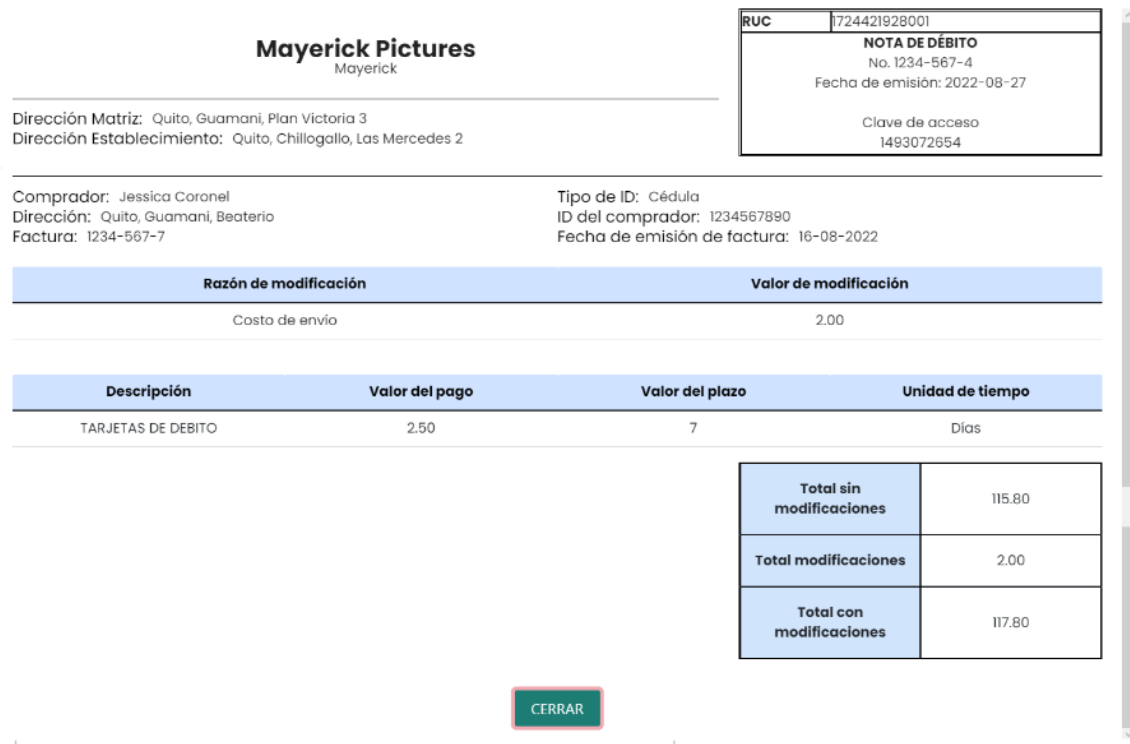

**Figura 2-45.** Formato de visualización de notas de débito

#### <span id="page-72-0"></span>**Sprint Review**

Al final del Sprint 7, se ha determinado varias observaciones para las historias de usuario planificadas como se observa en la [Tabla 2-27.](#page-68-0)

| Código<br>HU     | <b>Puntos</b><br>estimados | <b>Puntos</b><br>restantes | <b>Observaciones</b> |
|------------------|----------------------------|----------------------------|----------------------|
| NDD1             | 13                         |                            | Ninguna              |
| NDD <sub>2</sub> | C                          |                            | Ninguna              |
| Total            | 18                         |                            |                      |

**Tabla 2-31.** Revisión de avance del Sprint 7

#### **Sprint Retrospective**

Durante el Sprint 7, la reutilización de los formularios de creación/actualización de factura y agregar producto permitió completar con éxito todas las funcionalidades del catálogo de Notas de crédito, y facilitarán de igual manera la ejecución del siguiente Sprint. Por tanto, se ha cumplido exitosamente el objetivo del Sprint.

El avance de este Sprint se puede observar en la [Figura 2-46.](#page-73-0)

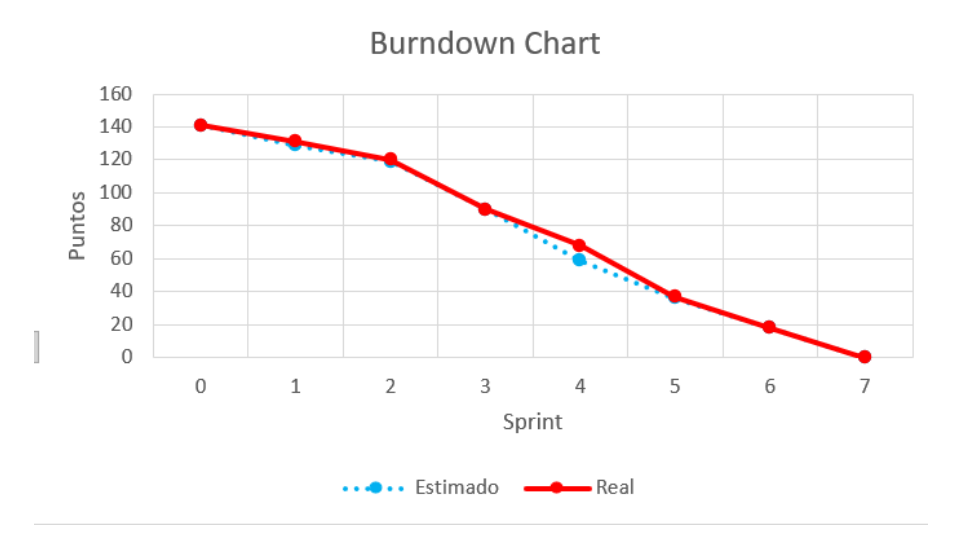

**Figura 2-46.** Burndown Chart para el Sprint 7

<span id="page-73-0"></span>Finalmente, como se muestra en la [Figura 2-46,](#page-73-0) al final del release se observa que se han completado con éxito todas las historias de usuario. Sin embargo, durante el Sprint 4 se observa la mayor desviación de los puntos estimados, con un valor de 9 puntos, seguido del Sprint 1 con una variación de 2 puntos. La [Tabla 2-32](#page-73-1) muestra los puntos completados con éxito durante cada Sprint contra los planificados para el release.

<span id="page-73-1"></span>

| <b>Sprint</b> | <b>Estimado</b> | Real            |
|---------------|-----------------|-----------------|
|               |                 |                 |
|               | 12              | 10              |
| 2             | 10              | 11              |
| 3             | 29              | 30              |
|               | 31              | $\overline{22}$ |
| 5             | 23              | 31              |
| 6             | 18              | 19              |
|               | 18              | 18              |
| <b>Total</b>  | 141             | $\Delta$        |

**Tabla 2-32.** Resultados finales del release

Los Sprints con mayor desviación de la planificación del release, pudieron ser compensados en los Sprints siguientes debido a la implementación completa de la arquitectura web junto a la comunicación entre aplicaciones en el caso del Sprint 1; y la reutilización de componentes funcionales y visuales en el caso del Sprint 4. Por tanto, la inversión de tiempo en fortalecer estos dos aspectos permitió acelerar el ritmo de los demás Sprint para completar con éxito todas las historias de usuario.

### **3 RESULTADOS**

### **3.1 Pruebas de usabilidad**

La usabilidad de la aplicación web de Facturación electrónica será medida por medio de la metodología de System Usability Scale (SUS). La [Tabla 3-1](#page-74-0) detalla las 10 preguntas utilizadas para el cuestionario SUS y su escala de valoración, donde 1 significa "Totalmente en desacuerdo" y 5 "Totalmente de acuerdo"

<span id="page-74-0"></span>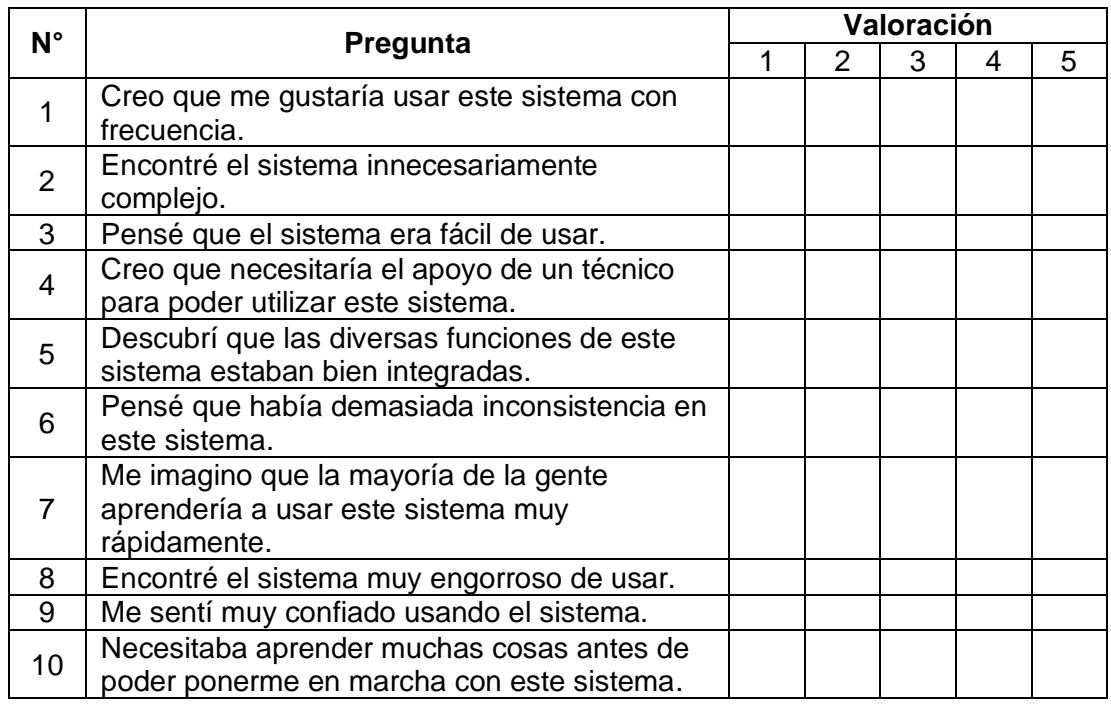

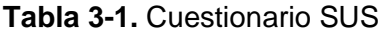

Según la metodología SUS, es necesario calcular la puntuación final del sistema por medio de la [Ecuación 3-1,](#page-74-1) donde  $\overline{P}_t$  es la valoración promedio de la pregunta  $i$  del cuestionario SUS.

$$
Puntaje\ SUS = 2.5 \times \sum_{i=1}^{10} \overline{P_i}
$$

**Ecuación 3-1.** Fórmula para calcular el puntaje SUS

<span id="page-74-1"></span>Por otro lado, se establece que, si el puntaje es mayor a 68 sobre 100, entonces se considera mayor al promedio, es decir, tiene un nivel aceptable de usabilidad.

En este estudio, se utilizó una muestra de 15 personas con un rango de edad entre 22 y 26 años. Entre los encuestados se encuentran estudiantes de la Escuela

Politécnica Nacional y externos relacionados académicamente a diversas áreas del conocimiento. Se utilizaron canales y herramientas digitales como Google Meets y Google Forms para que los usuarios encuestados puedan comprender el contexto de la aplicación web a través de reuniones virtuales síncronas, y llenar el cuestionario SUS en línea, respectivamente. La [Tabla 3-2](#page-75-0) muestra la tabulación de los resultados del cuestionario SUS.

<span id="page-75-0"></span>

| N° de<br>encuestado | P <sub>1</sub> | P <sub>2</sub> | P <sub>3</sub> | <b>P4</b>      | P <sub>5</sub> | P <sub>6</sub> | P7             | P <sub>8</sub> | P <sub>9</sub> | P <sub>10</sub> |
|---------------------|----------------|----------------|----------------|----------------|----------------|----------------|----------------|----------------|----------------|-----------------|
| $\overline{1}$      | 5              | 1              | 5              | 1              | 5              | $\overline{2}$ | 5              | 1              | 5              | 5               |
| $\overline{2}$      | 5              | 5              | $\overline{4}$ | 1              | 5              | $\mathbf{1}$   | $\overline{4}$ | $\mathbf{1}$   | $\overline{4}$ | $\mathbf{1}$    |
| 3                   | 3              | $\mathbf{1}$   | 3              | 1              | $\overline{1}$ | 1              | 3              | $\mathbf{1}$   | 3              | $\overline{2}$  |
| $\overline{4}$      | 5              | 1              | 5              | 1              | 5              | 1              | 5              | $\mathbf{1}$   | 5              | $\overline{4}$  |
| 5                   | 5              | 1              | 5              | 5              | 5              | 1              | 5              | $\mathbf{1}$   | 5              | 5               |
| 6                   | 5              | 1              | 3              | 5              | 5              | $\overline{4}$ | 5              | 4              | 5              | $\overline{1}$  |
| $\overline{7}$      | 4              | 3              | 3              | 1              | $\overline{4}$ | 1              | 3              | 1              | 4              | $\mathbf{1}$    |
| 8                   | 5              | 4              | 5              | 3              | 5              | 3              | 5              | $\overline{2}$ | 5              | $\overline{2}$  |
| 9                   | 5              | 1              | 5              | 1              | 5              | 1              | 5              | 1              | 5              | 3               |
| 10                  | 5              | 4              | $\overline{4}$ | $\overline{4}$ | 5              | 1              | 5              | $\overline{2}$ | 5              | $\mathbf{1}$    |
| 11                  | 5              | 5              | $\overline{4}$ | $\overline{4}$ | 5              | 1              | 5              | 1              | 5              | $\overline{2}$  |
| 12                  | 5              | $\mathbf{1}$   | 5              | $\overline{2}$ | 5              | 1              | $\overline{4}$ | 1              | 5              | $\overline{2}$  |
| 13                  | 4              | 4              | 5              | 3              | 5              | $\overline{2}$ | 5              | 4              | 5              | 5               |
| 14                  | 4              | $\overline{4}$ | $\overline{4}$ | 1              | 4              | 1              | $\overline{4}$ | 1              | $\overline{4}$ | 1               |
| 15                  | 5              | $\overline{2}$ | 4              | $\overline{2}$ | 5              | 1              | 5              | 1              | 5              | $\overline{2}$  |
| <b>Promedio</b>     | 4.67           | 2.53           | 4.27           | 2.33           | 4.60           | 1.47           | 4.53           | 1.53           | 4.67           | 2.47            |

**Tabla 3-2.** Resultados del cuestionario SUS

Al realizar el cálculo del puntaje SUS se obtiene el valor de 82.67. Por lo cual, estos resultados muestran que el nivel de usabilidad del sistema es aceptable. El [ANEXO](#page-139-0)  VII[. FORMATO DE LA ENCUESTA SUS Y PRUEBAS DE](#page-139-0)  [FUNCIONALIDAD](#page-139-0) muestra el formato de la encuesta realizada en Google Forms para el cuestionario SUS, mientras que el ANEXO VIII[. RESULTADOS DE LA](#page-144-0)  [ENCUESTA SUS Y CASOS DE PRUEBA](#page-144-0) muestra los resultados de esta.

## **3.2 Pruebas de funcionalidad**

Con el objetivo de probar la funcionalidad de la implementación de las historias de usuario detalladas en el Anexo III, se han definido casos de prueba que incluyen las entradas de datos necesarias, acciones, condiciones y resultados esperados. Esto permite validar la conformidad de los requerimientos y criterios de aceptación de los escenarios más importantes de las historias de usuario. La ejecución de este proceso fue realizada por los usuarios encuestados para el cuestionario SUS.

L[a Tabla 3-3](#page-76-0) muestra el caso de prueba para registrar un nuevo usuario en el sistema, mientras la [Tabla 3-4](#page-76-1) indica los resultados obtenidos por los usuarios.

<span id="page-76-0"></span>

| Código: CP-01                         |                | <b>Autor: Erick Mayorga</b>                                                                                                    |                                    |                  |                                                         |  |  |
|---------------------------------------|----------------|----------------------------------------------------------------------------------------------------|------------------------------------|------------------|---------------------------------------------------------|--|--|
| <b>Funcionalidad</b>                  |                | Registrar un nuevo usuario                                                                                                    |                                    |                  |                                                         |  |  |
| <b>Entradas</b>                       | 1              | Nombres: Juan Augusto<br>Apellidos: Pérez Barrero<br>Correo electrónico: juan@gmail.com<br>Dirección:<br>Cantón: Quito<br>· Parroquia: Guamaní<br>Dirección exacta: Av. Maldonado y El<br>Porvenir<br>Contraseña: Juan1234<br>Confirma tu contraseña: Juan1234 |                                    |                  |                                                         |  |  |
| <b>Prerrequisitos</b>                 | 1              |                                                                                                    | Estar registrado en el sistema     |                  |                                                         |  |  |
|                                       | 1              |                                                                                                    | Acceder a la página web            |                  |                                                         |  |  |
| <b>Acciones y/o</b>                   | $\overline{2}$ |                                                                                                    | Dar clic en la opción "Regístrate" |                  |                                                         |  |  |
| condiciones                           | 3              |                                                                                                    |                                    |                  | Llenar el formulario de Registro de usuario (Entrada 1) |  |  |
|                                       | 4              |                                                                                                    | Dar clic en el botón "REGISTRARME" |                  |                                                         |  |  |
|                                       |                |                                                                                                    | <b>Resultados</b>                  |                  |                                                         |  |  |
| <b>Esperados</b>                      |                |                                                                                                    |                                    | <b>Obtenidos</b> |                                                         |  |  |
|                                       |                |                                                                                                    | Si                                 | <b>No</b>        | Parcialmente                                            |  |  |
| Se muestra el mensaje de              |                |                                                                                                    |                                    |                  |                                                         |  |  |
| confirmación "El usuario ha sido      |                |                                                                                                    |                                    |                  |                                                         |  |  |
| registrado con éxito"                 |                |                                                                                                    |                                    |                  |                                                         |  |  |
| Se crea un nuevo usuario              |                |                                                                                                    |                                    |                  |                                                         |  |  |
| Se redirige al usuario a la página de |                |                                                                                                    |                                    |                  |                                                         |  |  |
| Login                                 |                |                                                                                                    |                                    |                  |                                                         |  |  |
| <b>Observaciones</b>                  |                |                                                                                                    |                                    |                  |                                                         |  |  |

**Tabla 3-3.** Caso de prueba CP-01

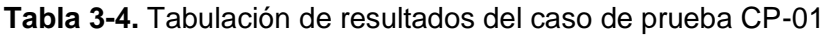

<span id="page-76-1"></span>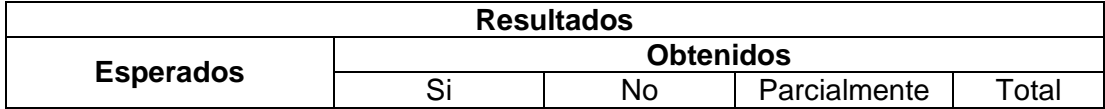

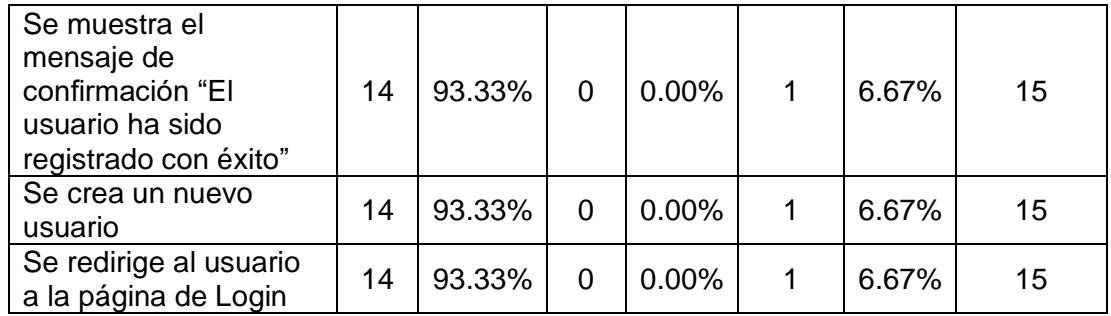

La [Tabla 3-5](#page-77-0) muestra el caso de prueba para ingresar al sistema, mientras la [Tabla](#page-77-1)  [3-6](#page-77-1) indica los resultados obtenidos por los usuarios.

<span id="page-77-0"></span>

| Código: CP-02                       |               | <b>Autor: Erick Mayorga</b>                                |                                                 |     |              |  |  |
|-------------------------------------|---------------|------------------------------------------------------------|-------------------------------------------------|-----|--------------|--|--|
| <b>Funcionalidad</b>                |               | Ingresar al sistema                                        |                                                 |     |              |  |  |
| <b>Entradas</b>                     |               | Correo electrónico: juan@gmail.com<br>Contraseña: Juan1234 |                                                 |     |              |  |  |
| <b>Prerrequisitos</b>               |               |                                                            | Estar registrado en el sistema                  |     |              |  |  |
|                                     |               | Acceder a la página web                                    |                                                 |     |              |  |  |
| Acciones y/o<br>condiciones         | $\mathcal{P}$ |                                                            | Ingresar las credenciales de acceso (Entrada 1) |     |              |  |  |
|                                     | 3             |                                                            | Dar clic en el botón "INGRESAR"                 |     |              |  |  |
|                                     |               |                                                            | <b>Resultados</b>                               |     |              |  |  |
|                                     |               |                                                            | <b>Obtenidos</b>                                |     |              |  |  |
| <b>Esperados</b>                    |               |                                                            | Si                                              | No. | Parcialmente |  |  |
| Se muestra la pantalla de Home      |               |                                                            |                                                 |     |              |  |  |
| Se muestra el nombre del usuario en |               |                                                            |                                                 |     |              |  |  |
| el menú lateral izquierda           |               |                                                            |                                                 |     |              |  |  |
| <b>Observaciones</b>                |               |                                                            |                                                 |     |              |  |  |

**Tabla 3-5.** Caso de prueba CP-02

**Tabla 3-6.** Tabulación de resultados del caso de prueba CP-02

<span id="page-77-1"></span>

| <b>Resultados</b>                                                   |    |                  |    |          |              |          |       |  |  |  |
|---------------------------------------------------------------------|----|------------------|----|----------|--------------|----------|-------|--|--|--|
|                                                                     |    | <b>Obtenidos</b> |    |          |              |          |       |  |  |  |
| <b>Esperados</b>                                                    | Si |                  | No |          | Parcialmente |          | Total |  |  |  |
| Se muestra la<br>pantalla de Home                                   | 15 | 100.00%          |    | $0.00\%$ |              | $0.00\%$ | 15    |  |  |  |
| Se muestra el nombre<br>del usuario en el<br>menú lateral izquierda | 15 | 100.00%          |    | $0.00\%$ |              | $0.00\%$ | 15    |  |  |  |

La [Tabla 3-7](#page-77-2) muestra el caso de prueba para registrar la información del emisor, mientras la [Tabla 3-8](#page-78-0) indica los resultados obtenidos por los usuarios.

**Tabla 3-7.** Caso de prueba CP-03

<span id="page-77-2"></span>

| Código: CP-03 | <b>Autor:</b> Erick Mayorga      |
|---------------|----------------------------------|
| Funcionalidad | Registrar información del emisor |

|                                       | 1              |                                                | Correo electrónico: juan@gmail.com<br>Contraseña: Juan1234 |                  |                                                        |  |
|---------------------------------------|----------------|------------------------------------------------|------------------------------------------------------------|------------------|--------------------------------------------------------|--|
|                                       |                | RUC: 1706907812001                             |                                                            |                  |                                                        |  |
|                                       |                |                                                | Nombres o Razón Social: Levis S.A.                         |                  |                                                        |  |
|                                       |                |                                                | Nombre Comercial: Levis                                    |                  |                                                        |  |
|                                       |                |                                                | Dirección Matriz y Dirección Establecimiento:              |                  |                                                        |  |
|                                       |                |                                                | Cantón: Quito                                              |                  |                                                        |  |
| <b>Entradas</b>                       |                |                                                | Parroquia: Guamaní                                         |                  |                                                        |  |
|                                       | $\overline{2}$ |                                                |                                                            |                  | Dirección exacta: Av. Maldonado y El Porvenir          |  |
|                                       |                |                                                | Código de establecimiento: 123                             |                  |                                                        |  |
|                                       |                |                                                | Código del punto de emisión: 456                           |                  |                                                        |  |
|                                       |                |                                                | Contribuyente Especial: 36                                 |                  |                                                        |  |
|                                       |                |                                                | Obligado a llevar contabilidad: Verdadero                  |                  |                                                        |  |
|                                       |                |                                                | Tipo de ambiente: Pruebas                                  |                  |                                                        |  |
| <b>Prerrequisitos</b>                 | 1              |                                                | Estar registrado en el sistema                             |                  |                                                        |  |
|                                       | 1              | Acceder a la página web                        |                                                            |                  |                                                        |  |
|                                       | $\overline{2}$ | Ingresar las credenciales de acceso correctas  |                                                            |                  |                                                        |  |
|                                       |                |                                                | (Entrada 1)                                                |                  |                                                        |  |
| <b>Acciones y/o</b>                   | 3              |                                                | Dar clic en el botón "INGRESAR"                            |                  |                                                        |  |
| condiciones                           | 4              |                                                |                                                            |                  | Dar clic en la opción de menú lateral "Mi información" |  |
|                                       | 5              | Llenar el formulario de Información del emisor |                                                            |                  |                                                        |  |
|                                       |                | (Entrada 2)                                    | Dar clic en el botón "GUARDAR"                             |                  |                                                        |  |
|                                       | 6              |                                                | <b>Resultados</b>                                          |                  |                                                        |  |
|                                       |                |                                                |                                                            | <b>Obtenidos</b> |                                                        |  |
| <b>Esperados</b>                      |                |                                                | Si                                                         | <b>No</b>        | Parcialmente                                           |  |
| Se muestra el mensaje de              |                |                                                |                                                            |                  |                                                        |  |
| confirmación "La información del      |                |                                                |                                                            |                  |                                                        |  |
| emisor ha sido registrada con éxito"  |                |                                                |                                                            |                  |                                                        |  |
| Se registra la información del emisor |                |                                                |                                                            |                  |                                                        |  |
| <b>Observaciones</b>                  |                |                                                |                                                            |                  |                                                        |  |

**Tabla 3-8.** Tabulación de resultados del caso de prueba CP-03

<span id="page-78-0"></span>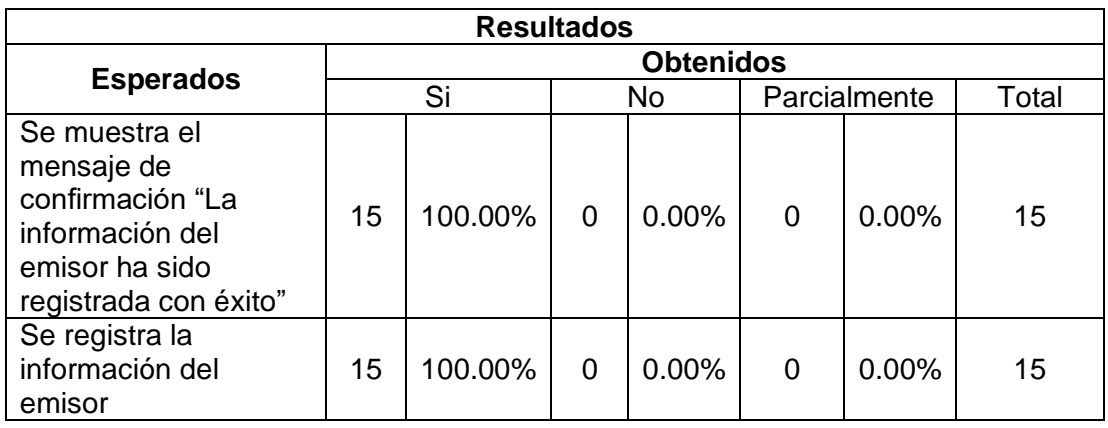

La [Tabla 3-9](#page-79-0) muestra el caso de prueba para registrar un nuevo cliente, mientras la [Tabla 3-10](#page-79-1) indica los resultados obtenidos por los usuarios.

<span id="page-79-0"></span>

| Código: CP-04                                                |                |                                                                                                    | <b>Autor: Erick Mayorga</b>                             |                  |              |  |  |
|--------------------------------------------------------------|----------------|----------------------------------------------------------------------------------------------------|---------------------------------------------------------|------------------|--------------|--|--|
| <b>Funcionalidad</b>                                         |                | Registrar un nuevo cliente                                                                                                    |                                                         |                  |              |  |  |
|                                                              | 1              | Contraseña: Juan1234                                                                                                    | Correo electrónico: juan@gmail.com                      |                  |              |  |  |
| <b>Entradas</b>                                              | $\overline{2}$ | Nombre Completo/Razón Social: Javier Galindo<br>Tipo de Identificación: Cédula<br>Número de identificación: 1201384063<br>Dirección de domicilio:<br>Cantón: Quito<br>Parroquia: Rumipamba<br>Dirección exacta: Francisco de Orellana y<br>Alpallana<br>Teléfono: 0969375431<br>Correo electrónico: javier@gmail.com |                                                         |                  |              |  |  |
| <b>Prerrequisitos</b>                                        | 1              |                                                                                                    | Estar registrado en el sistema                          |                  |              |  |  |
|                                                              | 1              |                                                                                                    | Acceder a la página web                                 |                  |              |  |  |
|                                                              | $\overline{2}$ | (Entrada 1)                                                                                                    | Ingresar las credenciales de acceso correctas           |                  |              |  |  |
| <b>Acciones y/o</b>                                          | 3              |                                                                                                    | Dar clic en el botón "INGRESAR"                         |                  |              |  |  |
| condiciones                                                  | 4              |                                                                                                    | Dar clic en la opción de menú lateral "Clientes"        |                  |              |  |  |
|                                                              | 5              |                                                                                                    | Dar clic en el botón "+"                                |                  |              |  |  |
|                                                              | 6              |                                                                                                    | Llenar el formulario de Registro de cliente (Entrada 2) |                  |              |  |  |
|                                                              | $\overline{7}$ |                                                                                                    | Dar clic en el botón "ACEPTAR"                          |                  |              |  |  |
|                                                              |                |                                                                                                    | <b>Resultados</b>                                       |                  |              |  |  |
| <b>Esperados</b>                                             |                |                                                                                                    |                                                         | <b>Obtenidos</b> |              |  |  |
|                                                              |                |                                                                                                    | Si                                                      | No               | Parcialmente |  |  |
| Se muestra el mensaje de<br>confirmación "El cliente ha sido |                |                                                                                                    |                                                         |                  |              |  |  |
| registrado con éxito"                                        |                |                                                                                                    |                                                         |                  |              |  |  |
| Se crea un nuevo cliente en la tabla                         |                |                                                                                                    |                                                         |                  |              |  |  |
| <b>Observaciones</b>                                         |                |                                                                                                    |                                                         |                  |              |  |  |

**Tabla 3-9.** Caso de prueba CP-04

**Tabla 3-10.** Tabulación de resultados del caso de prueba CP-04

<span id="page-79-1"></span>

| <b>Resultados</b>                                                                        |    |                  |    |          |              |       |       |  |  |  |
|------------------------------------------------------------------------------------------|----|------------------|----|----------|--------------|-------|-------|--|--|--|
|                                                                                          |    | <b>Obtenidos</b> |    |          |              |       |       |  |  |  |
| <b>Esperados</b>                                                                         | Si |                  | No |          | Parcialmente |       | Total |  |  |  |
| Se muestra el mensaje<br>de confirmación "El<br>cliente ha sido<br>registrado con éxito" | 14 | 93.33%           |    | $0.00\%$ |              | 6.67% | 15    |  |  |  |
| Se crea un nuevo<br>cliente en la tabla                                                  | 14 | 93.33%           |    | $0.00\%$ |              | 6.67% | 15    |  |  |  |

La [Tabla 3-11](#page-80-0) muestra el caso de prueba para registrar un nuevo transportista, mientras la [Tabla 3-12](#page-80-1) indica los resultados obtenidos por los usuarios.

<span id="page-80-0"></span>

| Código: CP-05                          |                | <b>Autor: Erick Mayorga</b>                            |                                               |                  |              |  |  |
|----------------------------------------|----------------|--------------------------------------------------------|-----------------------------------------------|------------------|--------------|--|--|
| <b>Funcionalidad</b>                   |                | Registrar un nuevo transportista                       |                                               |                  |              |  |  |
|                                        | 1              |                                                        | Correo electrónico: juan@gmail.com            |                  |              |  |  |
|                                        |                | Contraseña: Juan1234                                   |                                               |                  |              |  |  |
|                                        |                |                                                        | Nombre Completo/Razón Social: Raúl Castillo   |                  |              |  |  |
| <b>Entradas</b>                        |                |                                                        | Tipo de identificación: Cédula                |                  |              |  |  |
|                                        | 2              |                                                        | Número de identificación: 1754435038          |                  |              |  |  |
|                                        |                |                                                        | Correo electrónico: raul@gmail.com            |                  |              |  |  |
|                                        |                | Placa: ICL-2345                                        |                                               |                  |              |  |  |
| <b>Prerrequisitos</b>                  | 1              |                                                        | Estar registrado en el sistema                |                  |              |  |  |
|                                        | 1              |                                                        | Acceder a la página web                       |                  |              |  |  |
|                                        | $\overline{2}$ |                                                        | Ingresar las credenciales de acceso correctas |                  |              |  |  |
|                                        |                | (Entrada 1)                                            |                                               |                  |              |  |  |
|                                        | 3              | Dar clic en el botón "INGRESAR"                        |                                               |                  |              |  |  |
| <b>Acciones y/o</b><br>condiciones     | 4              | Dar clic en la opción de menú lateral "Transportistas" |                                               |                  |              |  |  |
|                                        | 5              | Dar clic en el botón "+"                               |                                               |                  |              |  |  |
|                                        | 6              | Llenar el formulario de Registro de transportista      |                                               |                  |              |  |  |
|                                        |                | (Entrada 2)                                            |                                               |                  |              |  |  |
|                                        | $\overline{7}$ |                                                        | Dar clic en el botón "ACEPTAR"                |                  |              |  |  |
|                                        |                |                                                        | <b>Resultados</b>                             |                  |              |  |  |
| <b>Esperados</b>                       |                |                                                        |                                               | <b>Obtenidos</b> |              |  |  |
|                                        |                |                                                        | Si                                            | No               | Parcialmente |  |  |
| Se muestra el mensaje de               |                |                                                        |                                               |                  |              |  |  |
| confirmación "El transportista ha sido |                |                                                        |                                               |                  |              |  |  |
| registrado con éxito"                  |                |                                                        |                                               |                  |              |  |  |
| Se crea un nuevo transportista en la   |                |                                                        |                                               |                  |              |  |  |
| tabla                                  |                |                                                        |                                               |                  |              |  |  |
| <b>Observaciones</b>                   |                |                                                        |                                               |                  |              |  |  |

**Tabla 3-11.** Caso de prueba CP-05

**Tabla 3-12.** Tabulación de resultados del caso de prueba CP-05

<span id="page-80-1"></span>

| <b>Resultados</b>                                                                                 |                  |         |    |          |              |          |       |  |  |  |
|---------------------------------------------------------------------------------------------------|------------------|---------|----|----------|--------------|----------|-------|--|--|--|
|                                                                                                   | <b>Obtenidos</b> |         |    |          |              |          |       |  |  |  |
| <b>Esperados</b>                                                                                  | Si               |         | No |          | Parcialmente |          | Total |  |  |  |
| Se muestra el<br>mensaje de<br>confirmación "El<br>transportista ha sido<br>registrado con éxito" | 15               | 100.00% | 0  | $0.00\%$ | 0            | $0.00\%$ | 15    |  |  |  |
| Se crea un nuevo<br>transportista en la<br>tabla                                                  | 15               | 100.00% | 0  | $0.00\%$ | 0            | 0.00%    | 15    |  |  |  |

La [Tabla 3-13](#page-80-2) muestra el caso de prueba para registrar un nuevo producto, mientras la [Tabla 3-14](#page-81-0) indica los resultados obtenidos por los usuarios.

**Tabla 3-13.** Caso de prueba CP-06

<span id="page-80-2"></span>

| 06<br>Codigo: | <b>Autor:</b> Erick Mayorga |
|---------------|-----------------------------|
|               |                             |

| <b>Funcionalidad</b>                  |                       | Registrar un nuevo producto                           |                                    |                                      |              |  |  |
|---------------------------------------|-----------------------|-------------------------------------------------------|------------------------------------|--------------------------------------|--------------|--|--|
|                                       | 1                     |                                                       | Correo electrónico: juan@gmail.com |                                      |              |  |  |
|                                       |                       | Contraseña: Juan1234                                  |                                    |                                      |              |  |  |
|                                       |                       | Código principal: B01                                 |                                    |                                      |              |  |  |
|                                       |                       | Código Auxiliar: P1                                   |                                    |                                      |              |  |  |
| <b>Entradas</b>                       |                       | Tipo de producto: Bien                                |                                    |                                      |              |  |  |
|                                       | $\overline{2}$        |                                                       |                                    | Nombre del producto: Chompa de cuero |              |  |  |
|                                       |                       | Valor unitario: 24.50                                 |                                    |                                      |              |  |  |
|                                       |                       | IVA: 12%                                              |                                    |                                      |              |  |  |
|                                       |                       | ICE: No aplica                                        |                                    |                                      |              |  |  |
|                                       |                       | IRBPNR: No aplica                                     |                                    |                                      |              |  |  |
| <b>Prerrequisitos</b>                 | 1                     |                                                       | Estar registrado en el sistema     |                                      |              |  |  |
|                                       | 1                     |                                                       | Acceder a la página web            |                                      |              |  |  |
|                                       | $\overline{2}$        | Ingresar las credenciales de acceso correctas         |                                    |                                      |              |  |  |
|                                       |                       | (Entrada 1)                                           |                                    |                                      |              |  |  |
| <b>Acciones y/o</b>                   | 3                     | Dar clic en el botón "INGRESAR"                       |                                    |                                      |              |  |  |
| condiciones                           | 4                     | Dar clic en la opción de menú lateral "Productos"     |                                    |                                      |              |  |  |
|                                       | 5                     | Dar clic en el botón "+"                              |                                    |                                      |              |  |  |
|                                       | 6                     | Llenar el formulario de Registro de producto (Entrada |                                    |                                      |              |  |  |
|                                       |                       | 2)                                                    |                                    |                                      |              |  |  |
|                                       | $\overline{7}$        |                                                       | Dar clic en el botón "ACEPTAR"     |                                      |              |  |  |
|                                       |                       |                                                       | <b>Resultados</b>                  |                                      |              |  |  |
| <b>Esperados</b>                      |                       |                                                       |                                    | <b>Obtenidos</b>                     |              |  |  |
|                                       |                       |                                                       | Si                                 | No.                                  | Parcialmente |  |  |
| Se muestra el mensaje de              |                       |                                                       |                                    |                                      |              |  |  |
| confirmación "El producto ha sido     |                       |                                                       |                                    |                                      |              |  |  |
|                                       | registrado con éxito" |                                                       |                                    |                                      |              |  |  |
| Se crea un nuevo producto en la tabla |                       |                                                       |                                    |                                      |              |  |  |
| <b>Observaciones</b>                  |                       |                                                       |                                    |                                      |              |  |  |

**Tabla 3-14.** Tabulación de resultados del caso de prueba CP-06

<span id="page-81-0"></span>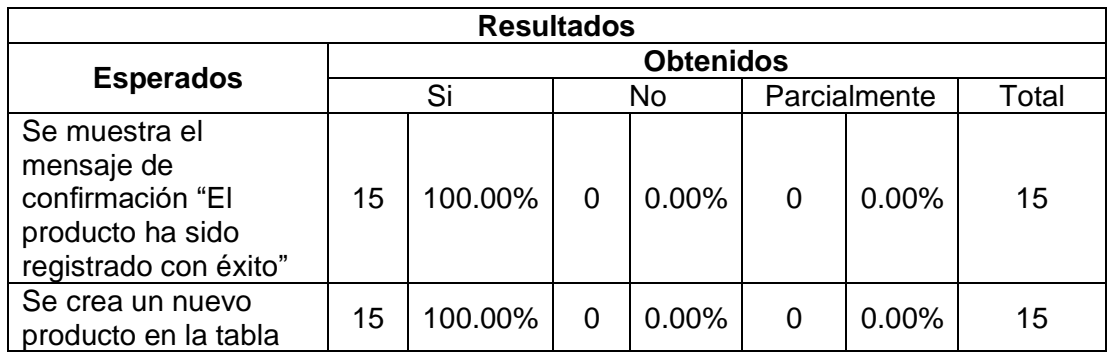

La [Tabla 3-15](#page-81-1) muestra el caso de prueba para registrar una nueva factura, mientras la [Tabla 3-16](#page-82-0) indica los resultados obtenidos por los usuarios.

**Tabla 3-15.** Caso de prueba CP-07

<span id="page-81-1"></span>

| Código: CP-07        | <b>Autor:</b> Erick Mayorga        |  |  |  |  |  |
|----------------------|------------------------------------|--|--|--|--|--|
| <b>Funcionalidad</b> | Registrar una nueva factura        |  |  |  |  |  |
| <b>Entradas</b>      | Correo electrónico: juan@gmail.com |  |  |  |  |  |

|                                                                |                | Contraseña: Juan1234                                 |                                        |                                                         |              |  |  |
|----------------------------------------------------------------|----------------|------------------------------------------------------|----------------------------------------|---------------------------------------------------------|--------------|--|--|
|                                                                | $\overline{2}$ | Número de identificación: 1201384063                 |                                        |                                                         |              |  |  |
|                                                                |                | Propina: 0                                           |                                        |                                                         |              |  |  |
|                                                                |                | Producto:                                            |                                        |                                                         |              |  |  |
|                                                                | 3              |                                                      | Descripción: Chompa de cuero           |                                                         |              |  |  |
|                                                                |                |                                                      | Cantidad: 2                            |                                                         |              |  |  |
|                                                                |                |                                                      | Descuento: 0                           |                                                         |              |  |  |
|                                                                |                | Pago:                                                |                                        |                                                         |              |  |  |
|                                                                |                |                                                      |                                        | Método de pago: Tarjetas de débito                      |              |  |  |
|                                                                | 4              |                                                      | Valor del pago: 20.50                  |                                                         |              |  |  |
|                                                                |                |                                                      | Unidad de tiempo: Días                 |                                                         |              |  |  |
|                                                                |                | $\bullet$                                            | Plazo de tiempo: 7                     |                                                         |              |  |  |
|                                                                | 1              |                                                      | Estar registrado en el sistema (CP-01) |                                                         |              |  |  |
| <b>Prerrequisitos</b>                                          | 2              |                                                      |                                        | Crear producto Chompa de cuero (CP-06)                  |              |  |  |
|                                                                | 3              | Crear cliente Javier Galindo (CP-04)                 |                                        |                                                         |              |  |  |
|                                                                | 1              | Acceder a la página web                              |                                        |                                                         |              |  |  |
|                                                                | $\overline{2}$ | Ingresar las credenciales de acceso correctas        |                                        |                                                         |              |  |  |
|                                                                |                | (Entrada 1)                                          |                                        |                                                         |              |  |  |
|                                                                | 3              | Dar clic en el botón "INGRESAR"                      |                                        |                                                         |              |  |  |
| <b>Acciones y/o</b>                                            | 4              | Dar clic en la opción de menú lateral "Comprobantes" |                                        |                                                         |              |  |  |
| condiciones                                                    | 5              |                                                      |                                        | Dar clic en la opción de menú "Facturas"                |              |  |  |
|                                                                | $\overline{6}$ | Dar clic en el botón "+"                             |                                        |                                                         |              |  |  |
|                                                                | $\overline{7}$ |                                                      |                                        | Llenar el formulario de Registro de factura (Entrada 2) |              |  |  |
|                                                                | 8              |                                                      | Agregar un producto (Entrada 3)        |                                                         |              |  |  |
|                                                                | 9              |                                                      |                                        | Agregar una forma de pago (Entrada 4)                   |              |  |  |
|                                                                | 10             |                                                      | Dar clic en el botón "ACEPTAR"         |                                                         |              |  |  |
|                                                                |                |                                                      | <b>Resultados</b>                      |                                                         |              |  |  |
| <b>Esperados</b>                                               |                |                                                      |                                        | <b>Obtenidos</b>                                        |              |  |  |
|                                                                |                |                                                      | Si                                     | <b>No</b>                                               | Parcialmente |  |  |
| Se muestra el mensaje de                                       |                |                                                      |                                        |                                                         |              |  |  |
| confirmación "La factura ha sido                               |                |                                                      |                                        |                                                         |              |  |  |
| registrada con éxito"<br>Se crea una nueva factura en la tabla |                |                                                      |                                        |                                                         |              |  |  |
| <b>Observaciones</b>                                           |                |                                                      |                                        |                                                         |              |  |  |
|                                                                |                |                                                      |                                        |                                                         |              |  |  |

**Tabla 3-16.** Tabulación de resultados del caso de prueba CP-07

<span id="page-82-0"></span>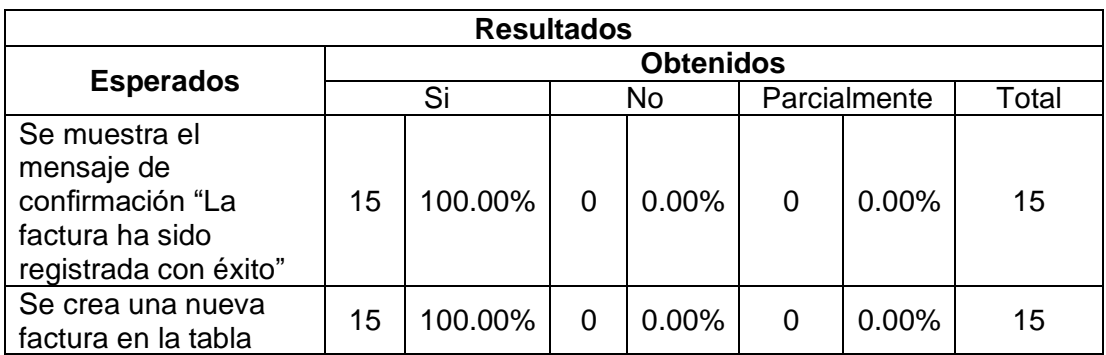

La [Tabla 3-17](#page-83-0) muestra el caso de prueba para actualizar una factura existente, mientras la [Tabla 3-18](#page-83-1) indica los resultados obtenidos por los usuarios.

<span id="page-83-0"></span>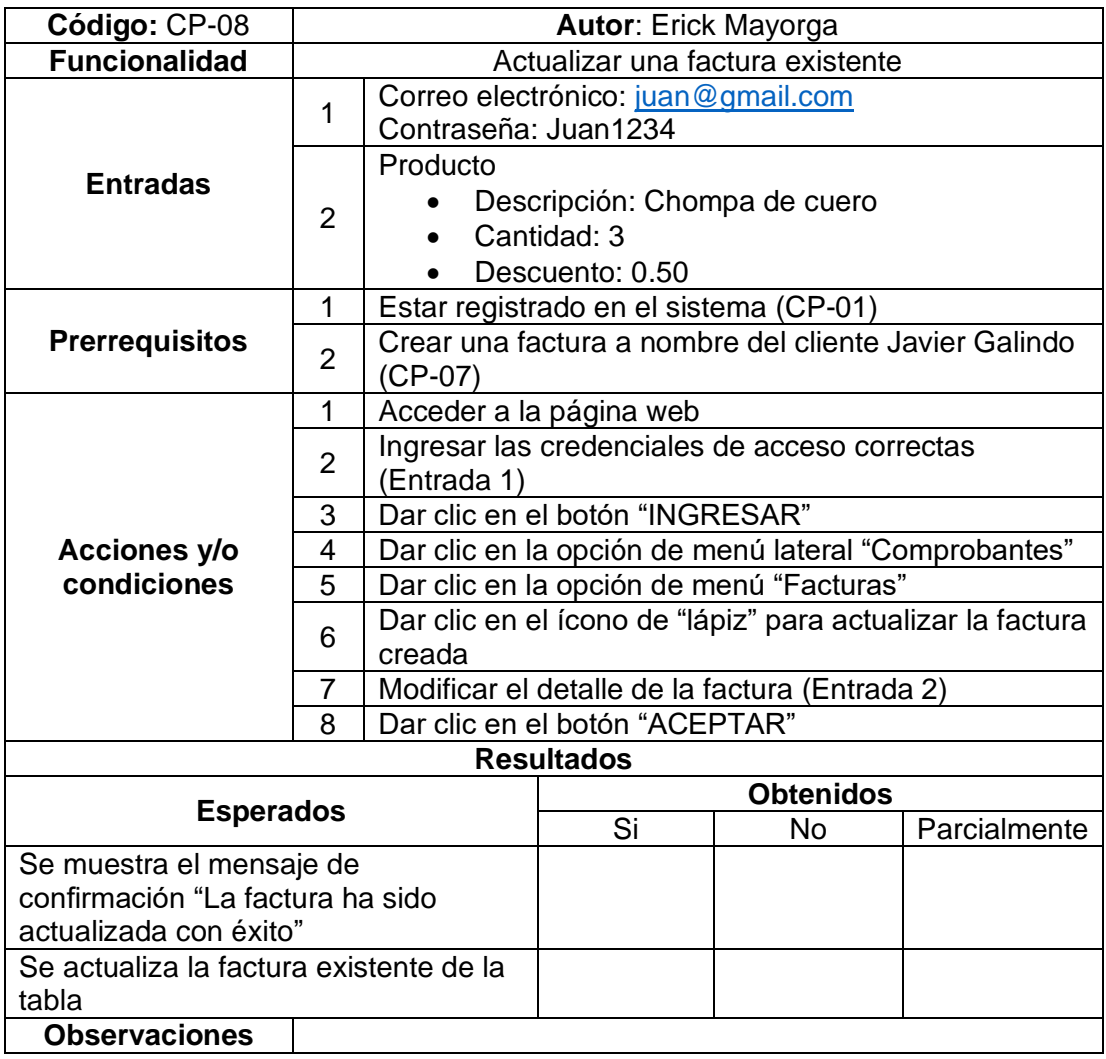

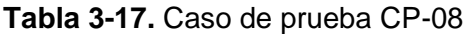

<span id="page-83-1"></span>

| <b>Table 5-T0.</b> Tabulation de resultados del caso de prueba Ci-co                         |                   |         |   |                  |   |              |       |  |  |
|----------------------------------------------------------------------------------------------|-------------------|---------|---|------------------|---|--------------|-------|--|--|
|                                                                                              | <b>Resultados</b> |         |   |                  |   |              |       |  |  |
|                                                                                              |                   |         |   | <b>Obtenidos</b> |   |              |       |  |  |
| <b>Esperados</b>                                                                             |                   | Si      |   | No               |   | Parcialmente | Total |  |  |
| Se muestra el<br>mensaje de<br>confirmación "La<br>factura ha sido<br>actualizada con éxito" | 15                | 100.00% | 0 | 0.00%            | 0 | 0.00%        | 15    |  |  |
| Se actualiza la factura<br>existente de la tabla                                             | 15                | 100.00% | 0 | $0.00\%$         | 0 | 0.00%        | 15    |  |  |

**Tabla 3-18.** Tabulación de resultados del caso de prueba CP-08

La [Tabla 3-19](#page-84-0) muestra el caso de prueba para deshabilitar una factura existente, mientras la [Tabla 3-20](#page-84-1) indica los resultados obtenidos por los usuarios.

<span id="page-84-0"></span>

| Código: CP-09                                      |                | <b>Autor: Erick Mayorga</b>                                |                                        |                                                       |              |  |  |
|----------------------------------------------------|----------------|------------------------------------------------------------|----------------------------------------|-------------------------------------------------------|--------------|--|--|
| <b>Funcionalidad</b>                               |                | Deshabilitar una factura existente                         |                                        |                                                       |              |  |  |
| <b>Entradas</b>                                    | 1              | Correo electrónico: juan@gmail.com<br>Contraseña: Juan1234 |                                        |                                                       |              |  |  |
|                                                    | 1              |                                                            | Estar registrado en el sistema (CP-01) |                                                       |              |  |  |
| <b>Prerrequisitos</b>                              | $\overline{2}$ | $(CP-07)$                                                  |                                        | Crear una factura a nombre del cliente Javier Galindo |              |  |  |
|                                                    | 1              |                                                            | Acceder a la página web                |                                                       |              |  |  |
|                                                    | $\overline{2}$ | (Entrada 1)                                                |                                        | Ingresar las credenciales de acceso correctas         |              |  |  |
|                                                    | 3              |                                                            | Dar clic en el botón "INGRESAR"        |                                                       |              |  |  |
| <b>Acciones y/o</b><br>condiciones                 | 4              | Dar clic en la opción de menú lateral "Comprobantes"       |                                        |                                                       |              |  |  |
|                                                    | 5              | Dar clic en la opción de menú "Facturas"                   |                                        |                                                       |              |  |  |
|                                                    | 6              | Dar clic en el ícono de "basurero" para deshabilitar la    |                                        |                                                       |              |  |  |
|                                                    | 8              | factura creada<br>Dar clic en el botón "CONFIRMAR"         |                                        |                                                       |              |  |  |
|                                                    |                |                                                            | <b>Resultados</b>                      |                                                       |              |  |  |
|                                                    |                |                                                            |                                        | <b>Obtenidos</b>                                      |              |  |  |
| <b>Esperados</b>                                   |                |                                                            | Si                                     | No                                                    | Parcialmente |  |  |
| Se muestra el mensaje de                           |                |                                                            |                                        |                                                       |              |  |  |
| confirmación "La factura ha sido                   |                |                                                            |                                        |                                                       |              |  |  |
| deshabilitada con éxito"                           |                |                                                            |                                        |                                                       |              |  |  |
| Se deshabilita la factura existente de<br>la tabla |                |                                                            |                                        |                                                       |              |  |  |
| <b>Observaciones</b>                               |                |                                                            |                                        |                                                       |              |  |  |

**Tabla 3-19.** Caso de prueba CP-09

**Tabla 3-20.** Tabulación de resultados del caso de prueba CP-09

<span id="page-84-1"></span>

| <b>Resultados</b>                                                                              |    |                  |    |          |              |       |       |  |  |
|------------------------------------------------------------------------------------------------|----|------------------|----|----------|--------------|-------|-------|--|--|
|                                                                                                |    | <b>Obtenidos</b> |    |          |              |       |       |  |  |
| <b>Esperados</b>                                                                               |    | Si               | No |          | Parcialmente |       | Total |  |  |
| Se muestra el mensaje<br>de confirmación "La<br>factura ha sido<br>deshabilitada con<br>éxito" | 14 | 93.33%           | 0  | 0.00%    |              | 6.67% | 15    |  |  |
| Se deshabilita la<br>factura existente de la<br>tabla                                          | 14 | 93.33%           | 0  | $0.00\%$ |              | 6.67% | 15    |  |  |

La [Tabla 3-21](#page-84-2) muestra el caso de prueba para registrar una nueva guía de remisión, mientras la [Tabla 3-22](#page-85-0) indica los resultados obtenidos por los usuarios.

<span id="page-84-2"></span>

| Código: CP-10        | <b>Autor:</b> Erick Mayorga                                |  |  |  |  |
|----------------------|------------------------------------------------------------|--|--|--|--|
| <b>Funcionalidad</b> | Registrar una nueva guía de remisión                       |  |  |  |  |
| <b>Entradas</b>      | Correo electrónico: juan@gmail.com<br>Contraseña: Juan1234 |  |  |  |  |

**Tabla 3-21.** Caso de prueba CP-10

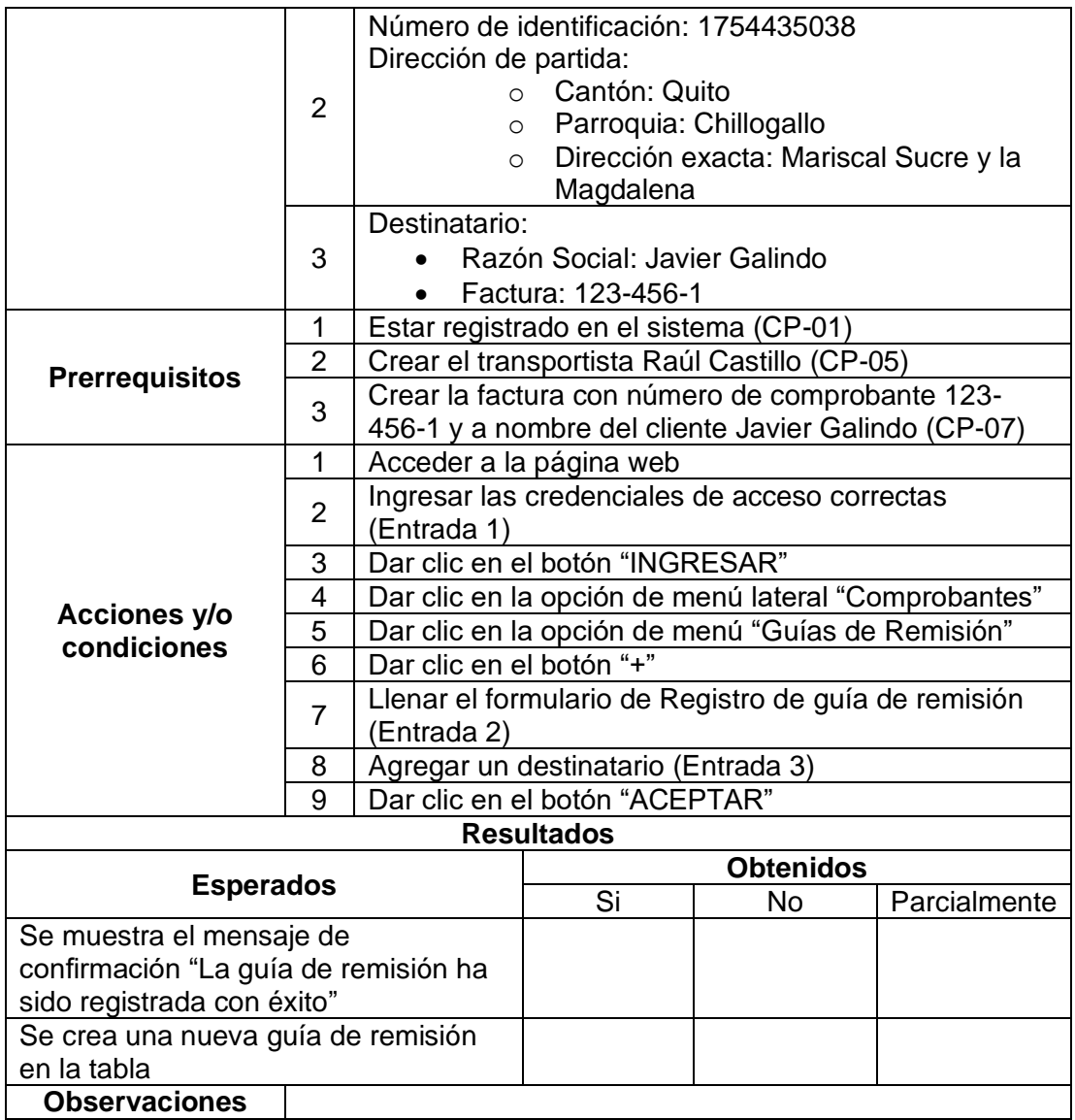

<span id="page-85-0"></span>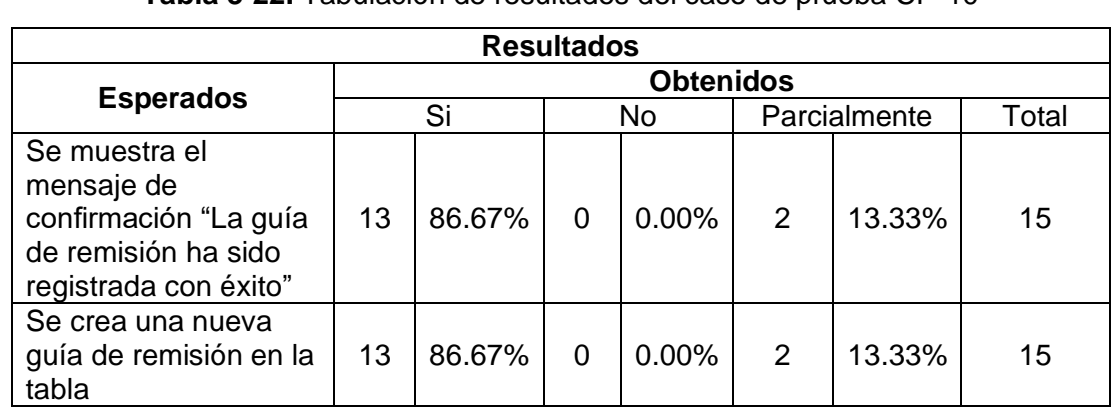

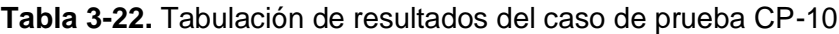

La [Tabla 3-23](#page-86-0) muestra el caso de prueba para actualizar una guía de remisión existente, mientras la [Tabla 3-24](#page-86-1) indica los resultados obtenidos por los usuarios.

<span id="page-86-0"></span>

| Código: CP-11                                                       |                | <b>Autor: Erick Mayorga</b>                             |                                        |                                               |              |  |
|---------------------------------------------------------------------|----------------|---------------------------------------------------------|----------------------------------------|-----------------------------------------------|--------------|--|
| <b>Funcionalidad</b>                                                |                | Actualizar una guía de remisión existente               |                                        |                                               |              |  |
|                                                                     | 1              |                                                         | Correo electrónico: juan@gmail.com     |                                               |              |  |
|                                                                     |                | Contraseña: Juan1234                                    |                                        |                                               |              |  |
| <b>Entradas</b>                                                     |                | Dirección de partida:                                   |                                        |                                               |              |  |
|                                                                     | $\overline{2}$ |                                                         | Cantón: Quito                          |                                               |              |  |
|                                                                     |                |                                                         | Parroquia: Guamaní                     |                                               |              |  |
|                                                                     |                |                                                         |                                        | Dirección exacta: Conjunto Ciudad Jardín      |              |  |
| <b>Prerrequisitos</b>                                               | 1              |                                                         | Estar registrado en el sistema (CP-01) |                                               |              |  |
|                                                                     | $\overline{2}$ |                                                         | Crear guía de remisión (CP-10)         |                                               |              |  |
|                                                                     | 1              |                                                         | Acceder a la página web                |                                               |              |  |
|                                                                     | $\overline{2}$ |                                                         |                                        | Ingresar las credenciales de acceso correctas |              |  |
|                                                                     |                | (Entrada 1)                                             |                                        |                                               |              |  |
|                                                                     | 3              | Dar clic en el botón "INGRESAR"                         |                                        |                                               |              |  |
| <b>Acciones y/o</b>                                                 | 4              | Dar clic en la opción de menú lateral "Comprobantes"    |                                        |                                               |              |  |
| condiciones                                                         | $\overline{5}$ | Dar clic en la opción de menú "Guías de Remisión"       |                                        |                                               |              |  |
|                                                                     | 6              | Dar clic en el ícono de "lápiz" para actualizar la guía |                                        |                                               |              |  |
|                                                                     |                | de remisión creada                                      |                                        |                                               |              |  |
|                                                                     | $\overline{7}$ | Modificar la dirección de partida de la guía de         |                                        |                                               |              |  |
|                                                                     |                | remisión (Entrada 2)<br>Dar clic en el botón "ACEPTAR"  |                                        |                                               |              |  |
|                                                                     | 8              |                                                         |                                        |                                               |              |  |
|                                                                     |                |                                                         | <b>Resultados</b>                      |                                               |              |  |
| <b>Esperados</b>                                                    |                |                                                         |                                        | <b>Obtenidos</b>                              |              |  |
|                                                                     |                |                                                         | $\overline{\text{Si}}$                 | <b>No</b>                                     | Parcialmente |  |
| Se muestra el mensaje de                                            |                |                                                         |                                        |                                               |              |  |
| confirmación "La guía de remisión ha<br>sido actualizada con éxito" |                |                                                         |                                        |                                               |              |  |
|                                                                     |                |                                                         |                                        |                                               |              |  |
| Se actualiza la guía de remisión                                    |                |                                                         |                                        |                                               |              |  |
| existente de la tabla                                               |                |                                                         |                                        |                                               |              |  |
| <b>Observaciones</b>                                                |                |                                                         |                                        |                                               |              |  |

**Tabla 3-23.** Caso de prueba CP-11

**Tabla 3-24.** Tabulación de resultados del caso de prueba CP-11

<span id="page-86-1"></span>

| <b>Resultados</b>                                                                                     |    |                  |    |          |              |       |       |  |  |
|----------------------------------------------------------------------------------------------------|----|------------------|----|----------|--------------|-------|-------|--|--|
|                                                                                                    |    | <b>Obtenidos</b> |    |          |              |       |       |  |  |
| <b>Esperados</b>                                                                                      |    | Si               | No |          | Parcialmente |       | Total |  |  |
| Se muestra el mensaje<br>de confirmación "La<br>guía de remisión ha<br>sido actualizada con<br>éxito" | 14 | 93.33%           | 0  | 0.00%    |              | 6.67% | 15    |  |  |
| Se actualiza la guía de<br>remisión existente de<br>la tabla                                          | 14 | 93.33%           | 0  | $0.00\%$ |              | 6.67% | 15    |  |  |

La [Tabla 3-25](#page-87-0) muestra el caso de prueba para deshabilitar una guía de remisión existente, mientras la [Tabla 3-26](#page-87-1) indica los resultados obtenidos por los usuarios.

<span id="page-87-0"></span>

| Código: CP-12                        |                | <b>Autor: Erick Mayorga</b>                          |                                                         |                                               |              |  |  |
|--------------------------------------|----------------|------------------------------------------------------|---------------------------------------------------------|-----------------------------------------------|--------------|--|--|
| <b>Funcionalidad</b>                 |                | Deshabilitar una guía de remisión existente          |                                                         |                                               |              |  |  |
| <b>Entradas</b>                      | 1              |                                                      | Correo electrónico: juan@gmail.com                      |                                               |              |  |  |
|                                      |                | Contraseña: Juan1234                                 |                                                         |                                               |              |  |  |
|                                      | 1              |                                                      | Estar registrado en el sistema (CP-01)                  |                                               |              |  |  |
| <b>Prerrequisitos</b>                | 2              |                                                      | Crear una guía de remisión (CP-10)                      |                                               |              |  |  |
|                                      | 1              |                                                      | Acceder a la página web                                 |                                               |              |  |  |
| <b>Acciones y/o</b><br>condiciones   | $\overline{2}$ |                                                      |                                                         | Ingresar las credenciales de acceso correctas |              |  |  |
|                                      |                | (Entrada 1)                                          |                                                         |                                               |              |  |  |
|                                      | 3              |                                                      | Dar clic en el botón "INGRESAR"                         |                                               |              |  |  |
|                                      | 4              | Dar clic en la opción de menú lateral "Comprobantes" |                                                         |                                               |              |  |  |
|                                      | 5              | Dar clic en la opción de menú "Guías de remisión"    |                                                         |                                               |              |  |  |
|                                      | 6              |                                                      | Dar clic en el ícono de "basurero" para deshabilitar la |                                               |              |  |  |
|                                      |                | guía de remisión creada                              |                                                         |                                               |              |  |  |
|                                      | 8              |                                                      | Dar clic en el botón "CONFIRMAR"                        |                                               |              |  |  |
|                                      |                |                                                      | <b>Resultados</b>                                       |                                               |              |  |  |
|                                      |                |                                                      |                                                         | <b>Obtenidos</b>                              |              |  |  |
| <b>Esperados</b>                     |                |                                                      | Si                                                      | No                                            | Parcialmente |  |  |
| Se muestra el mensaje de             |                |                                                      |                                                         |                                               |              |  |  |
| confirmación "La guía de remisión ha |                |                                                      |                                                         |                                               |              |  |  |
| sido deshabilitada con éxito"        |                |                                                      |                                                         |                                               |              |  |  |
| Se deshabilita la guía de remisión   |                |                                                      |                                                         |                                               |              |  |  |
| existente de la tabla                |                |                                                      |                                                         |                                               |              |  |  |
| <b>Observaciones</b>                 |                |                                                      |                                                         |                                               |              |  |  |

**Tabla 3-25.** Caso de prueba CP-12

**Tabla 3-26.** Tabulación de resultados del caso de prueba CP-12

<span id="page-87-1"></span>

| <b>Resultados</b>                                                                                          |    |        |          |                  |              |        |       |  |
|----------------------------------------------------------------------------------------------------|----|--------|----------|------------------|--------------|--------|-------|--|
|                                                                                                    |    |        |          | <b>Obtenidos</b> |              |        |       |  |
| <b>Esperados</b>                                                                                           |    | Si     | No       |                  | Parcialmente |        | Total |  |
| Se muestra el<br>mensaje de<br>confirmación "La guía<br>de remisión ha sido<br>deshabilitada con<br>éxito" | 12 | 80.00% | 0        | $0.00\%$         | 3            | 20.00% | 15    |  |
| Se deshabilita la guía<br>de remisión existente<br>de la tabla                                             | 12 | 80.00% | $\Omega$ | $0.00\%$         | 3            | 20.00% | 15    |  |

La [Tabla 3-27](#page-87-2) muestra el caso de prueba para registrar una nueva nota de débito, mientras la [Tabla 3-28](#page-88-0) indica los resultados obtenidos por los usuarios.

<span id="page-87-2"></span>

| Código: CP-13        | <b>Autor:</b> Erick Mayorga        |  |  |  |
|----------------------|------------------------------------|--|--|--|
| <b>Funcionalidad</b> | Registrar una nueva nota de débito |  |  |  |
| <b>Entradas</b>      | Correo electrónico: juan@gmail.com |  |  |  |
|                      | Contraseña: Juan1234               |  |  |  |

**Tabla 3-27.** Caso de prueba CP-13

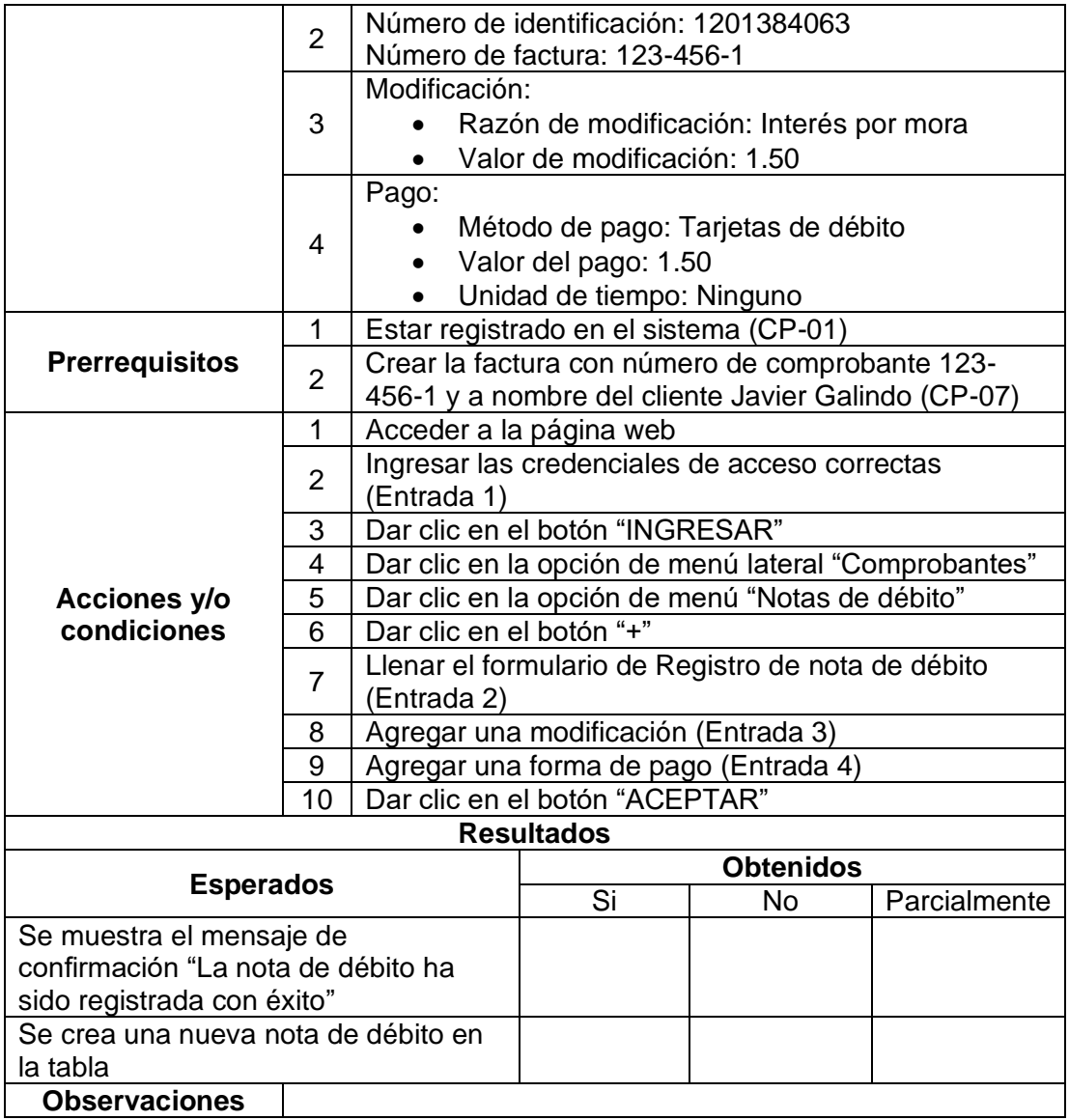

<span id="page-88-0"></span>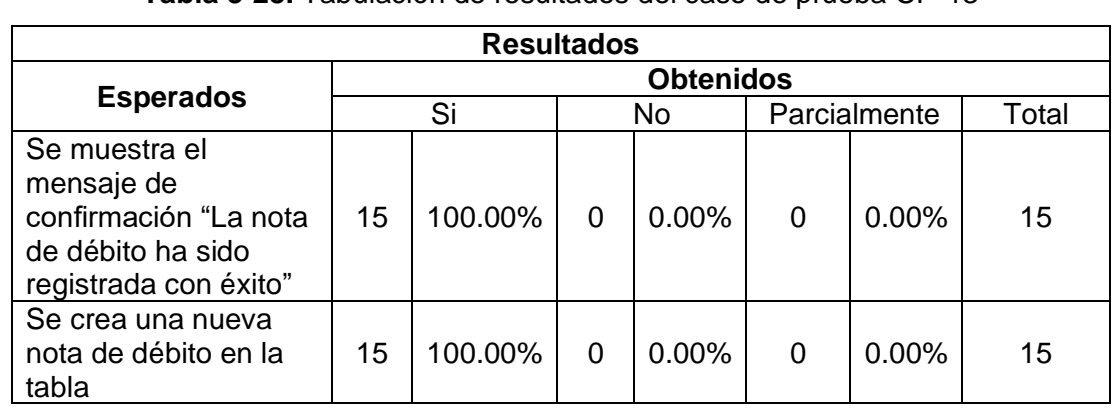

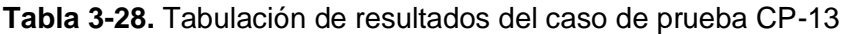

La [Tabla 3-29](#page-89-0) muestra el caso de prueba para actualizar una nota de débito existente, mientras la [Tabla 3-30](#page-89-1) indica los resultados obtenidos por los usuarios.

<span id="page-89-0"></span>

| Código: CP-14                      | <b>Autor: Erick Mayorga</b> |                                                                          |                                                         |                                         |              |  |
|------------------------------------|-----------------------------|--------------------------------------------------------------------------|---------------------------------------------------------|-----------------------------------------|--------------|--|
| <b>Funcionalidad</b>               |                             |                                                                          |                                                         | Actualizar una nota de débito existente |              |  |
|                                    | 1                           | Contraseña: Juan1234                                                     | Correo electrónico: juan@gmail.com                      |                                         |              |  |
| <b>Entradas</b>                    |                             |                                                                          | Modificación<br>Razón de modificación: Flete            |                                         |              |  |
|                                    | $\overline{2}$              | Valor de modificación: 2.00                                              |                                                         |                                         |              |  |
|                                    | 1                           |                                                                          | Estar registrado en el sistema (CP-01)                  |                                         |              |  |
| <b>Prerrequisitos</b>              | $\overline{2}$              |                                                                          | Crear una nota de débito (CP-13)                        |                                         |              |  |
|                                    | 1                           |                                                                          | Acceder a la página web                                 |                                         |              |  |
|                                    | $\overline{2}$              | (Entrada 1)                                                              | Ingresar las credenciales de acceso correctas           |                                         |              |  |
|                                    | 3                           | Dar clic en el botón "INGRESAR"                                          |                                                         |                                         |              |  |
|                                    | 4                           | Dar clic en la opción de menú lateral "Comprobantes"                     |                                                         |                                         |              |  |
| <b>Acciones y/o</b><br>condiciones | $\overline{5}$              | Dar clic en la opción de menú "Nota de débito"                           |                                                         |                                         |              |  |
|                                    | 6                           |                                                                          | Dar clic en el ícono de "lápiz" para actualizar la nota |                                         |              |  |
|                                    |                             | de débito creada                                                         |                                                         |                                         |              |  |
|                                    | $\overline{7}$              | Agregar una nueva modificación a la nota de débito<br>creada (Entrada 2) |                                                         |                                         |              |  |
|                                    | 8                           |                                                                          | Dar clic en el botón "ACEPTAR"                          |                                         |              |  |
|                                    |                             |                                                                          | <b>Resultados</b>                                       |                                         |              |  |
| <b>Esperados</b>                   |                             |                                                                          |                                                         | <b>Obtenidos</b>                        |              |  |
|                                    |                             |                                                                          | Si                                                      | <b>No</b>                               | Parcialmente |  |
| Se muestra el mensaje de           |                             |                                                                          |                                                         |                                         |              |  |
| confirmación "La nota de débito ha |                             |                                                                          |                                                         |                                         |              |  |
| sido actualizada con éxito"        |                             |                                                                          |                                                         |                                         |              |  |
| Se actualiza la nota de débito     |                             |                                                                          |                                                         |                                         |              |  |
| existente de la tabla              |                             |                                                                          |                                                         |                                         |              |  |
| <b>Observaciones</b>               |                             |                                                                          |                                                         |                                         |              |  |

**Tabla 3-29.** Caso de prueba CP-14

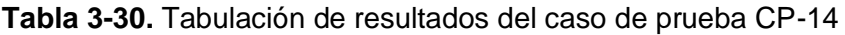

<span id="page-89-1"></span>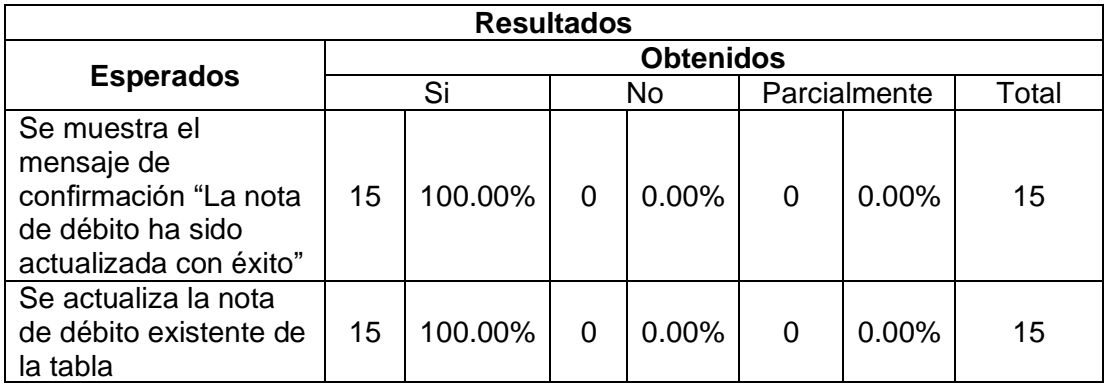

La [Tabla 3-31](#page-90-0) muestra el caso de prueba para deshabilitar una nota de débito existente, mientras la [Tabla 3-32](#page-90-1) indica los resultados obtenidos por los usuarios.

<span id="page-90-0"></span>

| Código: CP-15                      | <b>Autor: Erick Mayorga</b> |                                                         |                                               |                                           |              |  |
|------------------------------------|-----------------------------|---------------------------------------------------------|-----------------------------------------------|-------------------------------------------|--------------|--|
| <b>Funcionalidad</b>               |                             |                                                         |                                               | Deshabilitar una nota de débito existente |              |  |
| <b>Entradas</b>                    | 1                           |                                                         | Correo electrónico: juan@gmail.com            |                                           |              |  |
|                                    |                             | Contraseña: Juan1234                                    |                                               |                                           |              |  |
|                                    | 1                           |                                                         | Estar registrado en el sistema (CP-01)        |                                           |              |  |
| <b>Prerrequisitos</b>              | $\overline{2}$              |                                                         | Crear una nota de débito (CP-13)              |                                           |              |  |
| <b>Acciones y/o</b><br>condiciones | 1                           |                                                         | Acceder a la página web                       |                                           |              |  |
|                                    | $\overline{2}$              | (Entrada 1)                                             | Ingresar las credenciales de acceso correctas |                                           |              |  |
|                                    | 3                           |                                                         | Dar clic en el botón "INGRESAR"               |                                           |              |  |
|                                    | 4                           | Dar clic en la opción de menú lateral "Comprobantes"    |                                               |                                           |              |  |
|                                    | 5                           | Dar clic en la opción de menú "Notas de débito"         |                                               |                                           |              |  |
|                                    | 6                           | Dar clic en el ícono de "basurero" para deshabilitar la |                                               |                                           |              |  |
|                                    |                             | nota de débito creada                                   |                                               |                                           |              |  |
|                                    | 8                           | Dar clic en el botón "CONFIRMAR"                        |                                               |                                           |              |  |
|                                    |                             |                                                         | <b>Resultados</b>                             |                                           |              |  |
|                                    |                             |                                                         |                                               | <b>Obtenidos</b>                          |              |  |
| <b>Esperados</b>                   |                             |                                                         | Si                                            | No                                        | Parcialmente |  |
| Se muestra el mensaje de           |                             |                                                         |                                               |                                           |              |  |
| confirmación "La nota de débito ha |                             |                                                         |                                               |                                           |              |  |
| sido deshabilitada con éxito"      |                             |                                                         |                                               |                                           |              |  |
| Se deshabilita la nota de débito   |                             |                                                         |                                               |                                           |              |  |
| existente de la tabla              |                             |                                                         |                                               |                                           |              |  |
| <b>Observaciones</b>               |                             |                                                         |                                               |                                           |              |  |

**Tabla 3-31.** Caso de prueba CP-15

**Tabla 3-32.** Tabulación de resultados del caso de prueba CP-15

<span id="page-90-1"></span>

| <b>Resultados</b>                                                                                        |                  |         |    |          |              |       |       |  |
|----------------------------------------------------------------------------------------------------|------------------|---------|----|----------|--------------|-------|-------|--|
|                                                                                                    | <b>Obtenidos</b> |         |    |          |              |       |       |  |
| <b>Esperados</b>                                                                                         | Si               |         | No |          | Parcialmente |       | Total |  |
| Se muestra el<br>mensaje de<br>confirmación "La nota<br>de débito ha sido<br>deshabilitada con<br>éxito" | 15               | 100.00% | 0  | $0.00\%$ | 0            | 0.00% | 15    |  |
| Se deshabilita la nota<br>de débito existente de<br>la tabla                                             | 15               | 100.00% | 0  | $0.00\%$ | 0            | 0.00% | 15    |  |

La [Tabla 3-33](#page-90-2) muestra el caso de prueba para registrar una nueva nota de crédito, mientras la [Tabla 3-34](#page-91-0) indica los resultados obtenidos por los usuarios.

<span id="page-90-2"></span>

| Código: CP-16        | <b>Autor:</b> Erick Mayorga |                                     |  |
|----------------------|-----------------------------|-------------------------------------|--|
| <b>Funcionalidad</b> |                             | Registrar una nueva nota de crédito |  |
| <b>Entradas</b>      |                             | Correo electrónico: juan@gmail.com  |  |
|                      |                             | Contraseña: Juan1234                |  |

**Tabla 3-33.** Caso de prueba CP-16

|                                      |                |                                                      | Número de identificación: 1201384063   |                                                     |              |  |
|--------------------------------------|----------------|------------------------------------------------------|----------------------------------------|-----------------------------------------------------|--------------|--|
|                                      | $\overline{2}$ |                                                      | Número de factura: 123-456-1           |                                                     |              |  |
|                                      |                |                                                      | Motivo: Devolución                     |                                                     |              |  |
|                                      |                | Producto:                                            |                                        |                                                     |              |  |
|                                      |                |                                                      | Descripción: Chompa de cuero           |                                                     |              |  |
|                                      | 3              |                                                      | Cantidad: 1                            |                                                     |              |  |
|                                      |                |                                                      | Descuento: 0                           |                                                     |              |  |
|                                      | 1              |                                                      | Estar registrado en el sistema (CP-01) |                                                     |              |  |
| <b>Prerrequisitos</b>                | $\overline{2}$ |                                                      |                                        | Crear la factura con número de comprobante 123-     |              |  |
|                                      |                |                                                      |                                        | 456-1 y a nombre del cliente Javier Galindo (CP-07) |              |  |
|                                      | 1              |                                                      | Acceder a la página web                |                                                     |              |  |
|                                      | $\overline{2}$ |                                                      |                                        | Ingresar las credenciales de acceso correctas       |              |  |
|                                      |                | (Entrada 1)                                          |                                        |                                                     |              |  |
|                                      | 3              | Dar clic en el botón "INGRESAR"                      |                                        |                                                     |              |  |
|                                      | 4              | Dar clic en la opción de menú lateral "Comprobantes" |                                        |                                                     |              |  |
| <b>Acciones y/o</b><br>condiciones   | 5              | Dar clic en la opción de menú "Notas de crédito"     |                                        |                                                     |              |  |
|                                      | 6              | Dar clic en el botón "+"                             |                                        |                                                     |              |  |
|                                      | $\overline{7}$ | Llenar el formulario de Registro de nota de crédito  |                                        |                                                     |              |  |
|                                      |                | (Entrada 2)                                          |                                        |                                                     |              |  |
|                                      | 8              | Agregar un producto (Entrada 3)                      |                                        |                                                     |              |  |
|                                      | 9              |                                                      | Dar clic en el botón "ACEPTAR"         |                                                     |              |  |
|                                      |                |                                                      | <b>Resultados</b>                      |                                                     |              |  |
| <b>Esperados</b>                     |                |                                                      |                                        | <b>Obtenidos</b>                                    |              |  |
|                                      |                |                                                      | Si                                     | No                                                  | Parcialmente |  |
| Se muestra el mensaje de             |                |                                                      |                                        |                                                     |              |  |
| confirmación "La nota de crédito ha  |                |                                                      |                                        |                                                     |              |  |
| sido registrada con éxito"           |                |                                                      |                                        |                                                     |              |  |
| Se crea una nueva nota de crédito en |                |                                                      |                                        |                                                     |              |  |
| la tabla                             |                |                                                      |                                        |                                                     |              |  |
| <b>Observaciones</b>                 |                |                                                      |                                        |                                                     |              |  |

**Tabla 3-34.** Tabulación de resultados del caso de prueba CP-16

<span id="page-91-0"></span>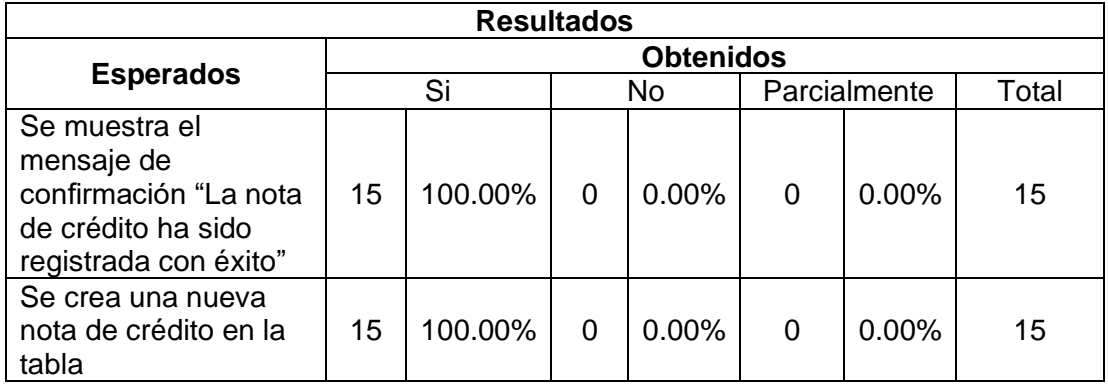

La [Tabla 3-35](#page-91-1) muestra el caso de prueba para actualizar una nota de crédito existente, mientras la [Tabla 3-36](#page-92-0) indica los resultados obtenidos por los usuarios.

**Tabla 3-35.** Caso de prueba CP-17

<span id="page-91-1"></span>

| ാറ<br>--<br>$\sim$ $\sim$ $\sim$ $\sim$ | rick Mavorga: |
|-----------------------------------------|---------------|

| <b>Funcionalidad</b>                | Actualizar una nota de débito existente |                                                                  |                                        |                                               |              |
|-------------------------------------|-----------------------------------------|------------------------------------------------------------------|----------------------------------------|-----------------------------------------------|--------------|
|                                     | 1                                       |                                                                  | Correo electrónico: juan@gmail.com     |                                               |              |
|                                     |                                         | Contraseña: Juan1234                                             |                                        |                                               |              |
| <b>Entradas</b>                     |                                         | Producto:                                                        |                                        |                                               |              |
|                                     | $\overline{2}$                          |                                                                  | Descripción: Chompa de cuero           |                                               |              |
|                                     |                                         |                                                                  | Cantidad: 1                            |                                               |              |
|                                     |                                         |                                                                  | Descuento: 0                           |                                               |              |
| <b>Prerrequisitos</b>               | 1                                       |                                                                  | Estar registrado en el sistema (CP-01) |                                               |              |
|                                     | $\overline{2}$                          |                                                                  | Crear una nota de crédito (CP-16)      |                                               |              |
|                                     | 1                                       |                                                                  | Acceder a la página web                |                                               |              |
|                                     | $\overline{2}$                          |                                                                  |                                        | Ingresar las credenciales de acceso correctas |              |
|                                     |                                         | (Entrada 1)                                                      |                                        |                                               |              |
|                                     | 3                                       | Dar clic en el botón "INGRESAR"                                  |                                        |                                               |              |
| <b>Acciones y/o</b>                 | 4                                       | Dar clic en la opción de menú lateral "Comprobantes"             |                                        |                                               |              |
| condiciones                         | 5                                       | Dar clic en la opción de menú "Notas de crédito"                 |                                        |                                               |              |
|                                     | 6                                       | Dar clic en el ícono de "lápiz" para actualizar la nota          |                                        |                                               |              |
|                                     |                                         | de crédito creada                                                |                                        |                                               |              |
|                                     | $\overline{7}$                          | Modificar el detalle de la Nota de crédito creada<br>(Entrada 2) |                                        |                                               |              |
|                                     | 8                                       | Dar clic en el botón "ACEPTAR"                                   |                                        |                                               |              |
|                                     |                                         |                                                                  | <b>Resultados</b>                      |                                               |              |
| <b>Esperados</b>                    |                                         |                                                                  |                                        | <b>Obtenidos</b>                              |              |
|                                     |                                         |                                                                  | Si                                     | <b>No</b>                                     | Parcialmente |
| Se muestra el mensaje de            |                                         |                                                                  |                                        |                                               |              |
| confirmación "La nota de crédito ha |                                         |                                                                  |                                        |                                               |              |
| sido actualizada con éxito"         |                                         |                                                                  |                                        |                                               |              |
| Se actualiza la nota de crédito     |                                         |                                                                  |                                        |                                               |              |
| existente de la tabla               |                                         |                                                                  |                                        |                                               |              |
| <b>Observaciones</b>                |                                         |                                                                  |                                        |                                               |              |

**Tabla 3-36.** Tabulación de resultados del caso de prueba CP-17

<span id="page-92-0"></span>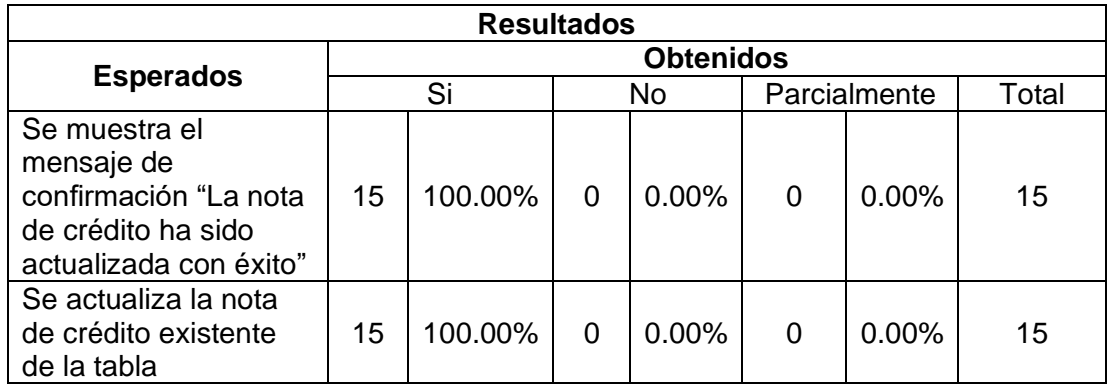

La [Tabla 3-37](#page-92-1) muestra el caso de prueba para deshabilitar una nota de crédito existente, mientras la [Tabla 3-38](#page-93-0) indica los resultados obtenidos por los usuarios.

**Tabla 3-37.** Caso de prueba CP-18

<span id="page-92-1"></span>

| Código: CP-18 | <b>Autor: Erick Mayorga</b>                |
|---------------|--------------------------------------------|
| Funcionalidad | Deshabilitar una nota de crédito existente |

| <b>Entradas</b>                     | 1              | Correo electrónico: juan@gmail.com                                                |                                                      |    |              |  |
|-------------------------------------|----------------|-----------------------------------------------------------------------------------|------------------------------------------------------|----|--------------|--|
|                                     |                | Contraseña: Juan1234                                                              |                                                      |    |              |  |
|                                     | 1              |                                                                                   | Estar registrado en el sistema (CP-01)               |    |              |  |
| <b>Prerrequisitos</b>               | $\overline{2}$ |                                                                                   | Crear una nota de crédito (CP-16)                    |    |              |  |
|                                     | 1              |                                                                                   | Acceder a la página web                              |    |              |  |
| <b>Acciones y/o</b><br>condiciones  | $\overline{2}$ | Ingresar las credenciales de acceso correctas<br>(Entrada 1)                      |                                                      |    |              |  |
|                                     | 3              |                                                                                   | Dar clic en el botón "INGRESAR"                      |    |              |  |
|                                     | 4              |                                                                                   | Dar clic en la opción de menú lateral "Comprobantes" |    |              |  |
|                                     | 5              | Dar clic en la opción de menú "Comprobantes de<br>retención"                      |                                                      |    |              |  |
|                                     | 6              | Dar clic en el ícono de "basurero" para deshabilitar la<br>nota de crédito creada |                                                      |    |              |  |
|                                     | 8              | Dar clic en el botón "CONFIRMAR"                                                  |                                                      |    |              |  |
|                                     |                |                                                                                   | <b>Resultados</b>                                    |    |              |  |
|                                     |                |                                                                                   | <b>Obtenidos</b>                                     |    |              |  |
| <b>Esperados</b>                    |                |                                                                                   | Si                                                   | No | Parcialmente |  |
| Se muestra el mensaje de            |                |                                                                                   |                                                      |    |              |  |
| confirmación "La nota de crédito ha |                |                                                                                   |                                                      |    |              |  |
| sido deshabilitada con éxito"       |                |                                                                                   |                                                      |    |              |  |
| Se deshabilita la nota de crédito   |                |                                                                                   |                                                      |    |              |  |
| existente de la tabla               |                |                                                                                   |                                                      |    |              |  |
| <b>Observaciones</b>                |                |                                                                                   |                                                      |    |              |  |

**Tabla 3-38.** Tabulación de resultados del caso de prueba CP-18

<span id="page-93-0"></span>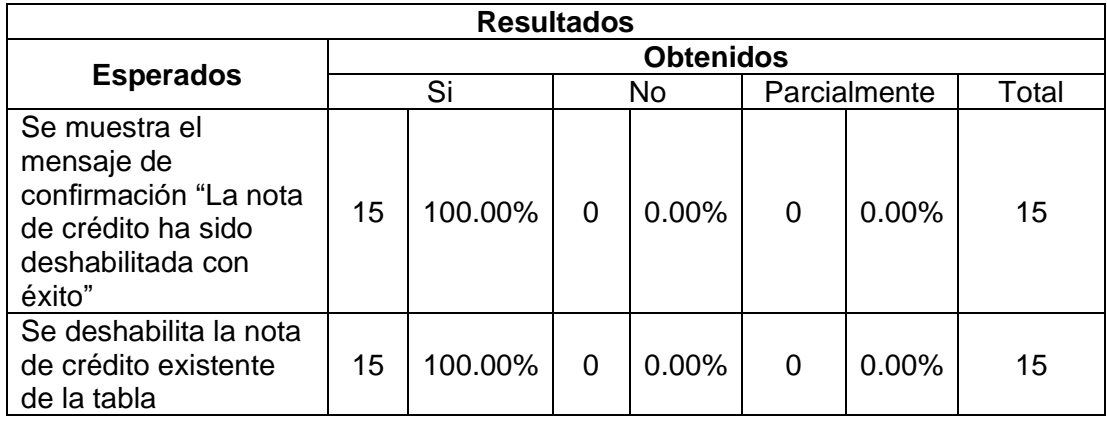

La [Tabla 3-39](#page-93-1) muestra el caso de prueba para registrar un nuevo comprobante de retención, mientras la [Tabla 3-40](#page-94-0) indica los resultados obtenidos por los usuarios.

<span id="page-93-1"></span>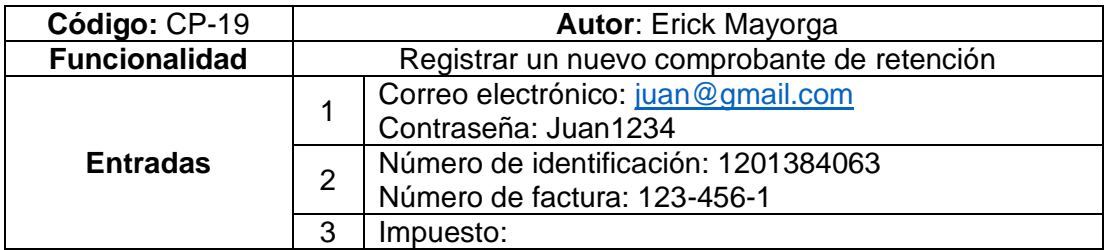

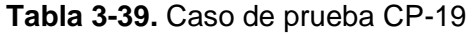

|                                         |                | Categoría de impuesto: IVA                         |                                                 |                                                      |              |  |  |
|-----------------------------------------|----------------|----------------------------------------------------|-------------------------------------------------|------------------------------------------------------|--------------|--|--|
|                                         |                |                                                    | Tarifa de impuesto: IVA 20%                     |                                                      |              |  |  |
|                                         | 1              |                                                    | Estar registrado en el sistema (CP-01)          |                                                      |              |  |  |
| <b>Prerrequisitos</b>                   | $\overline{2}$ |                                                    | Crear la factura con número de comprobante 123- |                                                      |              |  |  |
|                                         |                |                                                    |                                                 | 456-1 y a nombre del cliente Javier Galindo (CP-07)  |              |  |  |
|                                         | 1              |                                                    | Acceder a la página web                         |                                                      |              |  |  |
|                                         | $\overline{2}$ |                                                    |                                                 | Ingresar las credenciales de acceso correctas        |              |  |  |
|                                         |                | (Entrada 1)                                        |                                                 |                                                      |              |  |  |
|                                         | 3              |                                                    | Dar clic en el botón "INGRESAR"                 |                                                      |              |  |  |
|                                         | 4              |                                                    |                                                 | Dar clic en la opción de menú lateral "Comprobantes" |              |  |  |
| <b>Acciones y/o</b><br>condiciones      | 5              | Dar clic en la opción de menú "Comprobantes de     |                                                 |                                                      |              |  |  |
|                                         |                | retención"                                         |                                                 |                                                      |              |  |  |
|                                         | 6              | Dar clic en el botón "+"                           |                                                 |                                                      |              |  |  |
|                                         | 7              | Llenar el formulario de Registro de comprobante de |                                                 |                                                      |              |  |  |
|                                         |                | retención (Entrada 2)                              |                                                 |                                                      |              |  |  |
|                                         | 8              | Agregar un impuesto para retención (Entrada 3)     |                                                 |                                                      |              |  |  |
|                                         | 9              |                                                    | Dar clic en el botón "ACEPTAR"                  |                                                      |              |  |  |
|                                         |                |                                                    | <b>Resultados</b>                               |                                                      |              |  |  |
| <b>Esperados</b>                        |                |                                                    |                                                 | <b>Obtenidos</b>                                     |              |  |  |
|                                         |                |                                                    | Si                                              | No                                                   | Parcialmente |  |  |
| Se muestra el mensaje de                |                |                                                    |                                                 |                                                      |              |  |  |
| confirmación "El comprobante de         |                |                                                    |                                                 |                                                      |              |  |  |
| retención ha sido registrado con éxito" |                |                                                    |                                                 |                                                      |              |  |  |
| Se crea un nuevo comprobante de         |                |                                                    |                                                 |                                                      |              |  |  |
| retención en la tabla                   |                |                                                    |                                                 |                                                      |              |  |  |
| <b>Observaciones</b>                    |                |                                                    |                                                 |                                                      |              |  |  |

**Tabla 3-40.** Tabulación de resultados del caso de prueba CP-19

<span id="page-94-0"></span>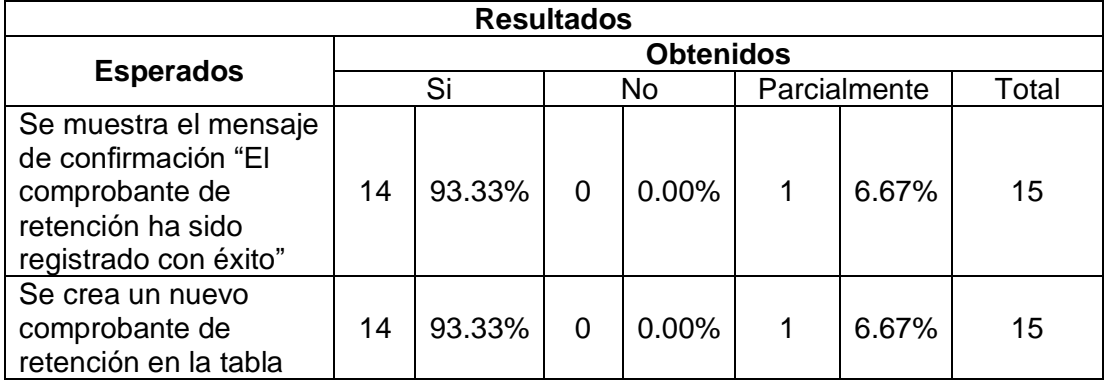

La [Tabla 3-41](#page-94-1) muestra el caso de prueba para actualizar un comprobante de retención existente, mientras la [Tabla 3-42](#page-95-0) indica los resultados obtenidos por los usuarios.

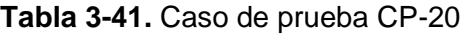

<span id="page-94-1"></span>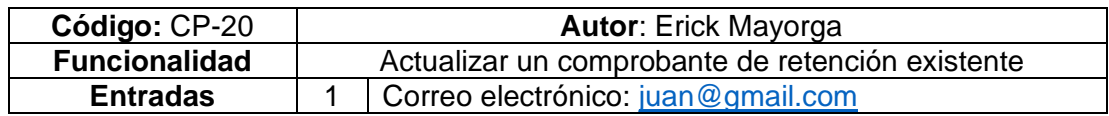

|                                   |                | Contraseña: Juan1234                                    |                                                |                  |                                                      |  |  |
|-----------------------------------|----------------|---------------------------------------------------------|------------------------------------------------|------------------|------------------------------------------------------|--|--|
|                                   |                | Impuesto:                                               |                                                |                  |                                                      |  |  |
|                                   | $\overline{2}$ |                                                         | Categoría de impuesto: IVA                     |                  |                                                      |  |  |
|                                   |                | $\bullet$                                               | Tarifa de impuesto: IVA 10%                    |                  |                                                      |  |  |
| <b>Prerrequisitos</b>             | 1              |                                                         | Estar registrado en el sistema (CP-01)         |                  |                                                      |  |  |
|                                   | $\overline{2}$ |                                                         | Crear un comprobante de retención (CP-19)      |                  |                                                      |  |  |
|                                   | 1              |                                                         | Acceder a la página web                        |                  |                                                      |  |  |
|                                   | $\overline{2}$ | (Entrada 1)                                             | Ingresar las credenciales de acceso correctas  |                  |                                                      |  |  |
|                                   | 3              |                                                         | Dar clic en el botón "INGRESAR"                |                  |                                                      |  |  |
|                                   | 4              |                                                         |                                                |                  | Dar clic en la opción de menú lateral "Comprobantes" |  |  |
| <b>Acciones y/o</b>               | 5              | Dar clic en la opción de menú "Comprobantes de          |                                                |                  |                                                      |  |  |
| condiciones                       |                |                                                         | retención"                                     |                  |                                                      |  |  |
|                                   | 6              | Dar clic en el ícono de "lápiz" para actualizar la nota |                                                |                  |                                                      |  |  |
|                                   |                | de crédito creada                                       |                                                |                  |                                                      |  |  |
|                                   | 7              | Eliminar el impuesto retenido del detalle con el ícono  |                                                |                  |                                                      |  |  |
|                                   |                | de basurero                                             | Agregar un nuevo impuesto retenido (Entrada 2) |                  |                                                      |  |  |
|                                   | 8              |                                                         |                                                |                  |                                                      |  |  |
|                                   | 9              |                                                         | Dar clic en el botón "ACEPTAR"                 |                  |                                                      |  |  |
|                                   |                |                                                         | <b>Resultados</b>                              |                  |                                                      |  |  |
| <b>Esperados</b>                  |                |                                                         |                                                | <b>Obtenidos</b> |                                                      |  |  |
|                                   |                |                                                         | Si                                             | <b>No</b>        | Parcialmente                                         |  |  |
| Se muestra el mensaje de          |                |                                                         |                                                |                  |                                                      |  |  |
| confirmación "El comprobante de   |                |                                                         |                                                |                  |                                                      |  |  |
| retención ha sido actualizado con |                |                                                         |                                                |                  |                                                      |  |  |
| éxito"                            |                |                                                         |                                                |                  |                                                      |  |  |
| Se actualiza el comprobante de    |                |                                                         |                                                |                  |                                                      |  |  |
| retención existente de la tabla   |                |                                                         |                                                |                  |                                                      |  |  |
| <b>Observaciones</b>              |                |                                                         |                                                |                  |                                                      |  |  |

**Tabla 3-42.** Tabulación de resultados del caso de prueba CP-20

<span id="page-95-0"></span>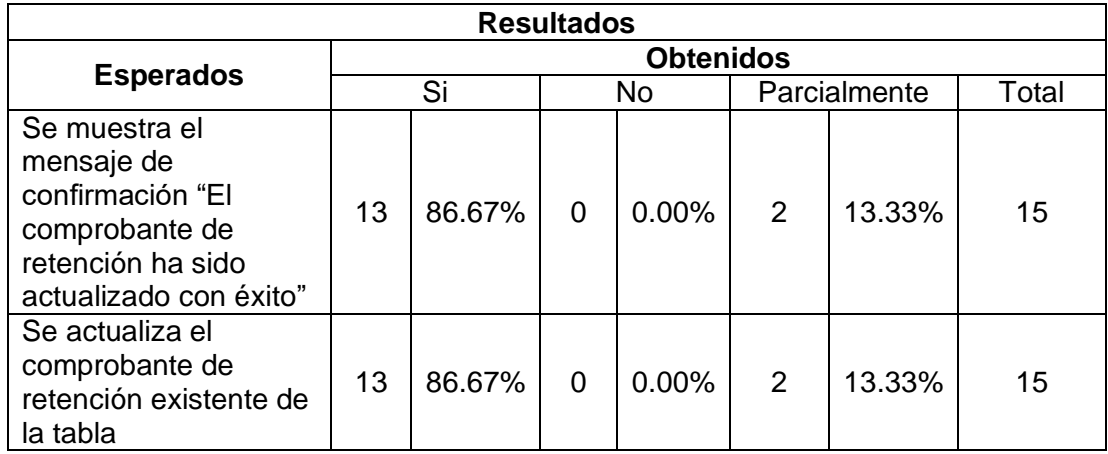

Finalmente, la [Tabla 3-43](#page-96-0) muestra el caso de prueba para deshabilitar un comprobante de retención existente, mientras la [Tabla 3-44](#page-96-1) indica los resultados obtenidos por los usuarios.

<span id="page-96-0"></span>

| Código: CP-21                       | <b>Autor: Erick Mayorga</b>                        |                                                                                            |                                    |           |              |  |  |  |
|-------------------------------------|----------------------------------------------------|--------------------------------------------------------------------------------------------|------------------------------------|-----------|--------------|--|--|--|
| <b>Funcionalidad</b>                | Deshabilitar un comprobante de retención existente |                                                                                            |                                    |           |              |  |  |  |
| <b>Entradas</b>                     | 1                                                  | Contraseña: Juan1234                                                                       | Correo electrónico: juan@gmail.com |           |              |  |  |  |
| <b>Prerrequisitos</b>               | 1                                                  | Estar registrado en el sistema (CP-01)                                                     |                                    |           |              |  |  |  |
|                                     | $\overline{2}$                                     | Crear un comprobante de retención (CP-19)                                                  |                                    |           |              |  |  |  |
| <b>Acciones y/o</b><br>condiciones  | 1                                                  | Acceder a la página web                                                                    |                                    |           |              |  |  |  |
|                                     | $\overline{2}$                                     | Ingresar las credenciales de acceso correctas<br>(Entrada 1)                               |                                    |           |              |  |  |  |
|                                     | 3                                                  | Dar clic en el botón "INGRESAR"                                                            |                                    |           |              |  |  |  |
|                                     | 4                                                  | Dar clic en la opción de menú lateral "Comprobantes"                                       |                                    |           |              |  |  |  |
|                                     | 5                                                  | Dar clic en la opción de menú "Comprobantes de<br>retención"                               |                                    |           |              |  |  |  |
|                                     | 6                                                  | Dar clic en el ícono de "basurero" para deshabilitar el<br>comprobante de retención creado |                                    |           |              |  |  |  |
|                                     | 8                                                  | Dar clic en el botón "CONFIRMAR"                                                           |                                    |           |              |  |  |  |
| <b>Resultados</b>                   |                                                    |                                                                                            |                                    |           |              |  |  |  |
| <b>Esperados</b>                    |                                                    |                                                                                            | <b>Obtenidos</b>                   |           |              |  |  |  |
|                                     |                                                    |                                                                                            | Si                                 | <b>No</b> | Parcialmente |  |  |  |
| Se muestra el mensaje de            |                                                    |                                                                                            |                                    |           |              |  |  |  |
| confirmación "El comprobante de     |                                                    |                                                                                            |                                    |           |              |  |  |  |
| retención ha sido deshabilitado con |                                                    |                                                                                            |                                    |           |              |  |  |  |
| éxito"                              |                                                    |                                                                                            |                                    |           |              |  |  |  |
| Se deshabilita el comprobante de    |                                                    |                                                                                            |                                    |           |              |  |  |  |
| retención existente de la tabla     |                                                    |                                                                                            |                                    |           |              |  |  |  |
| <b>Observaciones</b>                |                                                    |                                                                                            |                                    |           |              |  |  |  |

**Tabla 3-43.** Caso de prueba CP-21

**Tabla 3-44.** Tabulación de resultados del caso de prueba CP-21

<span id="page-96-1"></span>

| <b>Resultados</b>                                                                                                  |                  |        |    |          |              |       |       |  |  |  |  |
|----------------------------------------------------------------------------------------------------|------------------|--------|----|----------|--------------|-------|-------|--|--|--|--|
| <b>Esperados</b>                                                                                                   | <b>Obtenidos</b> |        |    |          |              |       |       |  |  |  |  |
|                                                                                                    | Si               |        | No |          | Parcialmente |       | Total |  |  |  |  |
| Se muestra el mensaje<br>de confirmación "El<br>comprobante de<br>retención ha sido<br>deshabilitado con<br>éxito" | 14               | 93.33% | 0  | $0.00\%$ |              | 6.67% | 15    |  |  |  |  |
| Se deshabilita el<br>comprobante de<br>retención existente de<br>la tabla                                          | 14               | 93.33% | 0  | $0.00\%$ |              | 6.67% | 15    |  |  |  |  |

La encuesta de funcionalidad con los casos de prueba descritos fueron incluidos como una sección adicional a la encuesta SUS.

A partir de los resultados de las pruebas de usabilidad y funcionalidad, se puede notar que el sistema de facturación electrónica logró resultados satisfactorios.

El nivel de usabilidad es aceptable según el puntaje SUS obtenido a pesar de que algunas preguntas reflejaron el impacto de la complejidad semántica del sistema como las pregunta 2 y 4. Esto debido a que el aprendizaje del contexto de uso del sistema fue necesario previamente a cada una de las pruebas con los usuarios. No obstante, se obtuvo valores promedio mayores a 4.5/5 en las preguntas 1 y 7 que reflejan si los usuarios utilizarían el sistema y si piensan que sería fácil de usar. De esta forma, se observa que las opiniones de los usuarios sobre la utilizad del sistema son positivas a pesar de su complejidad.

Finalmente, las pruebas de funcionalidad revelaron inconvenientes en características que fueron completadas parcialmente. Por ejemplo, se presentaron mayores problemas durante el manejo de guías de remisión y retenciones en los casos de prueba CP-12, CP-10 y CP-20. Sin embargo, a nivel general, en cada uno de estos más del 80% de los usuarios lo pudo lograr exitosamente. La [Figura 3-1](#page-97-0) muestra la tabulación de resultados producto de la encuesta realizada a los usuarios para cada caso de prueba.

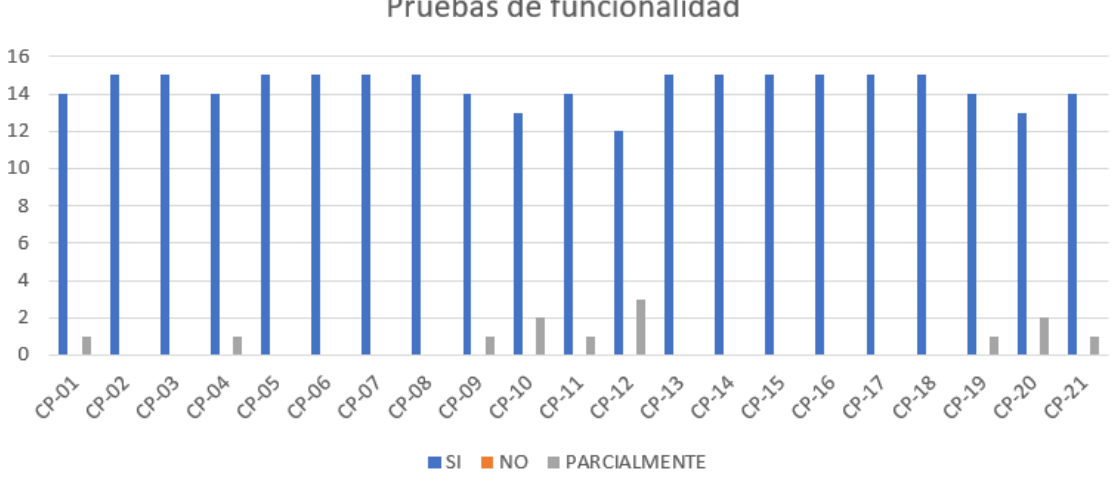

Pruebas de funcionalidad

<span id="page-97-0"></span>**Figura 3-1.** Tabulación de resultados de encuesta sobre casos de prueba

## **4 CONCLUSIONES Y RECOMENDACIONES**

### **4.1 Conclusiones**

Por medio del presente Trabajo de Integración Curricular, fue posible cumplir con los objetivos propuestos utilizando diferentes métodos y herramientas de evaluación. Adicionalmente, la utilización del marco de trabajo, SCRUM, permitió hacer frente a los cambios y generar valor al final de cada Sprint por medio de incrementos funcionales que pudieron ser probados y mostrados a las partes interesadas durante el desarrollo.

La generación de comprobantes electrónicos a través de una aplicación web se ejecutó con éxito. Esto incluye facturas, guías de remisión, notas de débito, notas de crédito y comprobantes de retención, las cuales son accesibles a los usuarios a través de una cuenta personal con correo electrónico y contraseña. Adicionalmente, se logró establecer una forma de navegación comprensible para los usuarios por medio de opciones de menú y plantillas estandarizadas de cada comprobante. A pesar de ello, no se logró generar archivos XML de cada uno de ellos debido al alcance funcional definido con el Product Owner en la fase inicial de requerimientos.

Se logró realizar la toma de requerimientos con éxito a través de la combinación de sesiones virtuales con el Product Owner, análisis de sistemas similares (benchmarking), maquetas visuales y modelos de datos. En el proceso existieron problemas en la comprensión de los requerimientos técnicos sobre los comprobantes electrónicos, su alcance para el proyecto y la naturaleza de los procesos tributarios relacionados a estos. A pesar de ello, a través de la comunición constante con el Product Owner en sesiones virtuales y el aprendizaje de los procesos tributarios por medio de herramientas similares, este inconveniente pudo ser solucionado. De esta forma, se refinó y priorizó los requerimientos del módulo de Facturación para cumplir con las necesidades de Manticore Labs con un producto de calidad acorde al mercado.

El diseño del módulo de facturación electrónica pudo completarse exitosamente antes de la ejecución del Sprint 0. El prototipado en Figma de las interfaces de usuario y el modelo de base de datos desarrollados durante esta fase fueron de gran ayuda para limitar el alcance del módulo y tener un primer acercamiento real al producto final y la navegación entre rutas. A pesar de ello, al utilizar un prototipo de mediana fidelidad, se modificaron dinámicas de navegación y diseño en el producto final para cumplir con el alcance del proyecto y los requerimientos refinados como la visualización de información del emisor y el formato de registro de todos los comprobantes. Por tanto, la fase de diseño permitió apoyar la planificación del release y el refinamiento del Product Backlog.

Por otra parte, la implementación del módulo de facturación se completó con éxito de acuerdo con el alcance determinado por el Product Owner. Durante la ejecución de los Sprints, se presentaron errores de consistencia de datos en los cálculos de totales de la factura y nota de crédito, junto a fallas visuales que no permitían al usuario completar tareas de registro relacionadas con campos de dirección. Ante esta situación, varias tareas relacionadas a estos problemas fueron acumulando puntos pendientes en los Sprints siguientes que, a pesar del aumento del esfuerzo necesario para completarlas, se logró seguir el ritmo de lo planificado en el release. La metodología SCRUM permitió establecer objetivos claros y realizables en cada Sprint donde las historias de usuario y spikes fueron planificados estratégicamente para distribuir el trabajo, compensar retrasos y reducir el esfuerzo por medio de la reutilización de código.

A través de las pruebas funcionales y de usabilidad realizadas, se pudo notar fallos y correcciones de diseño que afectan a la usabilidad del sistema. Por ejemplo, la actualización de formas de pago y productos en las notas de débito y facturas respectivamente no pudo completarse exitosamente en una minoría de usuarios. Por otro, se contó con una muestra pequeña para evaluar el sistema debido a la necesidad de socializar el contexto de uso de la aplicación web. Esto se debe a que existen varios conceptos financieros y contables que deben comprenderse previamente para realizar la prueba. Como consecuencia, se obtuvo una retroalimentación valiosa sobre la funcionalidad del sistema, pero una falta de datos para sustentar los resultados de usabilidad.

Adicionalmente, en el proceso de desarrollo, se tomaron varias decisiones de diseño debido a los cambios en el alcance del módulo de facturación, los cuales han sido restringidos por los plazos de tiempo disponibles para su ejecución. Una de las más importantes, fue la estandarización de formatos de los comprobantes de retención. Al comprender paulatinamente la información requerida por cada uno y las relaciones entre ellos, se partió desde el Sprint 4 a tomar como punto de partida el trabajo realizado para el catálogo de facturas. Gracias a ello, las guías de remisión, retenciones, notas de débito y crédito pudieron ser terminadas según lo planificado en el Release. A pesar de ello, se retrasaron varias tareas durante el aprendizaje de las herramientas Heroku y Azure durante el Sprint 1, junto con el desarrollo del catálogo de facturas en el Sprint 4. Estos retrasos fueron justificados en los siguientes Sprints dado que la arquitectura web del sistema fue cimentada correctamente y los componentes funcionales de una factura pudieron ser reutilizados. De esta forma, se puede observar cómo la reutilización de código y componentes visuales permitió generar valor en el tiempo planificado.

En definitiva, la facturación electrónica facilita la gestión de varios procesos contables y financieros relacionados a los comprobantes. Las organizaciones comerciales como pequeños negocios, emprendimientos o empresas grandes pueden beneficiarse de sistemas administrativos que consoliden en una sola aplicación toda la información comercial de sus actividades diarias en lugar de gestionar documentos físicos en masa que son más susceptibles a pérdidas o daños. Además, el sistema es escalable, lo que significa que su alcance puede ser ampliado para satisfacer necesidades más específicas de las partes interesadas.

#### **4.2 Recomendaciones**

Se recomienda implementar e integrar un nuevo módulo de seguridad para el sistema que permitirá garantizar el éxito de la aplicación al ser desplegada en producción para uso general. De esta forma, se puede proteger información sensible que se maneja en el aplicativo como la información personal del usuario, su organización, sus clientes y transportistas.

Por otro lado, se recomienda desarrollar una aplicación móvil que pueda reutilizar componentes funcionales de la aplicación web. De esta forma, el alcance de uso de la aplicación para un público con preferencia a la portabilidad de los dispositivos móviles para manejar sus actividades comerciales.

# **5 REFERENCIAS BIBLIOGRÁFICAS**

- [1] SRI, «Facturación Física,» [En línea]. Available: https://www.sri.gob.ec/facturacionfisica#:~:text=Sirve%20para%20respaldar%20las%20transacciones,venta%2C %20retención%20y%20documentos%20complementarios.. [Último acceso: 28 mayo 2022].
- [2] L. Sneller, A Guide to ERP, Book Boon, 2014.
- [3] J. Z. Jimenez, Aplicaciones Web, Madrid, España: Grupo Macmillan, 2013.
- [4] E. Scott, SPA Design and Architecture, Shelter Island, NY: Manning Publications, 2016.
- [5] E. Pulido, Ó. Escobar y J. Núñez, Base de Datos, Azcapotzalco, México: Patria Educación, 2019.
- [6] I. H. S. a. K. Apu, «MVC Architecture Driven Design and Implementation of Java Framework for Developing Desktop Application,» 2014. [En línea]. Available: https://www.researchgate.net/publication/291098214\_MVC\_Architecture\_Driven \_Design\_and\_Implementation\_of\_Java\_Framework\_for\_Developing\_Desktop\_A pplication. [Último acceso: 19 mayo 2022].
- [7] J. Nieto y J. Marín-Roig, «Desarrollo de una aplicación web, con Front-end y Back-end, para compraventa de segunda mano,» *Escuela Politécnica de Valencia,* 2016.
- [8] RedHat, «¿Qué es una API de REST?,» [En línea]. Available: https://www.redhat.com/es/topics/api/what-is-a-rest-api. [Último acceso: 27 agosto 2022].
- [9] Usability.gob, «System Usability Scale (SUS),» [En línea]. Available: https://www.usability.gov/how-to-and-tools/methods/system-usability-scale.html. [Último acceso: 27 agosto 2022].
- [10] Typescript, «TypeScript is JavaScript with syntax for types,» [En línea]. Available: https://www.typescriptlang.org/. [Último acceso: 18 mayo 2022].
- [11] A. Libby, Sass Essentials, Birmingham, UK: Packt Publishing, 2015.
- [12] Angular Material, «Angular Material,» 2021. [En línea]. Available: https://material.angular.io. [Último acceso: 27 agosto 2022].
- [13] Materialize, «Documentation Materialize,» 2022. [En línea]. Available: https://materializecss.com/. [Último acceso: 7 julio 2022].
- [14] NestJS Consulting, «Hello, nest!,» 2022. [En línea]. Available: https://nestjs.com. [Último acceso: 27 agosto 2022].
- [15] TypeORM, «TypeORM Amazing ORM for TypeScript and JavaScript (ES7, ES6, ES5). Supports MySQL, PostgreSQL, MariaDB, SQLite, MS SQL Server, Oracle, WebSQL databases. Works in NodeJS, Browser, Ionic, Cordova and Electron platforms.,» [En línea]. Available: https://typeorm.io. [Último acceso: 27 agosto 2022].
- [16] New Power Machines, «class-validator,» noviembre 2021. [En línea]. Available: https://www.npmjs.com/package/class-validator. [Último acceso: 27 agosto 2022].
- [17] Microsoft, «What is Azure?,» 2022. [En línea]. Available: https://azure.microsoft.com/en-us/resources/cloud-computing-dictionary/what-isazure/?ef\_id=CjwKCAjwgaeYBhBAEiwAvMgp2vJ\_wynoweULdkA6K1UZZwRi6k y4hLm3Fa0Sl5kWEAxfxSUlmlwcoBoCSSEQAvD\_BwE%3AG%3As&OCID=AID cmmvcssag76\_SEM\_CjwKCAjwgaeYBhBAEiwAvMgp2vJ\_wynoweULdkA. [Último acceso: 27 agosto 2022].
- [18] Oracle, «MySQL Workbench,» 2022. [En línea]. Available: https://www.mysql.com/products/workbench/. [Último acceso: 27 agosto 2022].
- [19] Salesforce Developers, «What is Heroku?,» 2022. [En línea]. Available: https://www.heroku.com/about#:~:text=Heroku%20is%20a%20containerbased,getting%20their%20apps%20to%20market.. [Último acceso: 27 agosto 2022].
- [20] NodeJS, «Acerca de Node.js,» [En línea]. Available: https://nodejs.org/es/about/. [Último acceso: 19 mayo 2022].
- [21] Git, «Git,» [En línea]. Available: https://git-scm.com/. [Último acceso: 19 mayo 2022].
- [22] Alex Market, «GitKraken,» 31 mayo 2019. [En línea]. Available: https://alexmarket.medium.com/gitkrakenea27eb8e8301#:~:text=GitKraken%20es%20una%20herramienta,de%20proyec tos%20entre%20otras%20cosas.. [Último acceso: 24 mayo 2022].
- [23] Jetbrains, «WebStorm: El IDE más inteligente para JavaScript,» 2022. [En línea]. Available: https://www.jetbrains.com/es-es/webstorm/. [Último acceso: 24 mayo 2022].
- [24] Theme Junkie, «What is Figma? (And How to Use Figma for Beginners),» 2022. [En línea]. Available: https://www.theme-junkie.com/what-is-figma/. [Último acceso: 24 mayo 2022].
- [25] M. León, «Niveles de Fidelidad,» 2018. [En línea]. Available: https://platzi.com/clases/1254-prototipado/10245-niveles-de-fidelidad/. [Último acceso: 28 julio 2022].
- [26] Atlassian, «What is Agile?,» [En línea]. Available: https://www.atlassian.com/agile#:~:text=Agile%20is%20an%20iterative%20appr oach,small%2C%20but%20consumable%2C%20increments.. [Último acceso: 27 agosto 2022].
- [27] K. Schwaber y J. Sutherland, The Scrum Guide, Creative Commons, 2020.
- [28] J. Monte, Implantar SCRUM con éxito, Barcelona, España: UOC, 2016.
- [29] SRI, «Guía de Contribuyentes,» 2020.

## **6 ANEXOS**

# **ANEXO I. REPOSITORIO DIGITAL DEL FRONT-END**

El repositorio digital de Front-End en GitHub del módulo de Facturación se puede observar en el siguiente [enlace.](https://github.com/ErickMayorga/facturacion-frontend)

## **ANEXO II. REPOSITORIO DIGITAL DEL BACK-END**

El repositorio digital de Back-End en GitHub del módulo de Facturación se puede observar en el siguiente [enlace.](https://github.com/ErickMayorga/facturacion-backend)

# **ANEXO III. ENLACE DE APLICACIÓN FRONT-END EN HEROKU**

La aplicación de Back-End desarrollada en Angular para el módulo de Facturación y desplegada en Heroku se puede observar en el siguiente [enlace.](https://fact-frontend.herokuapp.com/)

## **ANEXO IV. ENLACE DE APLICACIÓN BACK-END EN HEROKU**

La aplicación de Back-End desarrollada en NestJS para el módulo de Facturación y desplegada en Heroku se puede observar en el siguiente [enlace.](https://fact-backend.herokuapp.com/docs)

## **ANEXO V. PROTOTIPO DE MEDIANA FIDELIDAD**

El prototipo de mediana fidelidad para las interfaces gráficas del módulo de facturación se puede observar en el siguiente [enlace.](https://www.figma.com/proto/6hbp5WbDZpLx8dHGGSRFI1/TIC-Facturaci%C3%B3n?node-id=301%3A385&scaling=min-zoom&page-id=0%3A1&starting-point-node-id=301%3A385&show-proto-sidebar=1)

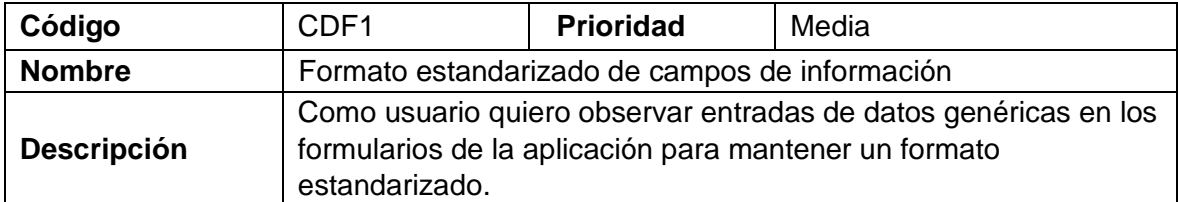

## **ANEXO VI. HISTORIAS DE USUARIO**

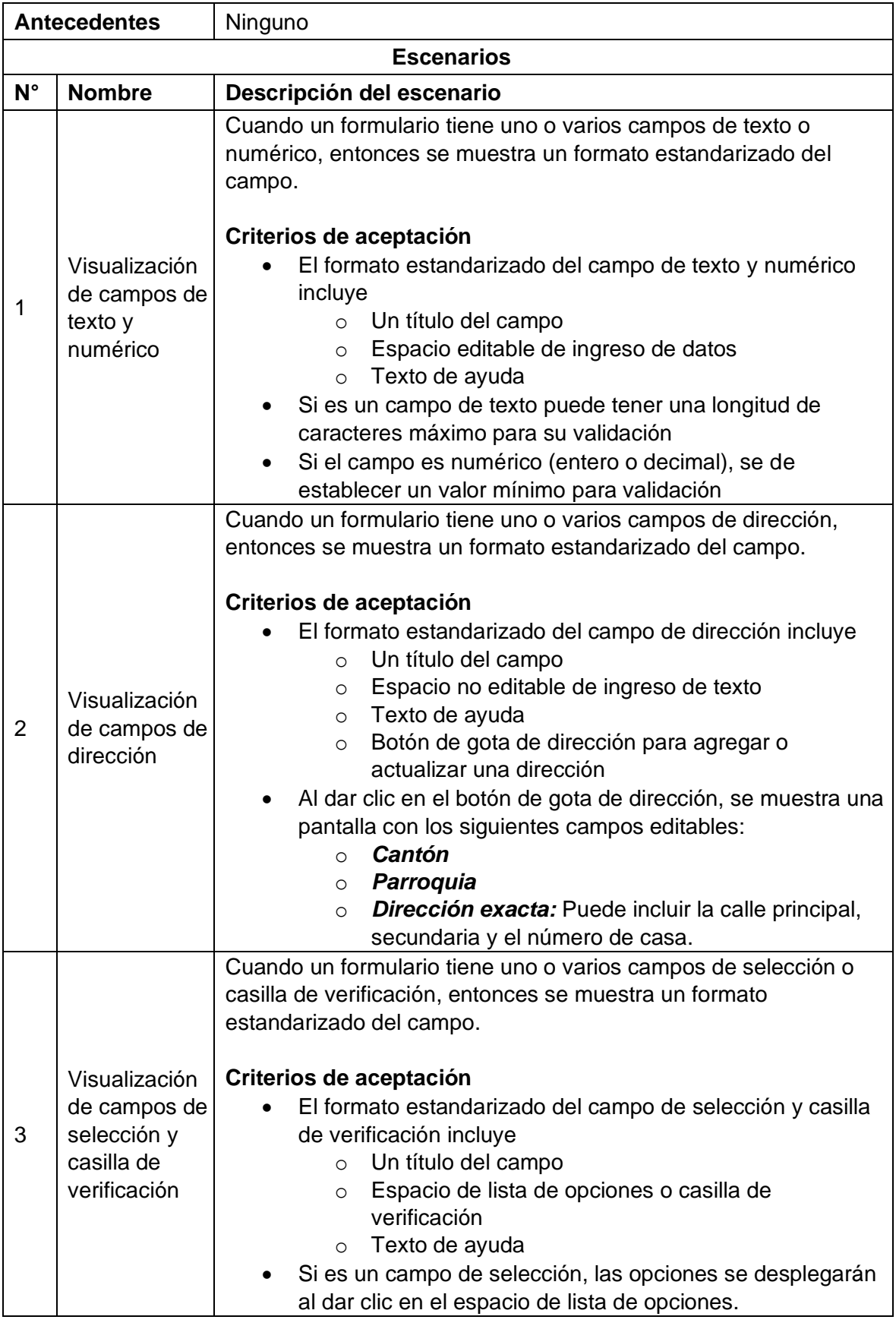

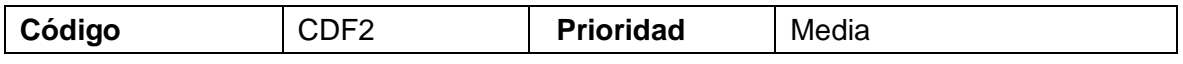

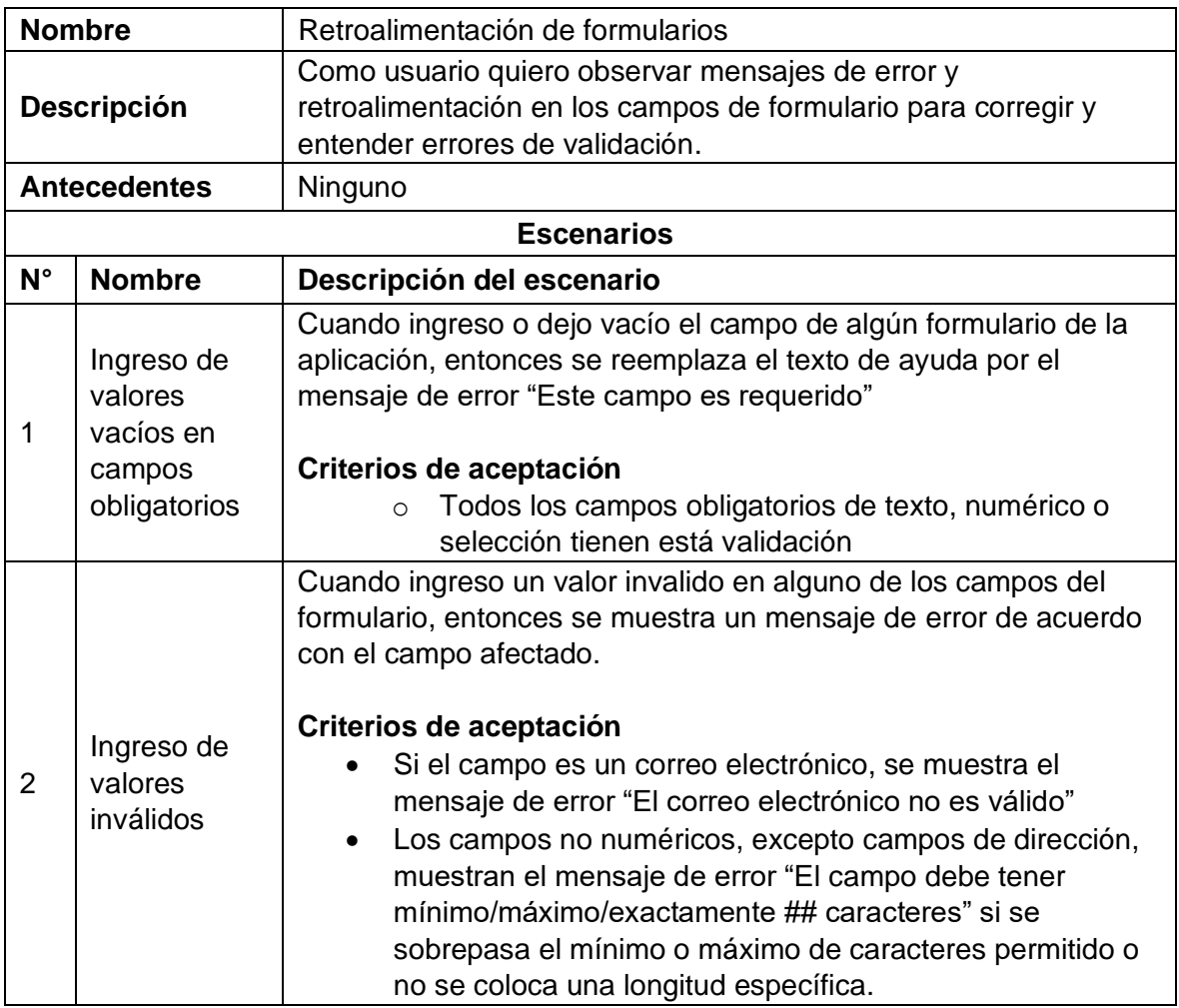

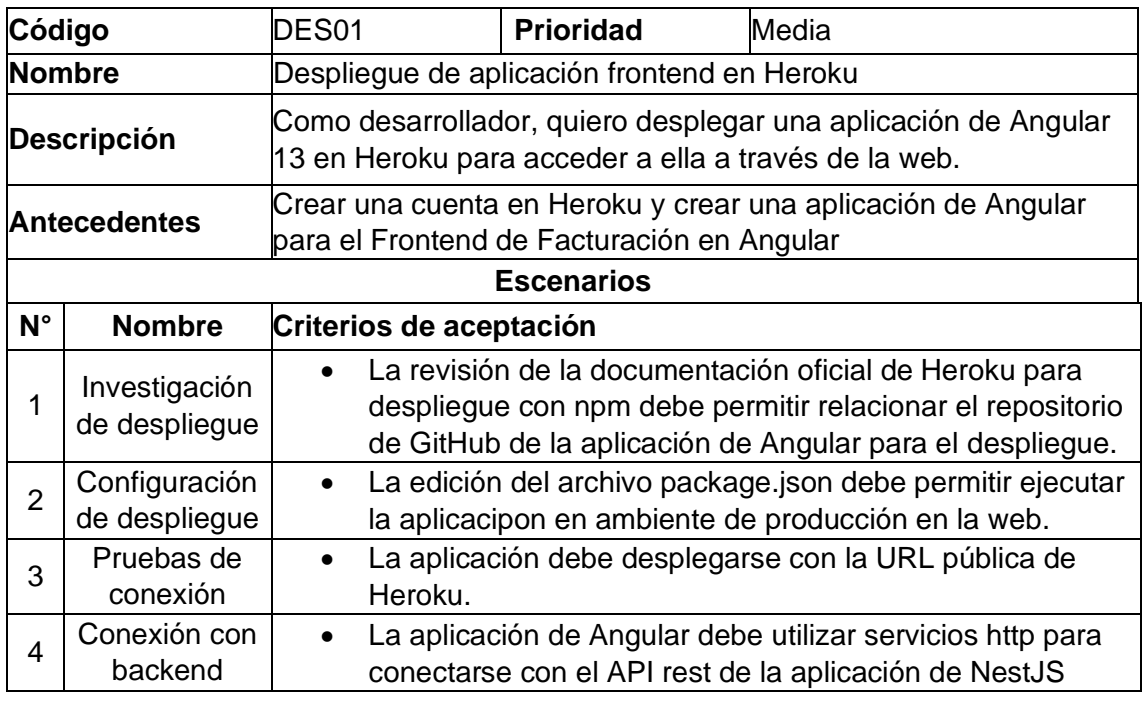

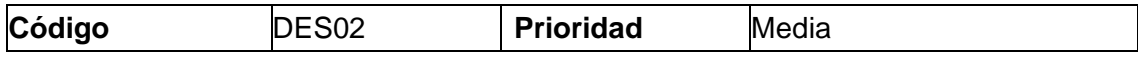
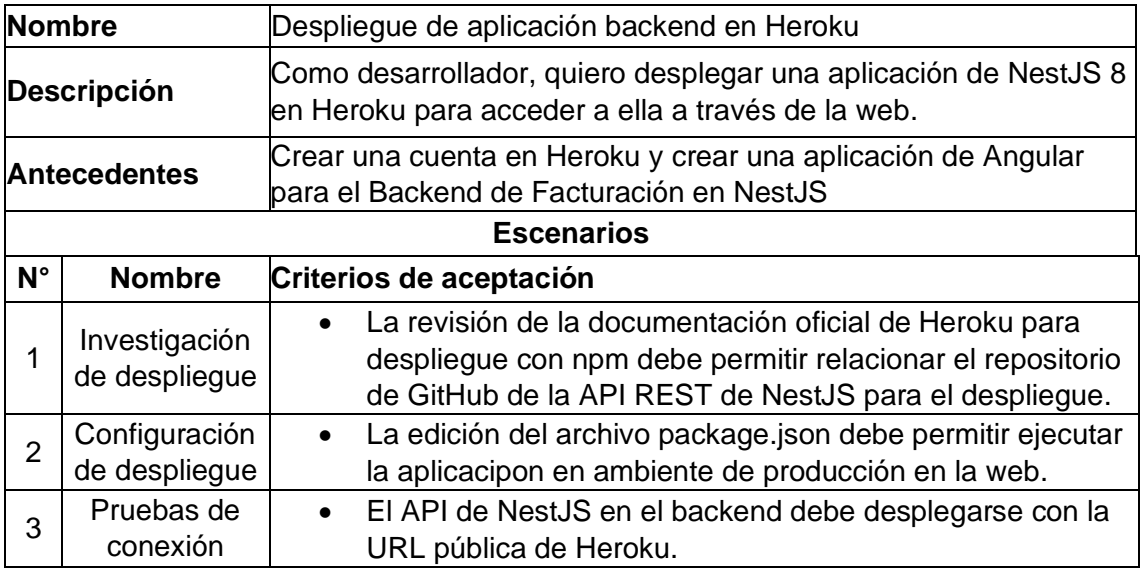

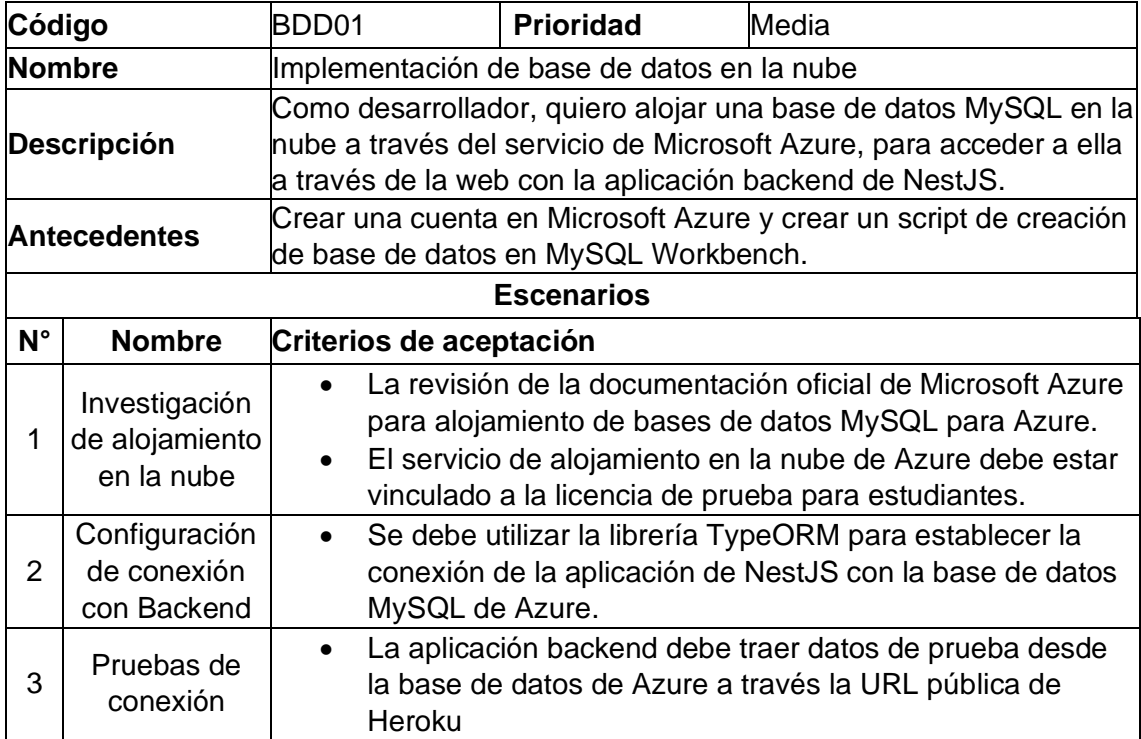

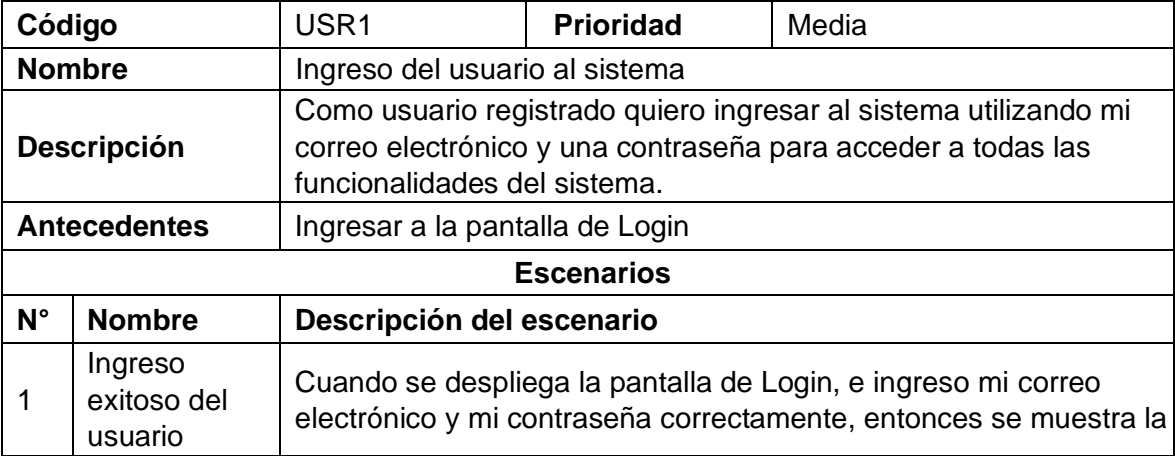

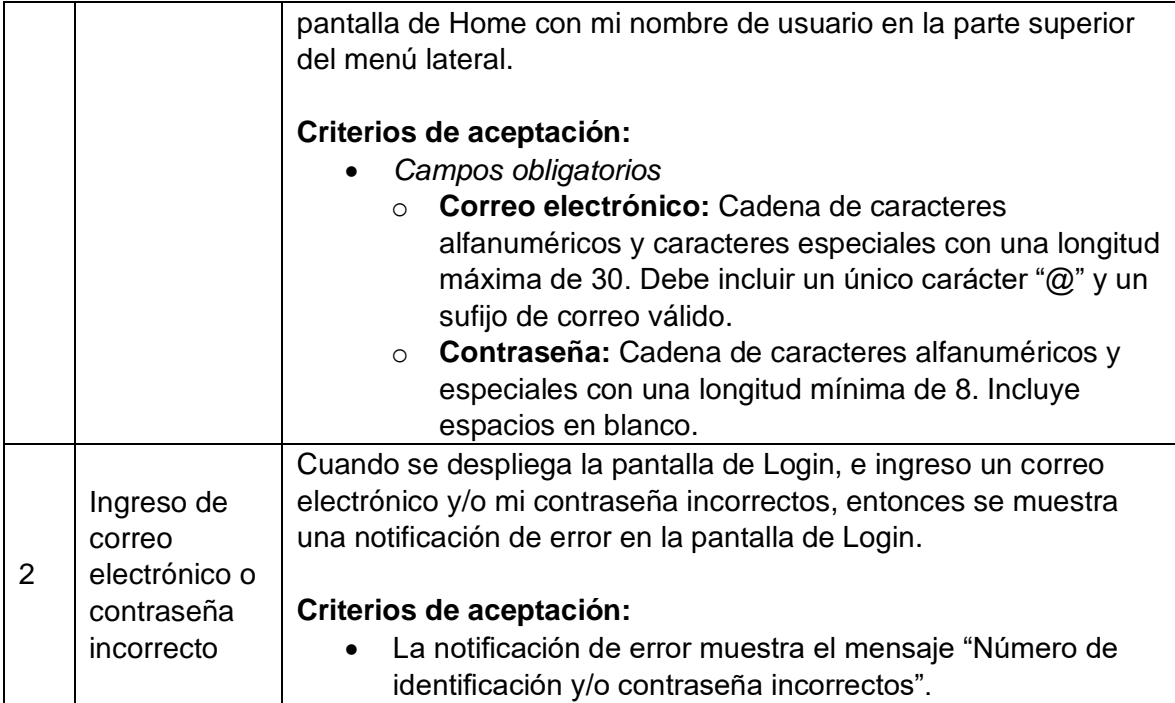

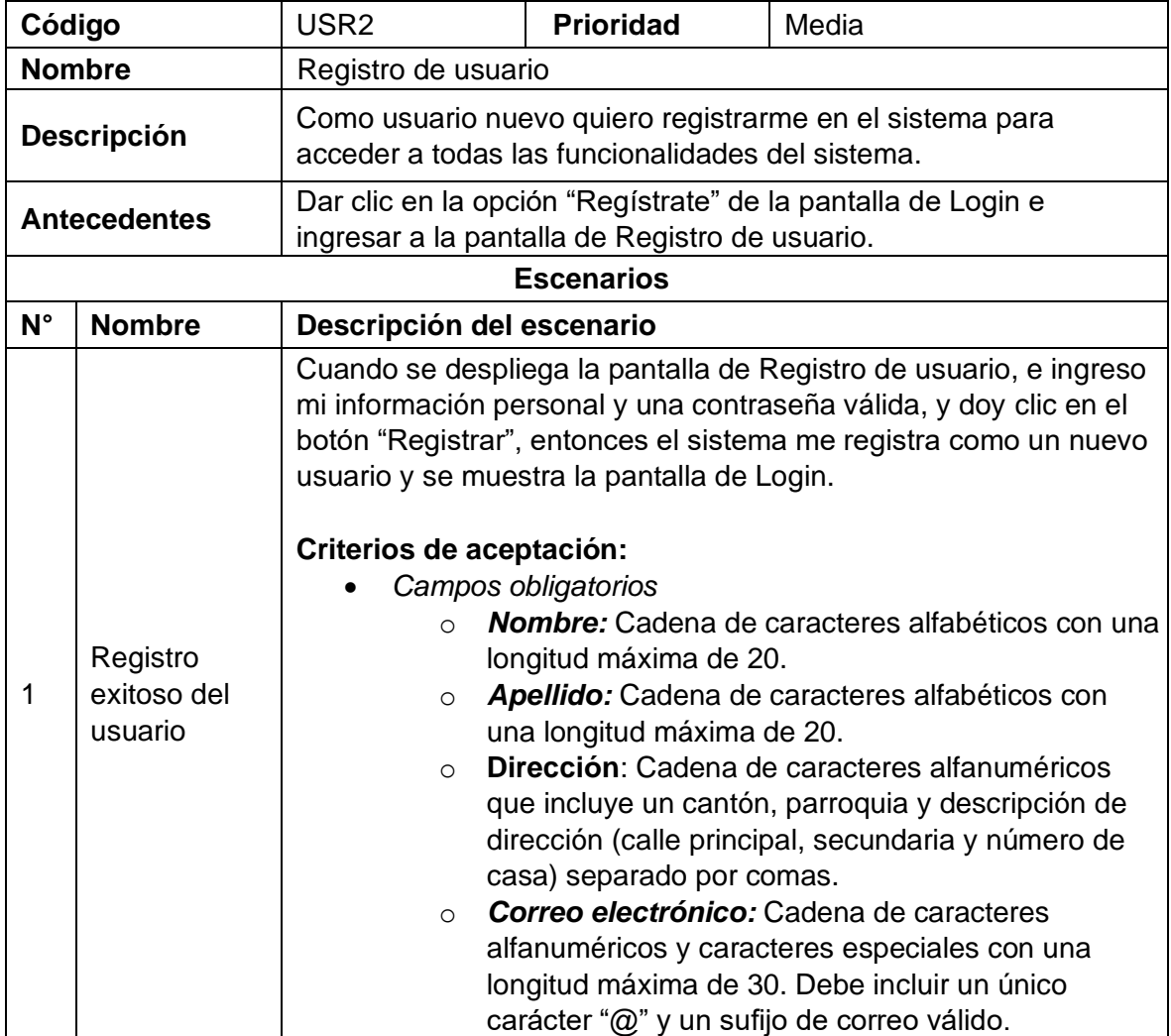

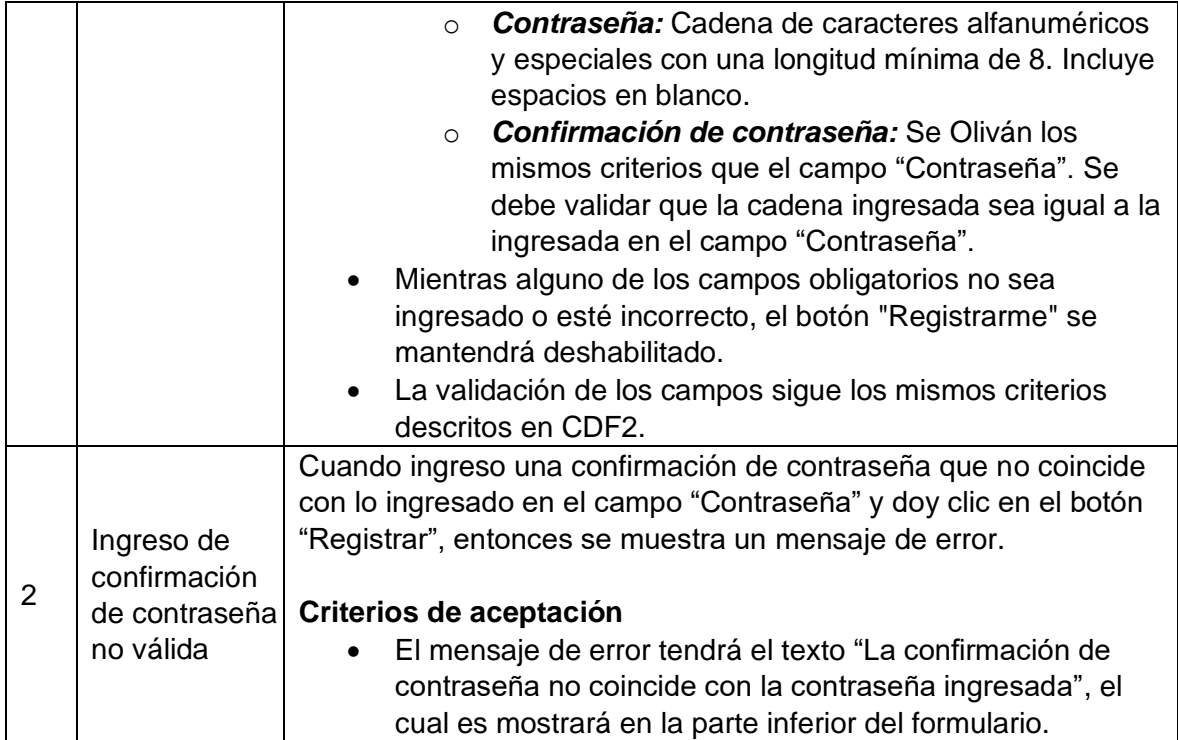

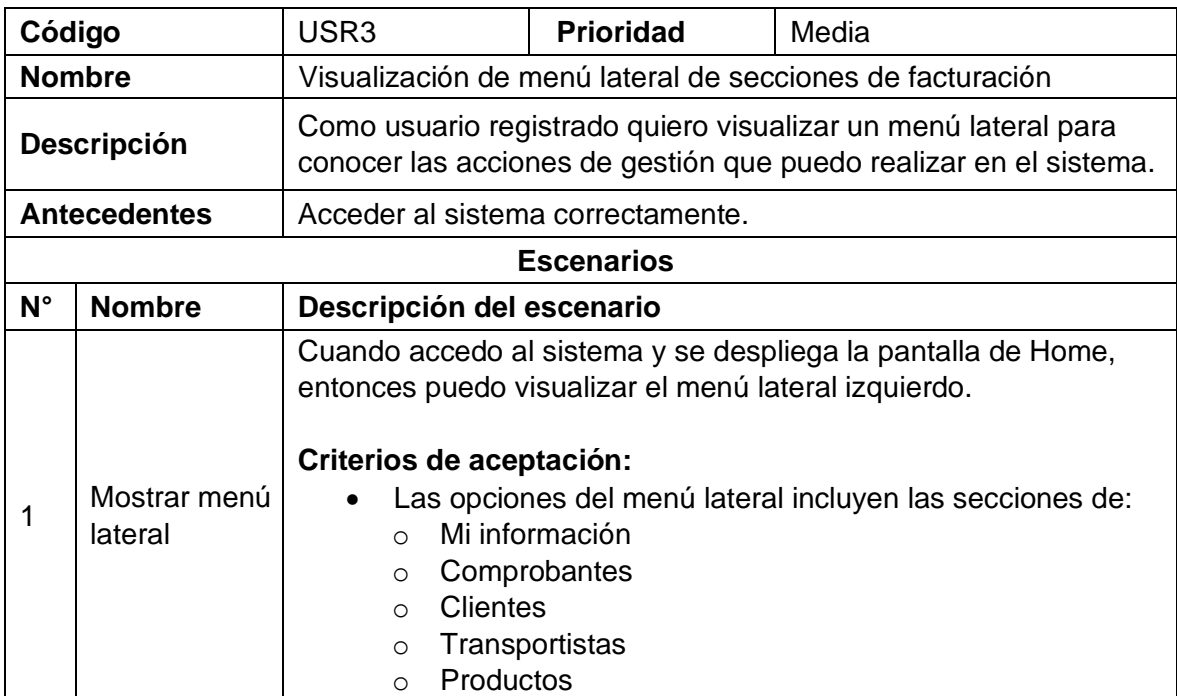

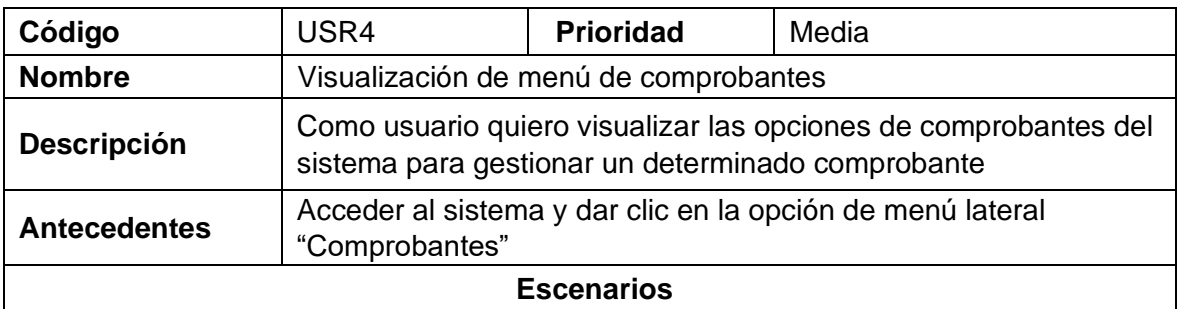

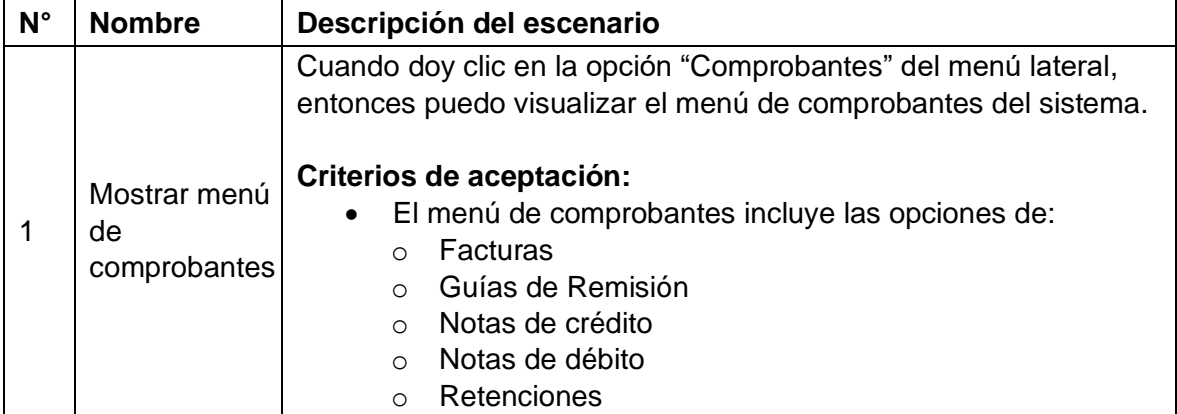

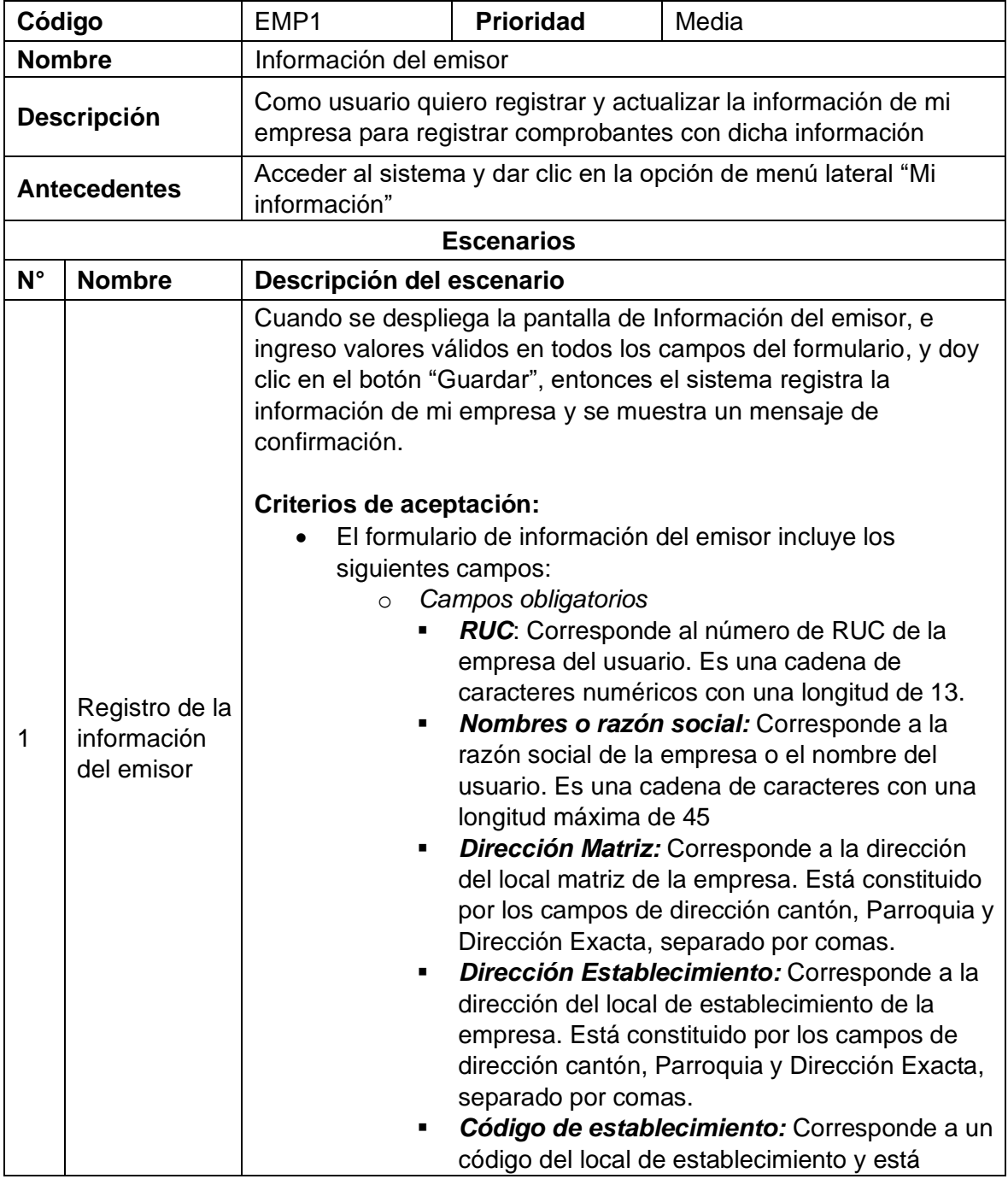

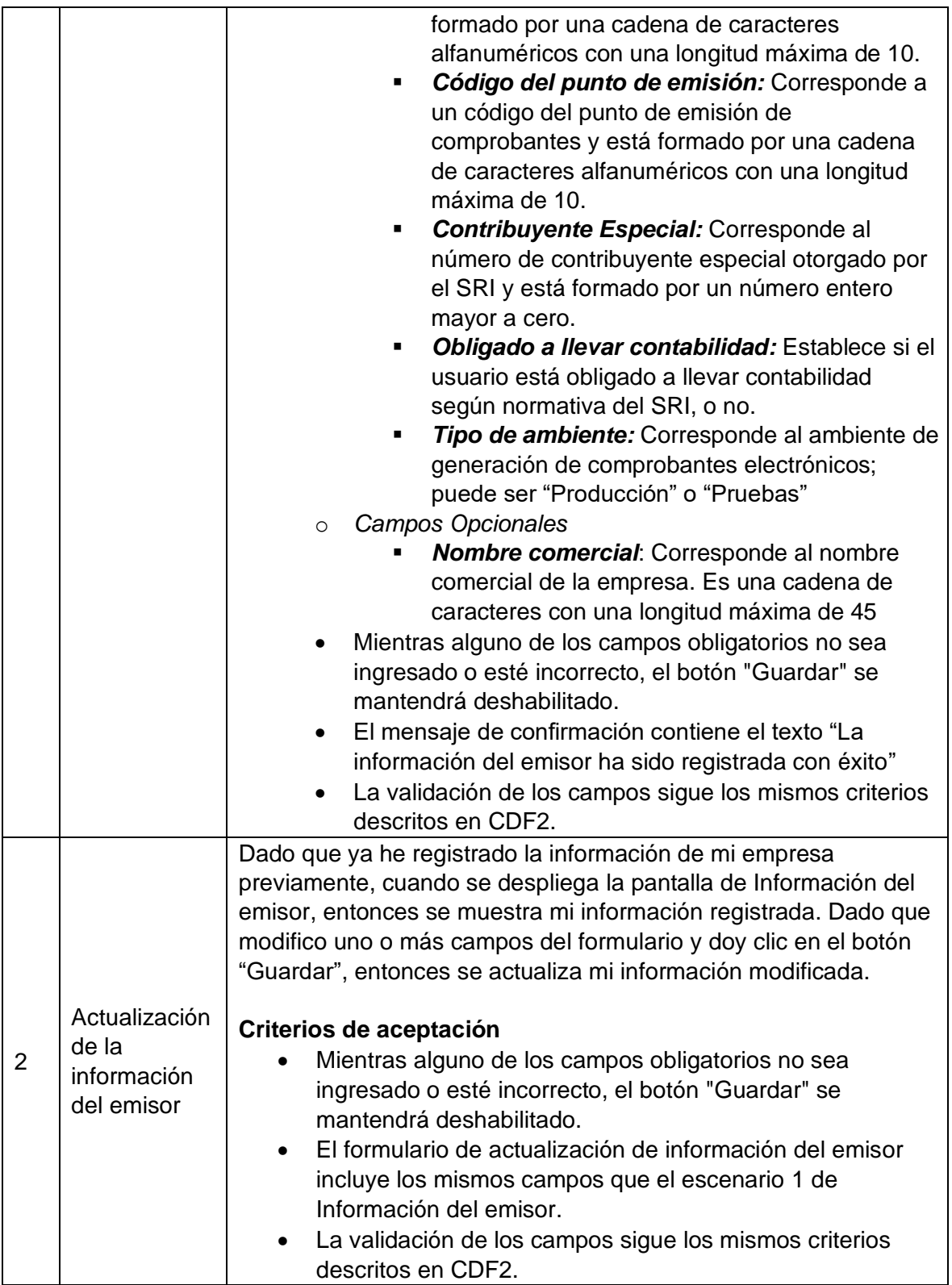

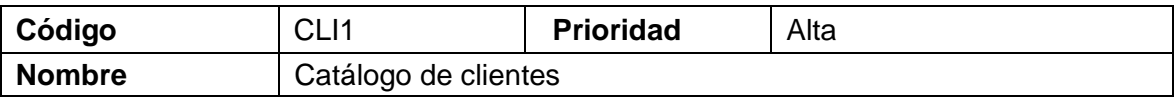

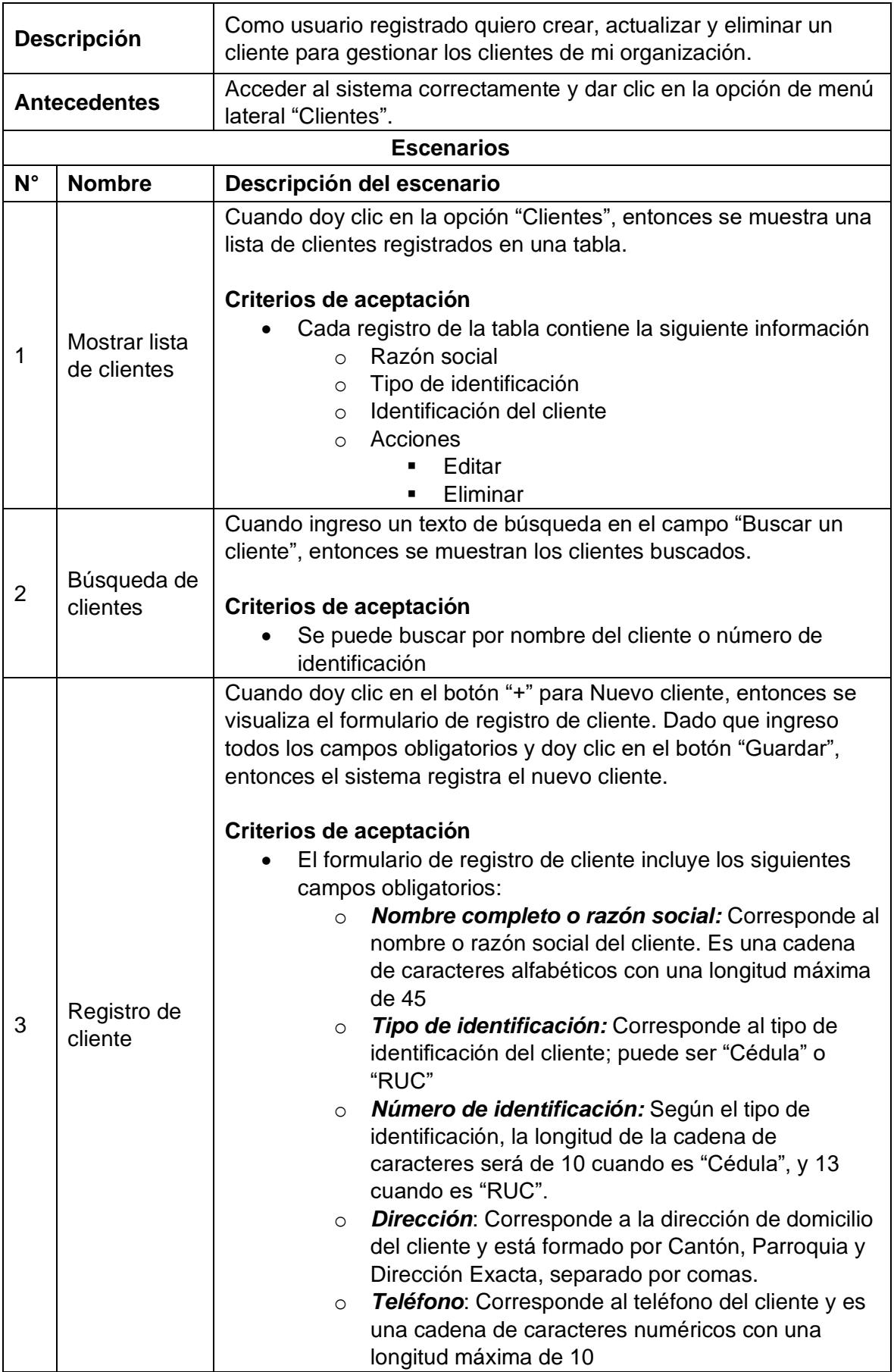

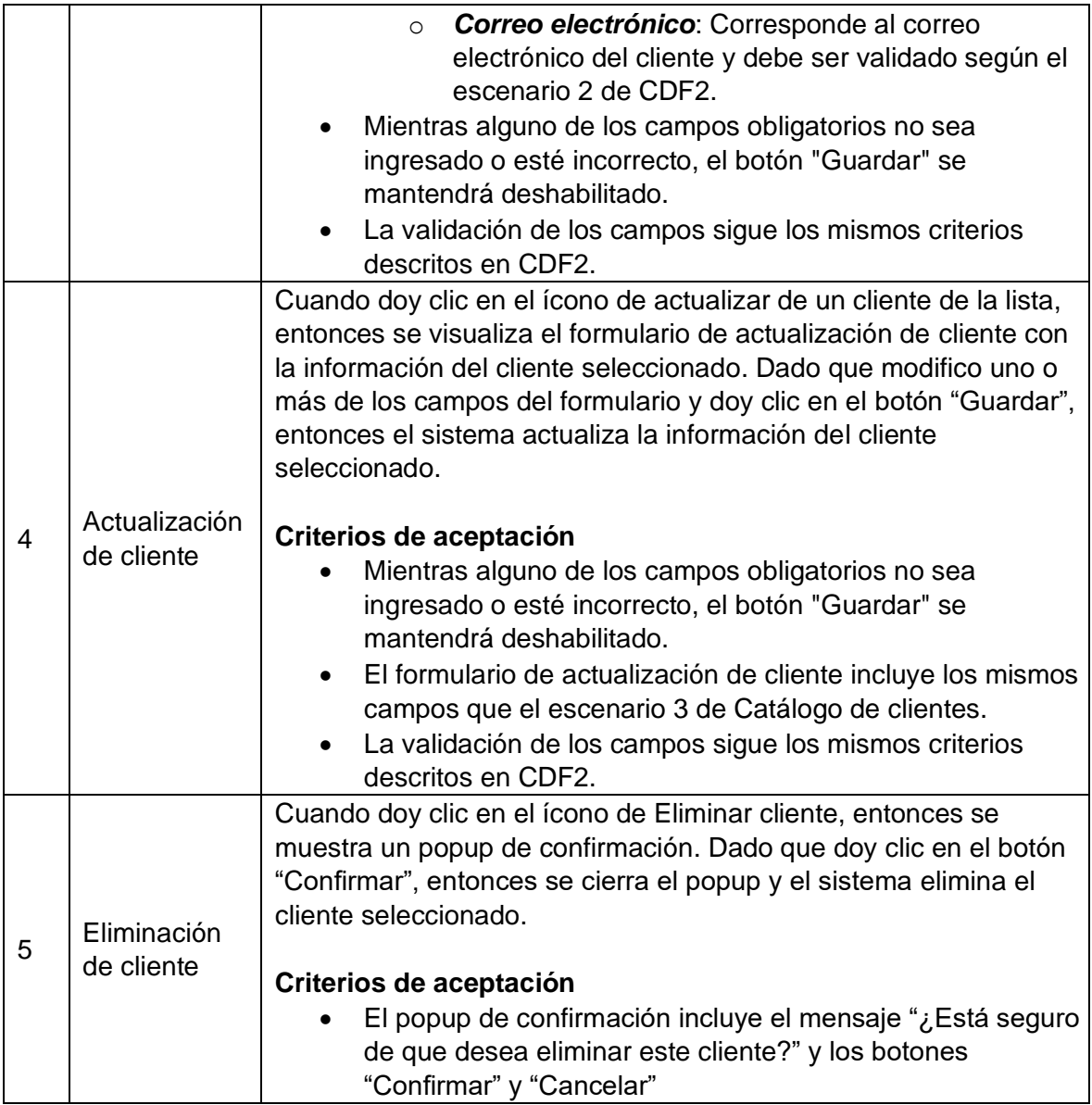

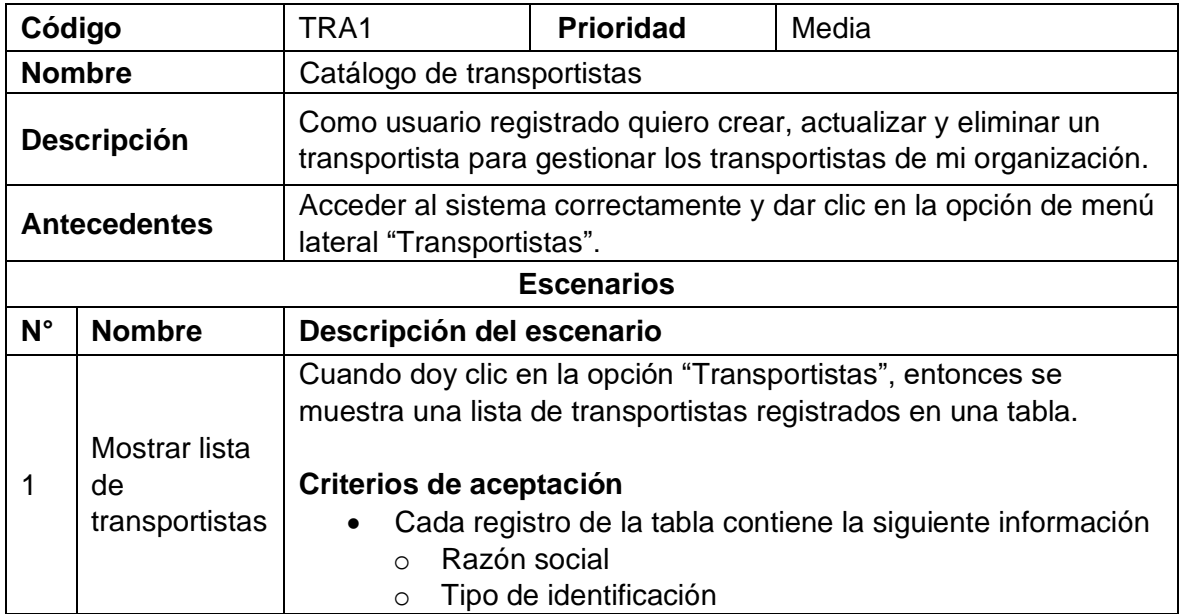

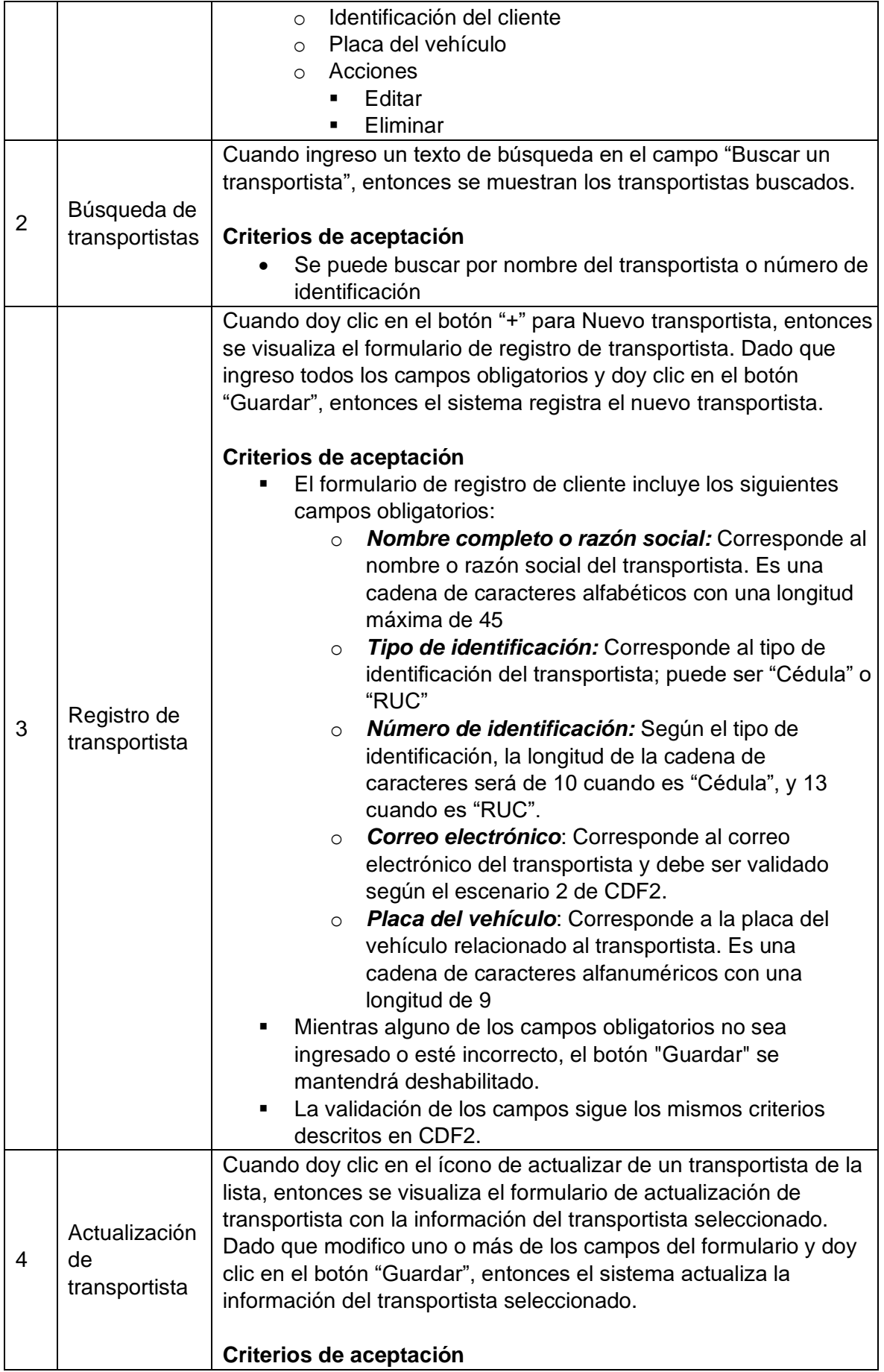

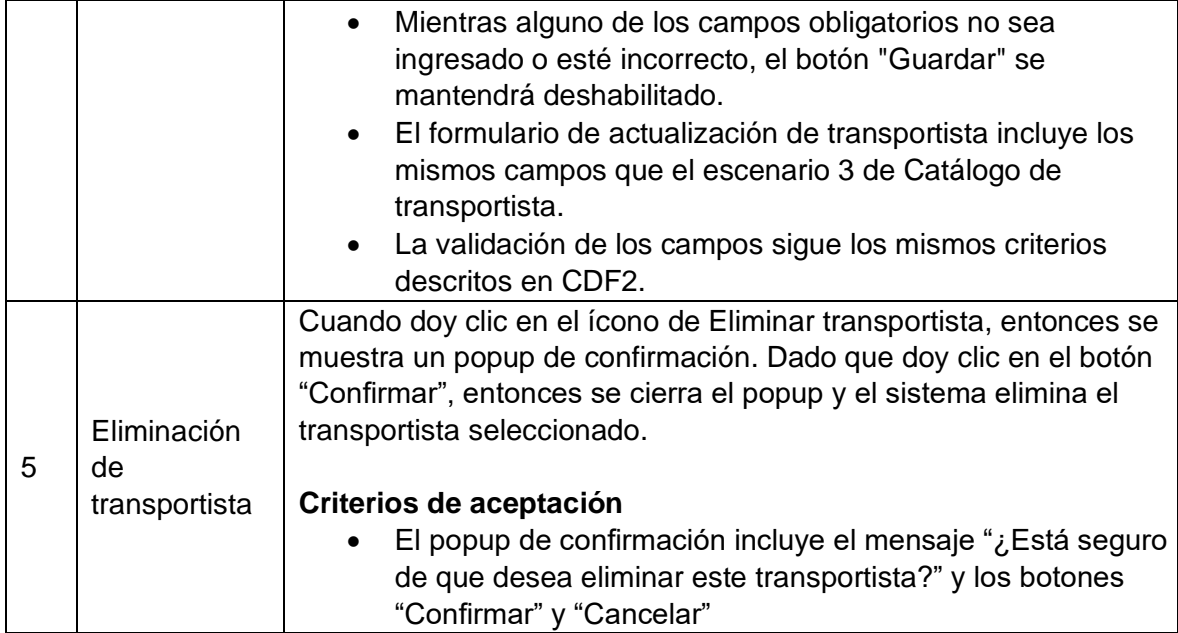

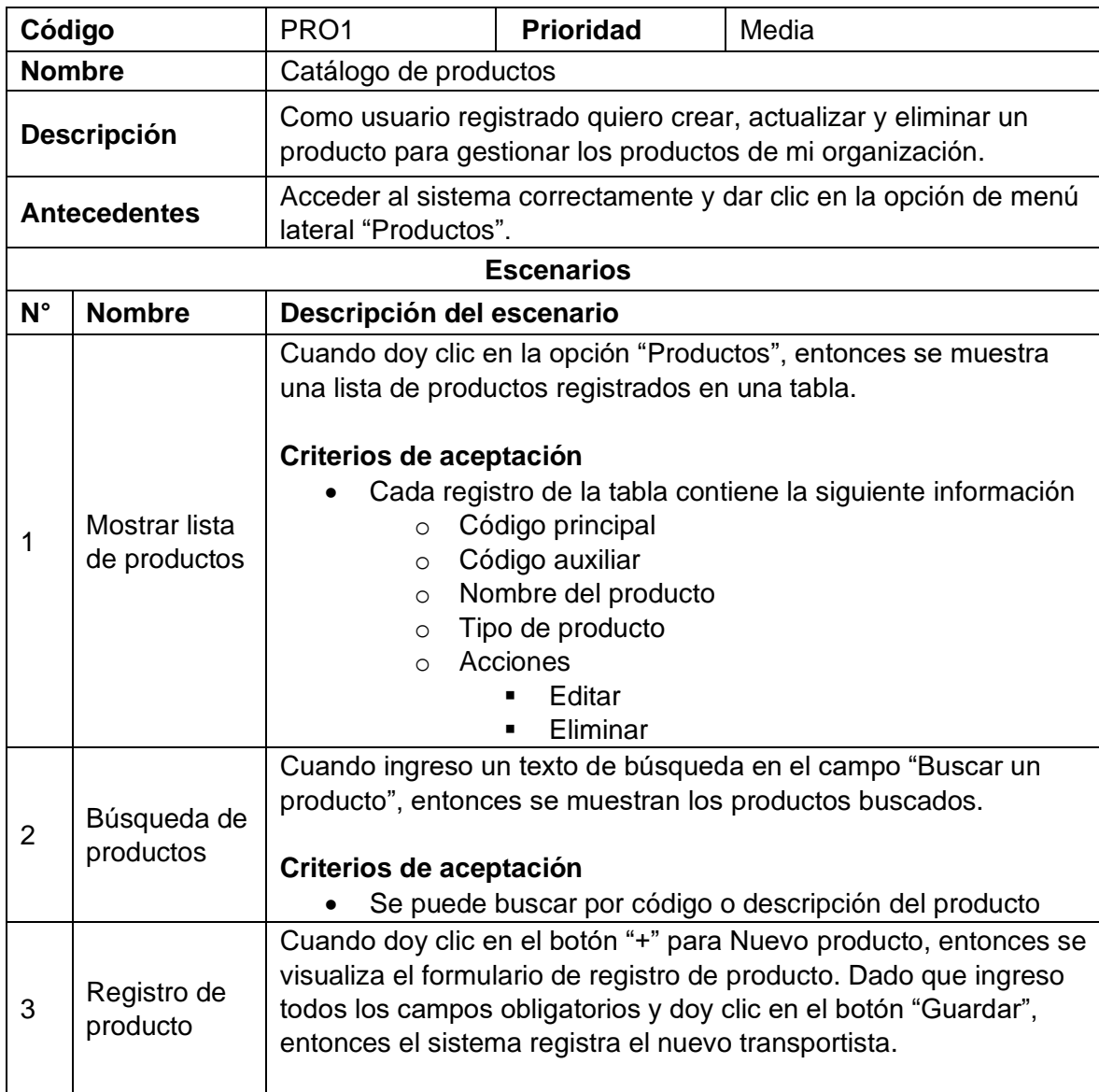

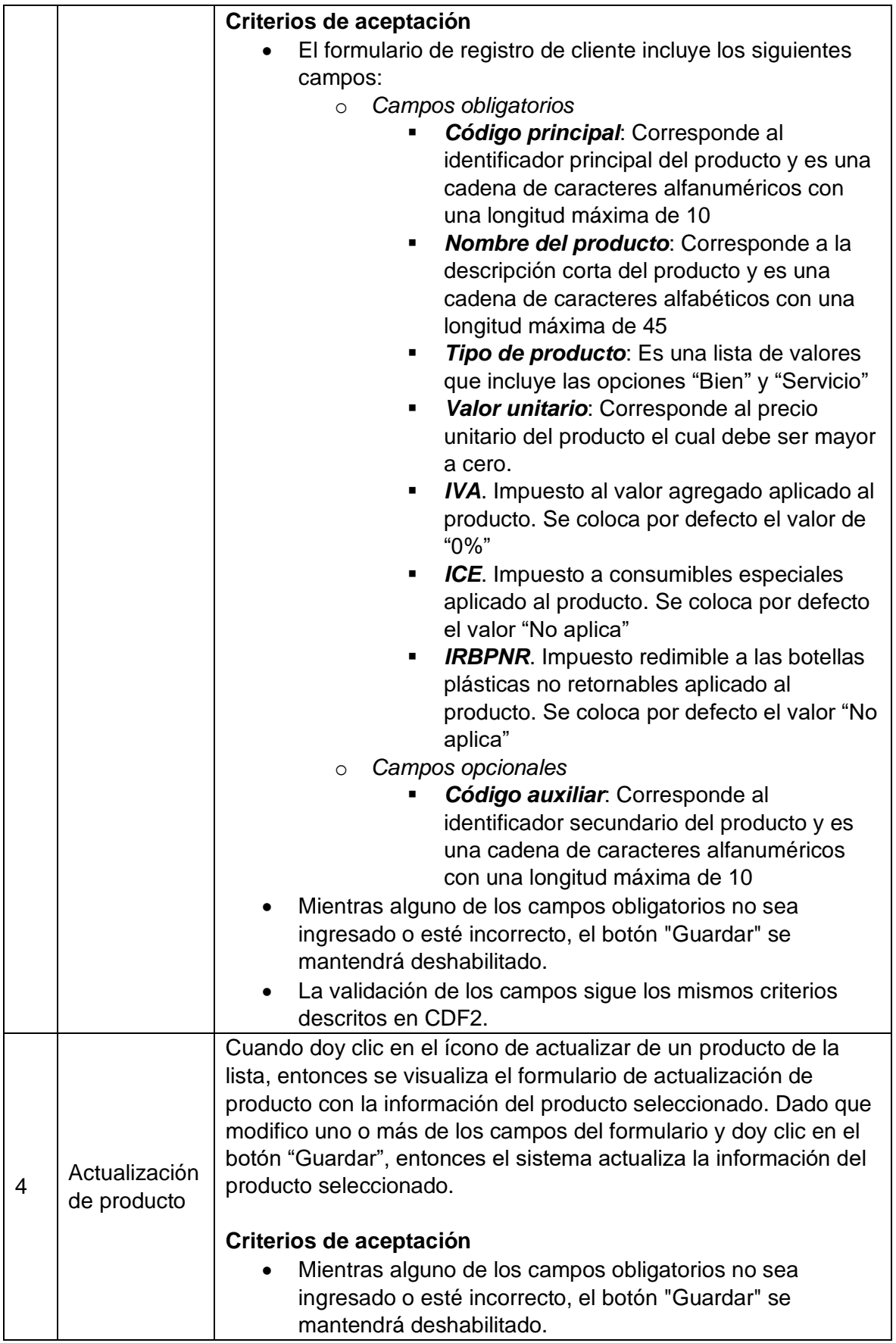

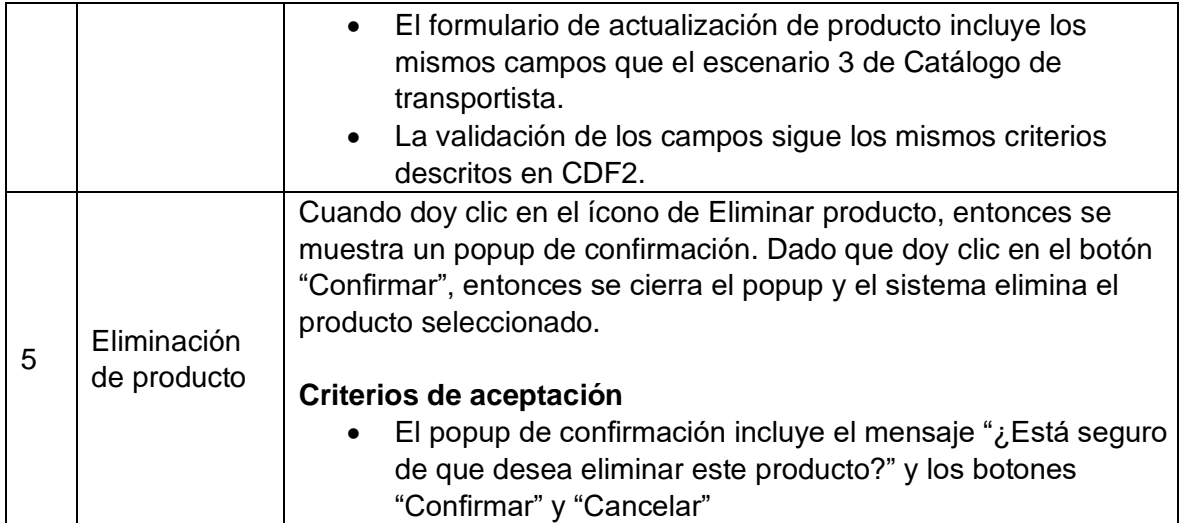

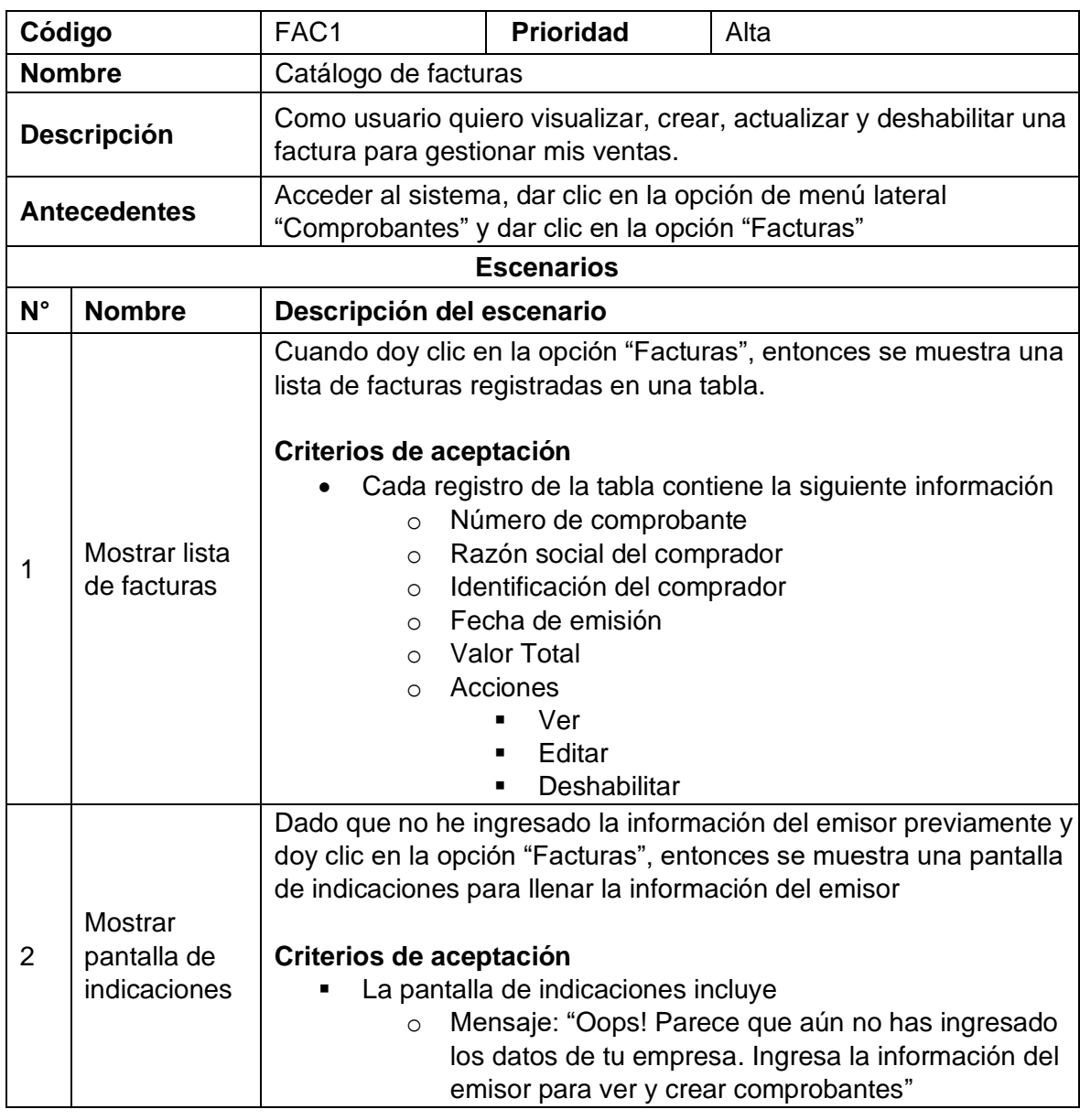

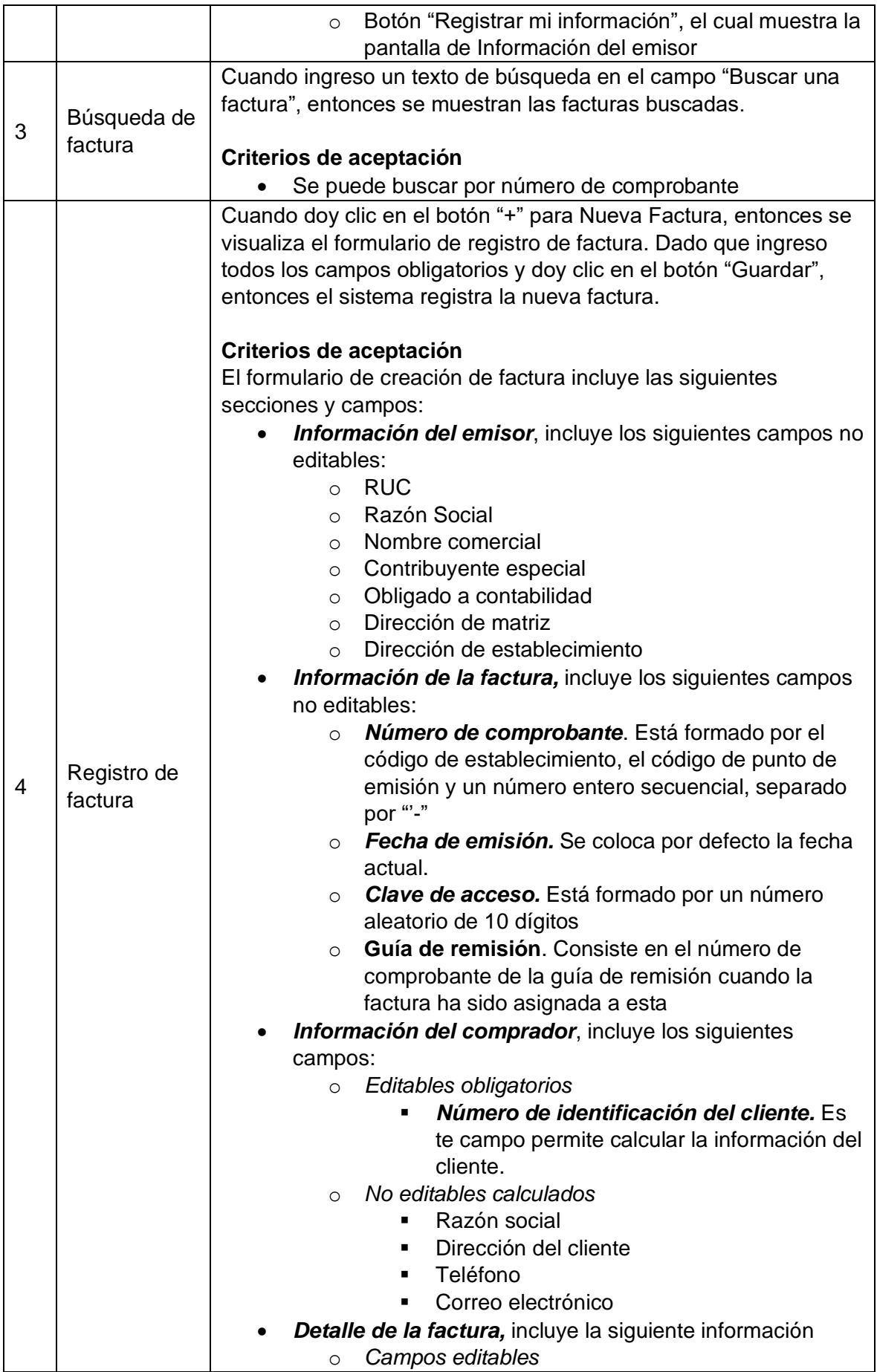

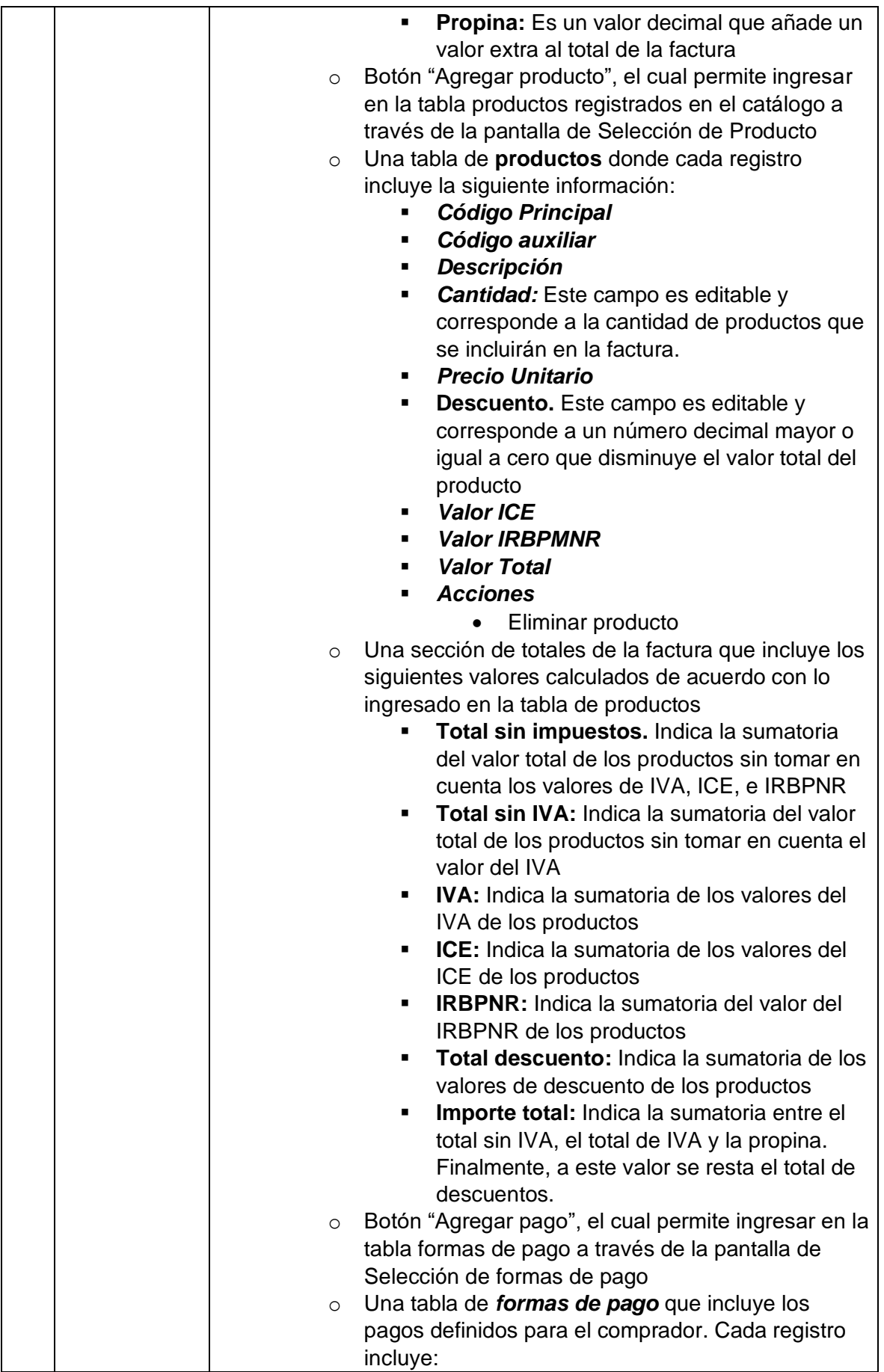

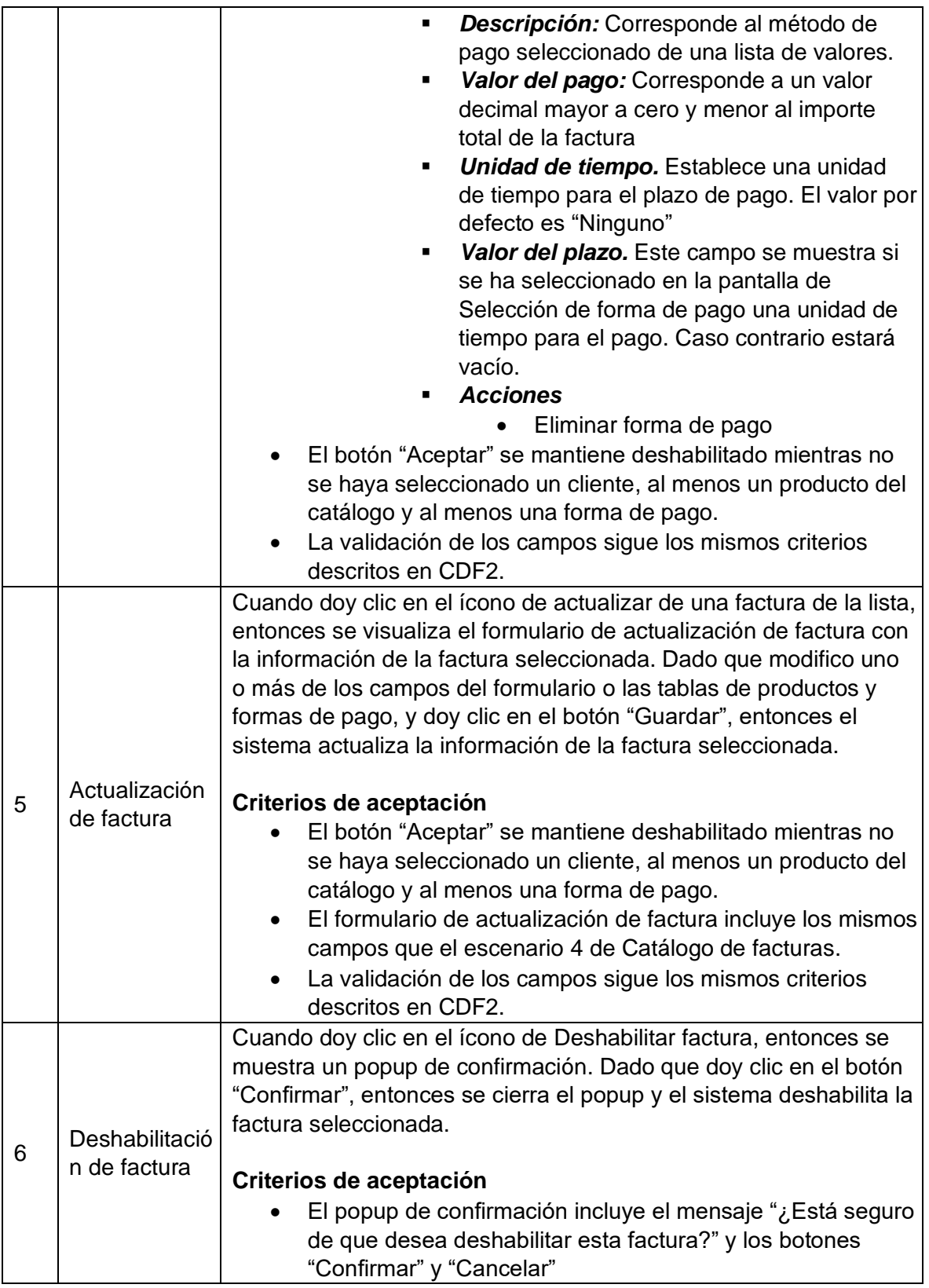

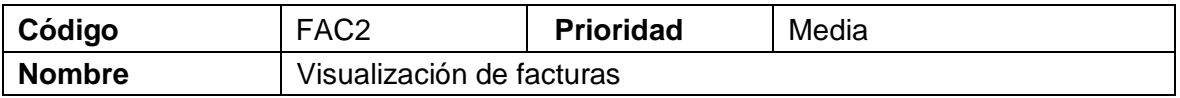

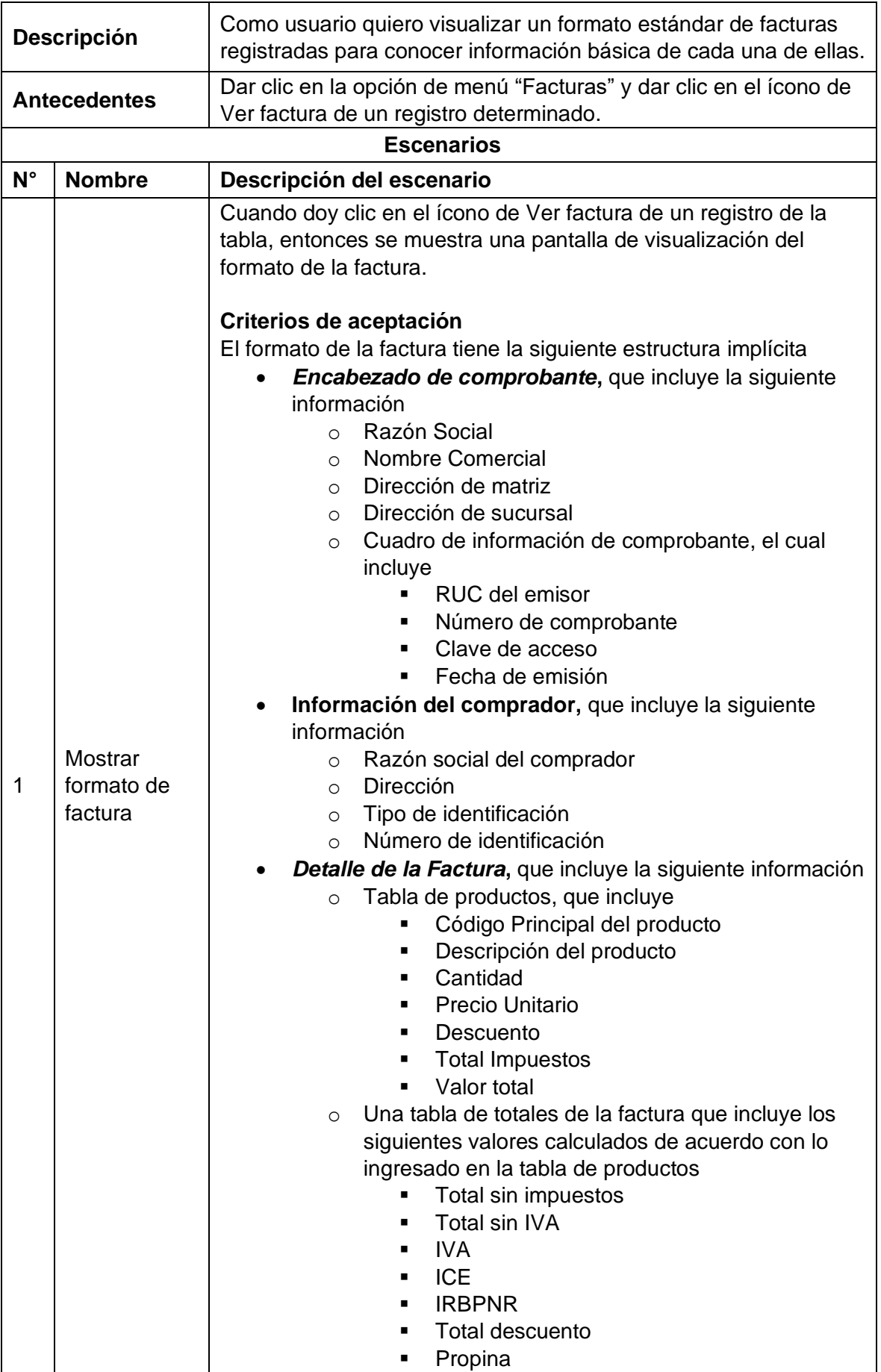

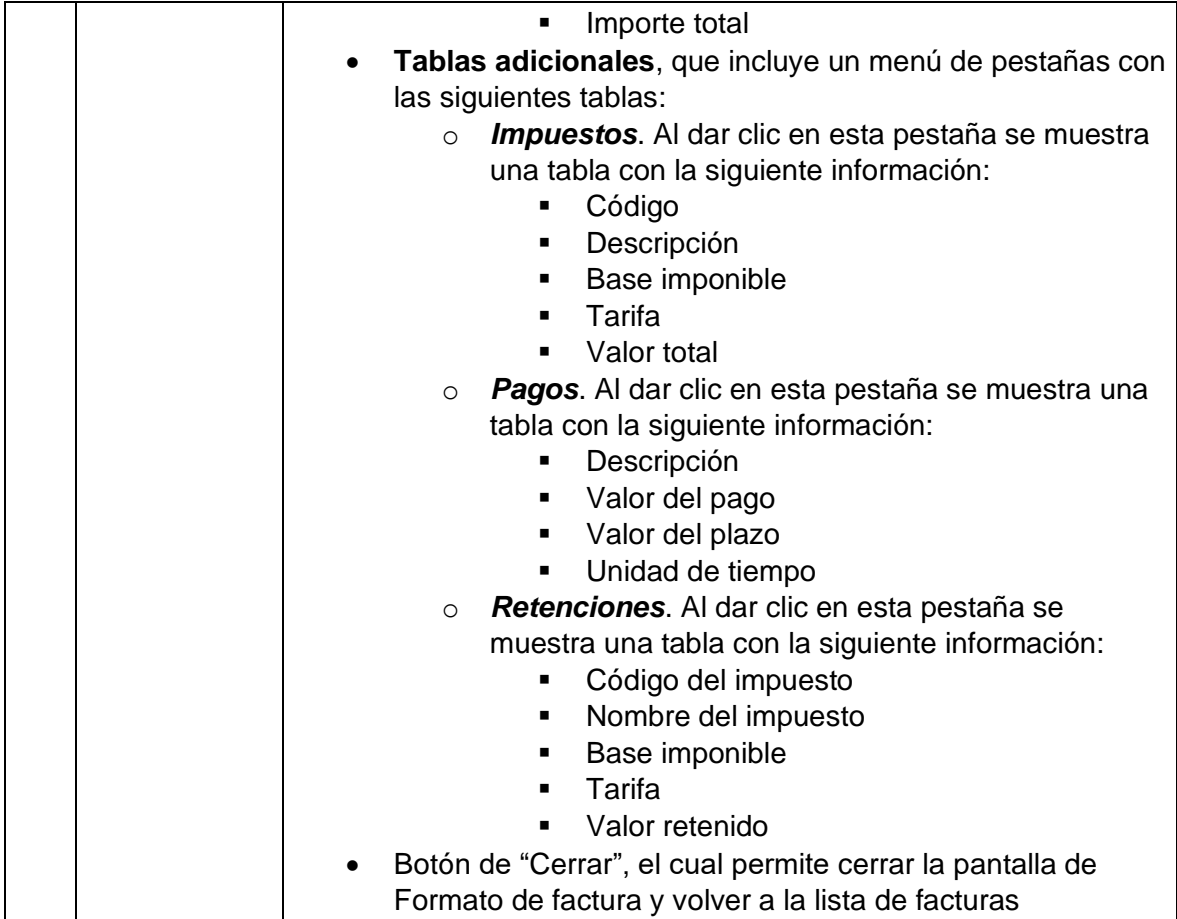

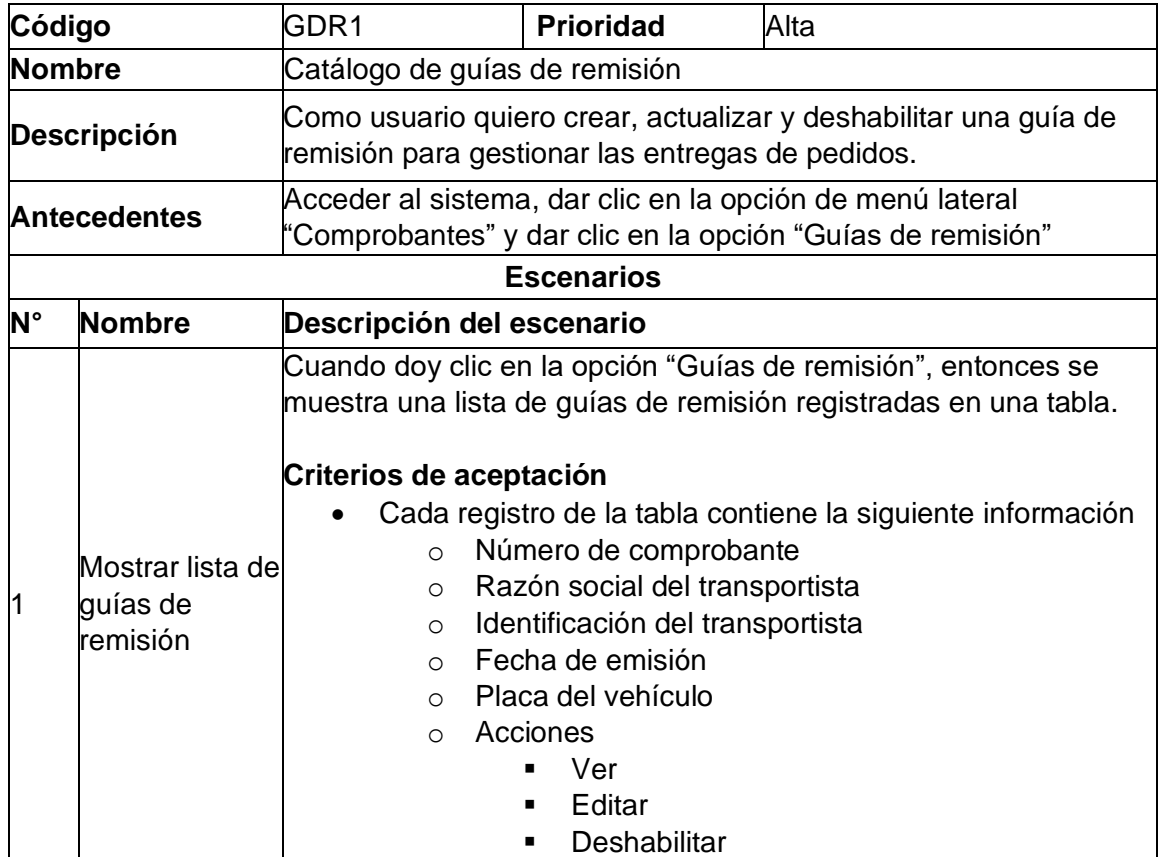

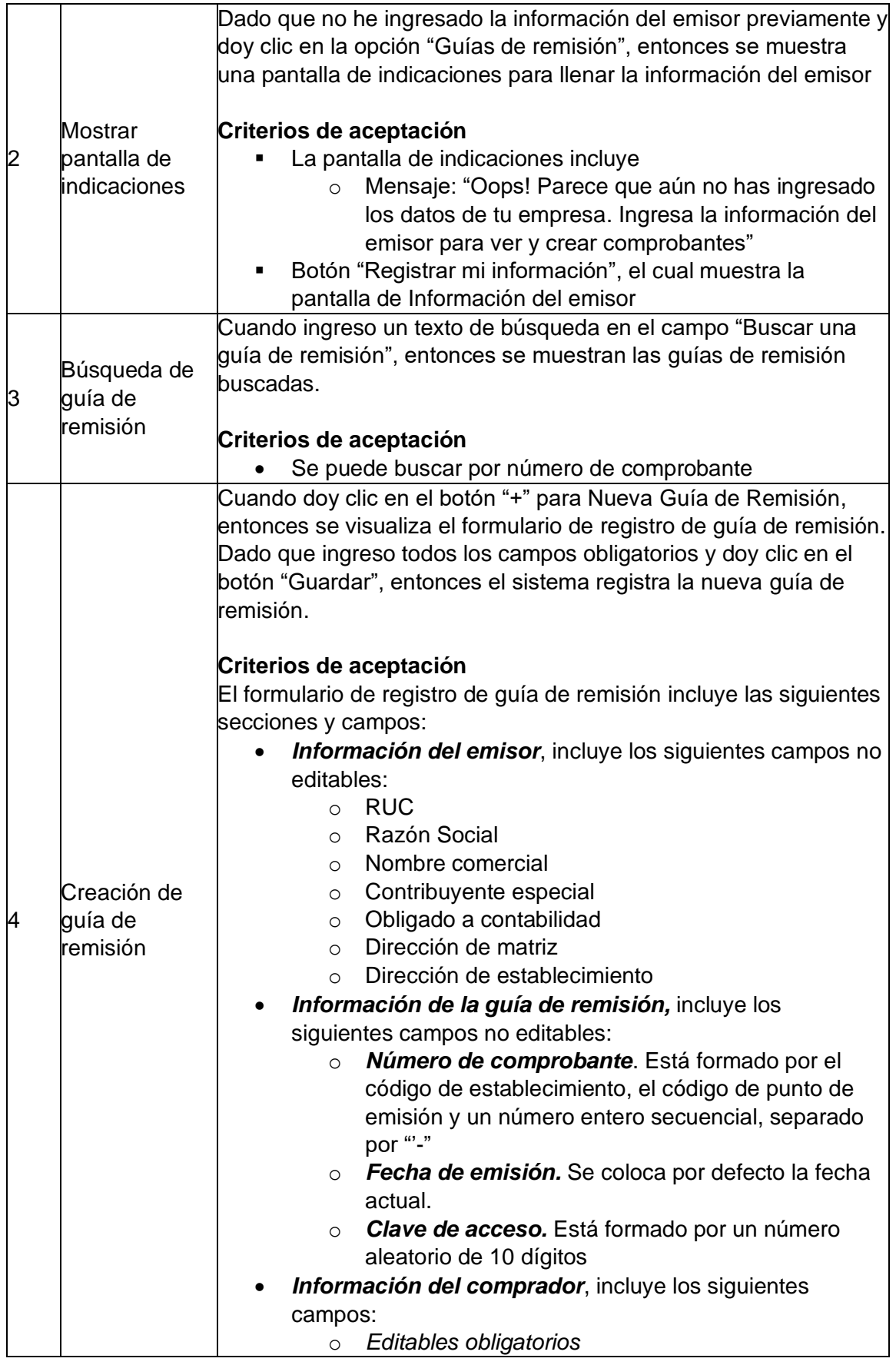

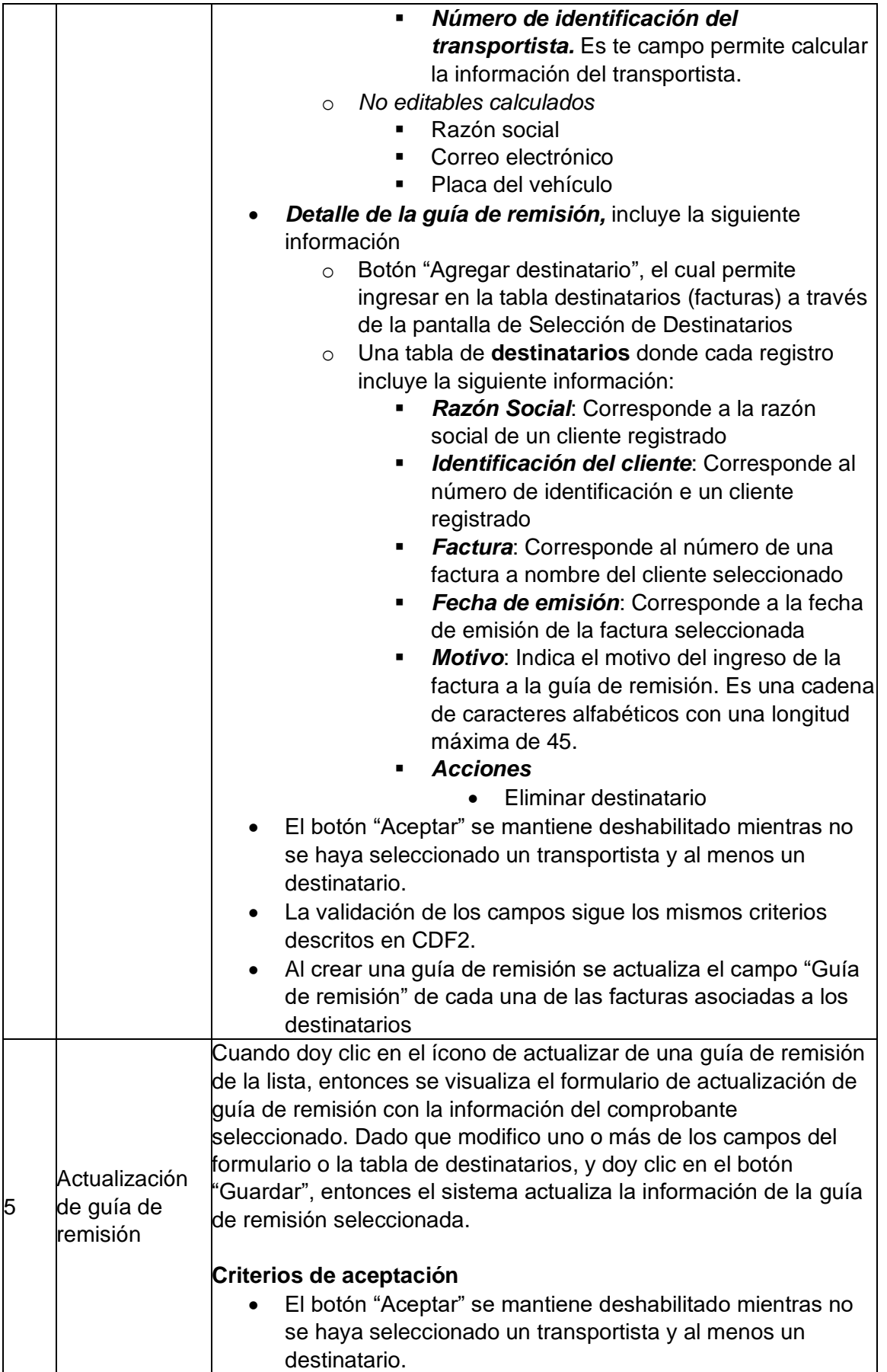

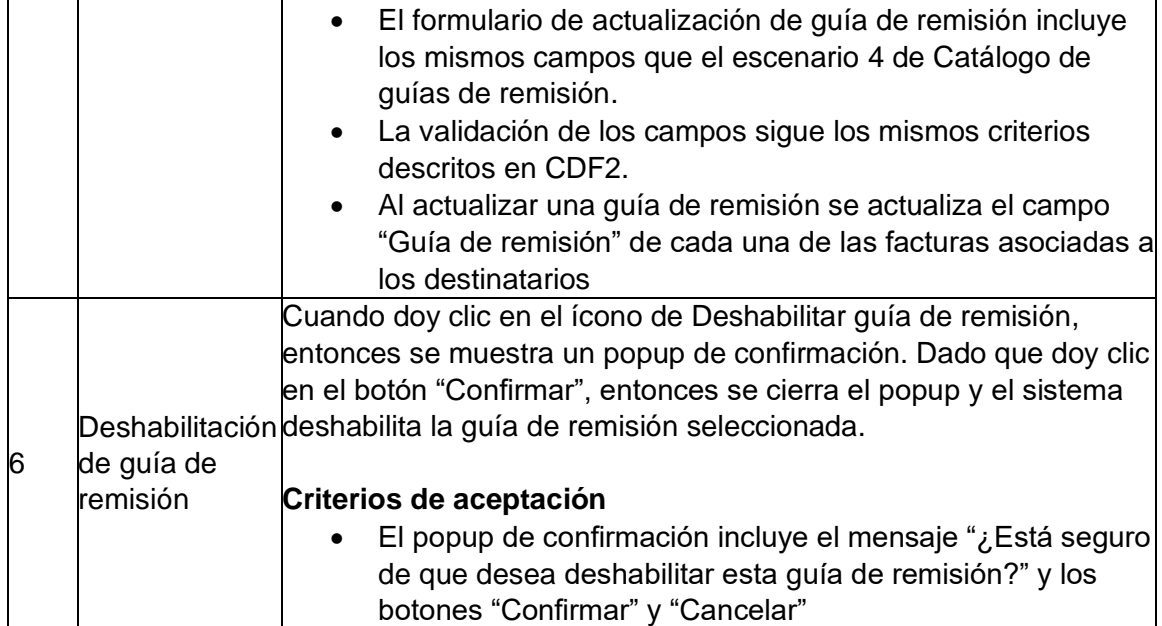

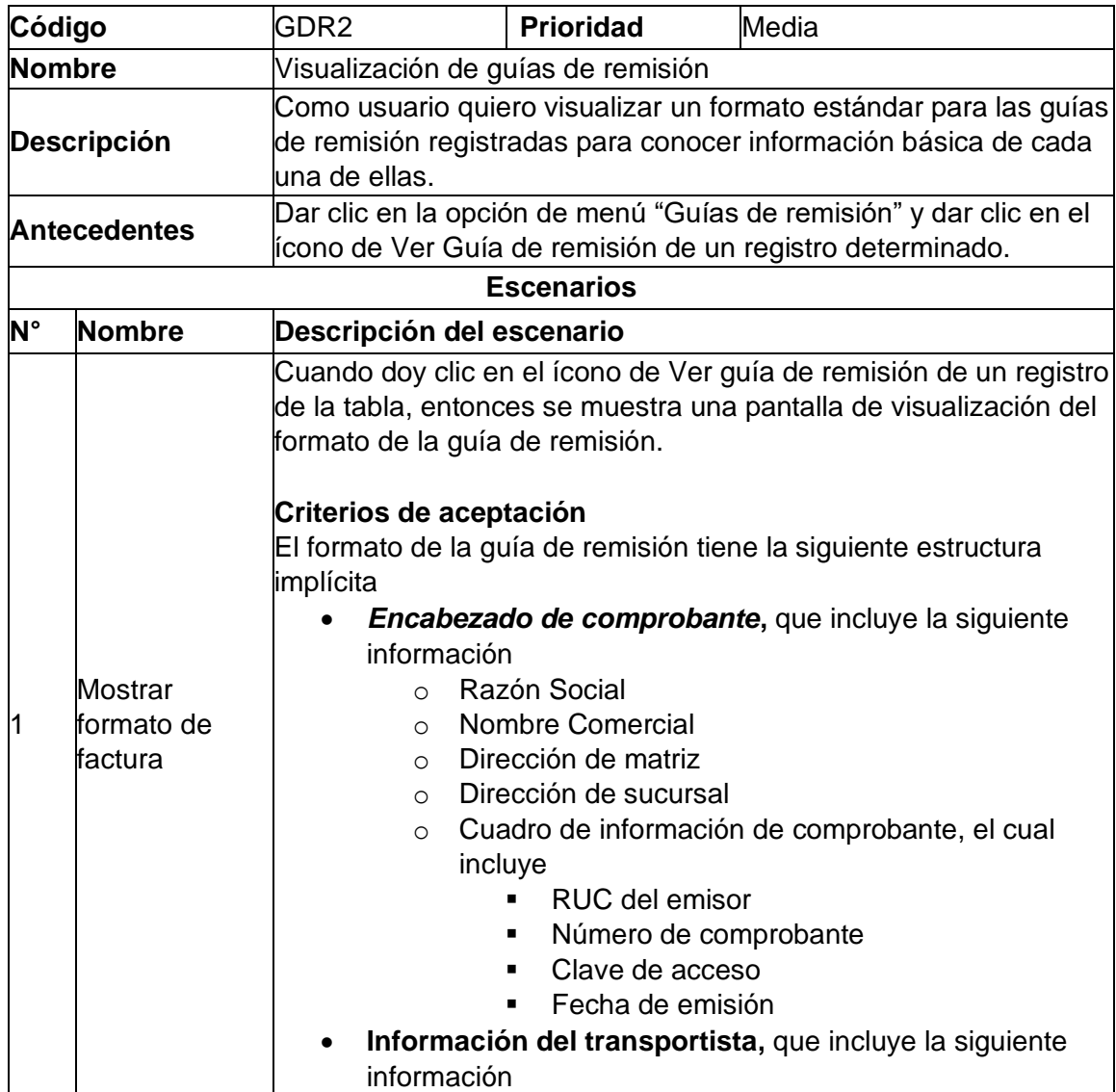

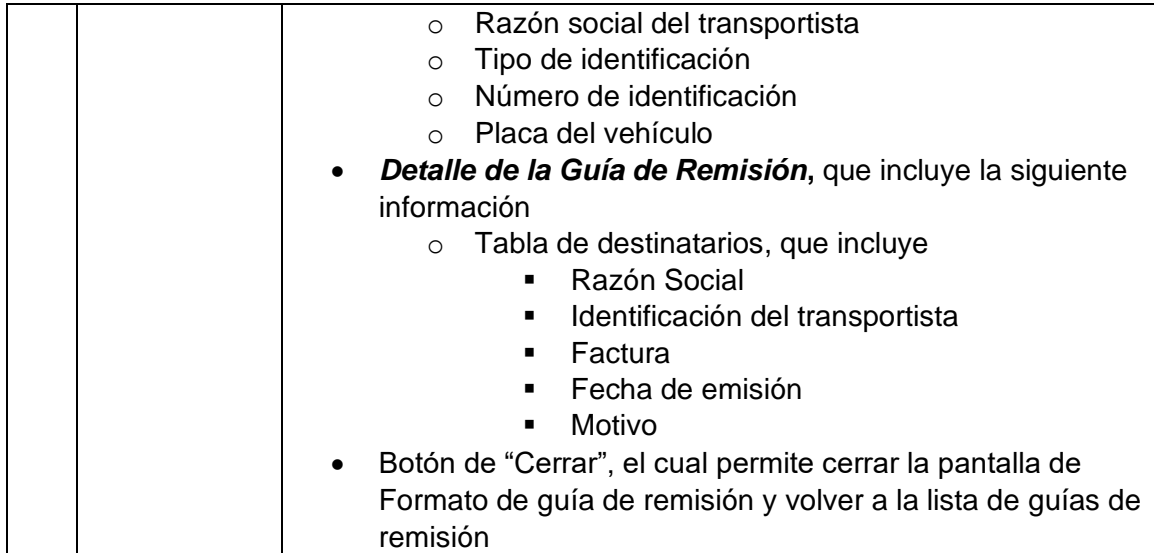

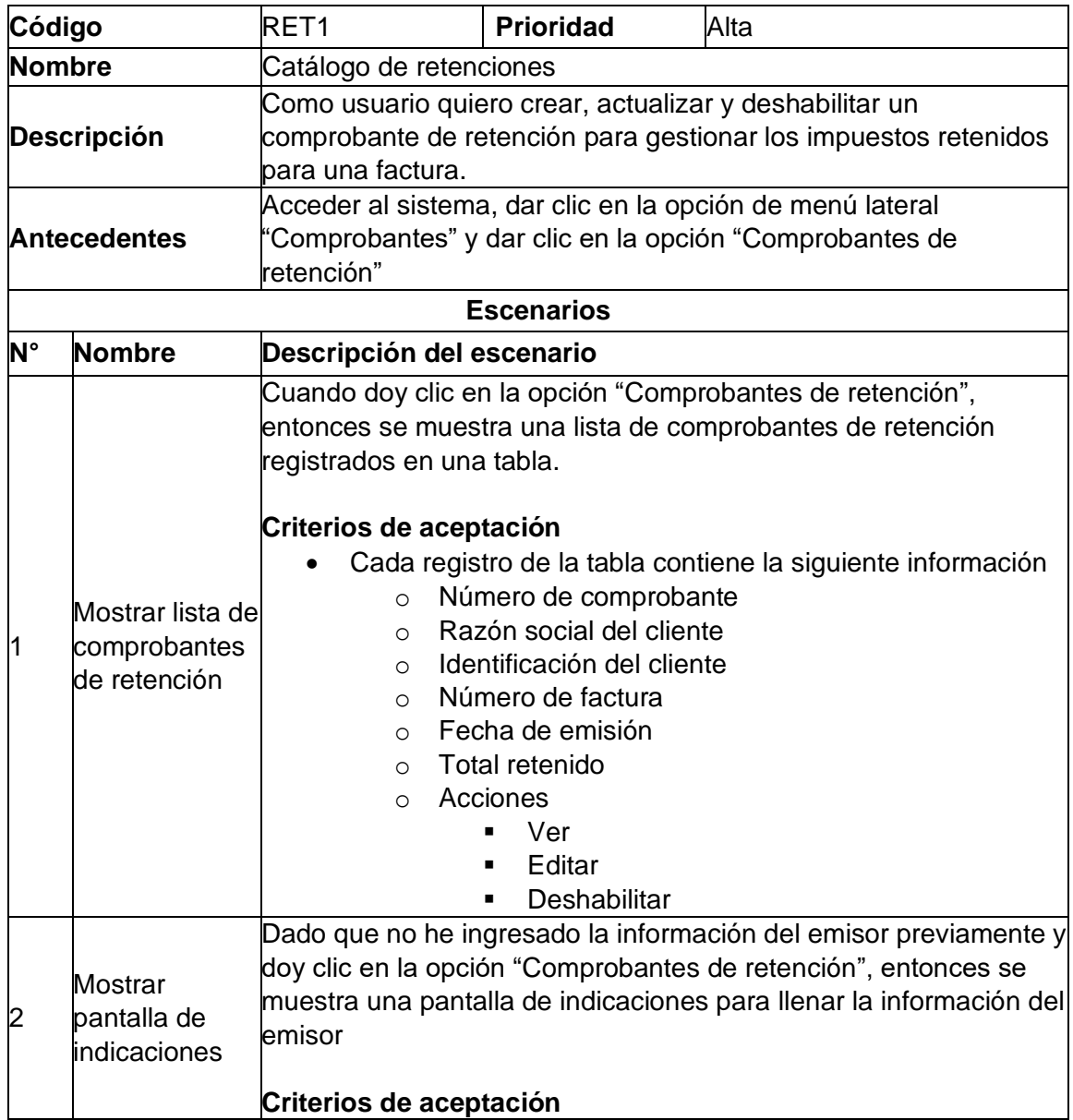

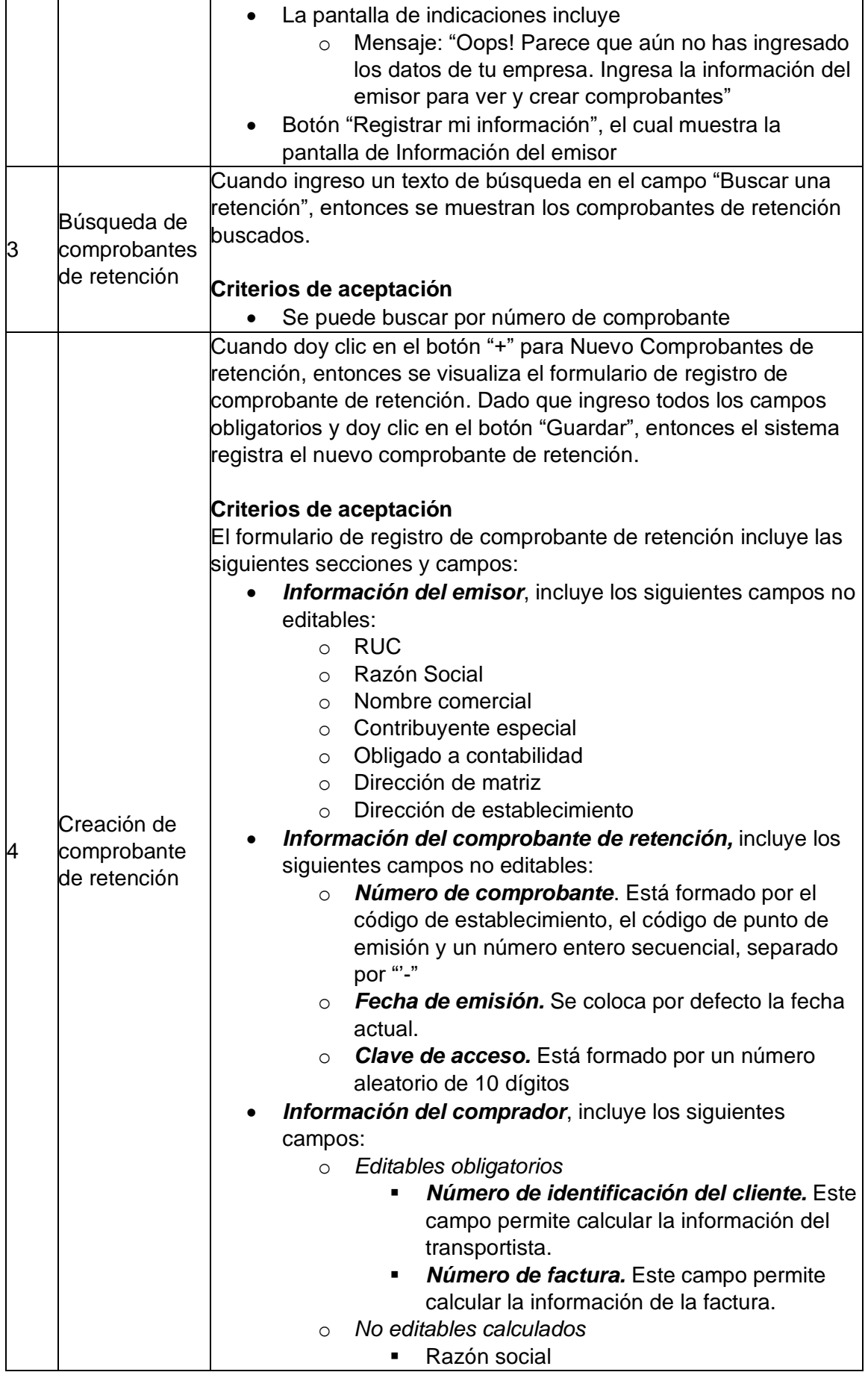

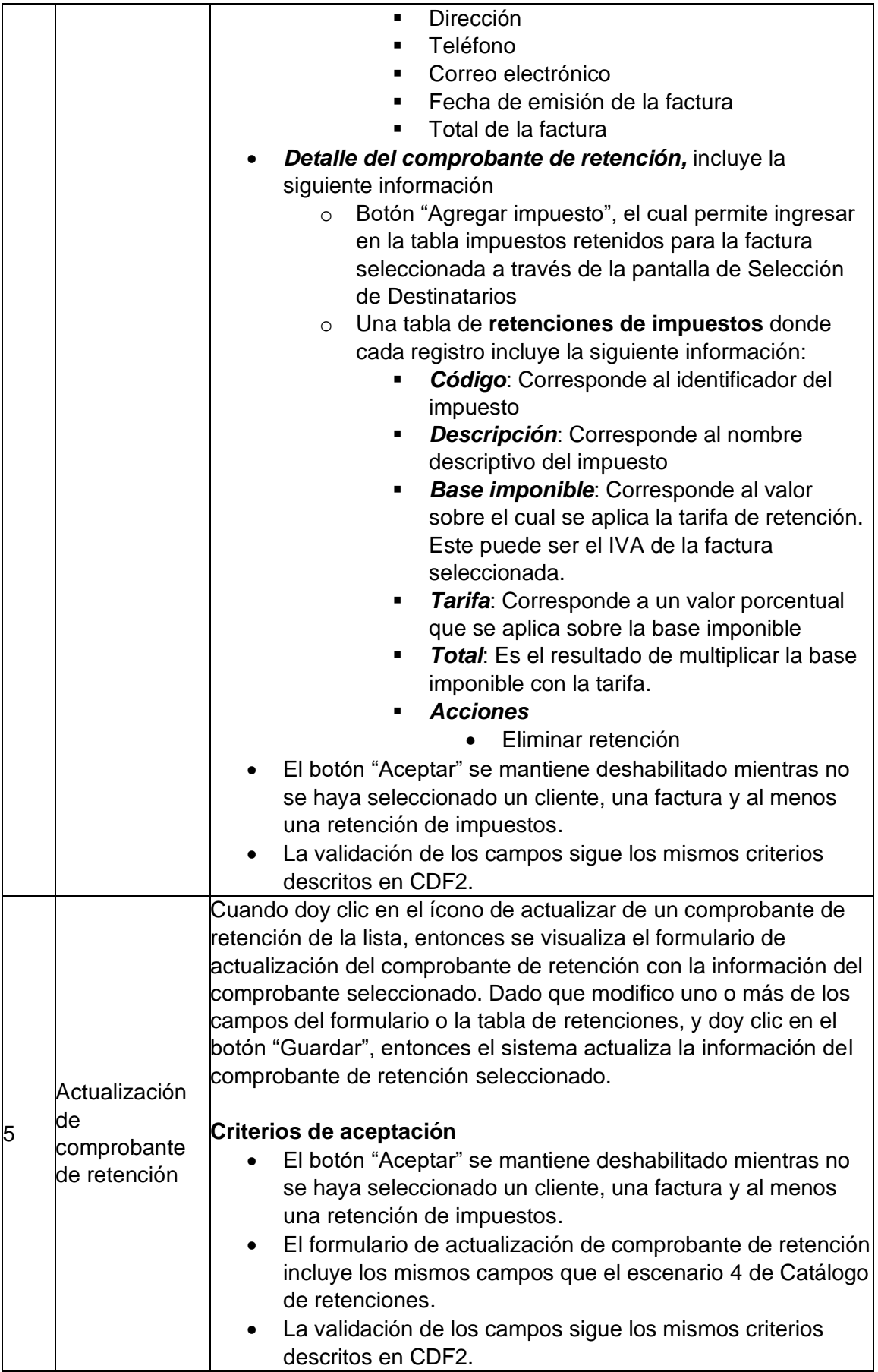

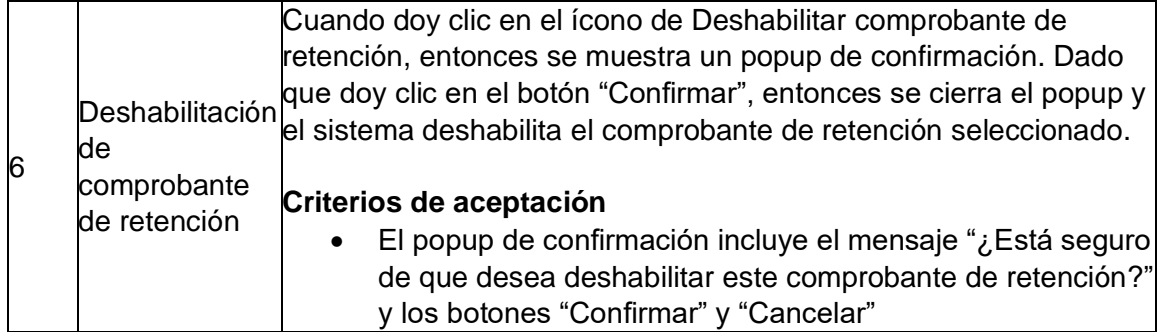

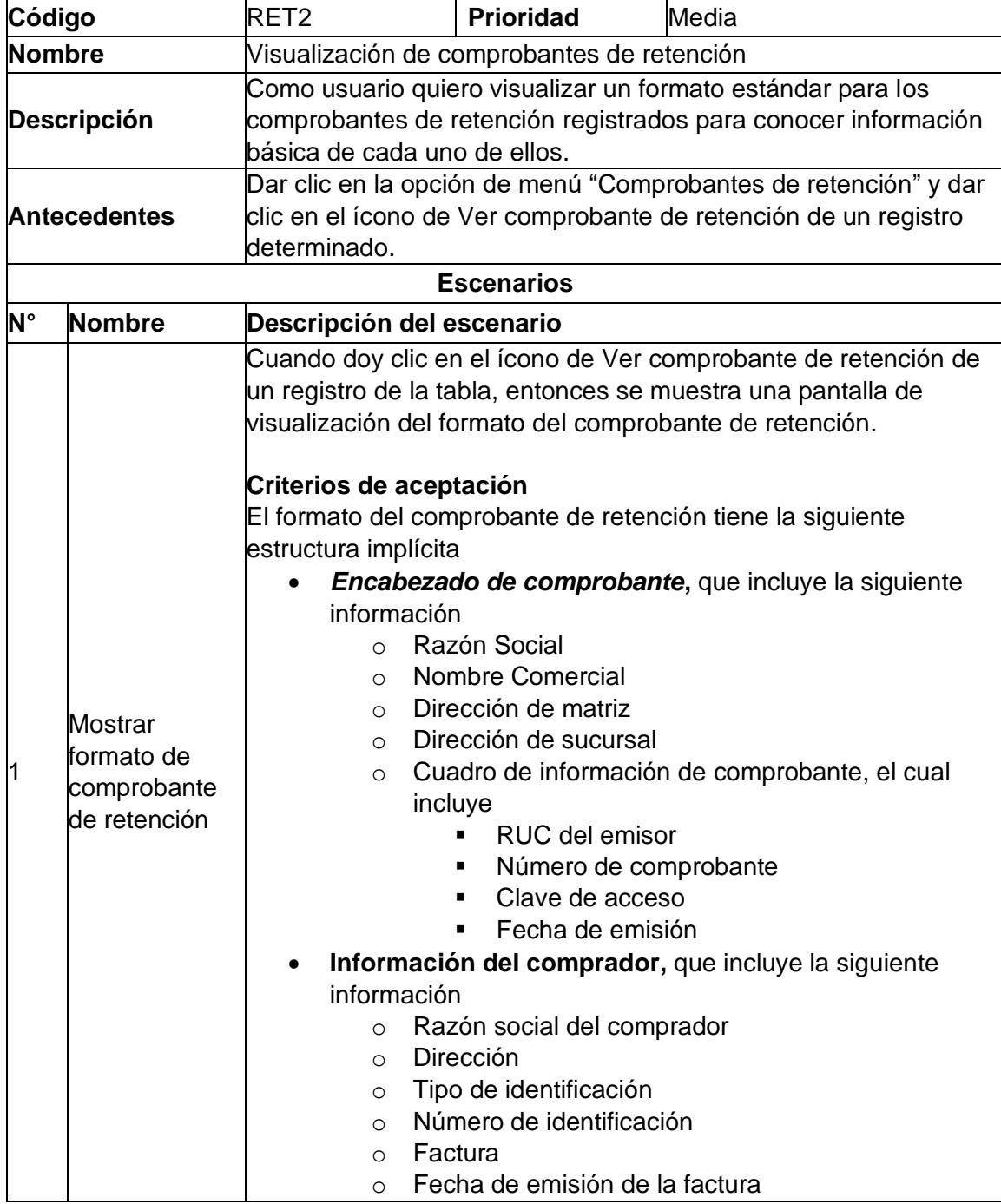

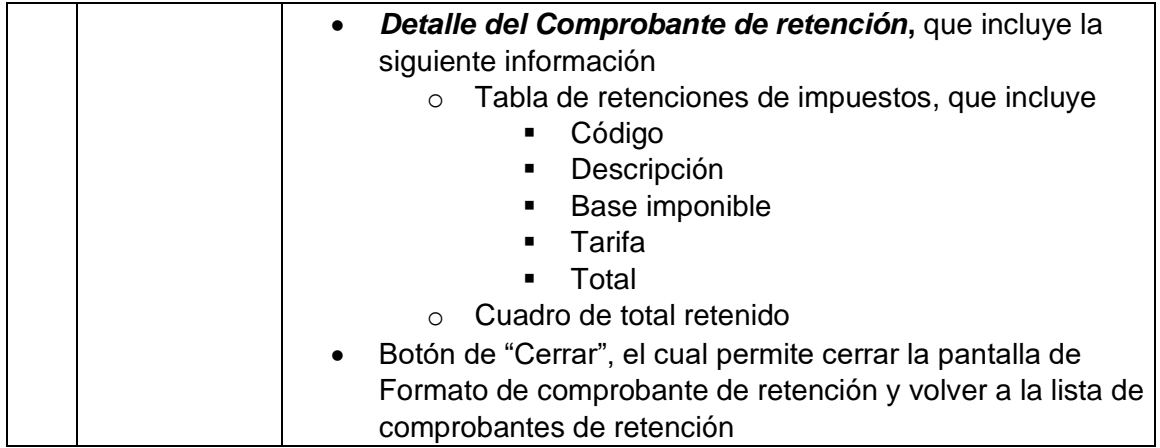

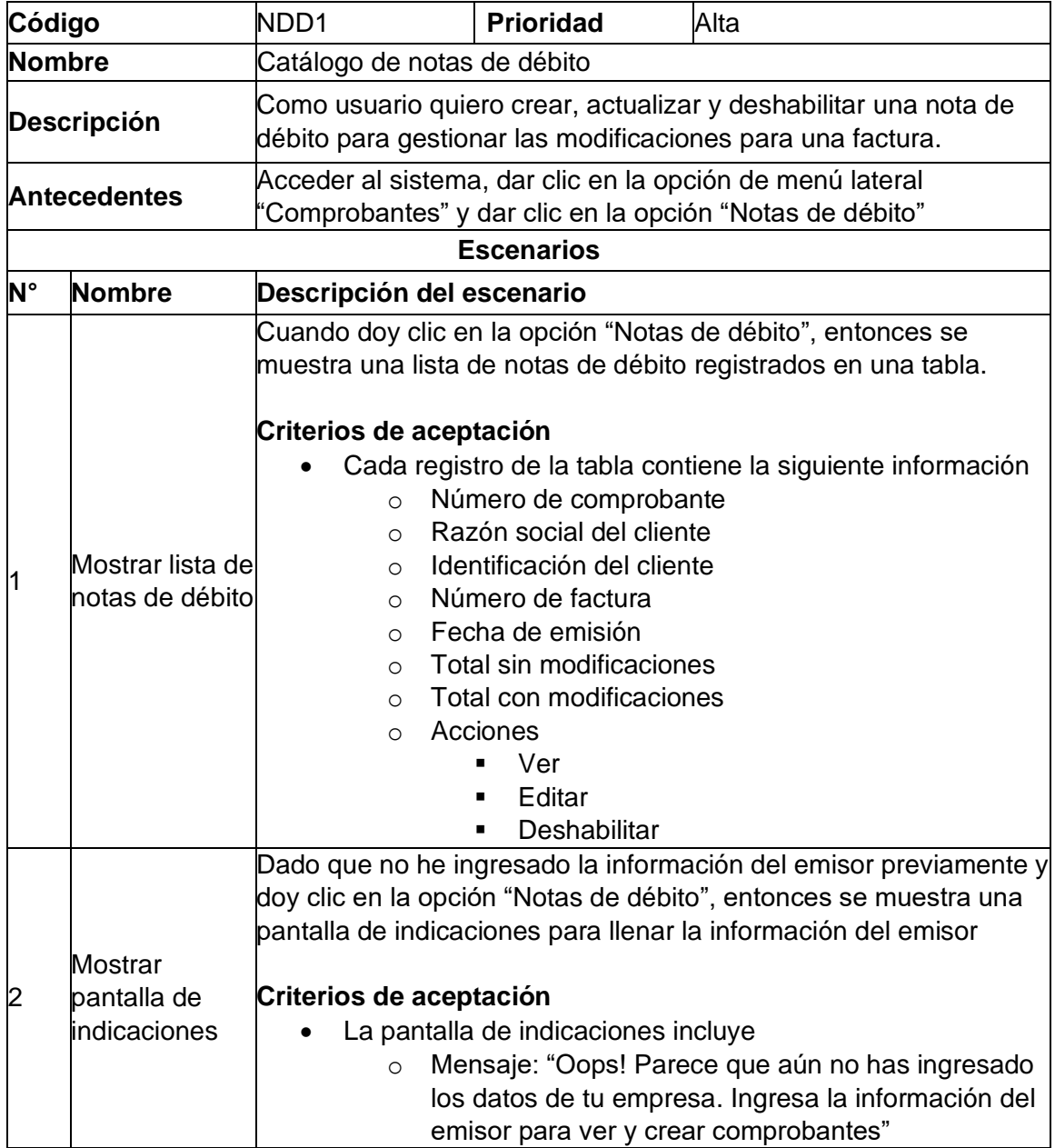

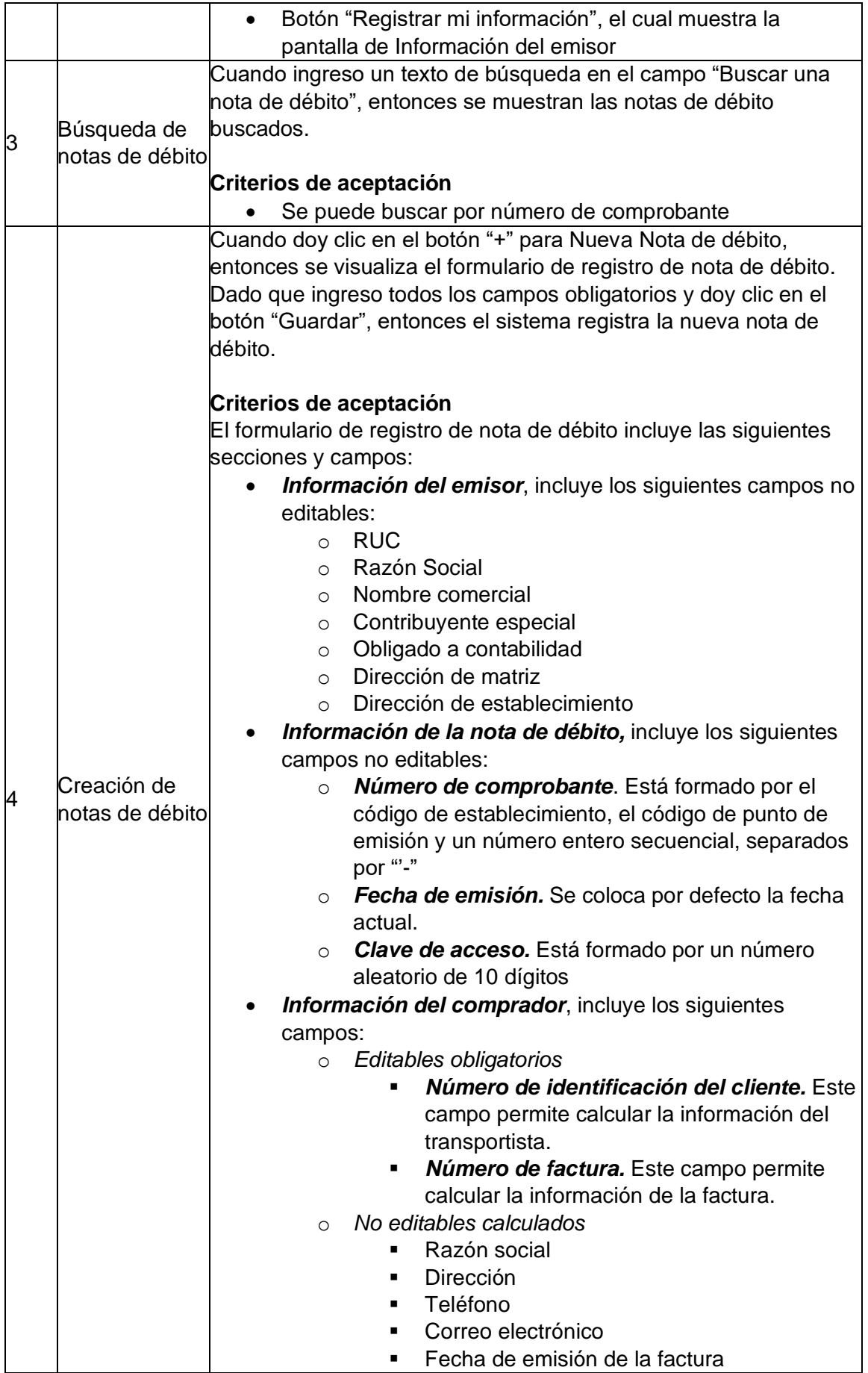

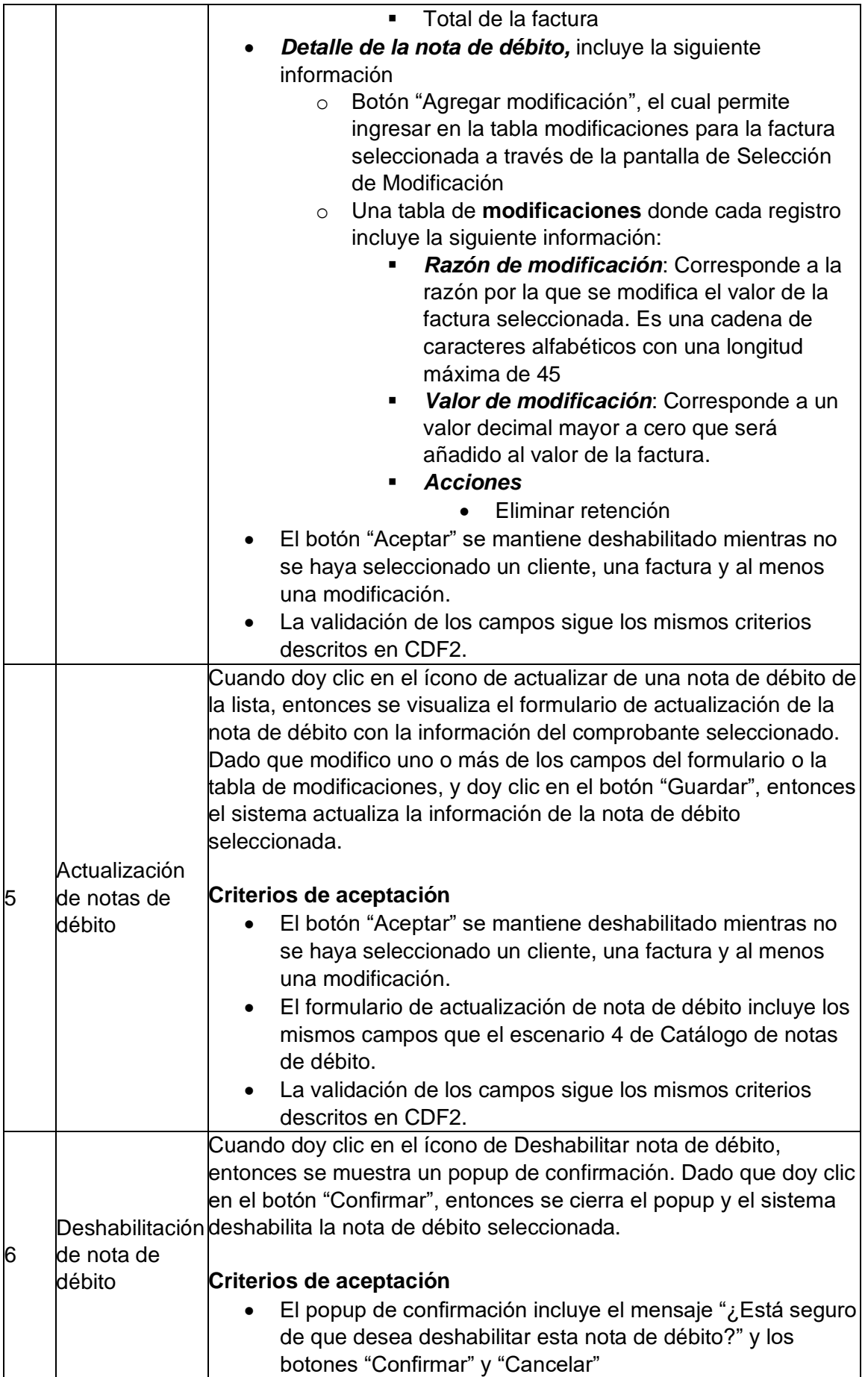

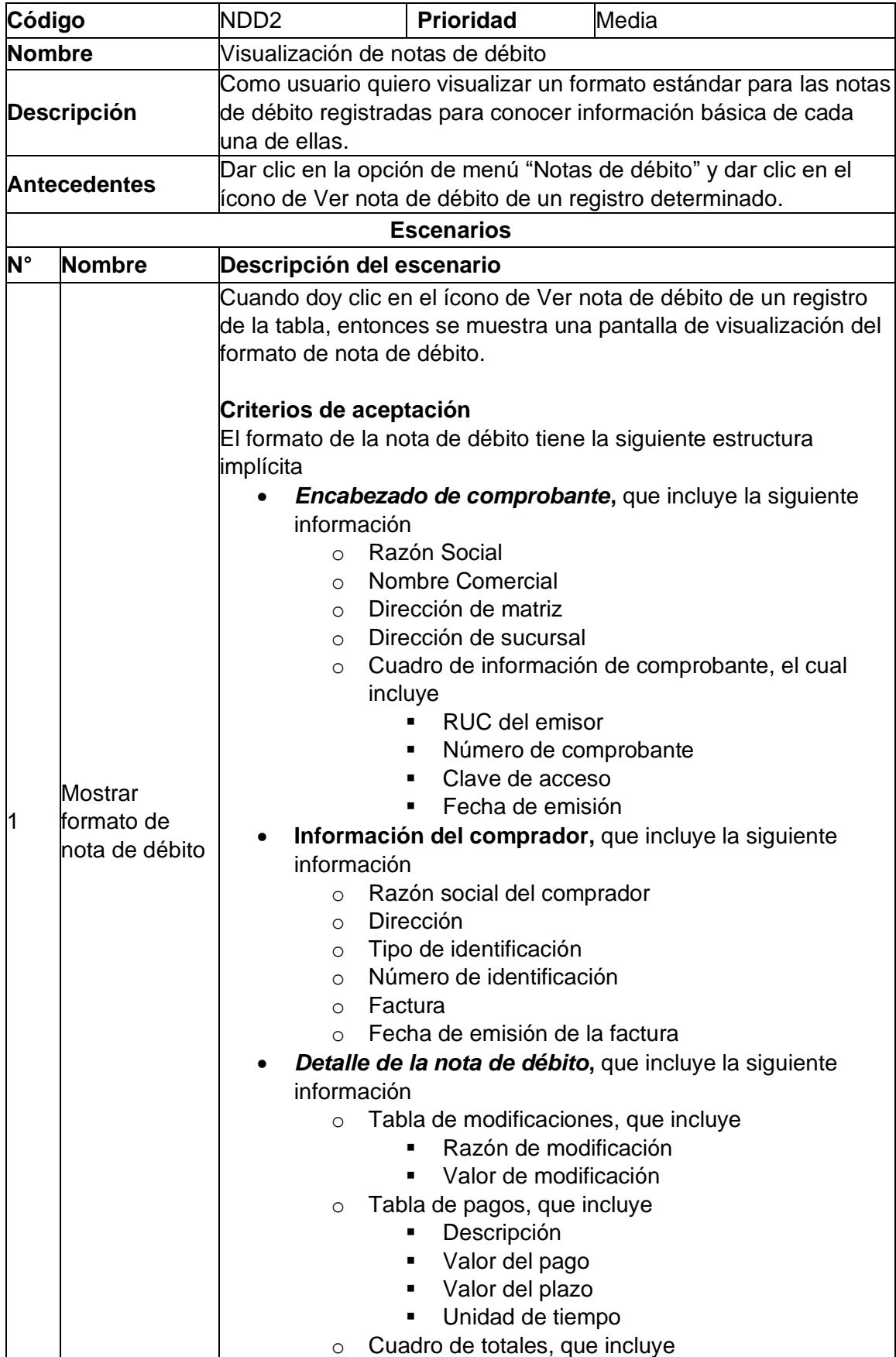

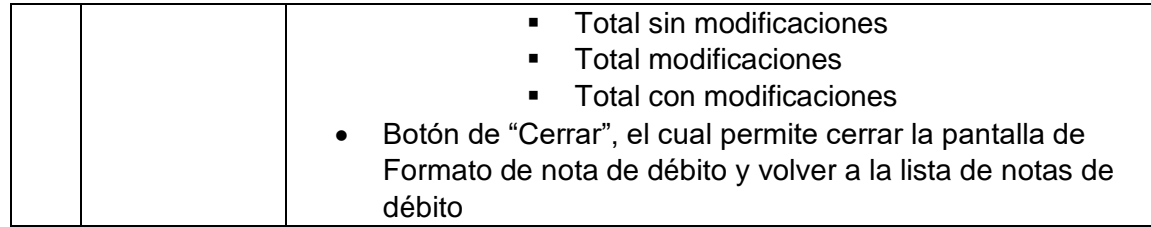

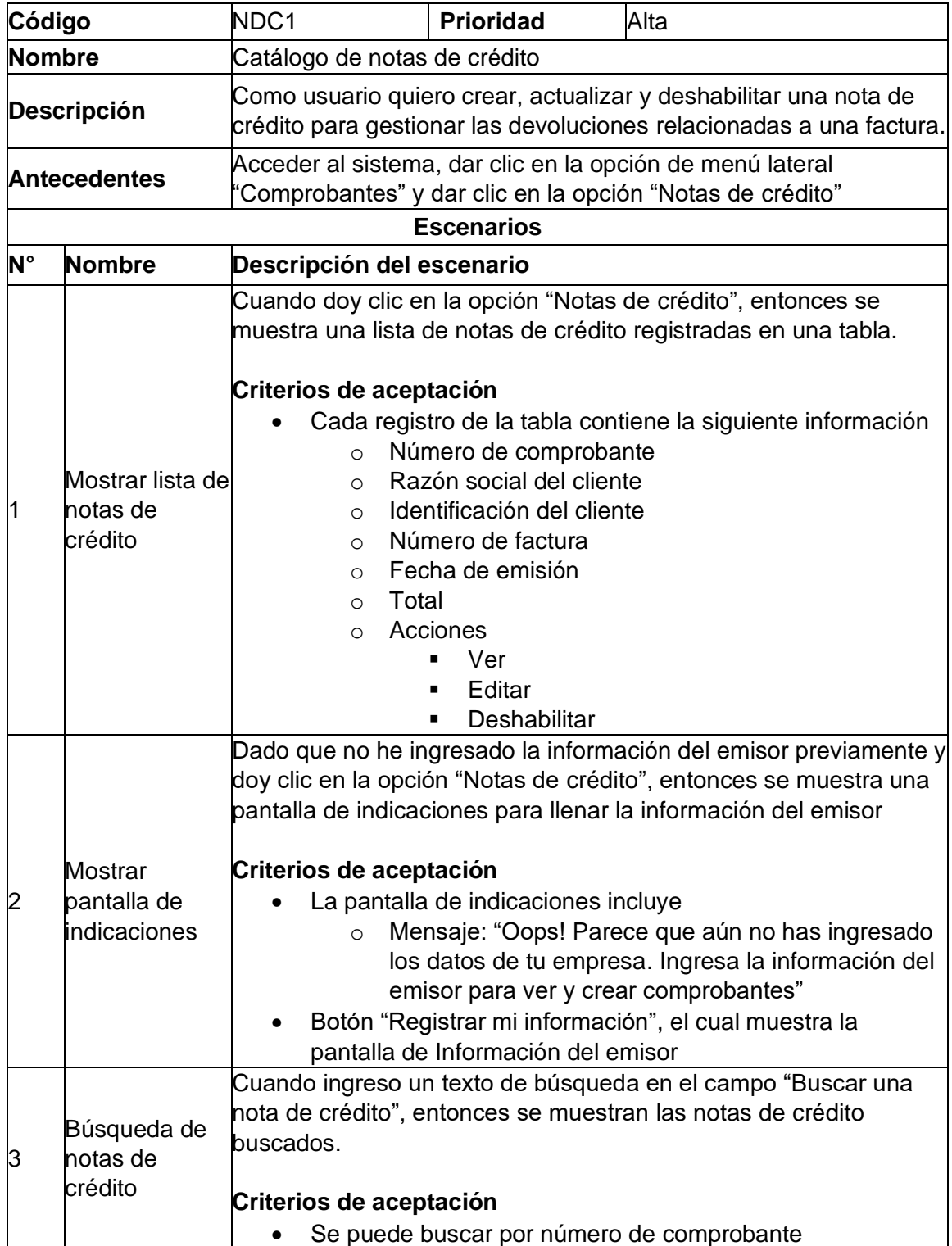

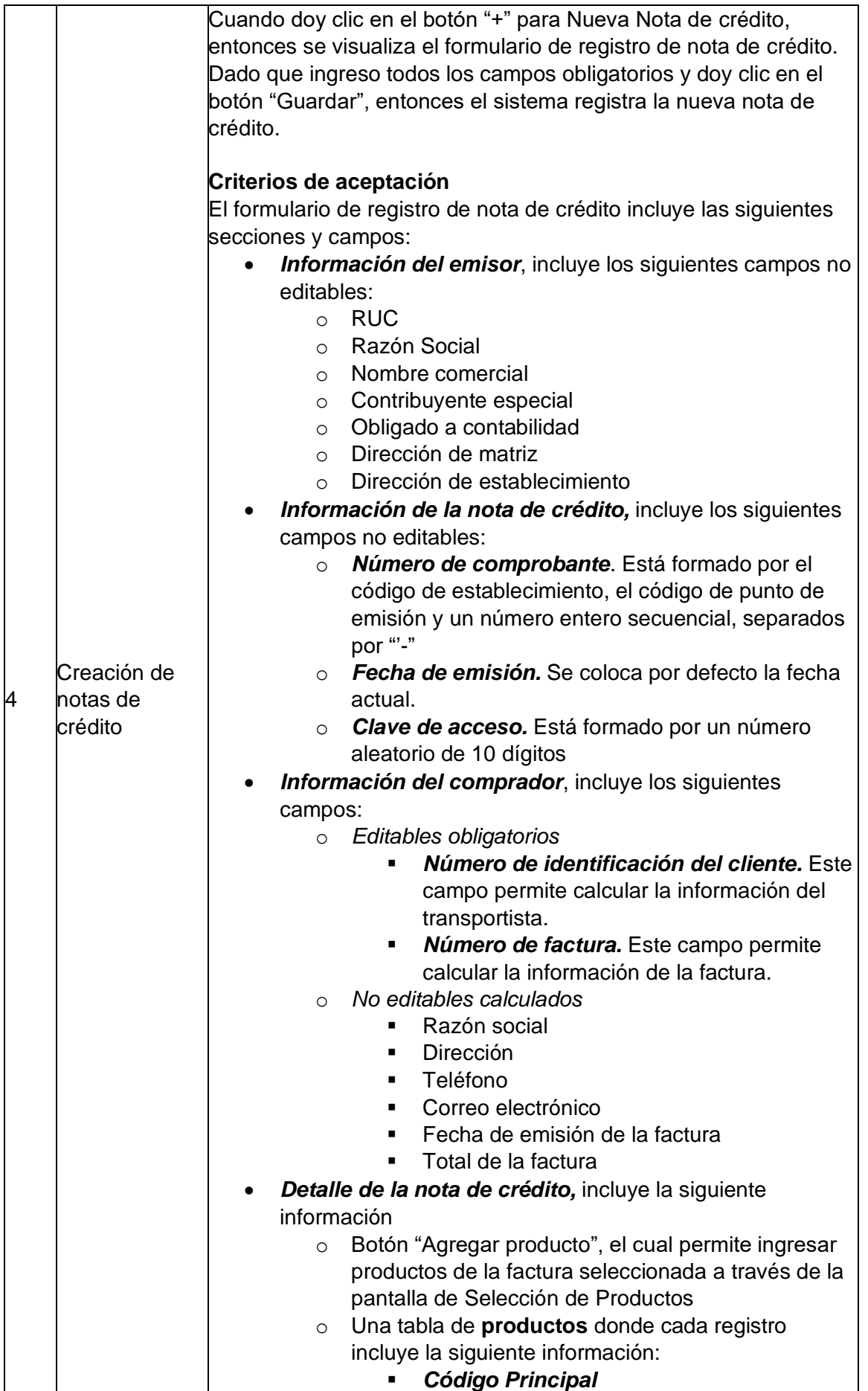

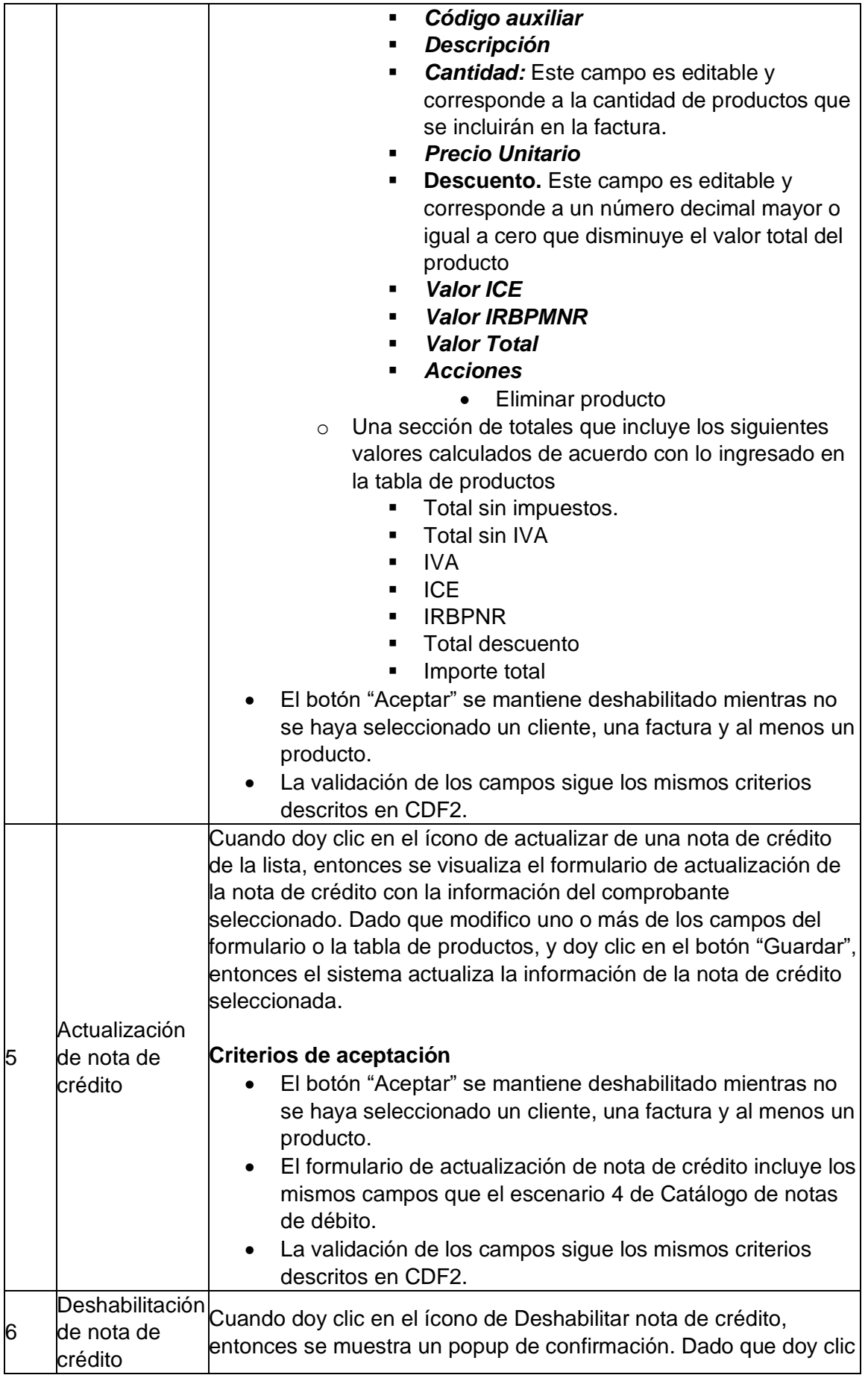

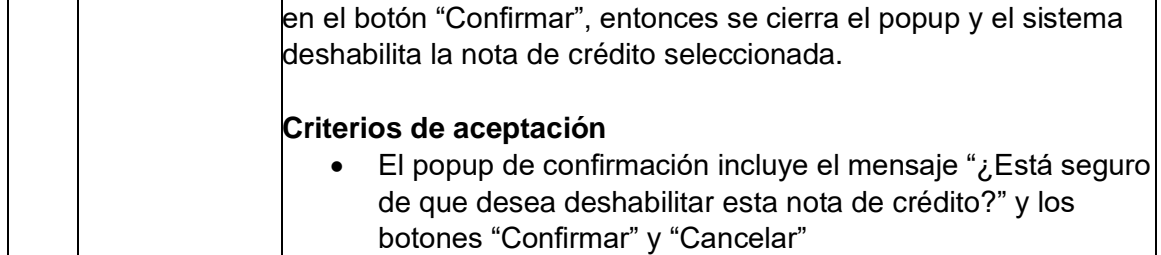

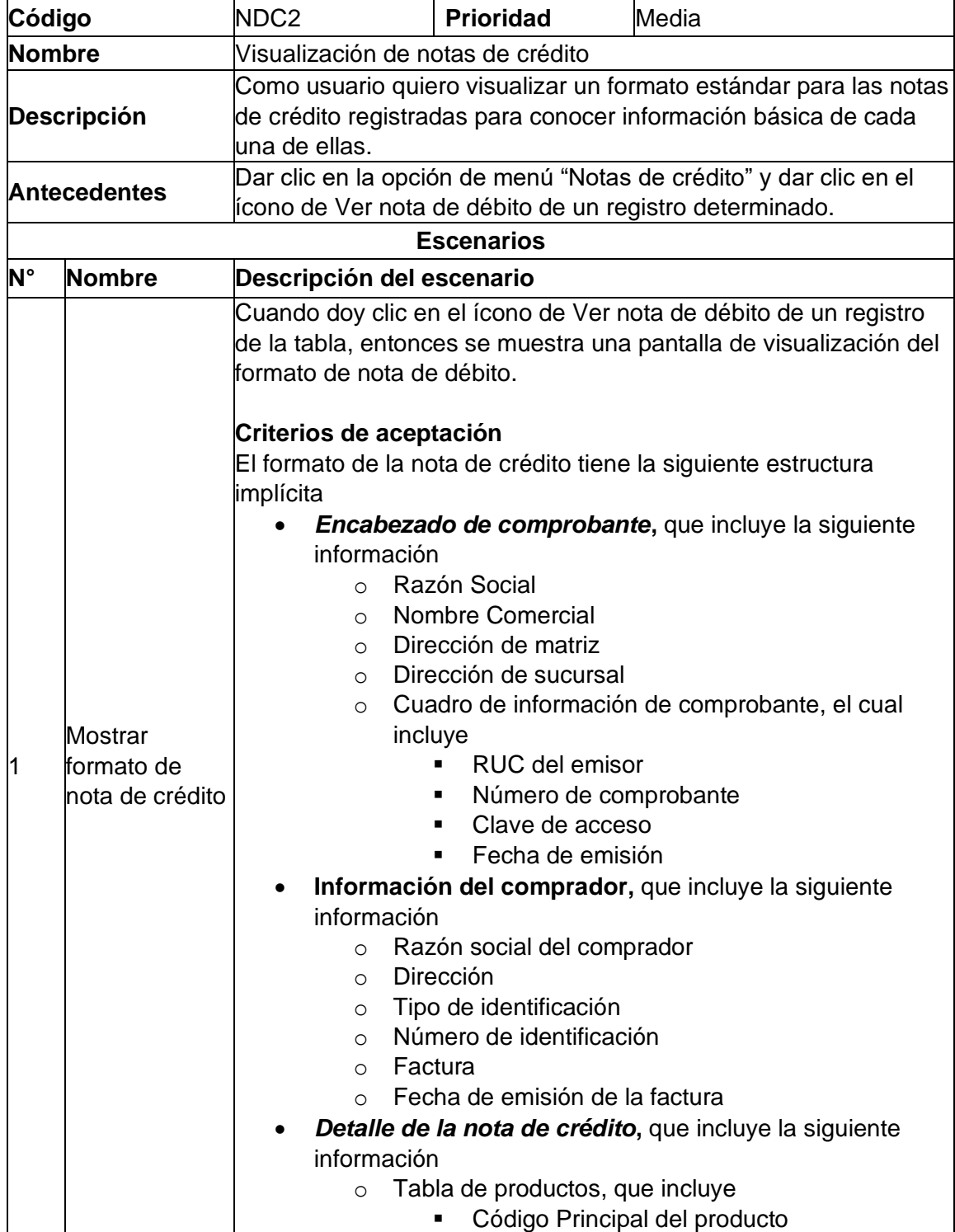

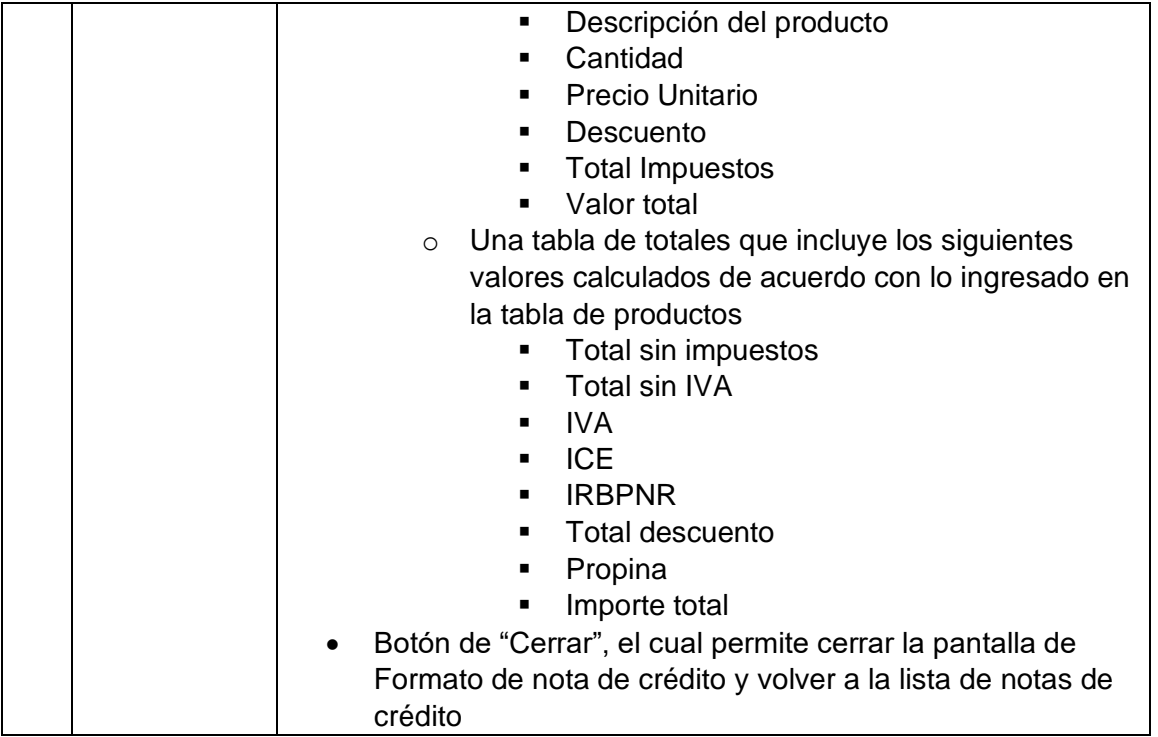

# **ANEXO VII. FORMATO DE LA ENCUESTA SUS Y PRUEBAS DE FUNCIONALIDAD**

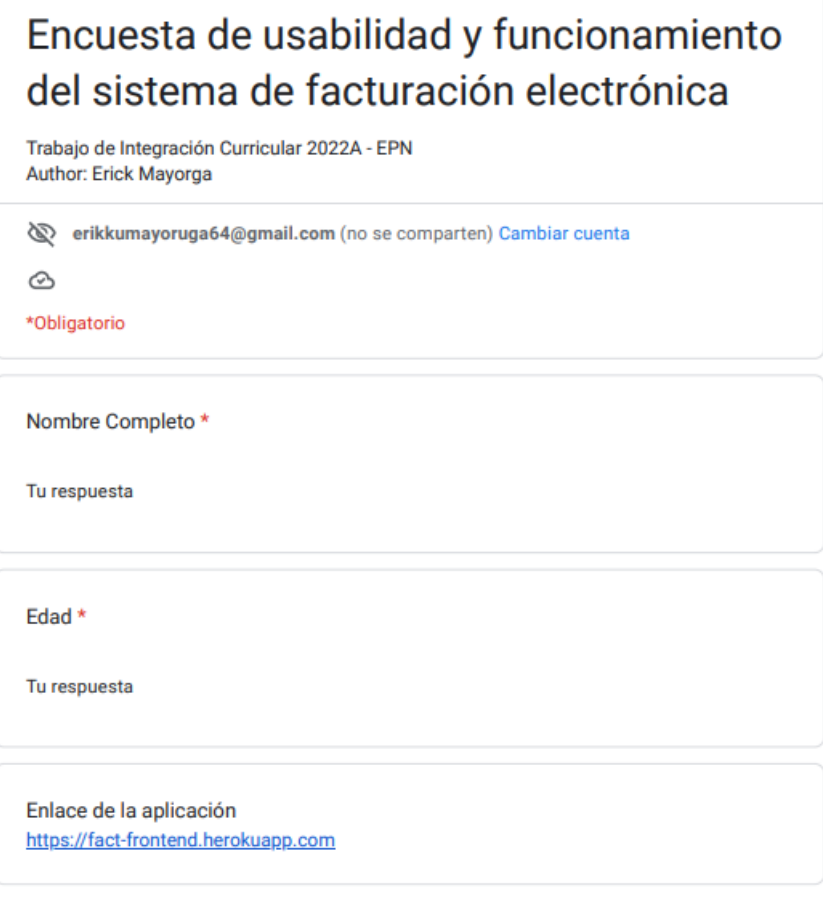

## Actividades a realizar

## **INGRESO AL SISTEMA**

• Crear un nuevo usuario · Ingresar a la aplicación con el usuario creado

#### REGISTRO DE ENTIDADES BÁSICAS

- · Registra tu información de emisor (Empresa)
- Crea un nuevo cliente
- Crea un nuevo producto
- Crea un nuevo transportista

#### **GESTIÓN DE COMPROBANTES**

- · Crea una nueva factura con el cliente y el producto creados anteriormente
- · Actualiza la cantidad de producto de la factura creada
- · Crea una nueva guía de remisión con el transportista y factura creados anteiormente
- · Actualiza la fecha de partida de la guía de remisión creada
- · Crea una nueva nota de crédito con la factura creada anteriormente
- · Actualiza el motivo de la nota de crédito creada
- Crea una nueva nota de débito con la factura creada anteriormente
- Ocea ana necesito como de debito com a necesita creada antenormente débito creada
- · Crea un comprobante de retención con la factura creada anteriormente (Utiliza una retención al IVA)
- Actualiza el comprobante de retención eliminando el impuesto retenido y agregando un nueva retención del IVA.
- · Deshabilita la factura creada
- · Deshabilita la guia de retención creada
- · Deshabilita la nota de crédito creada
- · Deshabilita la nota de débito creada
- · Deshabilita el comprobante de retención creado

Siguiente

Borrar formulario

Cuestionario de usabilidad

Trabajo de Integración Curricular 2022A - EPN<br>Author: Erick Mayorga

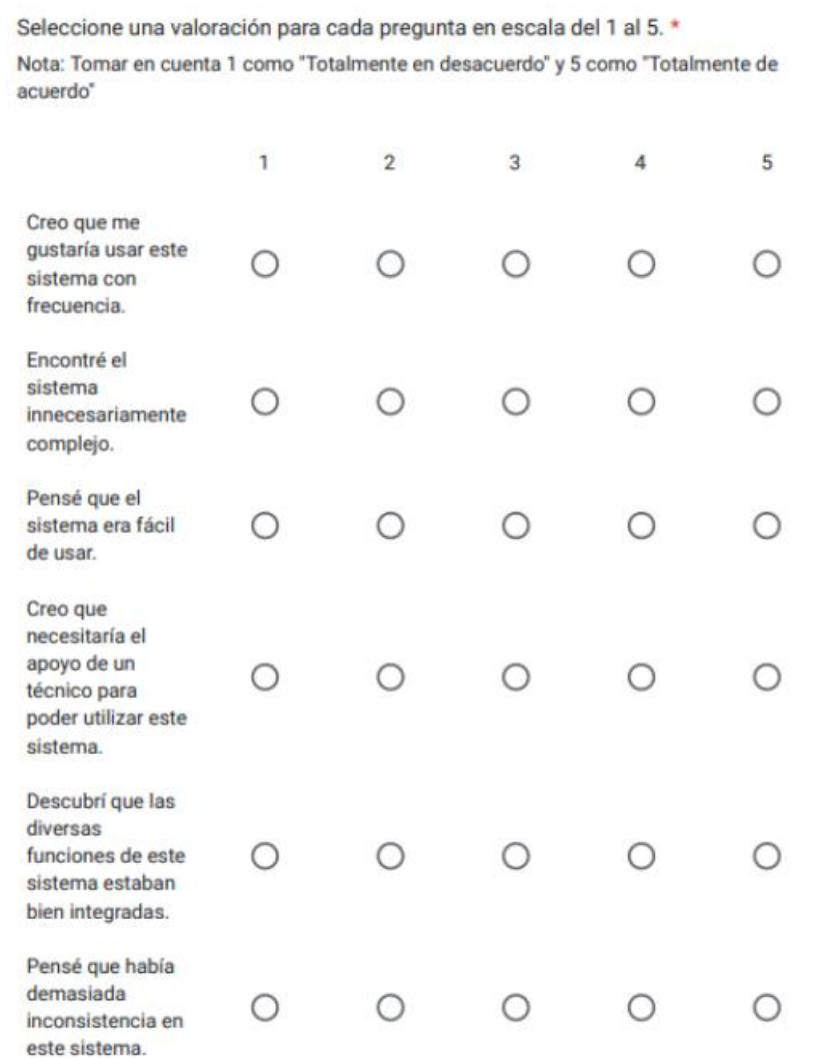

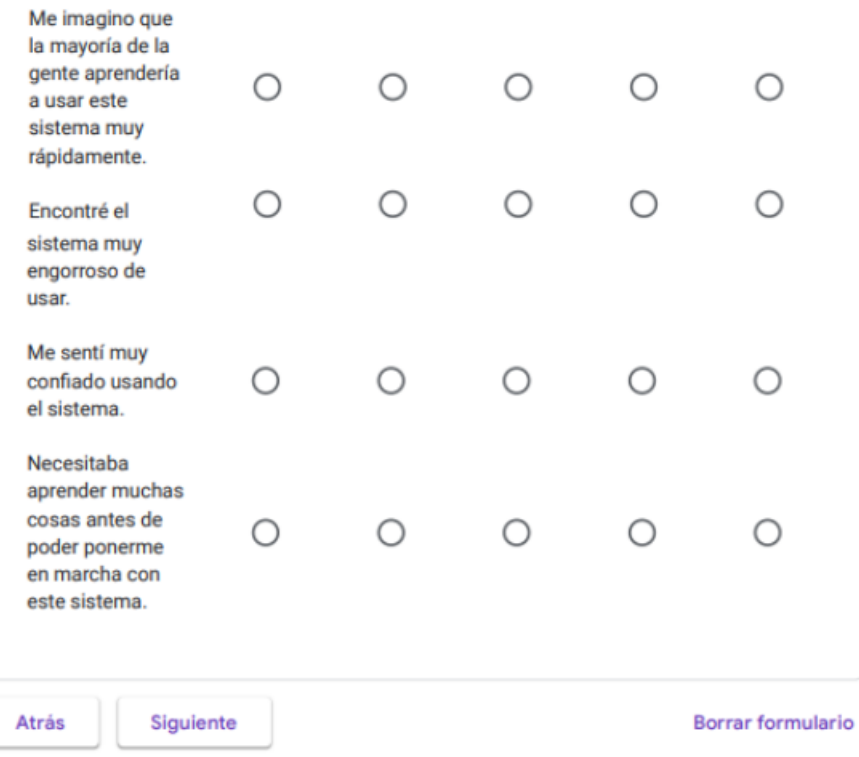

Resultados de funcionalidad del sistema

Trabajo de Integración Curricular 2022A - EPN<br>Author: Erick Mayorga

### Registro e Ingreso al sistema \*

Seleccione una respuesta para cada funcionalidad probada.

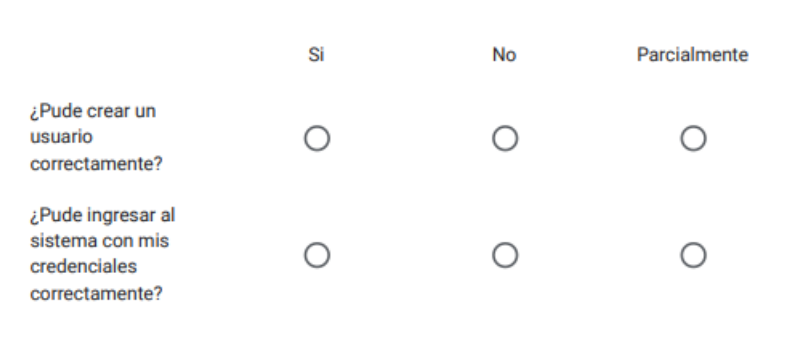

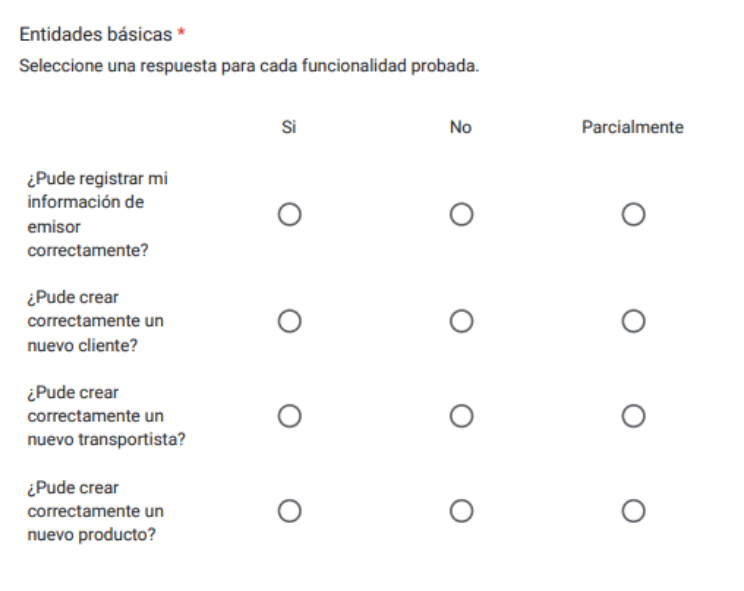

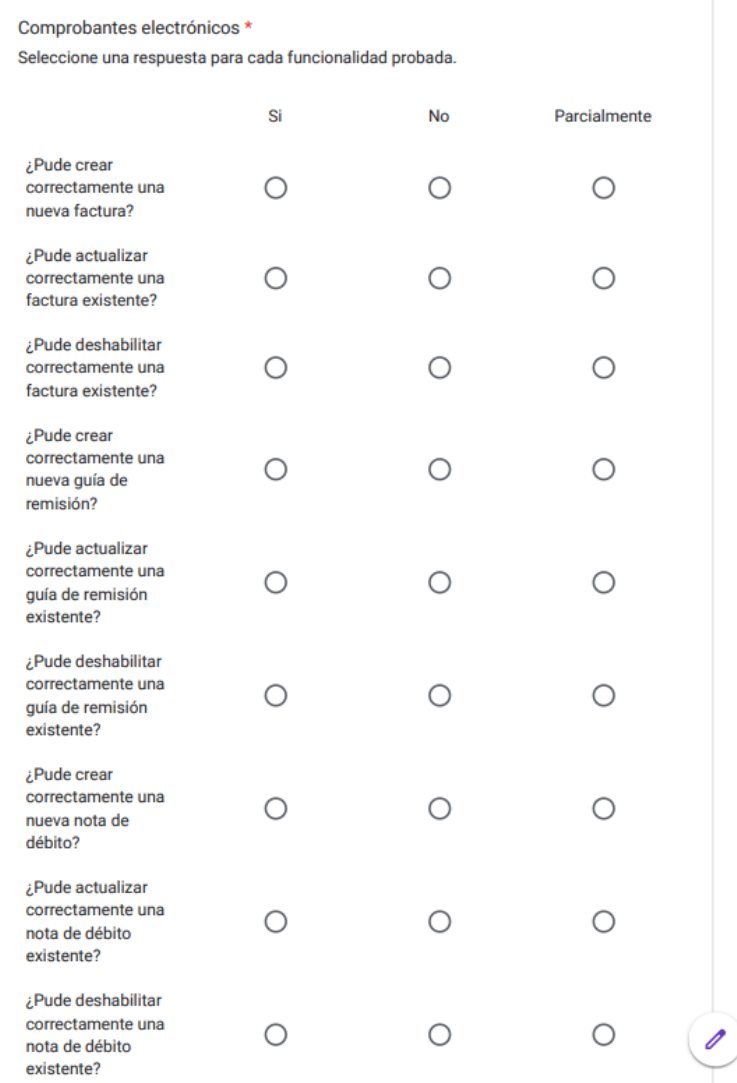
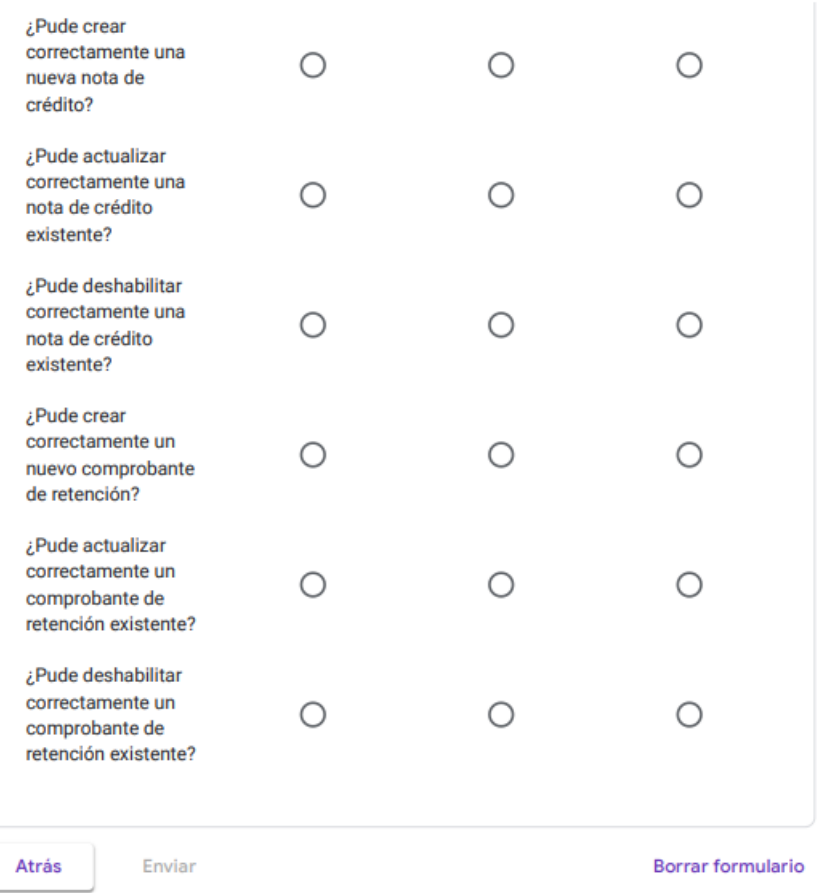

## **ANEXO VIII. RESULTADOS DE LA ENCUESTA SUS Y CASOS DE PRUEBA**

Los resultados de la encuesta SUS y funcionalidad de la aplicación web de facturación electrónica se puede encontrar en el siguiente [enlace.](https://docs.google.com/spreadsheets/d/1UJU_fbaOrAf_2KdFQ3qm4fM_pwiCEELHJAe0mhtVa8A/edit?usp=sharing)